# **MANUAL DE USUARIO PORTAL DEL ESTADO COLOMBIANO - PEC**

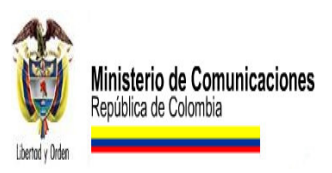

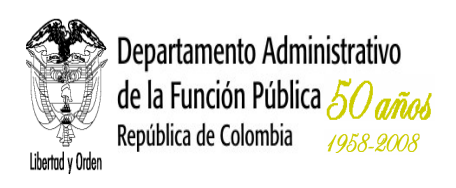

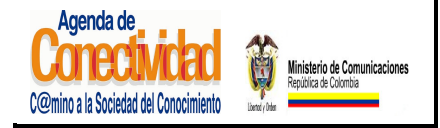

**MANUAL DEL ADMINISTRADOR DEL SISTEMA UNICO DE INFORMACION DE TRAMITES -SUIT PORTAL DEL ESTADO COLOMBIANO -PEC** Página 2 de 187

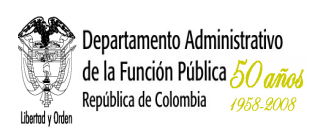

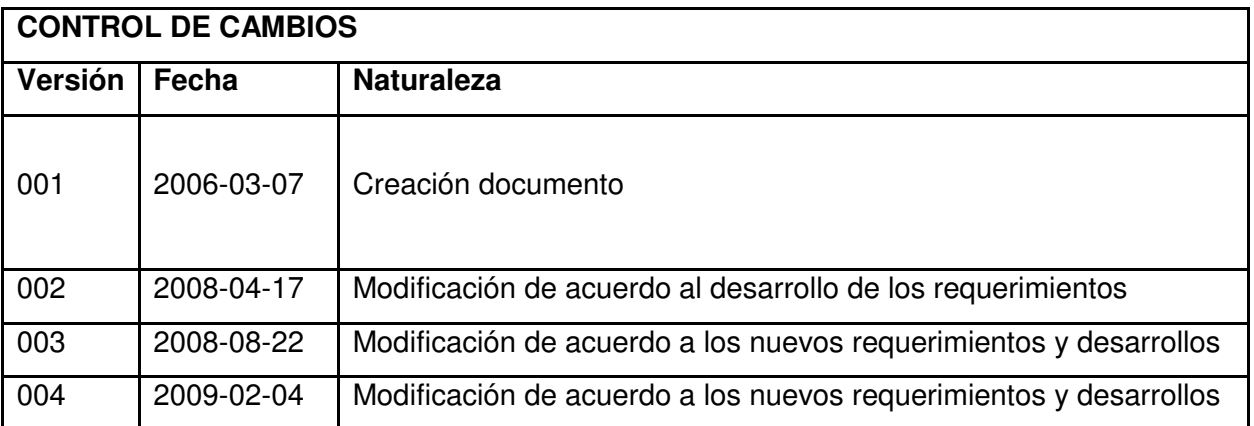

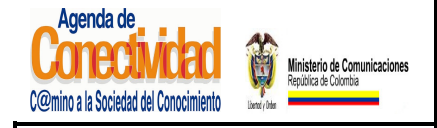

**MANUAL DEL ADMINISTRADOR DEL SISTEMA UNICO DE INFORMACION DE TRAMITES -SUIT PORTAL DEL ESTADO COLOMBIANO -PEC** Página 3 de 187

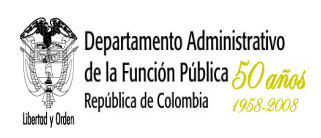

# **TABLA DE CONTENIDO**

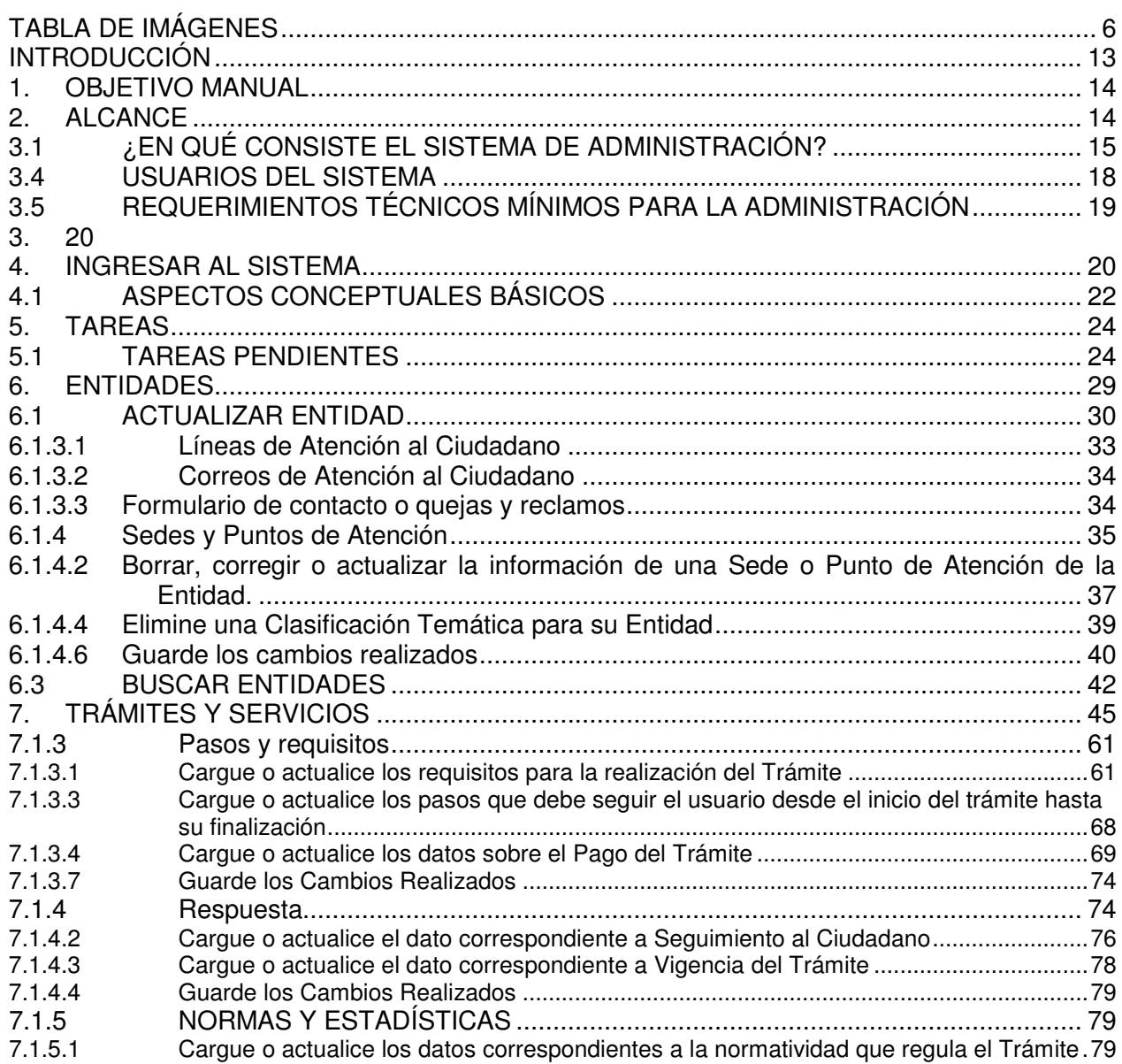

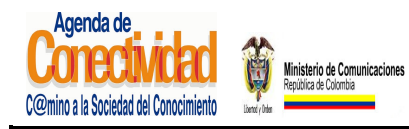

### **MANUAL DEL ADMINISTRADOR DEL SISTEMA UNICO DE INFORMACION DE TRAMITES -SUIT PORTAL DEL ESTADO COLOMBIANO -PEC** Página 4 de 187

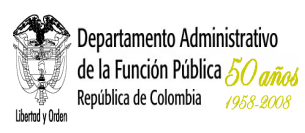

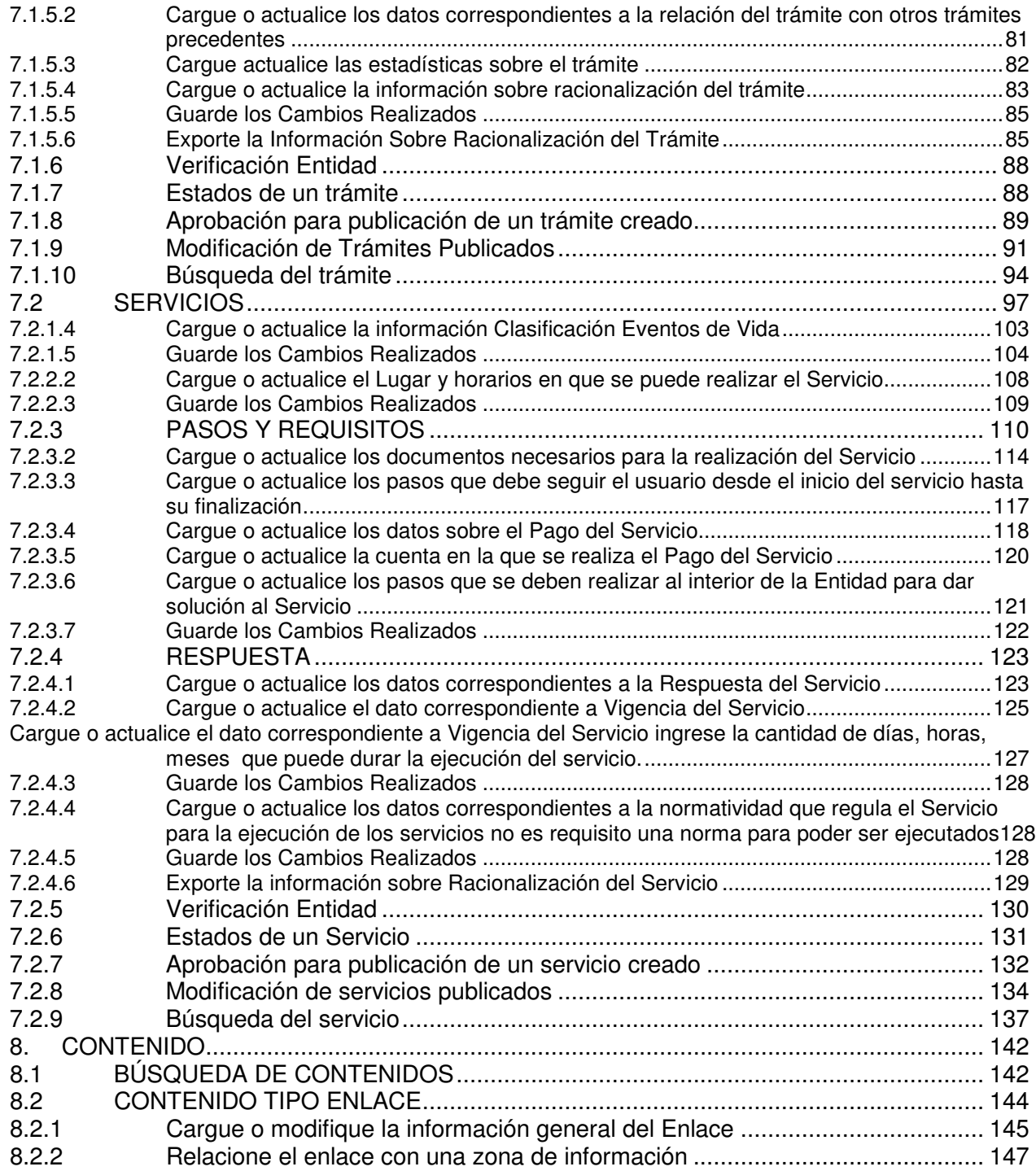

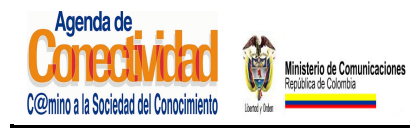

### **MANUAL DEL ADMINISTRADOR DEL SISTEMA UNICO DE INFORMACION DE TRAMITES -SUIT PORTAL DEL ESTADO COLOMBIANO -PEC** Página 5 de 187

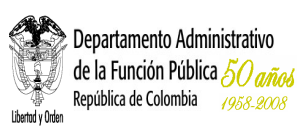

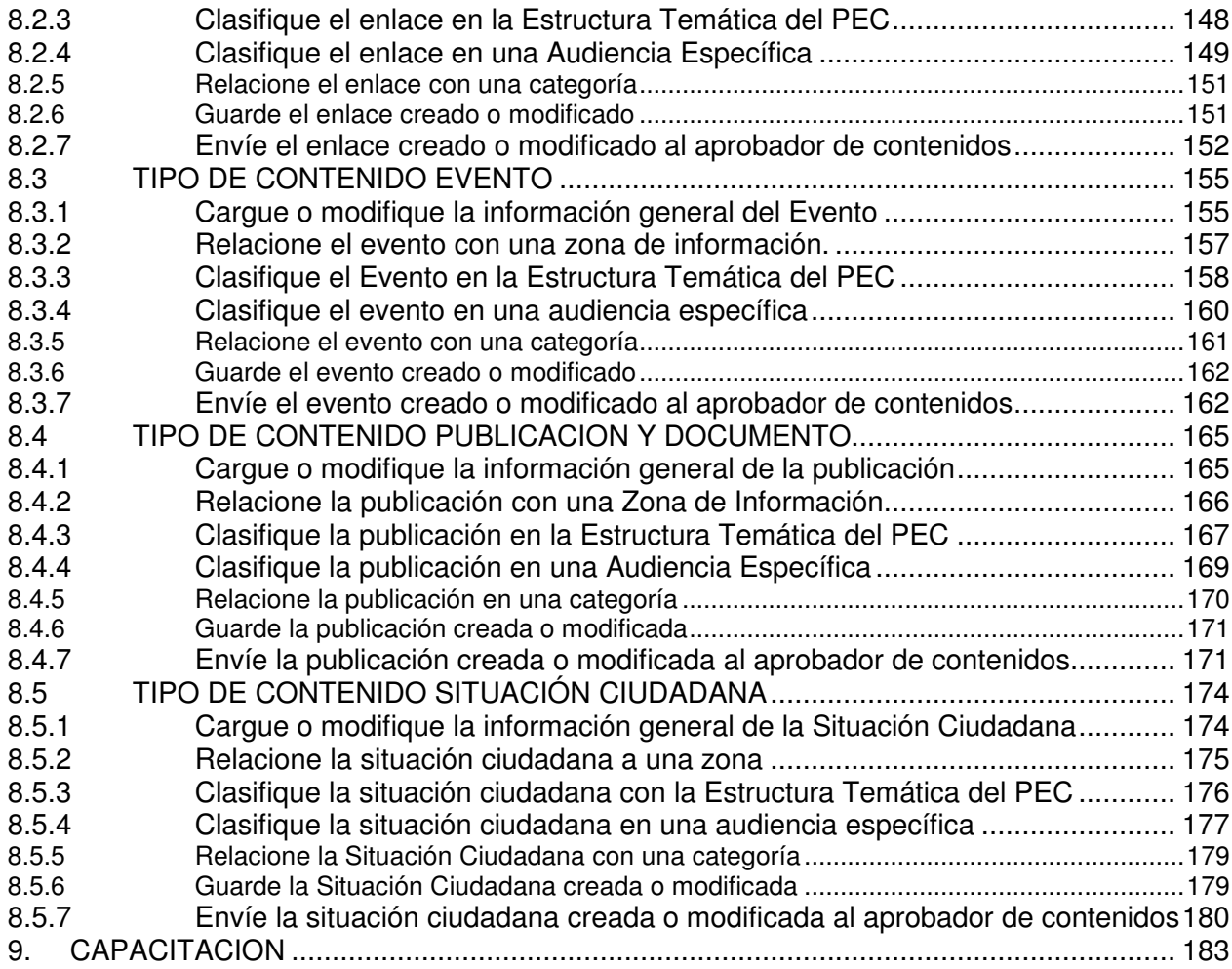

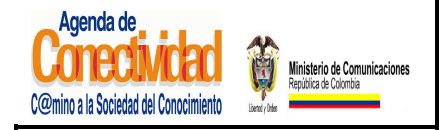

**MANUAL DEL ADMINISTRADOR DEL SISTEMA UNICO DE INFORMACION DE TRAMITES -SUIT PORTAL DEL ESTADO COLOMBIANO -PEC** Página 6 de 187

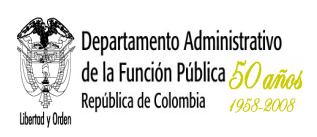

### **TABLA DE IMÁGENES**

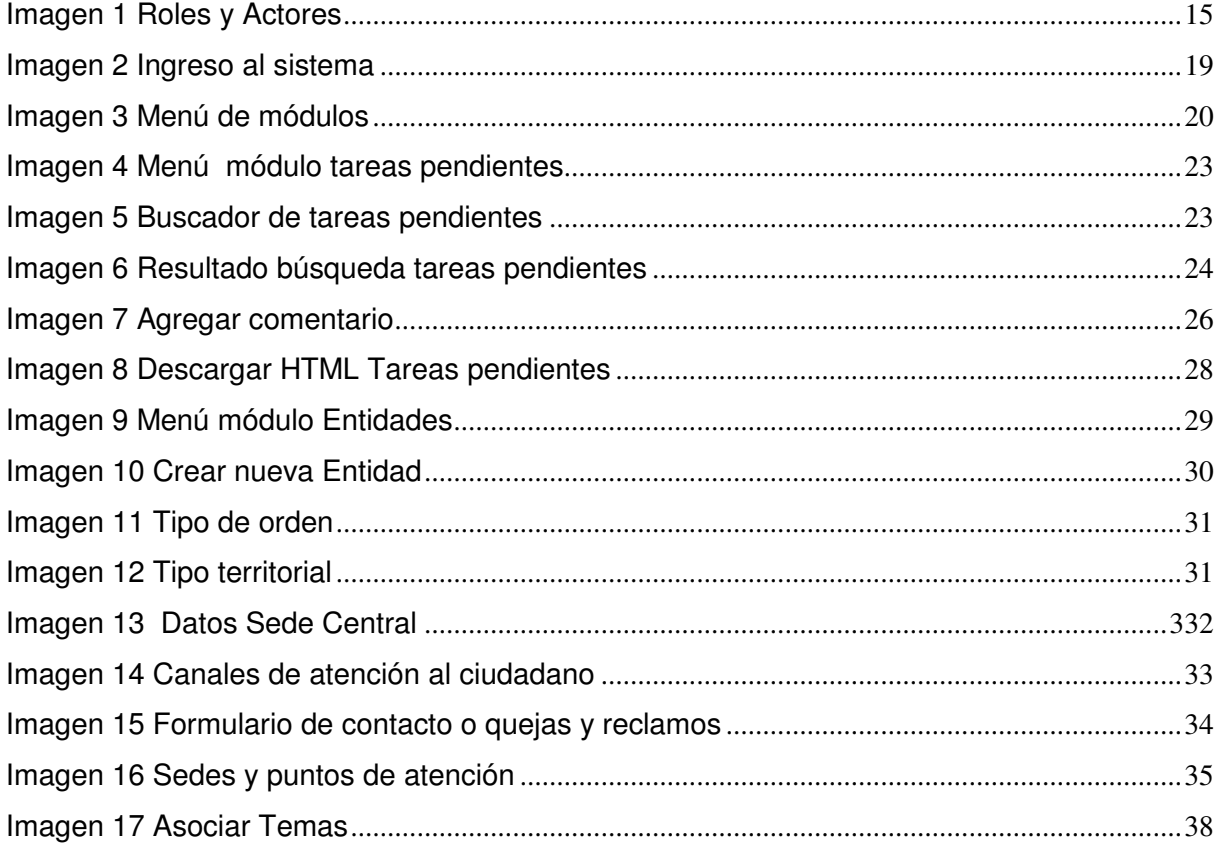

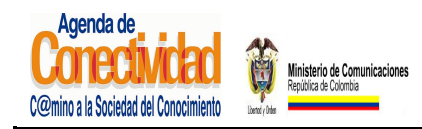

### **MANUAL DEL ADMINISTRADOR DEL SISTEMA UNICO DE INFORMACION DE TRAMITES -SUIT PORTAL DEL ESTADO COLOMBIANO -PEC** Página 7 de 187

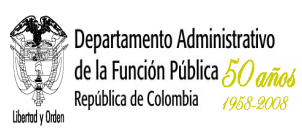

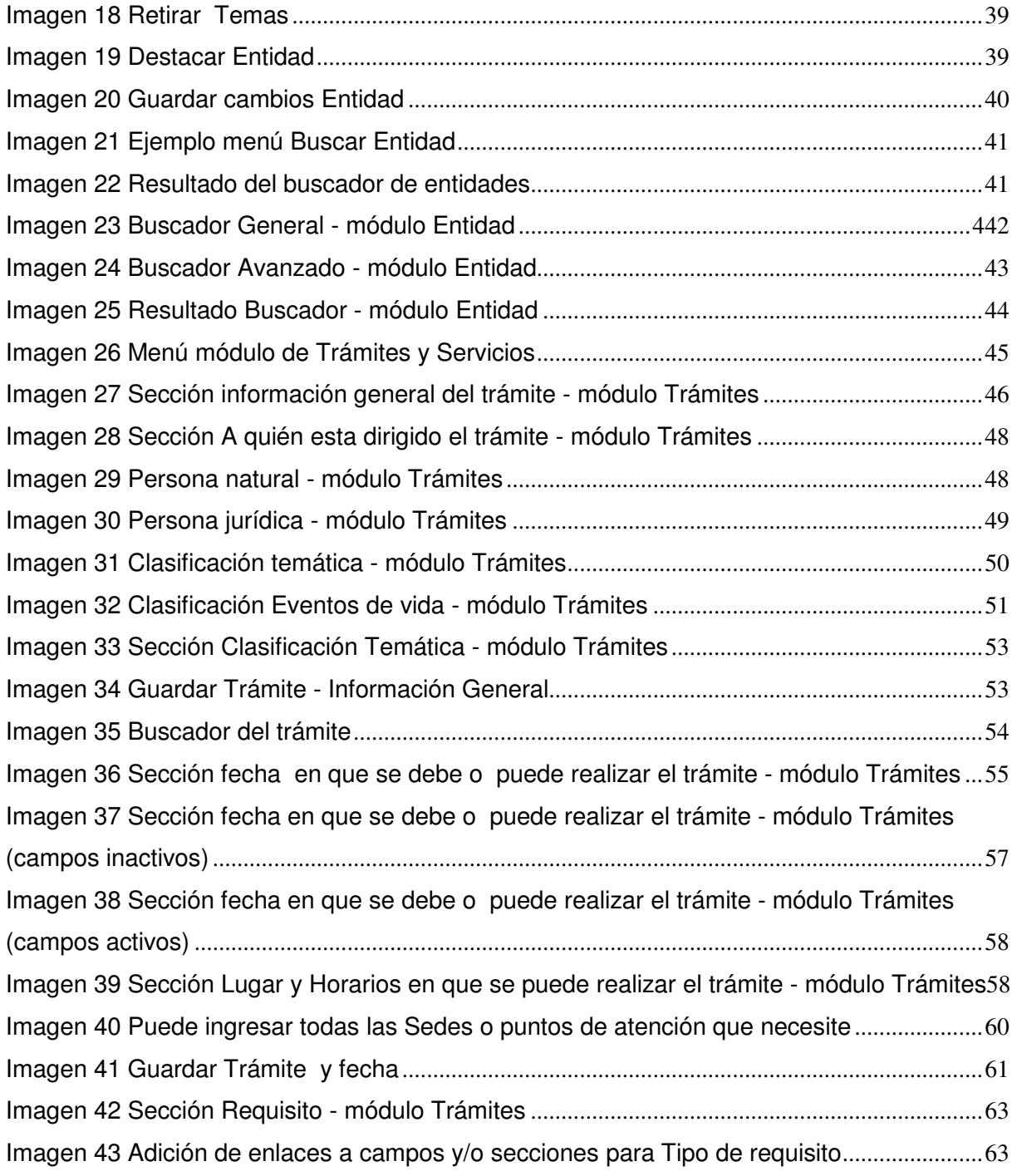

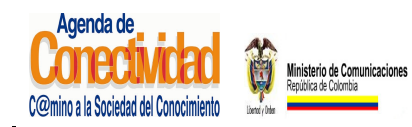

### **MANUAL DEL ADMINISTRADOR DEL SISTEMA UNICO DE INFORMACION DE TRAMITES -SUIT PORTAL DEL ESTADO COLOMBIANO -PEC** Página 8 de 187

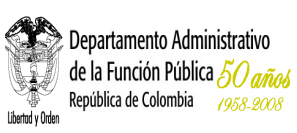

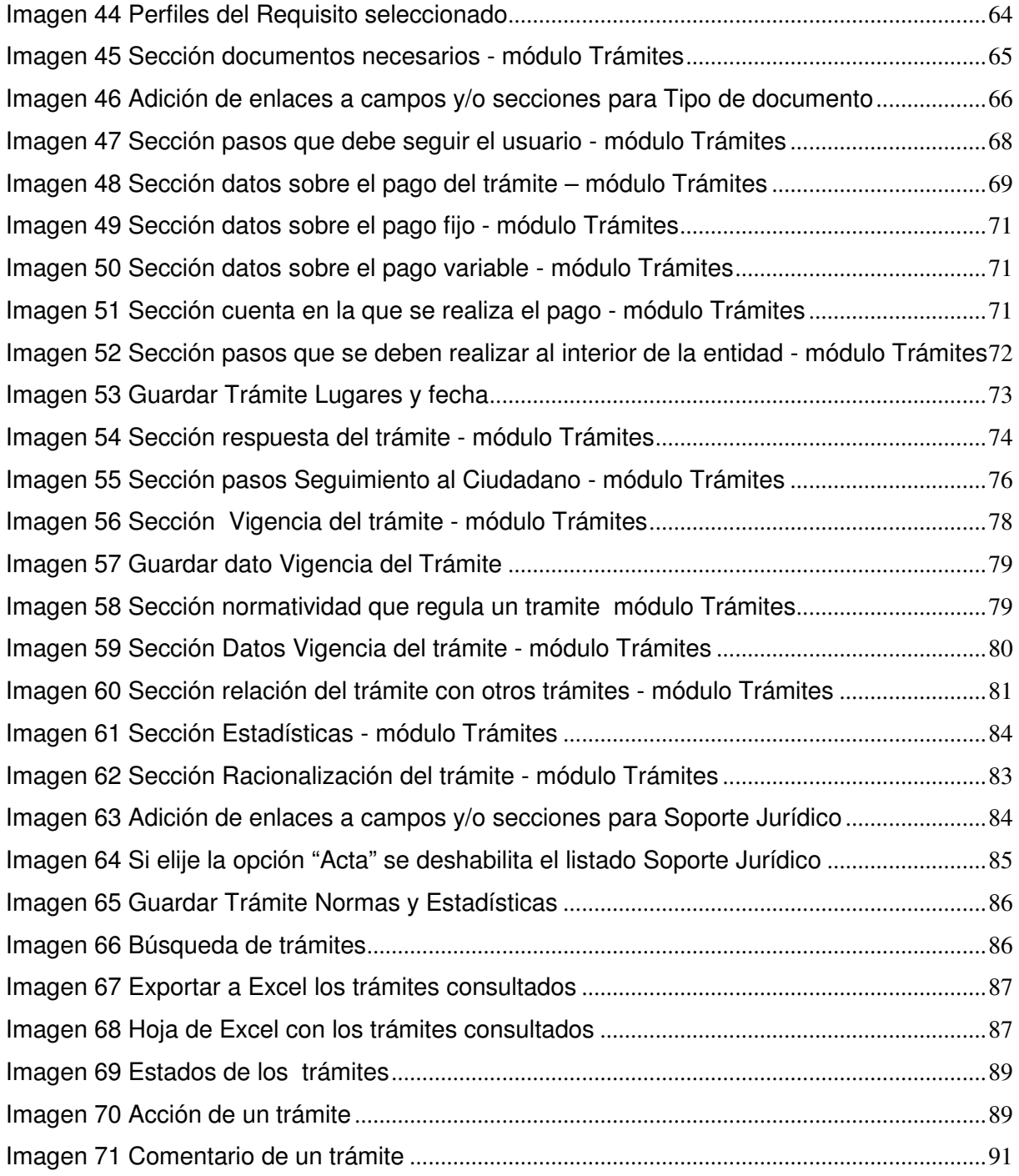

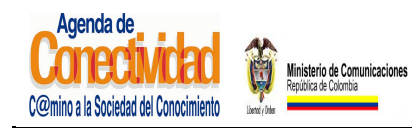

### **MANUAL DEL ADMINISTRADOR DEL SISTEMA UNICO DE INFORMACION DE TRAMITES -SUIT PORTAL DEL ESTADO COLOMBIANO -PEC** Página 9 de 187

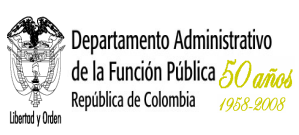

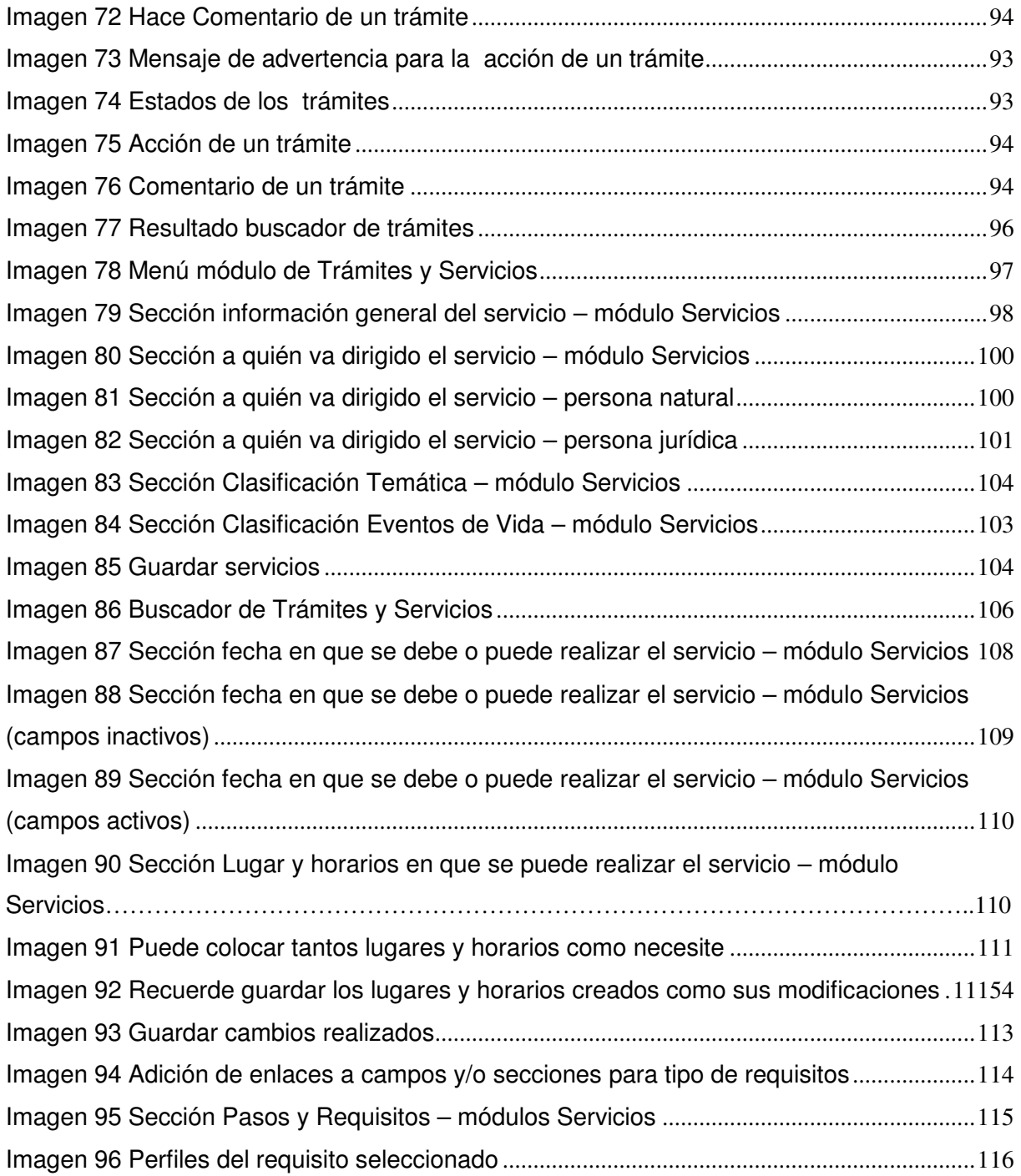

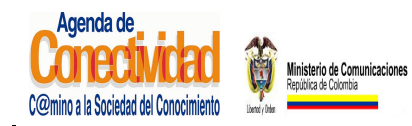

### **MANUAL DEL ADMINISTRADOR DEL SISTEMA UNICO DE INFORMACION DE TRAMITES -SUIT PORTAL DEL ESTADO COLOMBIANO -PEC** Página 10 de 187

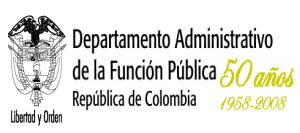

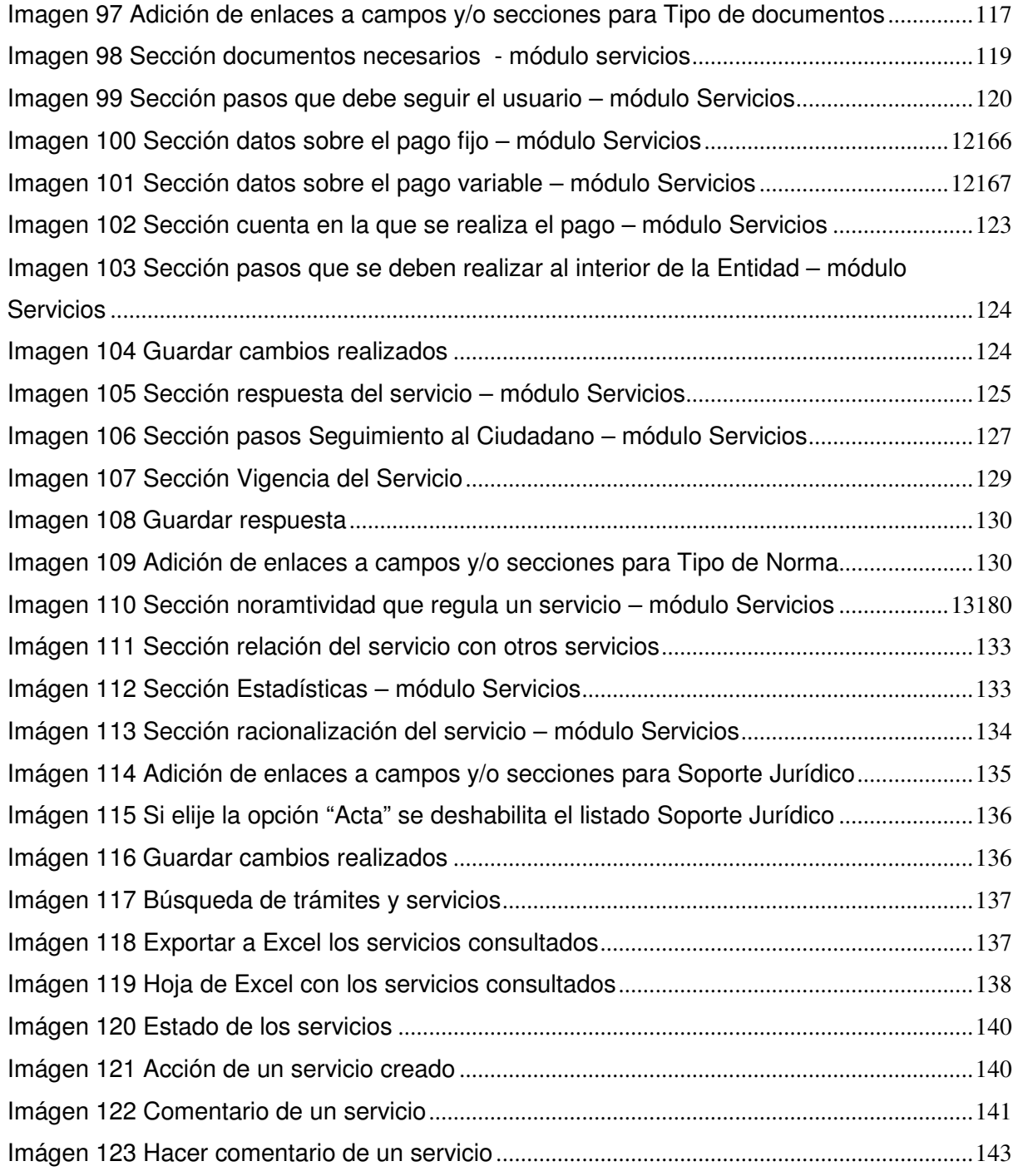

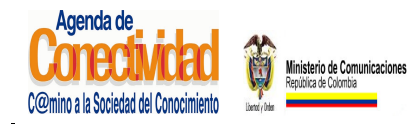

### **MANUAL DEL ADMINISTRADOR DEL SISTEMA UNICO DE INFORMACION DE TRAMITES -SUIT PORTAL DEL ESTADO COLOMBIANO -PEC** Página 11 de 187

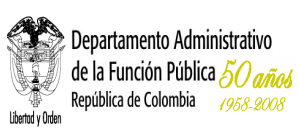

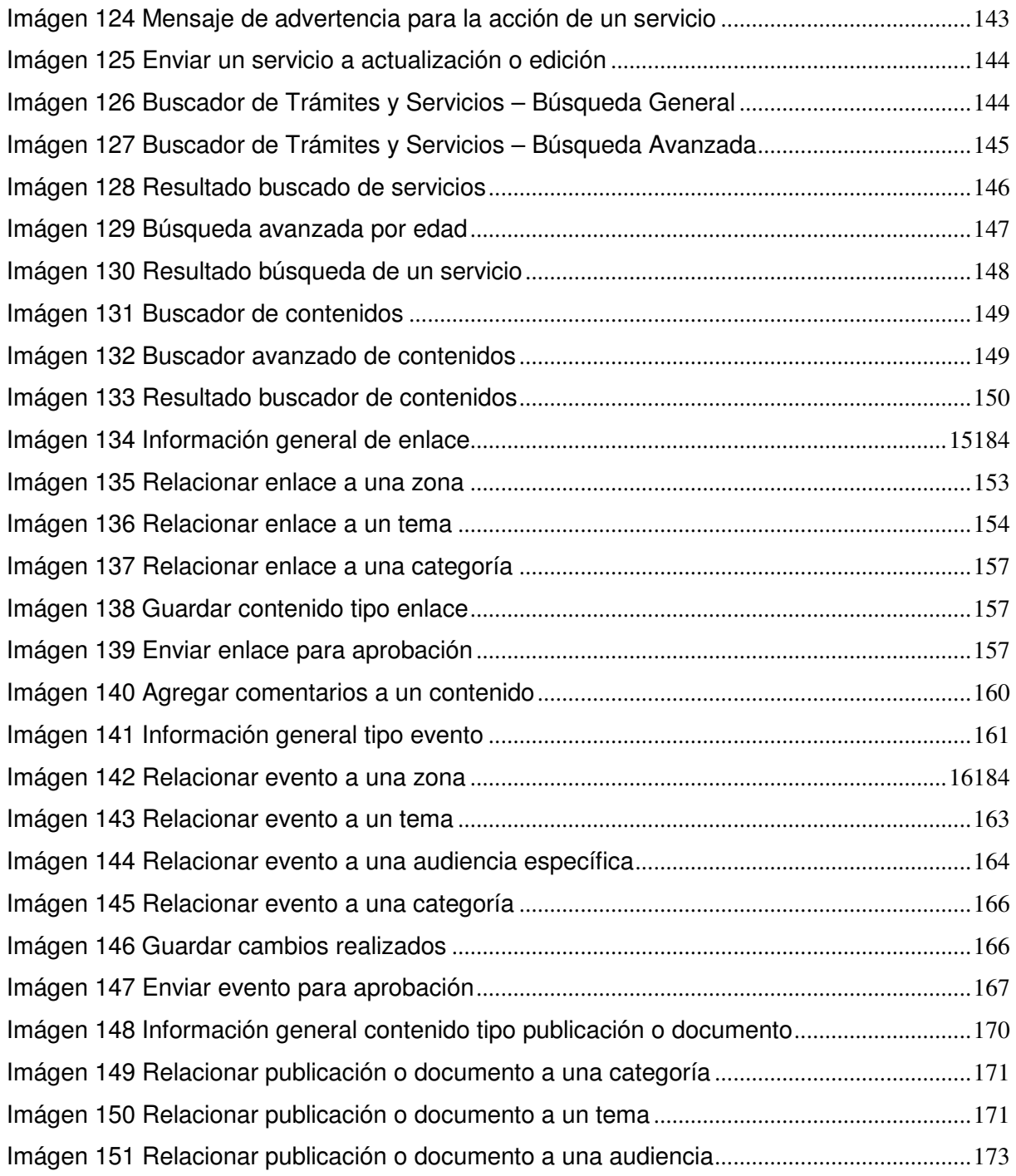

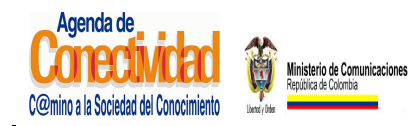

### **MANUAL DEL ADMINISTRADOR DEL SISTEMA UNICO DE INFORMACION DE TRAMITES -SUIT PORTAL DEL ESTADO COLOMBIANO -PEC** Página 12 de 187

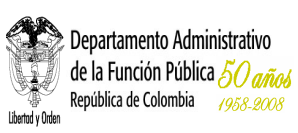

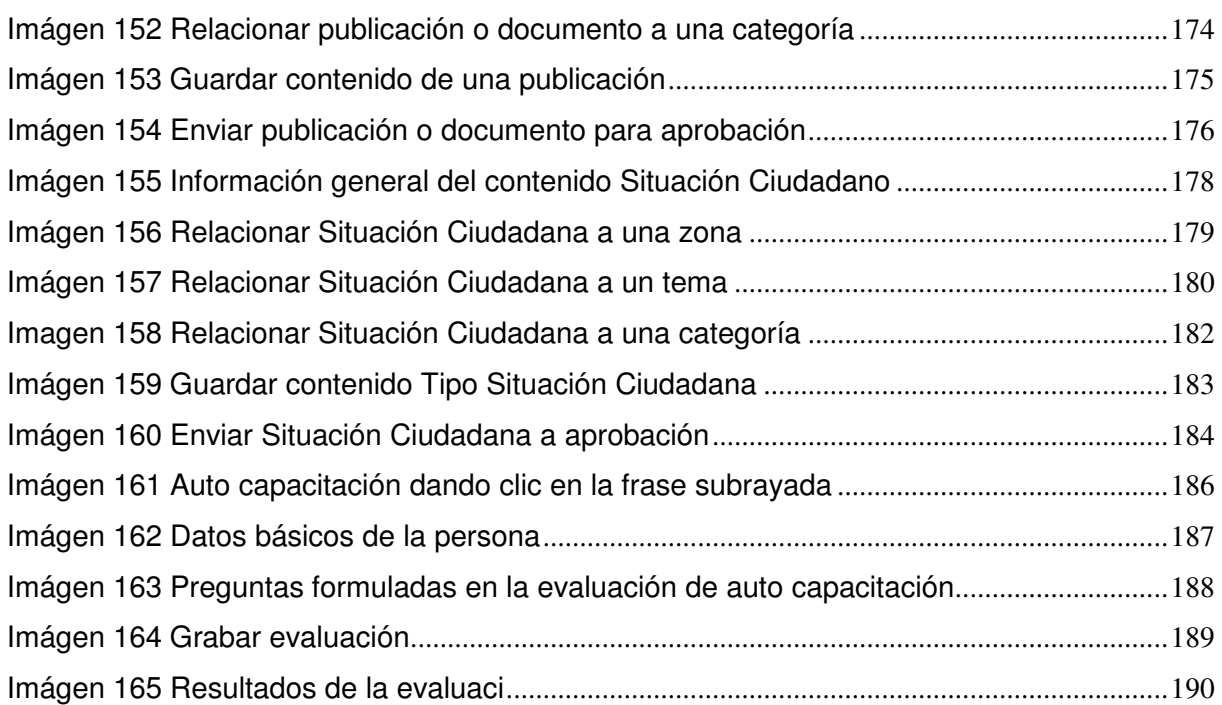

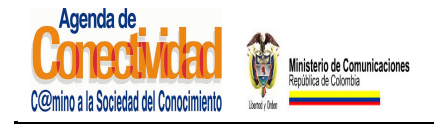

**MANUAL DEL ADMINISTRADOR DEL SISTEMA UNICO DE INFORMACION DE TRAMITES -SUIT PORTAL DEL ESTADO COLOMBIANO -PEC** Página 13 de 187

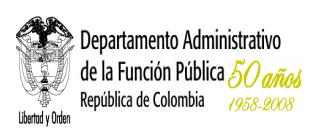

# **INTRODUCCIÓN**

El Portal del Estado Colombiano - www.gobiernoenlinea.gov.co (el cual llamaremos **PEC** en este documento), tiene como objeto ser el único punto de acceso para la ciudadanía a toda la información de procedimientos administrativos (servicios) y de trámites que ofrece el Estado Colombiano, así como información de las entidades y temas de interés. Los trámites y servicios son administrados a través del Sistema Único de Información de Trámites –SUIT- creado por la Ley 962 de 2005, que opera en el PEC.

Los ciudadanos colombianos podrán encontrar en el PEC la siguiente información:

- Información básica sobre entidades públicas sin importar si tienen sitio en Internet o no.
- Información detallada de los requisitos, documentos y pasos necesarios para realizar los trámites y servicios ante las entidades del estado, con el fin de facilitar el acceso a los mismos, haciendo este proceso más ágil, eficiente, ahorrando tiempo y dinero a los ciudadanos y dando cumplimiento de esta manera al mandato legal, según el cual todo requisito para que sea exigible al Administrado debe encontrarse inscrito en el SUIT (numeral 3, artículo 1º ley 962/2005).
- Acceso directo a información específica publicada en otros sitios Web estatales.
- Enlaces a páginas de normatividad publicadas en los diferentes sitios Web del Estado.
- Boletines de avance de la política antitrámites y noticias de interés

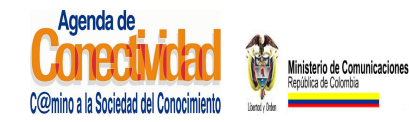

### **MANUAL DEL ADMINISTRADOR DEL SISTEMA UNICO DE INFORMACION DE TRAMITES -SUIT PORTAL DEL ESTADO COLOMBIANO -PEC** Página 14 de 187

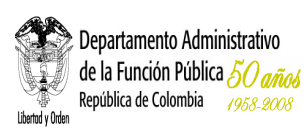

Todo esto **organizado por temas habituales para el ciudadano!** Esto significa que sin conocer la estructura del Estado, ni saber cuál entidad se encarga del tema que le interesa, el ciudadano llegará a la información que requiere. Inclusive se crearon secciones para grupos específicos de colombianos: adultos mayores, colombianos en el extranjero, desplazados, madres cabeza de familia, niños, etc.

Para el cumplimiento de este propósito el PEC-SUIT cuenta con un sistema de administración que permite que sean las mismas entidades públicas las responsables de mantener actualizada la información que sobre ellas es publicada en el Portal. Esta actualización se realiza a través de la herramienta de administración con una aplicación Web que se puede acceder mediante un navegador de internet.

Usted es uno de los funcionarios elegidos para cargar y mantener actualizada la información del PEC. Eso significa que es uno de los funcionarios responsables de tener actualizada la información de los trámites y servicios que ofrece su entidad a los ciudadanos, que se constituirán en los únicos requisitos que podrán exigirse al administrado.

### **1. OBJETIVO MANUAL**

Brindar la información necesaria para que el administrador pueda interactuar con el SUIT y el Portal del Estado Colombiano (PEC), desarrollándola como una herramienta sencilla y amigable.

#### **2. ALCANCE**

Este documento comprende la información técnica necesaria para el manejo del Administrador del SUIT -Portal del Estado Colombiano (PEC).

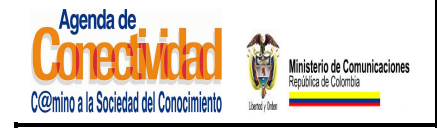

**MANUAL DEL ADMINISTRADOR DEL SISTEMA UNICO DE INFORMACION DE TRAMITES -SUIT PORTAL DEL ESTADO COLOMBIANO -PEC** Página 15 de 187

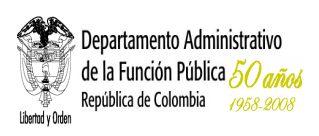

# **3.1 ¿EN QUÉ CONSISTE EL SISTEMA DE ADMINISTRACIÓN?**

Es una herramienta Web que permite la carga y actualización de contenidos e información de trámites y servicios que se publican en el Portal del estado Colombiano www.gobiernoenlinea.gov.co/admin. Así mismo, facilita a la administración central del PEC el seguimiento de las tareas que cada usuario del sistema tenga asignadas y realizadas, permitiendo así llevar estadísticas y control sobre cada una de ellas.

# **3.2 ¿CÓMO FUNCIONA LA ADMINISTRACIÓN DEL PEC?**

En cada Entidad existe un administrador de contenidos y un administrador de trámites y servicios del SUIT, ellos son los responsables de cargar y mantener actualizada la información que sobre su Entidad será publicada en el portal www.gobiernoenlinea.gov.co. Con el fin de asegurar la calidad y la pertinencia de la información que los administradores cargan desde la Entidad, ésta es revisada y aprobada por una administración central del Portal.

Un aprobador de contenidos se encarga de darle el visto bueno a la información básica de la Entidad, los enlaces y los eventos que son cargados en el sistema. Un equipo de aprobadores de trámites del Departamento Administrativo de la Función Pública se encarga de asegurar la calidad de la información sobre trámites que es cargada en el sistema. Sólo después de recibir el visto bueno de los aprobadores, la información aparece publicada en el PEC.

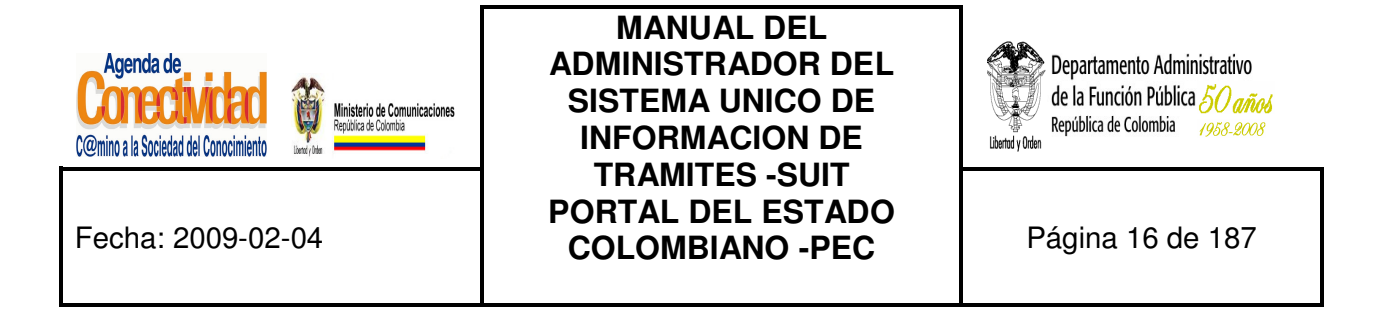

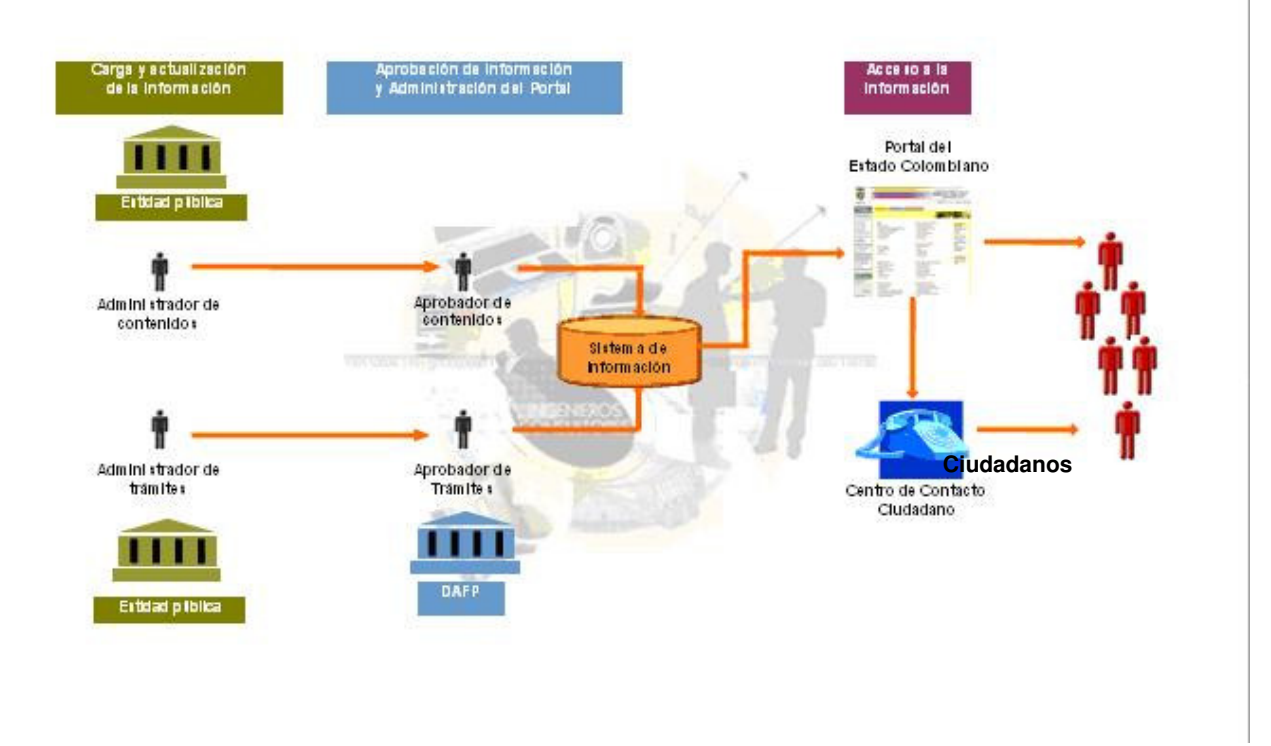

**Imagen 1. Roles y actores** 

La información que se publica en el PEC llega al ciudadano por dos canales: el primero es la interfaz de usuario del PEC, es decir, el sitio Web www.gobiernoenlinea.gov.co. El segundo, el cual fue desarrollado pensando en la población colombiana que por diferentes motivos no tiene acceso a un computador o a una conexión a Internet, es un centro de atención telefónica. Llamando a esa línea sin costo alguno y mediante un operador telefónico dedicado a entregar información al ciudadano, los colombianos pueden obtener la información que necesitan para interactuar de una manera más eficiente, efectiva y económica con las Entidades que conforman el Estado.

Mediante el uso de las bitácoras de acceso que guarda el sistema, la administración central del portal está en capacidad de hacer seguimiento detallado de todas las acciones

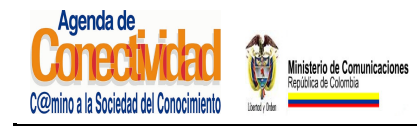

### **MANUAL DEL ADMINISTRADOR DEL SISTEMA UNICO DE INFORMACION DE TRAMITES -SUIT PORTAL DEL ESTADO COLOMBIANO -PEC** Página 17 de 187

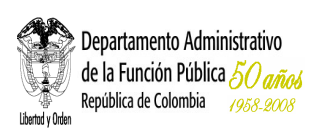

ejecutadas por los administradores, así como de la periodicidad con la cual se realizan revisiones y actualizaciones de información por parte de los administradores de cada Entidad.

# **3.3 MANTENER ACTUALIZADA LA INFORMACIÓN QUE SOBRE SU ENTIDAD APARECE EN EL PORTAL**

Los resultados de no actualizar la información que se publica en el PEC con referencia a su Entidad son de dos tipos: consecuencias a nivel de imagen para su Entidad y consecuencias legales para los responsables.

Si la información no es cargada o actualizada correctamente en el sistema, los ciudadanos que consulten el Portal del Estado Colombiano y/o el centro de contacto ciudadano no encontrarán la información que necesitan o, aun peor, encontrarán información errada que los inducirá a cometer errores en su interacción con el Estado. El resultado se reflejará en más filas, más tiempo y dinero perdido, y un efecto negativo sobre la imagen del Estado y de la Entidad en especial ante los ojos de los ciudadanos.

A nivel interno, su Entidad tiene que incrementar costos, destinando más funcionarios y recursos para brindar la información requerida por los usuarios y para repetir las solicitudes de trámites que no cumplen los requisitos o presentan documentación incompleta.

A nivel legal, la Entidad estará en contravía de las normas vigentes en materia de racionalización de trámites, incurriendo en una causal de mala conducta y de falta grave en cabeza del representante o jefe de la respectiva Entidad o dependencia, corriendo el riesgo de ser sancionada por la Procuraduría General de la Nación.

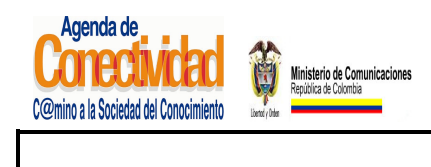

### **MANUAL DEL ADMINISTRADOR DEL SISTEMA UNICO DE INFORMACION DE TRAMITES -SUIT PORTAL DEL ESTADO COLOMBIANO -PEC** Página 18 de 187

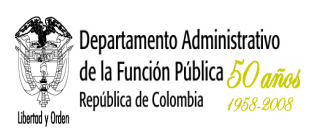

# **3.4 USUARIOS DEL SISTEMA**

Existen 4 tipos básicos de administradores del PEC:

**3.4.1 Administrador central:** encargado de la administración de las funcionalidades básicas del PEC: roles, administradores, parámetros, zonas, temas, categorías, etc. Es también el responsable de aprobar para su publicación los contenidos (diferentes a trámites) que cargan y actualizan los administradores de Entidad, así como de ejercer una auditoría permanente sobre el desempeño de estos.

**3.4.2 Aprobador de trámites:** encargado de aprobar para su publicación los trámites que cargan y actualizan los administradores de Entidad.

**3.4.3 Administrador de trámites de Entidad:** encargado en cada Entidad de cargar y mantener actualizada la información referente a los trámites de la institución.

**3.4.4 Administrador de contenidos de Entidad:** encargado en cada Entidad de cargar y mantener actualizada la información básica de la misma, así como los enlaces directos a la página Web, los eventos e información relevante para la ciudadanía.

Si así lo decide la misma entidad, una sola persona puede estar encargada de la administración de trámites y contenidos.

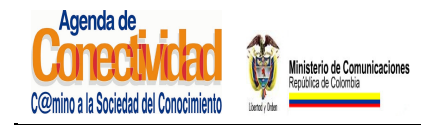

**MANUAL DEL ADMINISTRADOR DEL SISTEMA UNICO DE INFORMACION DE TRAMITES -SUIT PORTAL DEL ESTADO COLOMBIANO -PEC** Página 19 de 187

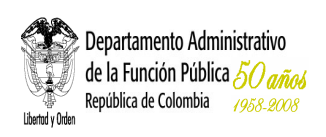

# **3.5 REQUERIMIENTOS TÉCNICOS MÍNIMOS PARA LA ADMINISTRACIÓN**

Para poder hacer uso de la interfaz de administración, la entidad deberá poner a su disposición:

- Un computador con procesador de 550 mhz. o superior, con mínimo 128 Mb de memoria RAM. IMPORTANTE: El computador debe contar con un monitor y demás prestaciones de video necesarias para mostrar imágenes en una resolución mínima de 1024 x 768 píxeles.
- Una conexión a Internet, preferiblemente superior a 56 Kbps.
- Un navegador Internet Explorer 6.0 ó superior.
- En las configuraciones de seguridad de su navegador deberá habilitar las ventanas emergentes (Pop-ups) para el sitio http://www.gobiernoenlinea.gov.co.

Así mismo, usted como administrador de entidad deberá:

- Haber sido dado de alta en el sistema y contar con nombre de usuario y clave.
- Contar con los permisos necesarios para poder adelantar alguna de las tareas que se pueden ejecutar dentro de la herramienta de administración del PEC.

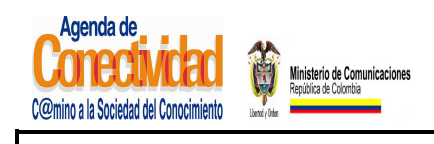

### **MANUAL DEL ADMINISTRADOR DEL SISTEMA UNICO DE INFORMACION DE TRAMITES -SUIT PORTAL DEL ESTADO COLOMBIANO -PEC** Página 20 de 187

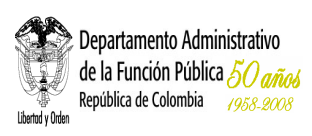

### **3.**

### **4. INGRESAR AL SISTEMA**

Toda acción sobre el sistema de administración del PEC se ejecuta a través de un navegador. Se recomienda la utilización de Internet Explorer 6.0 o superior. La dirección para acceder al sistema es http://www.gobiernoenlinea.gov.co/Admin/. En esa dirección encontrará la siguiente pantalla:

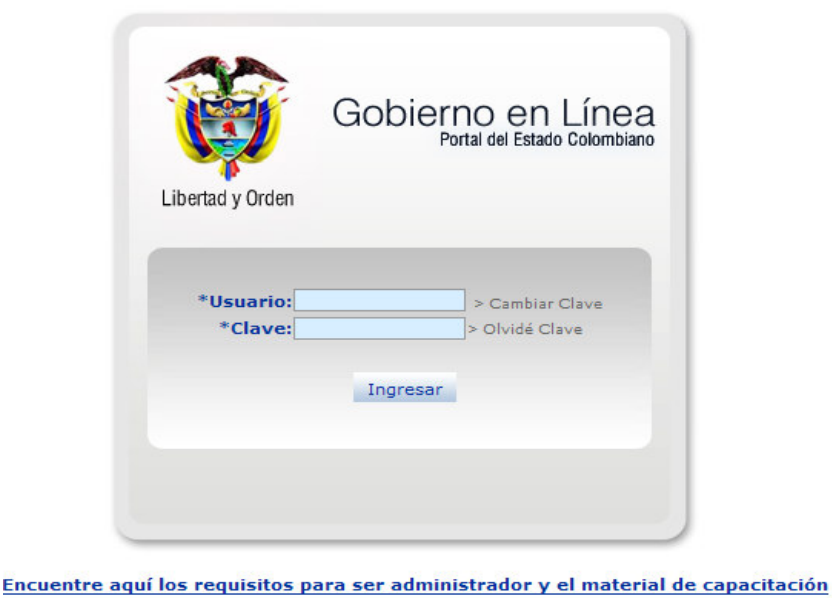

**Imagen 2. Ingreso al sistema** 

Ingrese su nombre de usuario y su clave. Presione la tecla <**Enter**> o haga clic en el botón [**Ingresar**]. Si su información es validada podrá acceder con éxito al menú principal, a través

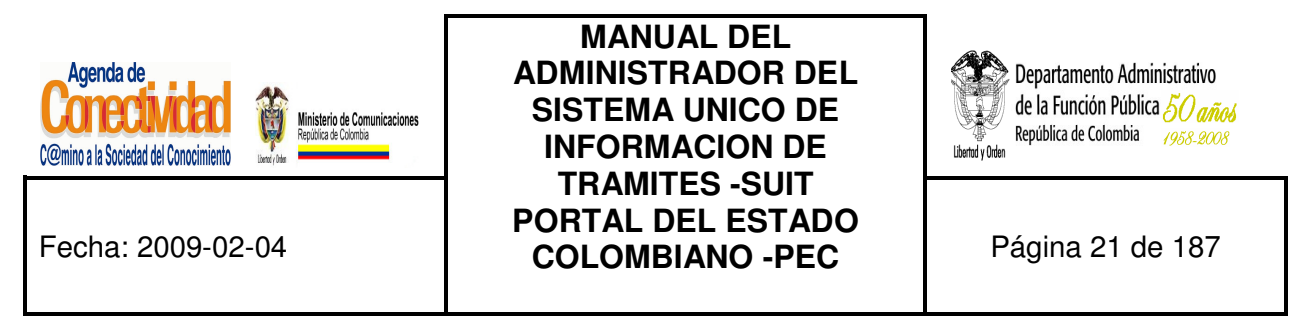

del cual tendrá acceso a todas las funcionalidades de la administración para las cuales tenga permisos activos.

#### **menú administrador de tramites**

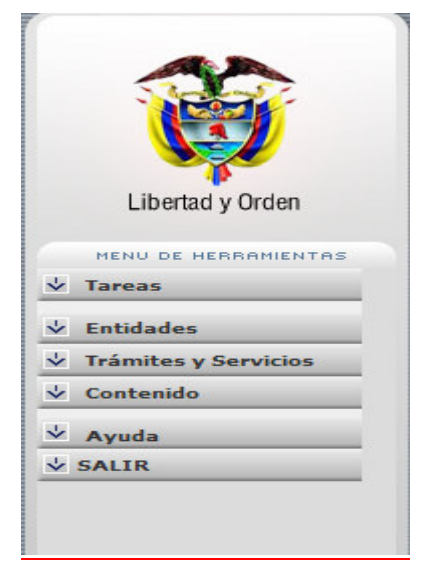

**Imagen 3. Menú de módulos** 

El sistema controla el número de intentos realizado por el usuario, permitiendo un número máximo de tres intentos por sesión. Una vez bloqueado el sistema, es necesario comunicarse con el administrador del PEC para que la clave sea activada nuevamente.

#### **Para tener en cuenta…**

La administración del PEC se lleva a cabo en su totalidad **a través de Internet**. Esto significa que:

• No es necesario hacer ninguna instalación de software o de hardware para poder administrar el Portal.

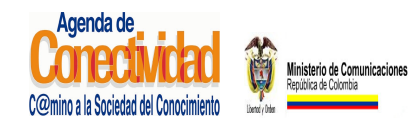

### **MANUAL DEL ADMINISTRADOR DEL SISTEMA UNICO DE INFORMACION DE TRAMITES -SUIT PORTAL DEL ESTADO COLOMBIANO -PEC** Página 22 de 187

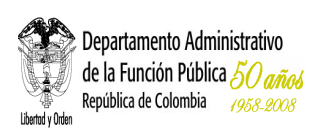

- La velocidad de respuesta de la herramienta dependerá en gran medida del canal usted se conecta con Internet.
- Con mucha frecuencia, la selección de una opción en un listado traerá como consecuencia inmediata el refresco de la página sobre la cual está trabajando. Asegúrese que después de éste refresco de página su trabajo continúe en el campo correcto.
- Después de aproximadamente 1 hora de inactividad de la herramienta de administración, el sistema terminará automáticamente su sesión de trabajo. Asegúrese de seguir conectado al retomar su trabajo como administrador del PEC después de cualquier interrupción

# **4.1 ASPECTOS CONCEPTUALES BÁSICOS**

Recuerde en todo momento que la información que se está cargando y actualizando en el PEC tiene como destinatario al ciudadano colombiano. Por lo tanto, al llenar los campos de los diferentes formularios tenga siempre en cuenta éstas recomendaciones:

- **A la hora de ingresar información de tramites o servicios póngase en los zapatos del ciudadano**. Recuerde que el ciudadano común no conoce la estructura del Estado, ni las abreviaturas o términos propios de la administración pública. Describa los trámites, los enlaces y cualquier otro elemento como si lo estuviera haciendo para su hijo de 10 años.
- **Escriba de la manera más clara posible**. Utilice frases cortas y con estructura sencilla, excluya metáforas y otras figuras literarias.
- **Elimine palabras innecesarias**. Así reduce el nivel de "ruido" en la página y realza el contenido verdaderamente práctico.

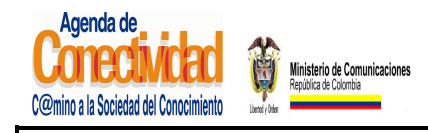

**MANUAL DEL ADMINISTRADOR DEL SISTEMA UNICO DE INFORMACION DE TRAMITES -SUIT PORTAL DEL ESTADO COLOMBIANO -PEC** Página 23 de 187

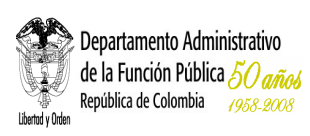

- **Escriba para facilitar la lectura en pantalla**. Leer el texto que aparece en un monitor de computador es un 25% más difícil que leer del papel, por este motivo, la gente se desanima ante una página con extensos bloques de texto. Para facilitar la lectura en en pantalla:
	- **Escriba la mitad** de lo que escribiría sobre el papel.
	- **Utilice viñetas** para detener el flujo de texto uniforme.
	- **Utilice negrillas** y cursivas para resaltar palabras clave.
- **Recuerde que no está escribiendo para el sitio Web de su Entidad.** La información que usted carga en la herramienta de administración se le presenta al ciudadano en el Portal del Estado Colombiano (PEC) organizada por temas, no por Entidades. Teniendo esto en cuenta, titular un enlace como "Normatividad", el cual aparecerá rodeado de muchos otros enlaces que llevan a otros textos en otros sitios Web, resultará desorientador para el ciudadano. Un enlace a "Normatividad sobre transporte aéreo" resultará mucho más claro. De la misma forma, un trámite titulado "Actualización de información para solicitar crédito" resulta confuso. En cambio, si el trámite se titula "Actualización de información para solicitar crédito de vivienda al Fondo Nacional del Ahorro" el ciudadano tiene mucho más claro a qué va cuando pulsa el botón de su ratón sobre ese enlace.

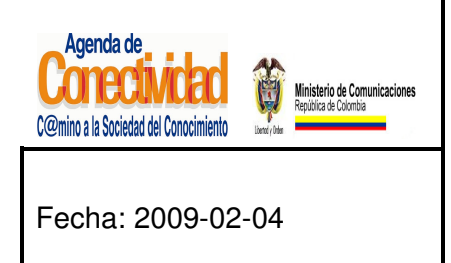

### **MANUAL DEL ADMINISTRADOR DEL SISTEMA UNICO DE INFORMACION DE TRAMITES -SUIT PORTAL DEL ESTADO COLOMBIANO -PEC** Página 24 de 187

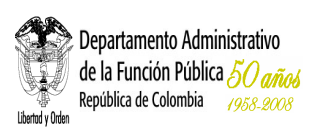

### **5. TAREAS**

La funcionalidad de este módulo está encaminada a ayudar a los administradores de tramites y servicios a controlar sus actividades relacionadas con el PEC, al permitirles visualizar cada una de las tareas asociadas a ellos, visualizar su estado y ejecutar las acciones necesarias para su culminación. Cuenta únicamente con la opción tareas pendientes.

> $\overline{\mathsf{v}}$  Tareas Tareas Pendientes

**Imagen 4. Menú módulo Tareas Pendientes** 

# **5.1 TAREAS PENDIENTES**

Mediante esta opción se pueden revisar las tareas pendientes que requieren atención, las cuales pueden ser consultadas por los parámetros tales como: sector, Entidad, tipo (trámites, servicios, contenido, documento, evento, link, publicación, situación ciudadana).

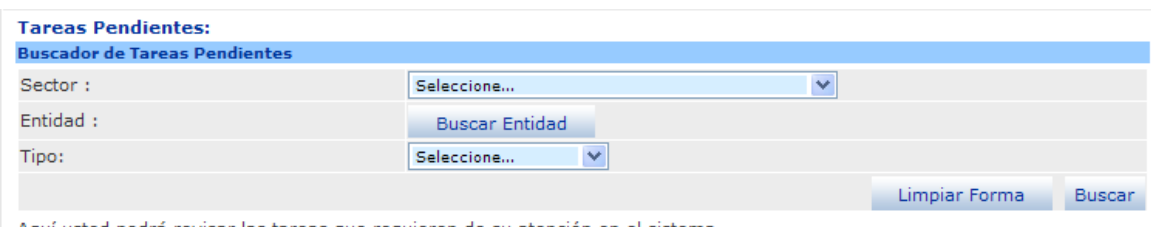

Aquí usted podrá revisar las tareas que requieren de su atención en el sistema.

**Imagen 3. Buscador de Tareas Pendientes**

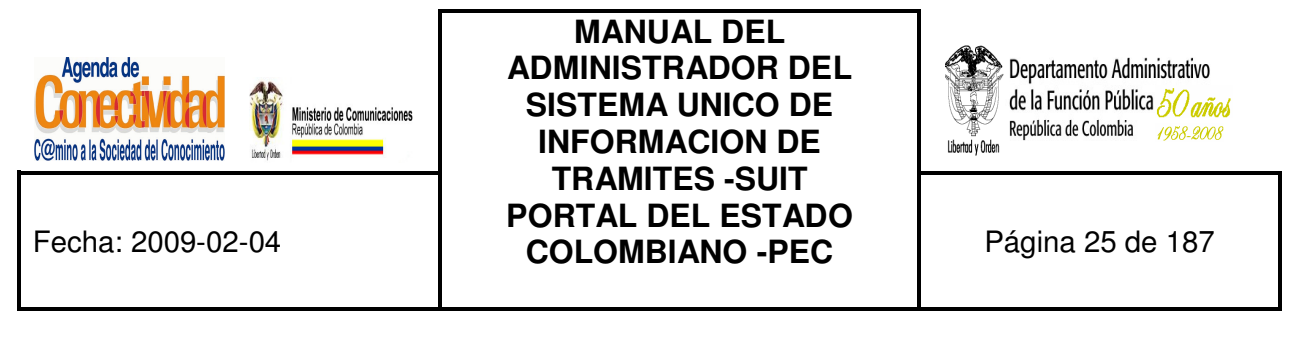

Haciendo clic en "Buscar" la consulta despliega mediante listas separadas las tareas pendientes de trámites y de contenido.

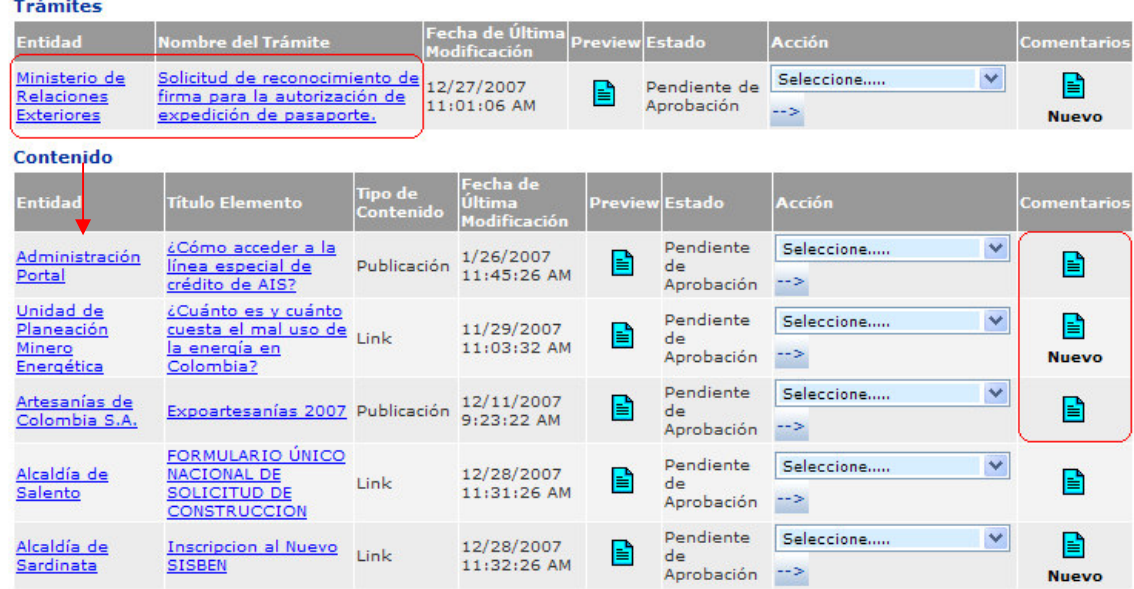

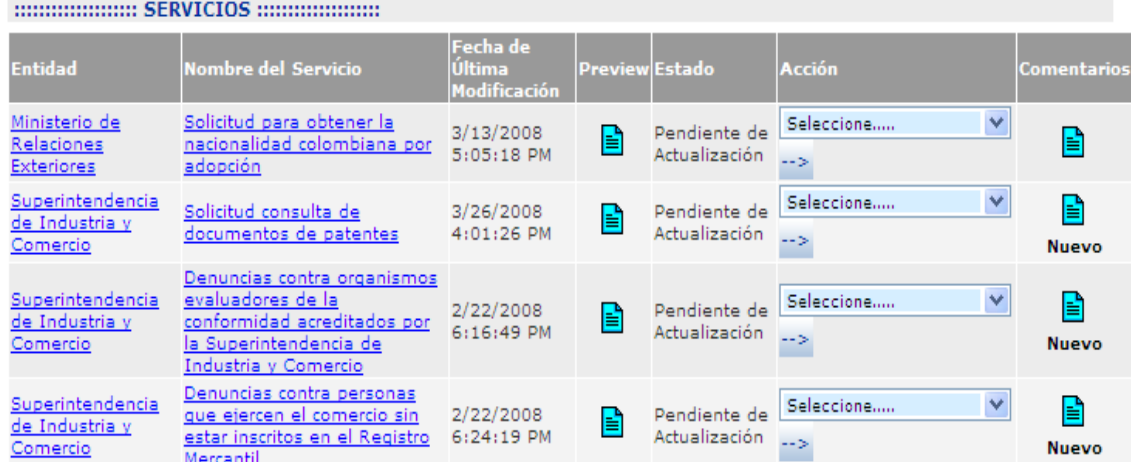

**Imagen 4. Resultado búsqueda Tareas Pendientes** 

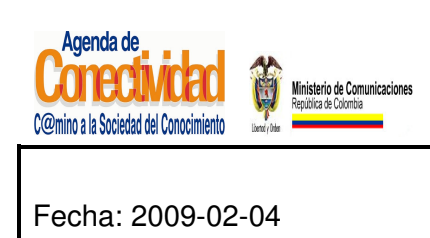

**MANUAL DEL ADMINISTRADOR DEL SISTEMA UNICO DE INFORMACION DE TRAMITES -SUIT PORTAL DEL ESTADO COLOMBIANO -PEC** Página 26 de 187

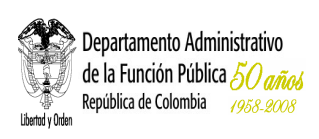

Aquí podrá editar el listado de tareas pendientes haciendo clic en la lista **<Entidad>** o en **<Nombre del trámite>** o **<Nombre del servicio>.**

Mediante esta opción se pueden realizar tareas tales como:

**5.1.1 Asignar tareas**: en el momento en que sea creada una nueva tarea esta será asignada al administrador correspondiente para que así, por medio de un correo electrónico, este sea notificado y pueda iniciar las gestiones necesarias hasta alcanzar su publicación. La asignación de tareas se realiza mediante la selección de una acción:

- Enviar para aprobación
- Corregir y Complementar
- **Desactivar**
- **Archivar**
- **5.1.2 Fecha de última modificación:** en los resultados de tareas pendientes se muestra la fecha de última modificación del contenido, trámite y servicios, a diferencia de los resultados de la búsqueda de contenidos y trámites y servicios que muestra la fecha de creación.
- **5.1.3 Informar a los diferentes responsables el estado de cada tarea:** mediante un correo electrónico cada una de las personas que intervienen en el proceso de publicación, bien sea de un trámite o un contenido, serán informadas del estado de los mismos.
- **5.1.4 Publicación de trámites, servicios o contenidos**: una vez surtidos los diferentes pasos de un trámite, servicios o un contenido la Entidad aprobadora podrá publicarlos desde esta interfaz.
- **5.1.5 Ingreso de comentarios:** cada una de las personas que intervienen en el proceso, pueden ir ingresando sus comentarios con el fin de mantener la

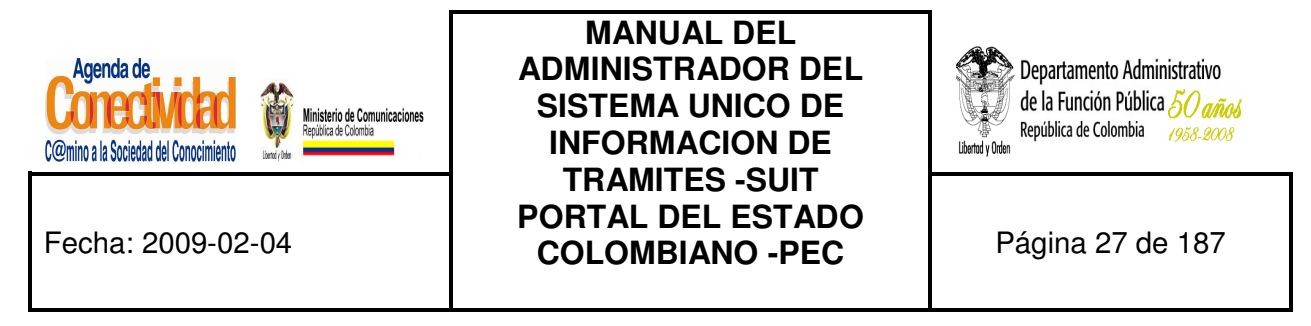

retroalimentación necesaria durante el mismo.

Para ingresar un comentario se debe hacer clic sobre el ícono de la columna "Comentario" vs. la fila donde se encuentra el trámite o contenido al cual se requiera hacer comentario.

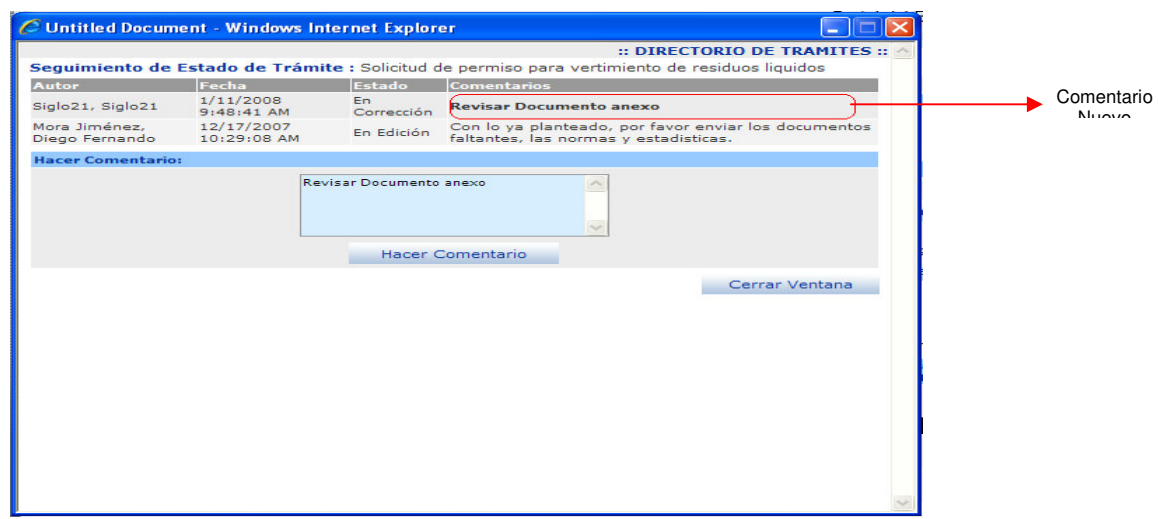

**Imagen 5. Agregar comentario** 

Escriba el comentario en el cuadro de texto "Hacer Comentario"**,** hacer clic en el botón [**Hacer Comentario**]**,** cuando este es nuevo se muestra en la parte superior con letra tipo negrilla, para los comentarios anteriores la letra no aparece con tipo negrilla.

Hacer clic en Cerrar Ventana, cada vez que se ingresa un comentario a un trámite o contenido el ícono correspondiente muestra la palabra "Nuevo".

Cuando se hace clic sobre un ícono de la columna comentario que tenga la palabra "Nuevo" este abre la ventana de comentarios y muestra en negrilla el último comentario ingresado, al cerrar la ventana comentarios, la palabra "Nuevo" desaparece del ícono quiere decir que ese trámite o contenido tiene todos sus comentarios leídos o no tiene comentarios.

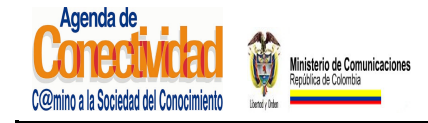

**MANUAL DEL ADMINISTRADOR DEL SISTEMA UNICO DE INFORMACION DE TRAMITES -SUIT PORTAL DEL ESTADO COLOMBIANO -PEC** Página 28 de 187

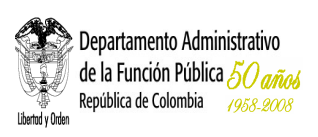

**Funcionalidad para los resultados de las búsquedas de trámites, servicios y contenidos:** 

- **1. Vista previa (preview).** Durante todo el proceso, cada una de las personas que intervienen en el mismo puede visualizar el estado del trámites, servicios o del contenido.
- **2. Descargar HTML.** Desde este punto es posible también descargar una página con el sello de aprobación del trámite.

Los administradores de trámites de las Entidades no pueden descargar el archivo HTML de los trámites que no estén en estado "Aprobado", casos para los cuales en la búsqueda de resultados de Trámites y Contenidos no se muestra el ícono que representa que el archivo puede ser descargado.

|                                                                            | Resultados de la búsqueda :<br>Haga clic sobre el nombre del trámite para ver más información :                                         |                                     |                       |                       |                                   |                     | $Seleccionar$ > | Todos         |                      |
|----------------------------------------------------------------------------|----------------------------------------------------------------------------------------------------|-------------------------------------|-----------------------|-----------------------|-----------------------------------|---------------------|-----------------|---------------|----------------------|
| <b>Entidad</b>                                                             | Nombre del<br><b>Trámite</b>                                                                                                    | Fecha de<br>Creación                | <b>Preview Estado</b> |                       | <b>Acción</b>                     | Comentarios HTML    | Descargary      | <b>Borrar</b> |                      |
| Corporación<br>Autónoma<br>Regional del<br>Magdalena                       | Aprovechamiento<br>Forestal a Arboles<br>Caidos o Muertos,<br>Tala, Poda,<br>Transplante o<br>Reubicación de<br><b>Arboles Aislados</b> | 9/13/2007<br>$9:21:21$ AM           | ا≝ا                   | Publicado             | $\checkmark$<br>Seleccione<br>--> | l۴                  | P               |               | Permite<br>descargar |
| Corporación<br>Autónoma<br>el Desarrollo<br>Sostenible del minera<br>Chocó | Solicitud de<br>Regional para otorgamiento de<br>licencia ambiental                                                                     | 12/19/2007<br>12:24:29<br><b>PM</b> | ۱≣ì                   | En<br>Corrección -- > | ×<br>Seleccione                   | P                   |                 | $\Box$        | <b>HTML</b>          |
| Corporación<br>Autónoma<br>el Desarrollo<br>Chocó                          | Solicitud de<br>Regional para permiso para<br>vertimiento de<br>Sostenible del residuos liquidos                                        | 12/17/2007<br>11:26:37<br><b>AM</b> | B                     | En<br>Corrección -- > | $\checkmark$<br>Seleccione        | ا≟ا<br><b>Nuevo</b> |                 | □             |                      |
| Ministerio de<br>Comercio,<br>Industria y<br>Turismo                       | Solicitud de<br>Investigación para<br>Aplicación de<br>Derechos<br>Compensatorios -<br>Subvenciones                                     | 5/2/2007<br>$5:40:05$ PM            | ۱ť                    | Publicado             | $\checkmark$<br>Seleccione<br>--> | Ist<br><b>Nuevo</b> | B               | □             |                      |

**Imagen 8. Descargar HTML tareas pendientes** 

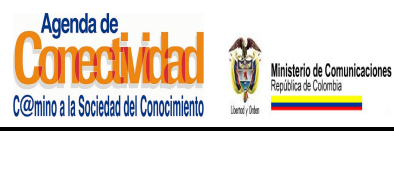

### **MANUAL DEL ADMINISTRADOR DEL SISTEMA UNICO DE INFORMACION DE TRAMITES -SUIT PORTAL DEL ESTADO COLOMBIANO -PEC** Página 29 de 187

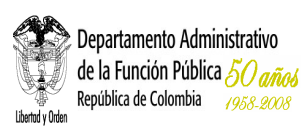

# **6. ENTIDADES**

La información básica de la Entidad que se carga en el PEC está disponible para los colombianos que necesitan ponerse en contacto con la Entidad. Los ciudadanos consultan esta información no sólo a través del Portal del Estado Colombiano www.gobiernoenlinea.gov.co, sino también a través del Centro de Contacto Ciudadano, un centro de atención telefónica que le facilitará a los ciudadanos el acceso a la información del gobierno.

Esto significa que la información que usted carga y actualiza en el PEC tiene la posibilidad de convertirse en un factor de cambio importante en la forma en que el ciudadano se relaciona con el Estado. Una información actualizada, precisa y oportuna al alcance del ciudadano, puede cambiar la imagen que el ciudadano tiene de las Entidades públicas y sus funcionarios. Si lo que dejamos al alcance del ciudadano es una información desactualizada y desorientadora, sólo lograremos reforzar la imagen de un Estado ineficiente.

Mediante esta opción el administrador PEC, estará en capacidad de crear, editar y eliminar las Entidades que tendrán potestad para ingresar y administrar información de trámites y contenidos. Para esto cuenta con dos opciones:

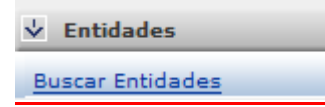

**Imagen 6. Menú módulo entidades** 

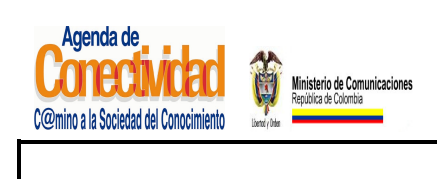

**MANUAL DEL ADMINISTRADOR DEL SISTEMA UNICO DE INFORMACION DE TRAMITES -SUIT PORTAL DEL ESTADO COLOMBIANO -PEC** Página 30 de 187

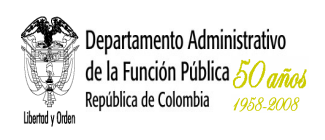

**ENTIDADES** ...

# **6.1 ACTUALIZAR ENTIDAD**

Aquí podrá actualizar información general de la entidad y asociando la categoría necesaria; la interfaz del tema es la siguiente:

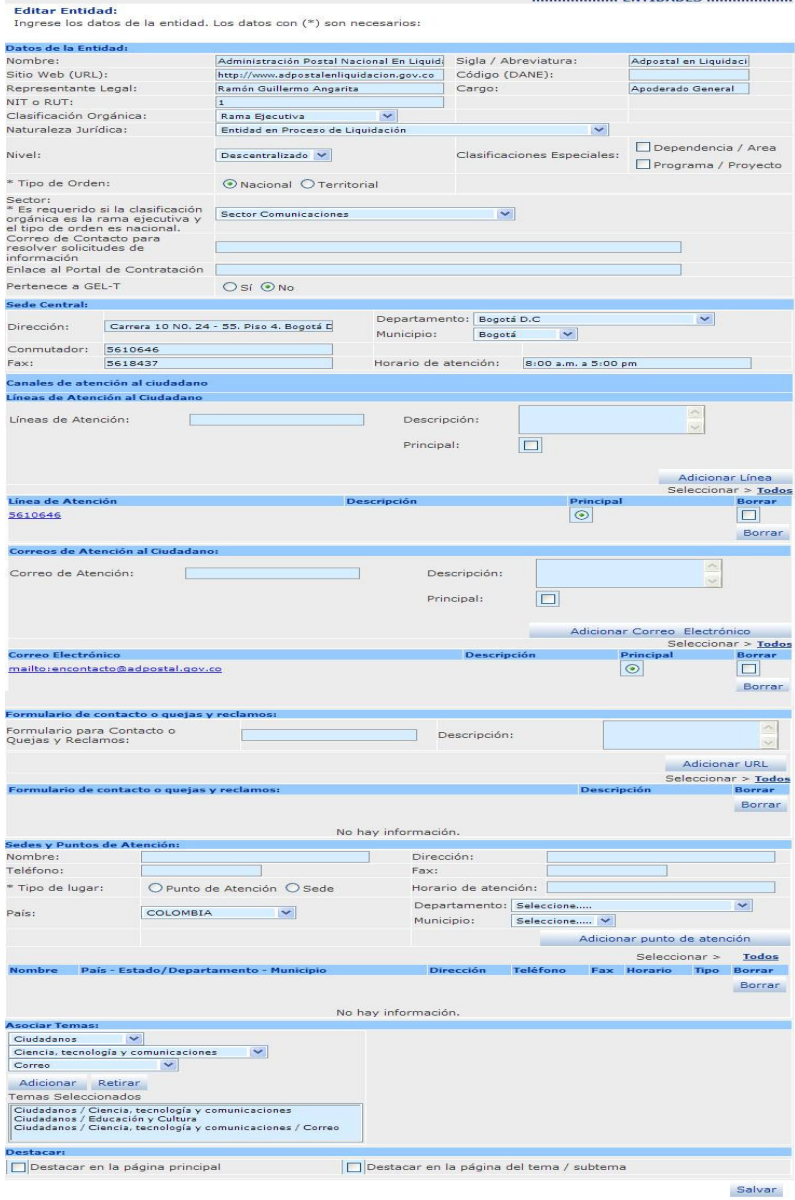

**Imagen 70. Actualizar entidad** 

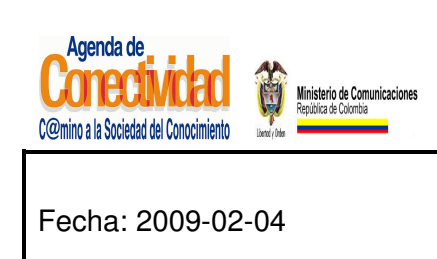

# **MANUAL DEL ADMINISTRADOR DEL SISTEMA UNICO DE INFORMACION DE TRAMITES -SUIT PORTAL DEL ESTADO COLOMBIANO -PEC** Página 31 de 187

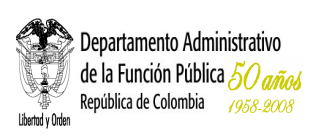

**6.1.1 Datos de la Entidad:** a continuación se listan los campos que se deben diligenciar:

- **Nombre:** nombre de la Entidad, ej: Caja de Compensación Familiar Campesina
- **Sitio Web (URL):** sitio Web de la Entidad, ej: http://www.comcaja.gov.co
- **Representante Legal:** nombre del representante legal de la Entidad, ej: Germán E. Córdoba Ordóñez
- **NIT o RUT:** Nit. o Rut de la Entidad, ej: 800231969
- **Clasificación Orgánica:** corresponde a la organización de los distintos entes integrantes del sector público, ej: Rama Ejecutiva
- **Naturaleza Jurídica:** selección múltiple, ej: Corporación sin ánimo de lucro
- **Nivel:** selección múltiple, ej: Descentralizado
- **Sigla/Abreviatura:** representación corta del nombre de la Entidad, ej: COMCAJA
- **Código (DANE):** código
- **Cargo:** cargo representante legal, ej: Director.
- **Tipo de orden:**

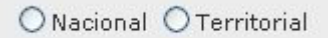

**Imagen 8. Tipo de orden** 

- **Sector:** \*es requerido si la clasificación orgánica es la rama ejecutiva y el tipo de orden es nacional, ej: Sector Agricultura y Desarrollo Rural.
- **Territorial:** si el tipo de orden es territorial debe seleccionar departamento y municipio

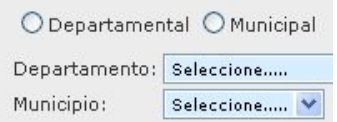

**Imagen 9. Tipo territorial**

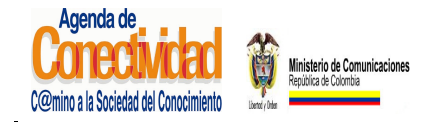

### **MANUAL DEL ADMINISTRADOR DEL SISTEMA UNICO DE INFORMACION DE TRAMITES -SUIT PORTAL DEL ESTADO COLOMBIANO -PEC** Página 32 de 187

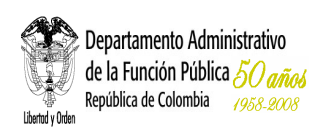

- **Enlace al Portal de Contratación:** URL al portal de contratación
- **Pertenece a GEL-T:** sí o no
- **Dirección XML**: es obligatorio al seleccionar en el campo Pertenece al GEL-T la opción "Si"

### **6.1.2 Sede Central**

Ingrese los datos correspondientes a los siguientes campos:

- **Dirección:** escriba la dirección de la sede administrativa central de la Entidad. Este campo es obligatorio, ej: Carrera 12 No 96-23
- **Departamento:** escriba el departamento en el cual está localizada la sede de su Entidad. Este campo es obligatorio, ej: Bogotá D.C.
- **Municipio:** escriba el municipio en el cual está localizada la sede de su Entidad. Este campo es obligatorio y es de selección múltiple, ej: Bogotá.
- **Conmutador:** escriba el conmutador de la sede administrativa central de su Entidad. Este campo es obligatorio, ej: (57) (091)6353511 Ext. 600-6001
- **Fax:** escriba el número de fax principal de su Entidad. Este campo es obligatorio, ej: (57)(091)6356615
- **Horario de atención:** escriba el horario de atención al público de la sede administrativa central de la Entidad. Este campo es obligatorio, ej: Lunes a Viernes de 7:30AM a 5PM.

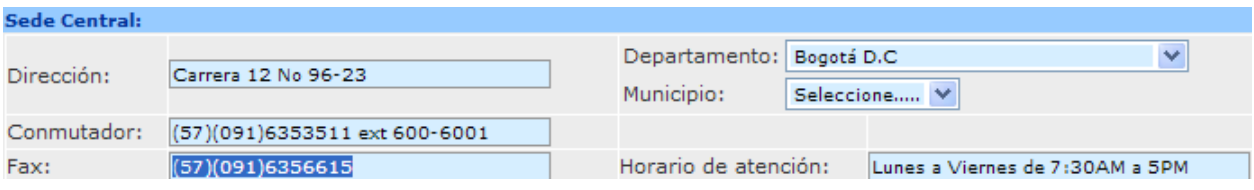

**Imagen 10. Datos sede central** 

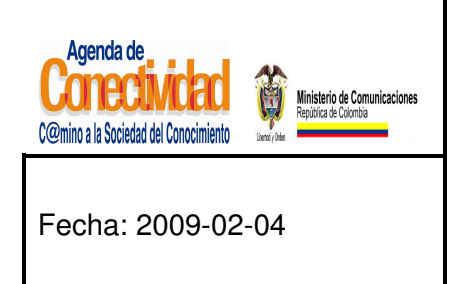

# **MANUAL DEL ADMINISTRADOR DEL SISTEMA UNICO DE INFORMACION DE TRAMITES -SUIT PORTAL DEL ESTADO COLOMBIANO -PEC** Página 33 de 187

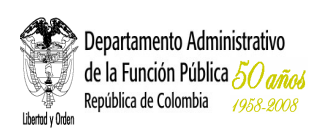

Esta información es de vital importancia para facilitar el contacto entre la entidad y sus usuarios. Manténgala actualizada.

### **6.1.3 Canales de Atención al Ciudadano**

Los canales de Atención al ciudadano están divididos en: Líneas de atención al ciudadano y correos de atención al ciudadano

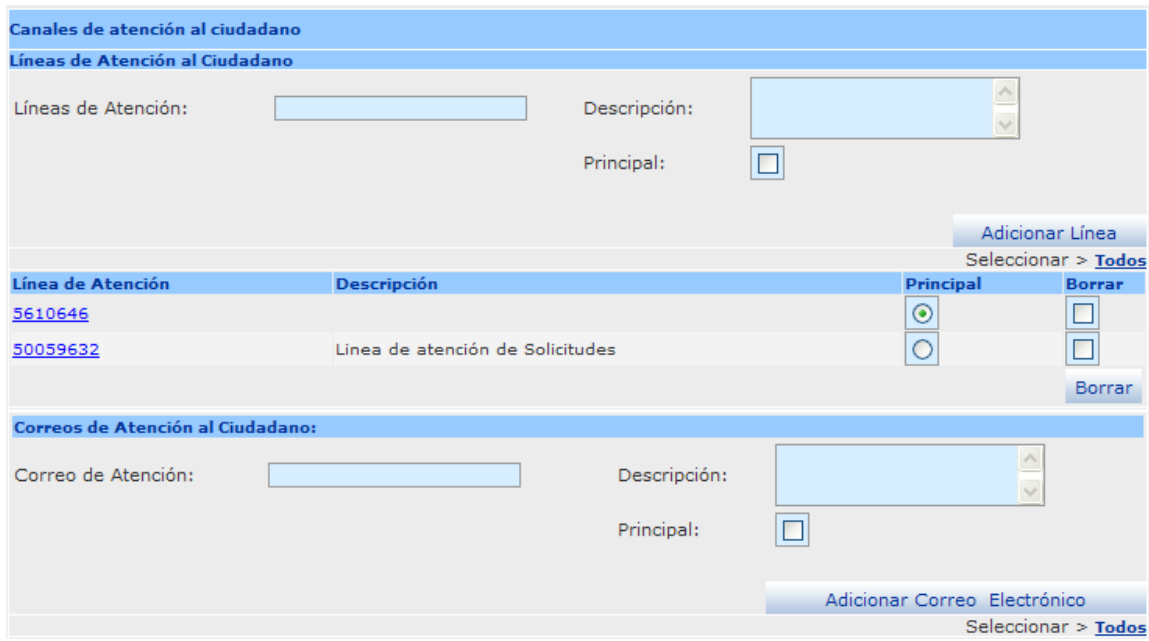

**Imagen 11. Canales de atención al ciudadano**

### **6.1.3.1 Líneas de Atención al Ciudadano**

- **Líneas de Atención**
- **Descripción**
- **Principal:** al marcar esta casilla la línea de atención al ciudadano se define como principal. Únicamente permite seleccionar una como principal.

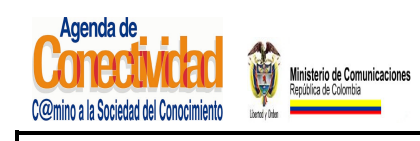

**MANUAL DEL ADMINISTRADOR DEL SISTEMA UNICO DE INFORMACION DE TRAMITES -SUIT PORTAL DEL ESTADO COLOMBIANO -PEC** Página 34 de 187

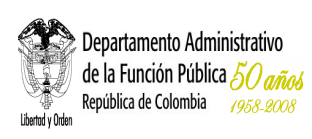

• Permite el ingreso de varias líneas de atención o la edición de una de ellas, haciendo clic sobre la columna "Línea de Atención" en la línea que se requiere editar, la información pasa a los campos "Líneas de Atención", "Descripción" y "Principal", modificar la información y hacer clic en el Botón [Editar Línea].

### **6.1.3.2 Correos de Atención al Ciudadano**

- **Correo de Atención**
- **Descripción**
- **Principal:** al marcar esta casilla el correo de atención al ciudadano se define como principal. Únicamente permite seleccionar uno como principal.
- Permite el ingreso de varios correos electrónicos o la edición de un correo electrónico, haciendo clic sobre la columna "Correo Electrónico" en la línea que se requiere editar, la información pasa a los campos "Correo de Atención", "Descripción" y "Principal", modificar la información y hacer clic en el Botón [Editar Línea].

# **6.1.3.3 Formulario de contacto o quejas y reclamos**

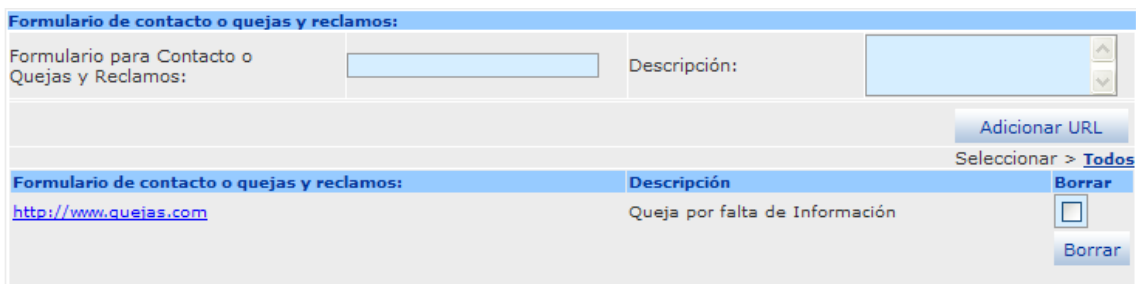

#### **Imagen 12. Formulario de contacto o quejas y reclamos**

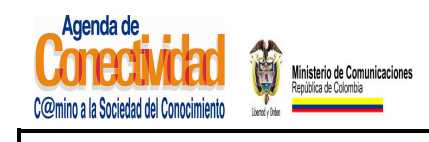

### **MANUAL DEL ADMINISTRADOR DEL SISTEMA UNICO DE INFORMACION DE TRAMITES -SUIT PORTAL DEL ESTADO COLOMBIANO -PEC** Página 35 de 187

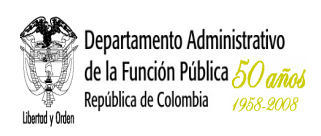

La siguiente es la información que debe ser ingresada:

- **Formulario para Contacto o Quejas y Reclamos:** Dirección URL
- **Descripción**
- Permite el ingreso de varias URL
- Permite la edición de un Formulario, haciendo clic sobre la columna "Formulario de contacto o quejas y reclamos" en la línea que se requiere editar, la información pasa a los campos "Formulario de contacto o quejas y reclamos", "Descripción", modificar la información y hacer clic en el Botón [Editar URL].

### **6.1.4 Sedes y Puntos de Atención**

Ingrese la información correspondiente a las sedes o puntos de atención diferentes a la sede principal de la entidad, si existen.

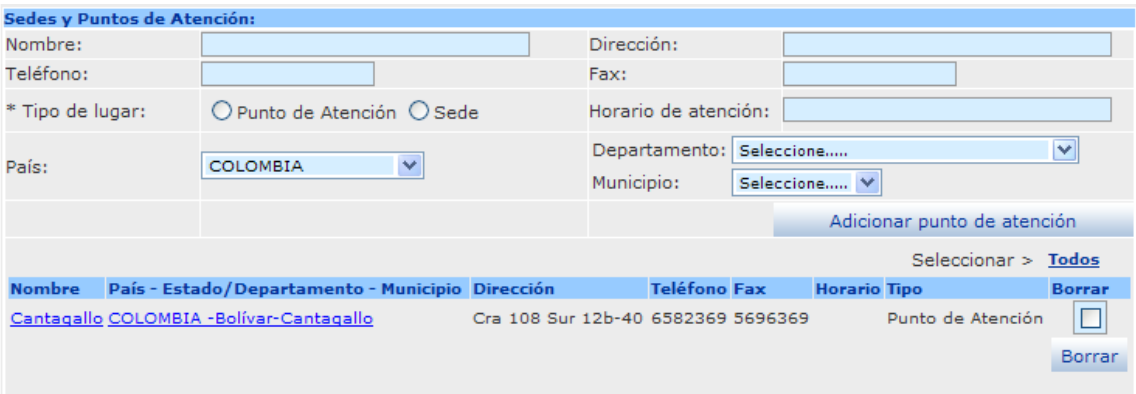

#### **Imagen 13. Sedes y puntos de atención**

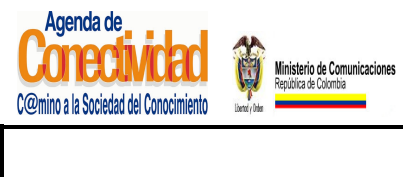

### **MANUAL DEL ADMINISTRADOR DEL SISTEMA UNICO DE INFORMACION DE TRAMITES -SUIT PORTAL DEL ESTADO COLOMBIANO -PEC** Página 36 de 187

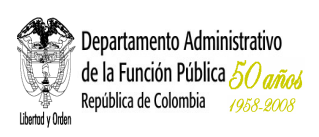

# **6.1.4.1 Crear Sedes o Puntos de Atención**

Diligencie los siguientes campos:

- **Nombre:** nombre de la sede o punto de atención, ej: UT Amazonas.
- **Dirección:** escriba la dirección en la cual se encuentra localizada la sede o punto de atención, ej: Calle 11 No 10-70
- **Teléfono:** escriba el(os) número(s) telefónico(s) de la sede o punto de atención, incluyendo el indicativo, ej: Calle 11 No 10-70
- **Fax:** escriba el número de fax de la sede o punto de atención, incluyendo el indicativo.
- **Tipo de lugar:** escoja si el sitio es una sede (Oficina o edificio en el cual se encuentran oficinas administrativas SIN atención al usuario de la Entidad) o un punto de atención (Oficina donde se presta atención a los usuarios de la Entidad).
- **Horario de atención:** escriba el horario de atención al público de la sede administrativa central de la Entidad.
- **País:** seleccione el País en el cual está localizada la sede o punto de atención.
- **Departamento:** seleccione el departamento en el cual está localizada la sede o punto de atención.
- **Municipio:** seleccione el municipio en el cual está localizada la sede o punto de atención.

Finalmente, verifique la información para asegurarse que ha sido correctamente cargada en el sistema. Luego presione el botón [Adicionar punto de atención]. La información sobre la sede o punto de atención deberá aparecer en la tabla ubicada bajo el botón [Adicionar punto de atención]. Para cargar otra sede o punto de atención repita todas las indicaciones especificadas anteriormente.
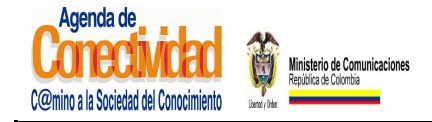

**MANUAL DEL ADMINISTRADOR DEL SISTEMA UNICO DE INFORMACION DE TRAMITES -SUIT PORTAL DEL ESTADO COLOMBIANO -PEC** Página 37 de 187

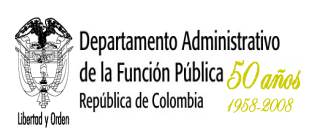

# **6.1.4.2 Borrar, corregir o actualizar la información de una Sede o Punto de Atención de la Entidad.**

Este paso se realiza únicamente cuando se considera necesario modificar la información de un punto de atención previamente cargado en el sistema. La información correcta debe ser cargada como una nueva sede o punto de atención.

- Siga las instrucciones señaladas para el paso "Busque su entidad".
- Desplace la pantalla hasta ver el listado de sedes o puntos de atención de su entidad.
- Señale la caja de selección localizada en la última columna del registro correspondiente a la sede o punto de atención a borrar.
- Con el ratón haga clic sobre el botón [Borrar] localizado al final del listado de sedes y puntos de atención.
- Después de verificar la operación, pulse el botón [Aceptar] de la ventana de verificación de la operación.

Si el objetivo de borrar una sede ó punto de atención es corregir o actualizar la información del mismo, la información correcta o actualizada debe ser cargada como un registro nuevo.

## **6.1.4.3 Asociar temas**

La Entidad debe estar relacionada con uno o varios de los perfiles, temas y subtemas que conforman la navegación temática del Portal del Estado Colombiano. Así se permite que el ciudadano, sin conocer la estructura del Estado y/o la existencia de la Entidad, llegue hasta la información que está necesitando.

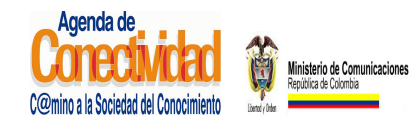

## **MANUAL DEL ADMINISTRADOR DEL SISTEMA UNICO DE INFORMACION DE TRAMITES -SUIT PORTAL DEL ESTADO COLOMBIANO -PEC** Página 38 de 187

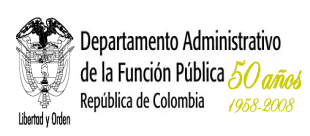

- Seleccione el **Perfil** de usuario que pueda estar interesado en ponerse en contacto o consultar el sitio Web de su Entidad, ej: ciudadanos, empresarios o servidores públicos.
- Seleccione el **Tema** apropiado para clasificar la Entidad, este varía dependiendo del perfil que haya sido elegido en el campo anterior, ej: Gobierno y democracia.
- Seleccione el **Subtema** apropiado para clasificar la Entidad, este varía dependiendo del tema que haya sido elegido en el campo anterior. No todos los temas tienen subtemas. Ej: Administración Pública
- **Guarde su selección:** Con el ratón pulse el botón [Adicionar]. La clasificación seleccionada (Perfil / Tema / Subtema) deberá aparecer en el campo <Temas seleccionados>
- Repita las últimas cuatro indicaciones para relacionar la Entidad con otro Perfil / Tema / Subtema.

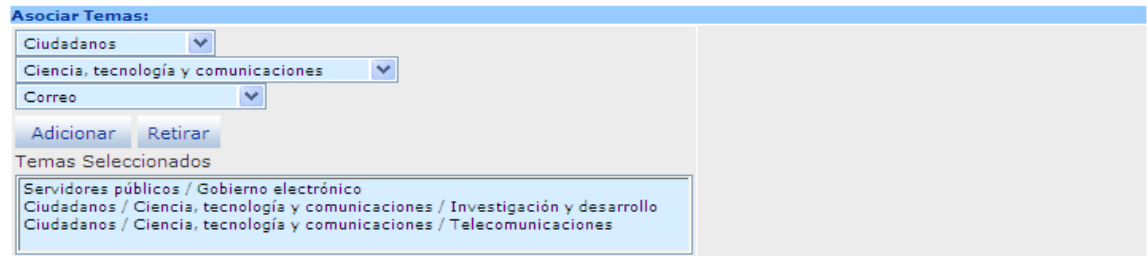

#### **Imagen 14. Asociar temas**

#### **Tenga en cuenta...…**

- Cada vez que elija una opción en los campos Perfil o Tema, la página se refrescará para cargar el listado de opciones dependientes de la opción elegida. No elija nuevas opciones antes de que la página se refresque.
- Para clasificar temáticamente su Entidad usted debe ponerse en el lugar del ciudadano: Si yo fuera un ciudadano común ¿bajo cual (o cuáles) de estos temas buscaría a esta Entidad?
- Usted puede relacionar la Entidad con tantos Perfiles / Temas / Subtemas como sea necesario, pero siempre desde el punto de vista del ciudadano.

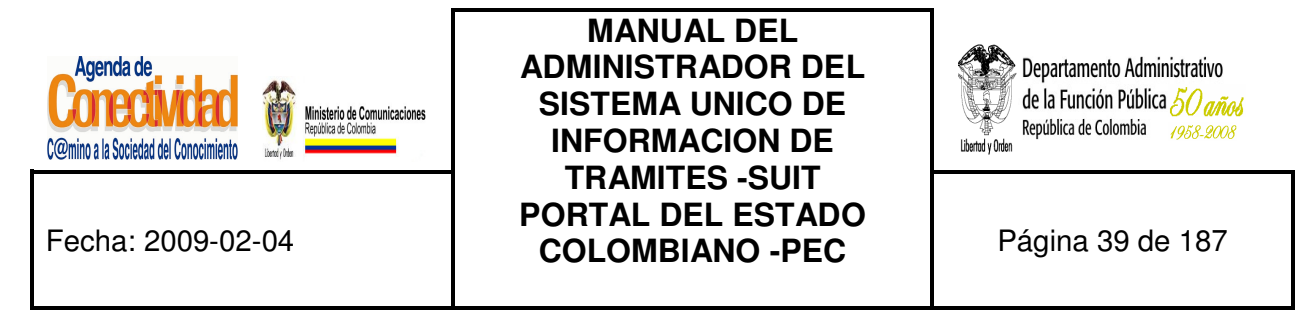

#### **6.1.4.4 Elimine una Clasificación Temática para su Entidad**

Este procedimiento se debe realizar cuando se considere necesario desvincular a su entidad de una o varias clasificaciones temáticas dentro del PEC.

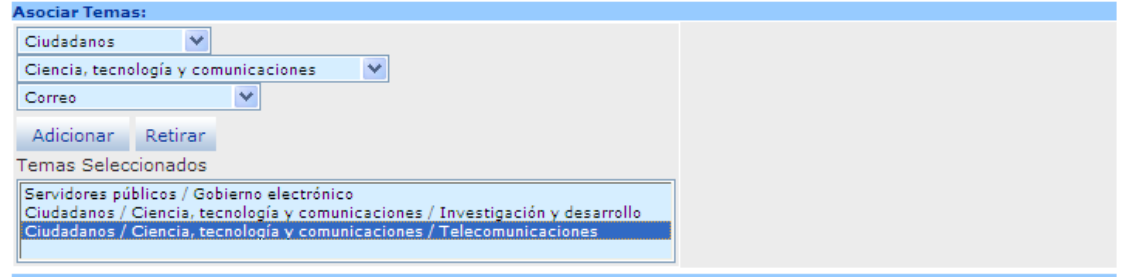

#### **Imagen 15. Retirar temas**

#### **6.1.4.5 Destacar**

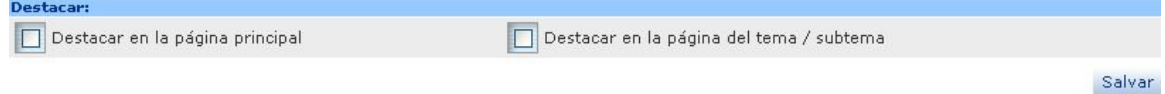

#### **Imagen 16. Destacar entidad**

Active la Entidad para verla como destacada en:

- La página principal
- La página de tema/subtema.

Al completar los datos haga clic en el botón [Salvar], en la parte inferior derecha.

- Desplace la pantalla hasta el campo de Temas Seleccionados.
- Con un clic del ratón seleccione la clasificación que desea eliminar.
- Pulse el botón [Retirar] localizado sobre el campo Temas Seleccionados.
- La pantalla se refrescará para reflejar los cambios que usted acaba de realizar. No ejecute ninguna acción antes de que la pantalla se refresque.

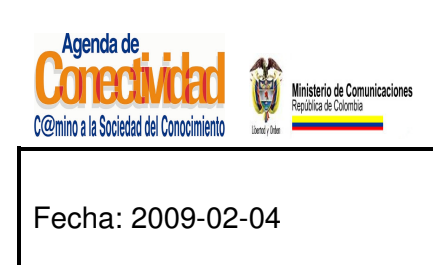

## **MANUAL DEL ADMINISTRADOR DEL SISTEMA UNICO DE INFORMACION DE TRAMITES -SUIT PORTAL DEL ESTADO COLOMBIANO -PEC** Página 40 de 187

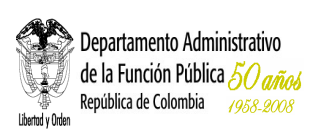

## **6.1.4.6 Guarde los cambios realizados**

Ninguna de las modificaciones realizadas mediante los pasos anteriores de esta tarea queda grabada en la base de datos hasta que usted no ejecuta éste último paso. Si usted abandona esta pantalla sin grabar la información en la base de datos, nada del trabajo se reflejará en el PEC o en la base de datos.

# Salvar

#### **Imagen 170. Guardar cambios entidad**

- Verifique que la información cargada o modificada en la página es correcta.
- Pulse el botón [Salvar] localizado en el extremo inferior derecho de la pantalla.

## **Tenga en cuenta...**

- La pantalla cambiará al buscador de entidades que usted ve tras seleccionar la opción <Buscar entidades> del módulo <<Entidades>> en el menú principal del módulo de administración.
- Con este paso finaliza la tarea "Cargue o actualice la información de su entidad".

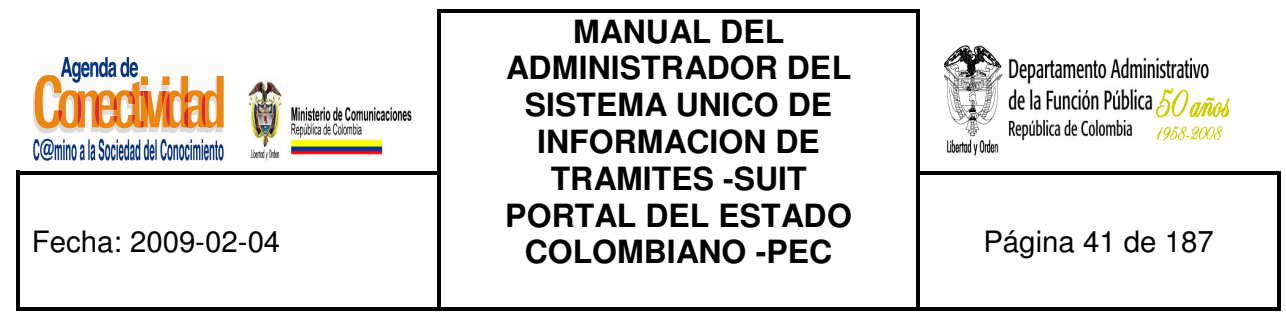

#### **6.2 BUSCAR ENTIDAD**

En el Administrador del Portal de Estado Colombiano, es común encontrar un botón que al dar clic muestra una ventana para consultar una Entidad.

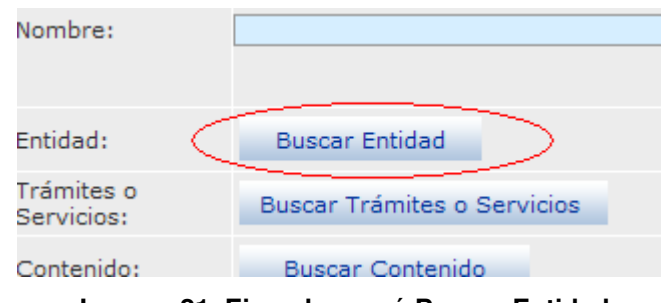

**Imagen 21. Ejemplo menú Buscar Entidad** 

El resultado de la búsqueda se mostrará en un listado de la siguiente forma:

| mage one seems or memore as no one deep peru vor mas innormacion i |                  |                                      |                     |
|--------------------------------------------------------------------|------------------|--------------------------------------|---------------------|
| 쮜                                                                  |                  |                                      | Seleccionar > Todos |
| Nombre de la Entidad                                               | <b>Sigla</b>     | Sitio Web                            | <b>Asociar</b>      |
| Banco Agrario de Colombia SA.                                      | BANAGRARIO S.A.  | http://www.bancoagrario.gov.co       |                     |
| Banco Cafetero (Nuevo Banco Cafetero)                              | <b>BANCAFE</b>   | http://www.bancafe.gov.co            |                     |
| Banco de Comercio Exterior S.A.                                    | <b>BANCOLDEX</b> | http://www.bancoldex.gov.co          |                     |
| Banco de la República                                              | BANREP           | http://www.banrep.gov.co.            |                     |
| Banco del Estado                                                   | <b>BANESTADO</b> | http://www.banestado.gov.co          |                     |
| Banco Granahorrar                                                  |                  | http://www.granahorrar.gov.co        |                     |
| Biblioteca Luis Angel Arango                                       | <b>BLAA</b>      | http://www.lablaa.org                |                     |
| <b>Biblioteca Nacional</b>                                         |                  | http://www.bibliotecanacional.gov.co |                     |
| Biblioteca Pública Piloto de Medellín para América Latina          |                  | http://www.bibliotecapiloto.gov.co   |                     |
|                                                                    |                  |                                      | Asociar             |

**Imagen 22. Resultado del buscador de Entidades** 

Para asociar la Entidad marque la casilla correspondiente y luego accione el botón **Asociar** 

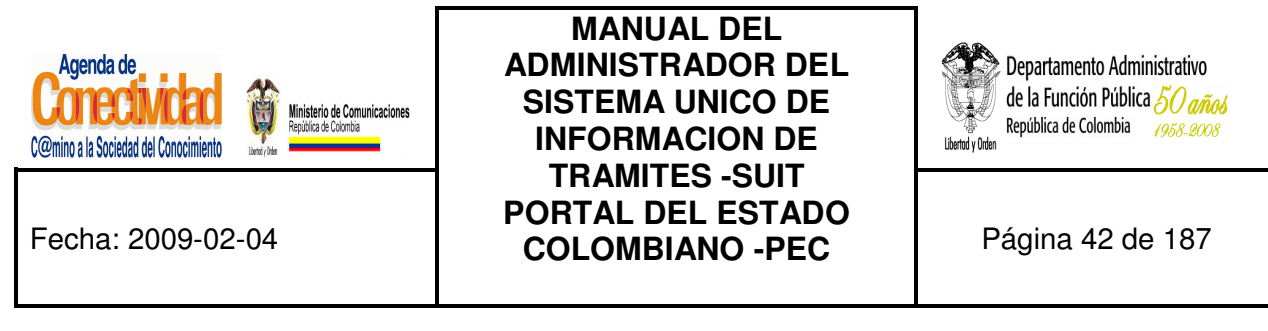

## **6.3 BUSCAR ENTIDADES**

En el link **<Buscar Entidades>** podrá buscar las Entidades por diferentes opciones.

#### **6.3.1 Búsqueda General:**

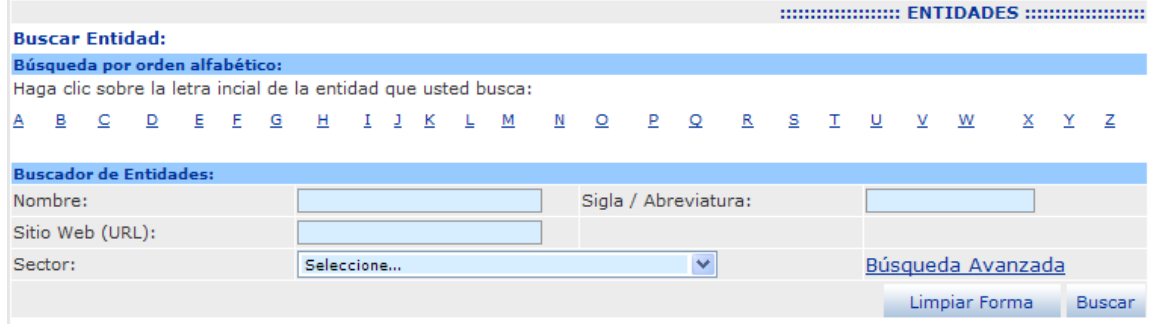

**Imagen 18. Buscador general - módulo Entidad** 

- **Nombre:** ingrese el nombre de la Entidad, puede ingresar el nombre completo o una parte, ej: "Registraduría Nacional del Estado Civil" o "Registraduría"
- **Sitio Web (URL):** Ingrese la URL de la Entidad, completa o una parte.
- **Sigla/Abreviatura:** Ingrese la Sigla/Abreviatura de la empresa.
- **Sector:** Seleccione el sector al que pertenece la empresa.

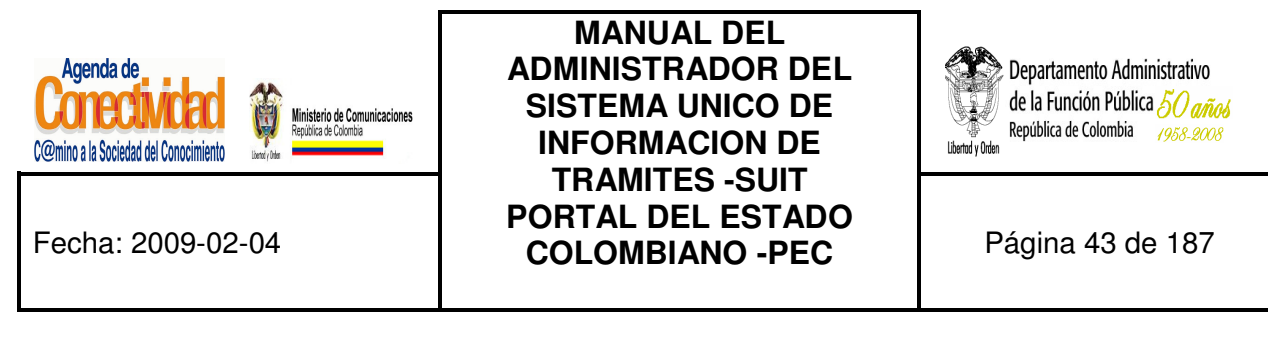

#### **6.3.2 Búsqueda Avanzada**

Para realizar la consulta con más detalle haga clic en búsqueda avanzada.

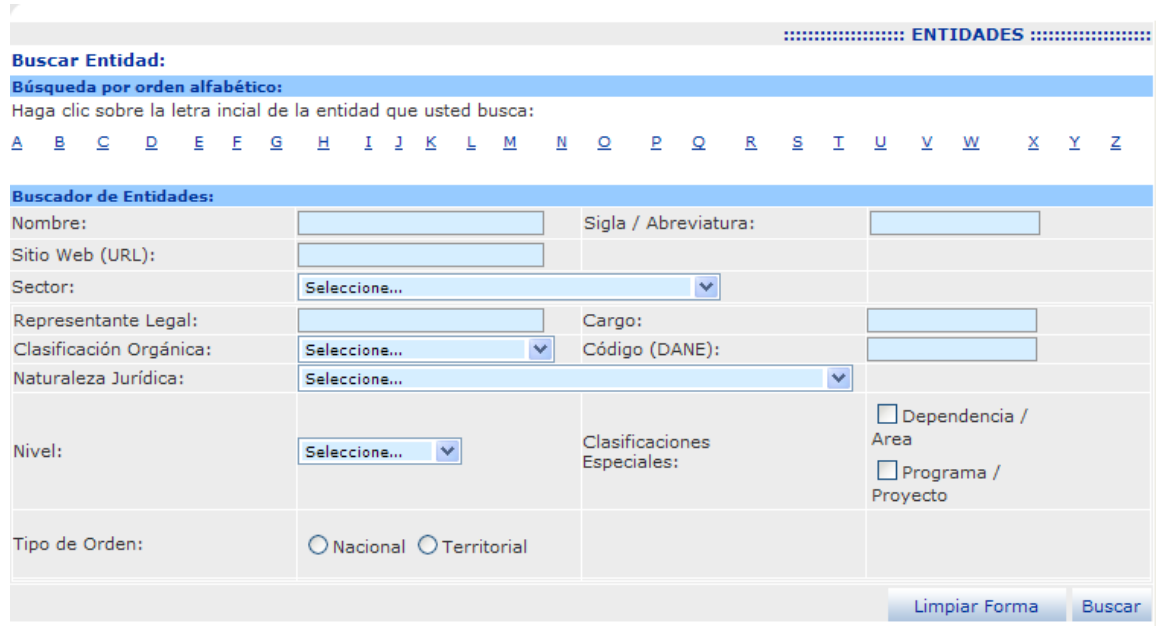

**Imagen 24. Buscador avanzado - módulo Entidad** 

- **Nombre:** Ingrese el nombre de la Entidad, puede ingresar el nombre completo o una parte.
- **Sitio Web (URL):** ingrese la URL de la Entidad, completa o una parte.
- **Sigla/Abreviatura:** ingrese la representación corta del nombre de la Entidad.
- **Sector:** seleccione el sector al que pertenece la empresa.
- **Representante legal:** ingrese el nombre del representante legal, completo o una parte.
- **Cargo:** ingrese el cargo del representante legal, completo o una parte.
- **Clasificación orgánica:** corresponde a la organización de los distintos entes integrantes del sector público, ej: Rama Ejecutiva

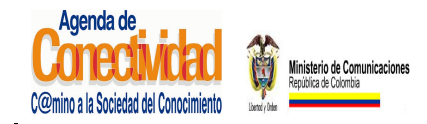

## **MANUAL DEL ADMINISTRADOR DEL SISTEMA UNICO DE INFORMACION DE TRAMITES -SUIT PORTAL DEL ESTADO COLOMBIANO -PEC** Página 44 de 187

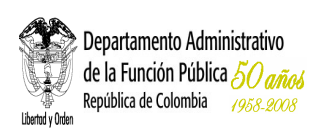

- **Código (DANE):** ingrese el código DANE .
- **Naturaleza jurídica:** seleccione de la lista la naturaleza jurídica.
- **Nivel:** seleccione de la lista nivel.
- **Clasificaciones especiales:** marque la casilla correspondiente.
- **Tipo de orden:** seleccione la opción correspondiente.

Presione el botón [Buscar]. El resultado de la búsqueda se mostrará en un listado de la siguiente forma:

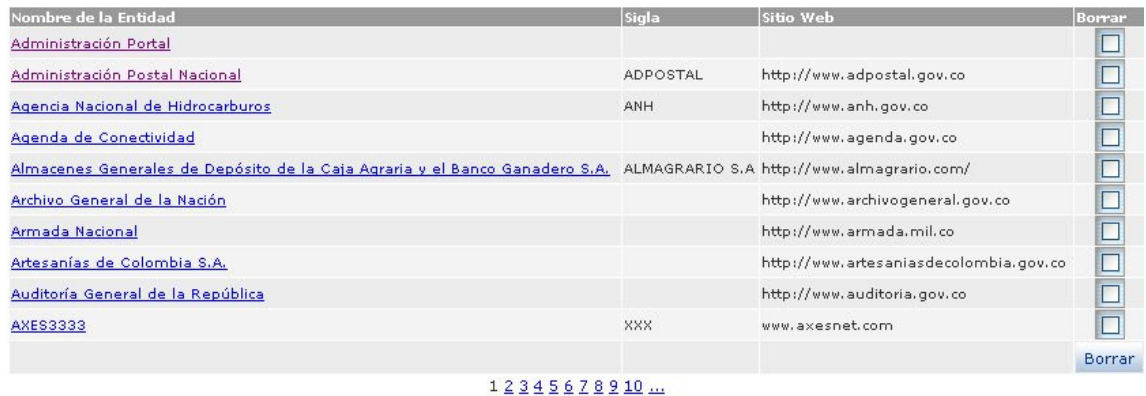

ver todos

#### **Imagen 25. Resultado buscador - módulo Entidad**

Puede editar una Entidad haciendo clic en el **Nombre de la Entidad**

Para borrar una o varias Entidades, se deben marcar en la columna "Borrar" y posteriormente oprimir el botón [**Borrar**].

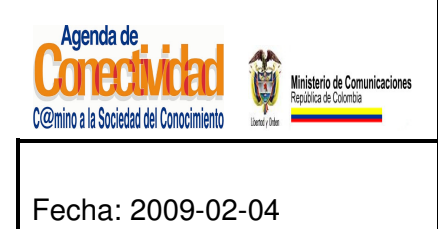

## **MANUAL DEL ADMINISTRADOR DEL SISTEMA UNICO DE INFORMACION DE TRAMITES -SUIT PORTAL DEL ESTADO COLOMBIANO -PEC** Página 45 de 187

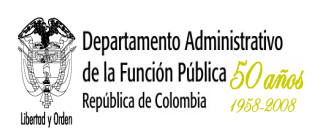

# **7. TRÁMITES Y SERVICIOS**

# **7.1 REGISTRAR TRÁMITE**

Cuenta con dos tareas que permiten crear, editar y eliminar trámites.

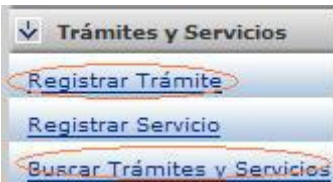

**Imagen 19. Menú módulo de Trámites y Servicios** 

# **¿En qué consiste?**

Teniendo en cuenta que en el Portal del Estado Colombiano PEC se encuentran publicados los trámites y servicios que en su Entidad se originan, los cuales están dirigidos a los ciudadanos, empresarios y servidores públicos, se debe brindar una información oportuna, completa y veraz sobre los mismos, por lo tanto, debe cargar o actualizar dicha información de manera permanente.

# **¿Por qué es importante?**

Porque brinda disponibilidad y veracidad de la información publicada sobre trámites en el Portal del Estado Colombiano (PEC), para que el ciudadano que accede a ella pueda obtener un resultado desde varios puntos de consulta, evitando demoras en consultas personalizadas y facilitando las relaciones con la Administración Pública.

Aquí usted podrá crear un trámite nuevo ingresando los datos de cada trámite, la interfaz del para el diligenciamiento de la información esta dividida en diferentes secciones.

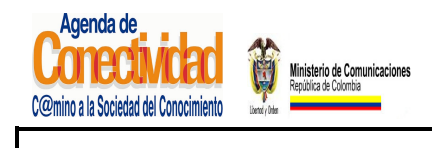

## **MANUAL DEL ADMINISTRADOR DEL SISTEMA UNICO DE INFORMACION DE TRAMITES -SUIT PORTAL DEL ESTADO COLOMBIANO -PEC** Página 46 de 187

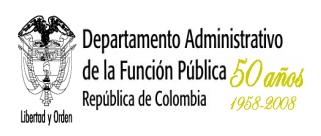

#### **7.1.1 Información general**

**7.1.1.1 Cargue o actualice los datos correspondientes a la sección Información General del Trámite.** 

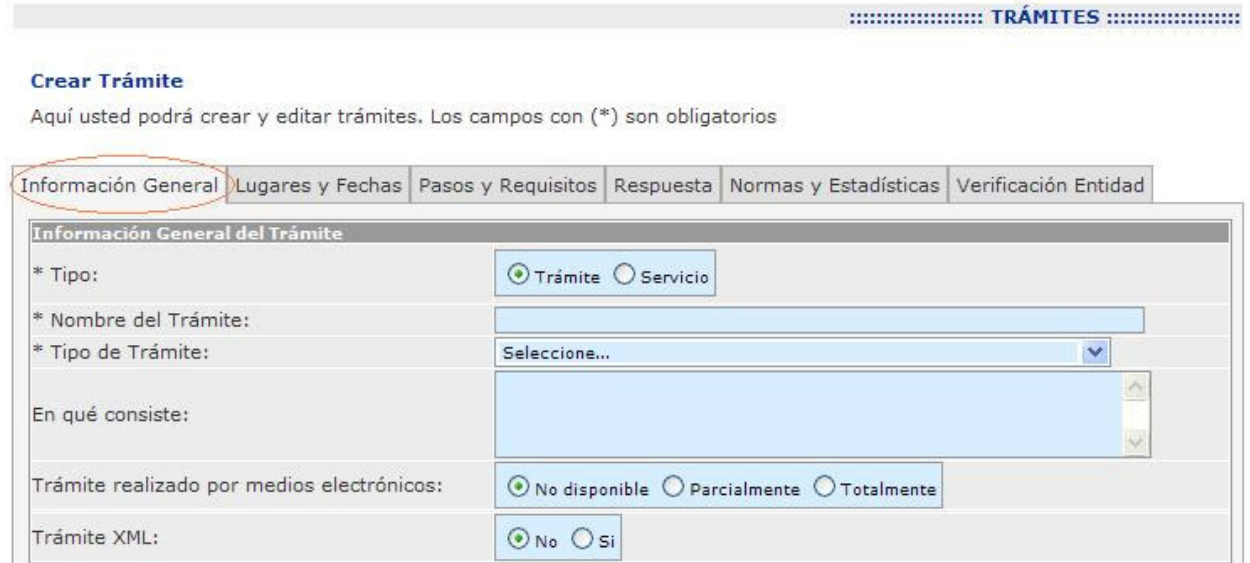

#### **Imagen 27. Sección información general del trámite - módulo Trámites**

Ingrese los datos correspondientes a los campos de esta sección:

- **Tipo:** indique si el registro que va a crear es un Trámite o un Servicios.
- **Nombre del Trámite**: Incluya en este recuadro el nombre del trámite, el cual debe estar definido por la acción que se realiza el ciudadano, la cual normalmente es una solicitud, suscripción, registro, presentación o pago, para obtener un producto o servicio específico que éste requiera, por tal motivo, deberá enunciarse en forma clara, corta y precisa.
- **Tipo de Trámite**: seleccione de la lista la categoría que más se ajuste a la definición del trámite.

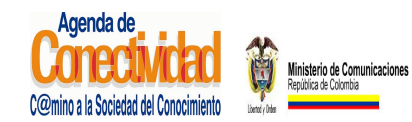

## **MANUAL DEL ADMINISTRADOR DEL SISTEMA UNICO DE INFORMACION DE TRAMITES -SUIT PORTAL DEL ESTADO COLOMBIANO -PEC** Página 47 de 187

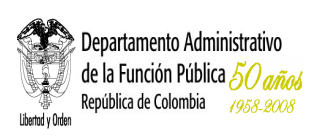

- **En qué consiste**: describa de manera clara y sintética de qué se trata el trámite. El propósito es contextualizar y describir el nombre del trámite y se debe redactar teniendo en cuenta el siguiente orden:
	- Tipo de usuario que solicita el trámite (persona natural o jurídica, organización civil o pública)
	- Indicar qué se espera obtener, mencionando el nombre del trámite.
- **Trámite realizado por medios electrónicos:** seleccione de la lista la opción apropiada según el trámite.
- **Servicio XML:** si dispone de una dirección IP donde se publique una actualización periódica del servicio, marque en esta opción "**Si**", el sistema automáticamente le mostrara un campo de texto donde debe ingresar dicha dirección.

Los campos precedidos con asterisco (\*) son de obligatorio cumplimiento.

## **7.1.1.2 Cargue o actualice la información A quién está dirigido el Trámite**

Seleccione la opción adecuada en los siguientes campos de selección:

**1. A quién está dirigido el trámite:** seleccione la opción <Todos> si el trámite está dirigido tanto a personas naturales como jurídicas, se activarán todas las opciones pertenecientes a cada clasificación "Ciudadanos" (Ciudadano Colombiano, Ciudadano Extranjero, Residente), "Edad" (Mayor de Edad, Menor de Edad) y "Persona Jurídica" (Derecho Público, Derecho Privado), como se detalla en la siguiente figura:

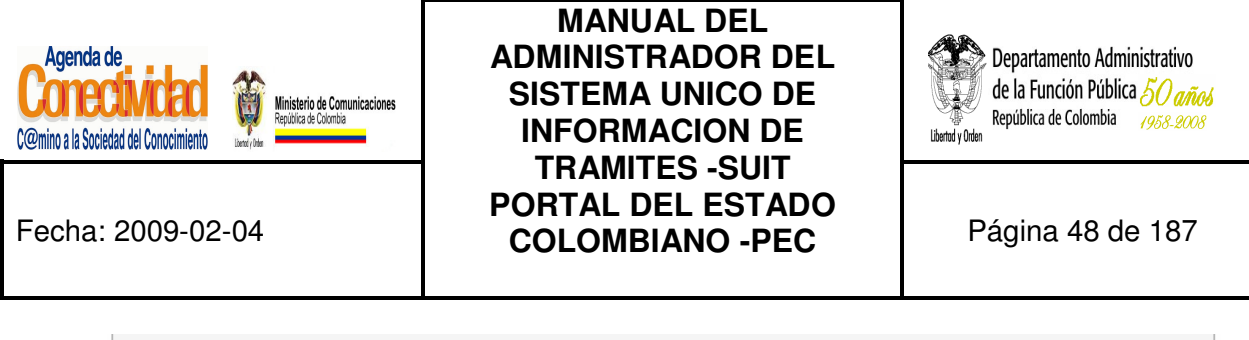

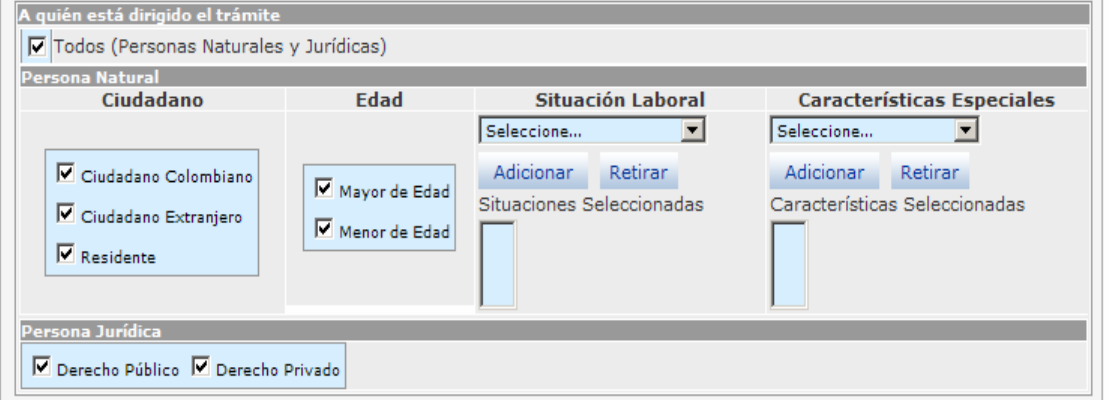

**Imagen 28. Sección A quién está dirigido el trámite - módulo Trámites** 

Deshabilite la opción <Todos> si el trámite no está dirigido tanto a personas naturales como jurídicas, se desasociaran todas las opciones pertenecientes a cada clasificación "Ciudadanos" (Ciudadano Colombiano, Ciudadano Extranjero, Residente), "Edad" (Mayor de Edad, Menor de Edad) y "Persona Jurídica" (Derecho Público, Derecho Privado), como se detalla en la siguiente figura:

| <b>Persona Natural</b>           |                                |                           |         |                                   |                               |  |  |  |  |
|----------------------------------|--------------------------------|---------------------------|---------|-----------------------------------|-------------------------------|--|--|--|--|
| Ciudadano                        | Edad                           | Situación Laboral         |         | <b>Características Especiales</b> |                               |  |  |  |  |
|                                  |                                | Seleccione                | ×       | Seleccione                        |                               |  |  |  |  |
| Ciudadano Colombiano             | Mayor de Edad<br>Menor de Edad | Adicionar                 | Retirar | Adicionar                         | Retirar                       |  |  |  |  |
| Ciudadano Extranjero<br>Personal |                                | Situaciones Seleccionadas |         |                                   | Características Seleccionadas |  |  |  |  |

**Imagen 29. Persona Natural - módulo Trámites** 

- **2. Persona natural:** de las siguientes opciones seleccione las que se ajustan al trámite.
	- **Ciudadano:** seleccione una o varias opciones simultáneamente según el trámite. Solamente elija una opción si ésta se ajusta de manera precisa al trámite, de lo contrario no es necesario que marque alguna.

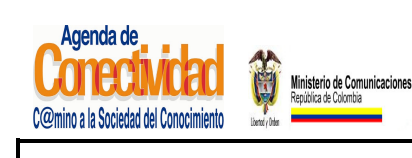

## **MANUAL DEL ADMINISTRADOR DEL SISTEMA UNICO DE INFORMACION DE TRAMITES -SUIT PORTAL DEL ESTADO COLOMBIANO -PEC** Página 49 de 187

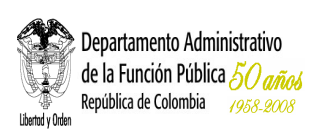

- **Edad:** seleccione una o varias opciones simultáneamente según el trámite. Solamente elija una opción si está se ajusta de manera precisa al trámite, de lo contrario no es necesario que marque alguna.
- **Situación laboral:** seleccione la situación laboral que corresponda y oprima el botón [Adicionar], si necesita incluir más opciones repita esta indicación, si por el contrario desea eliminar una ya escogida, selecciónela y oprima el botón [Retirar], el resultado se desplegará en el recuadro "Situaciones Seleccionadas". Solamente elija la(s) opción(es), si esta(s) se ajusta(n) de manera precisa al trámite, es decir, únicamente se toma la opción si el trámite está dirigido de manera exclusiva a personas en determinada situación laboral; de lo contrario no es necesario que marque alguna.
- **Características especiales:** seleccione de la lista la opción de característica especial que corresponda según a quien está dirigido el trámite y oprima el botón [Adicionar], si necesita incluir más opciones repita este proceso, si por el contrario desea eliminar una ya escogida, selecciónela y oprima el botón [Retirar]. Solamente elija la(s) opción(es) si esta(s) se ajusta de manera precisa al trámite, de lo contrario no es necesario que marque alguna**.**
- **3. Persona jurídica:** Seleccione una de las opciones o las dos si es necesario.

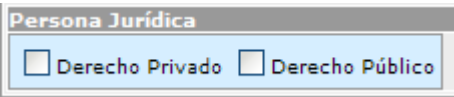

**Imagen 30. Persona Jurídica - módulo Trámites** 

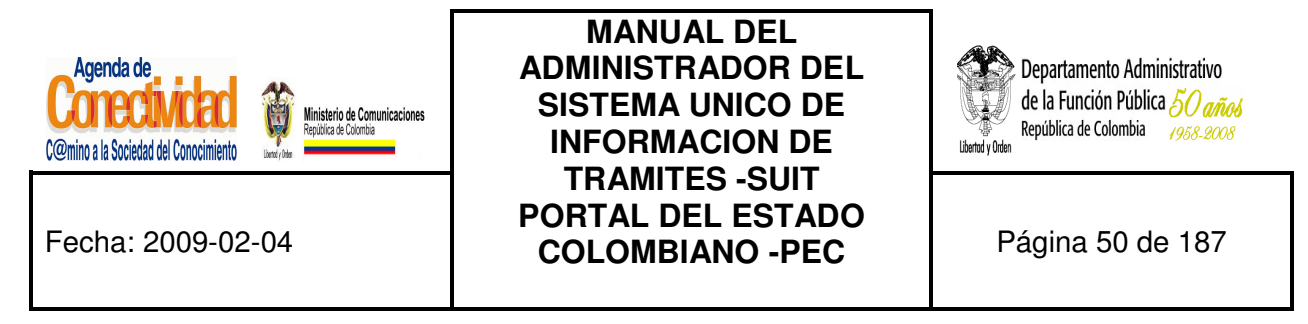

## **7.1.1.3 Cargue o actualice la información Clasificación Temática**

El trámite debe estar clasificado en un tema dependiendo de en qué consiste el trámite y del perfil del(os) usuario(s) que lo debe(n) realizar (Ciudadanos, y/o Empresarios y/o Servidores Públicos), de esta manera, el ciudadano podrá consultar en el PEC el trámite que necesita no solo por el nombre si no por el tema y según la clasificación del perfil del usuario.

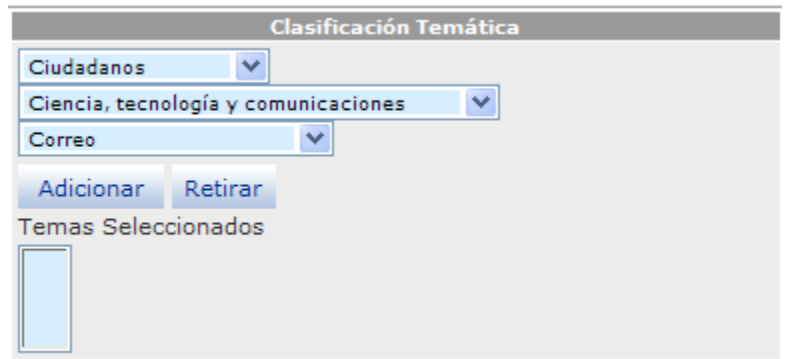

**Imagen 31. Clasificación Temática - módulo Trámites**

Seleccione los datos correspondientes a los siguientes campos:

- Seleccione en <**Clasificación Temática**> la opción que corresponda según el perfil del(os) usuario(s) quienes son objeto del trámite, se puede seleccionar entre ciudadanos, empresarios o servidores públicos y de acuerdo con la elección se refrescará la pantalla.
- Seleccione el <**Tema**> y <**Subtema**> apropiado para clasificar el trámite. El listado de temas y subtemas cambia dependiendo del perfil del usuario(s) que haya(n) sido elegido(s) en el campo anterior.
- Presione el botón [**Adicionar**], o si desea eliminar alguna que ya ha sido seleccionada, escójala y presione el botón [**Retirar**]. Las opciones elegidas se reflejarán en el recuadro eventos seleccionados.

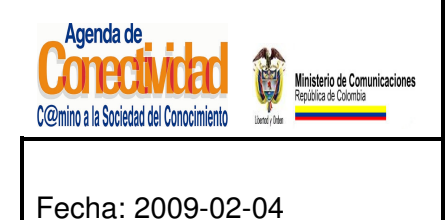

**MANUAL DEL ADMINISTRADOR DEL SISTEMA UNICO DE INFORMACION DE TRAMITES -SUIT PORTAL DEL ESTADO COLOMBIANO -PEC** Página 51 de 187

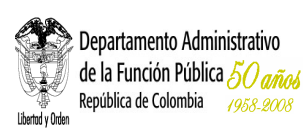

## **Tenga en cuenta...…**

- Cada vez que elija una opción en los campos Tema y Subtema, la página se refrescará para cargar el listado de opciones dependientes de la opción elegida. No elija nuevas opciones antes de que la página se refresque.
- Para la clasificación temática del trámite usted debe ponerse en el lugar del ciudadano: Si yo fuera un ciudadano común, ¿bajo cuál (o cuáles) de estos temas buscaría el trámite?
- Usted puede relacionar el trámite con tantos Perfiles / Temas / Subtemas como sea necesarios, pero siempre desde el punto de vista del ciudadano.

## **7.1.1.4 Cargue o actualice la información Clasificación Eventos de Vida**

El trámite puede llevarse a cabo en un momento específico del diario vivir del ciudadano, dependiendo en qué consiste el trámite y del perfil del(os) usuario(s) que lo debe(n) realizar; esta es otra forma que tiene el ciudadano para consultar en el PEC el trámite que necesita no sólo por el nombre, el tema, la clasificación del perfil del(os) usuario(s) sino de acuerdo por la situación de vida presentada.

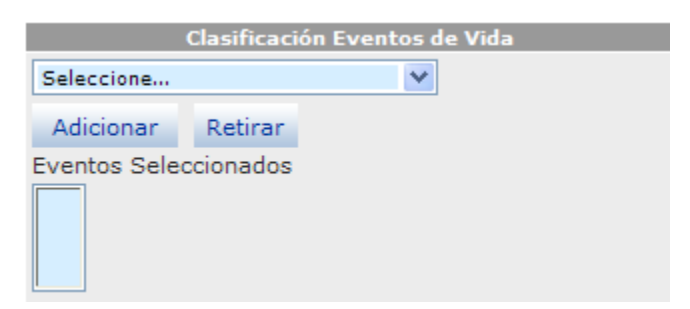

**Imagen 32. Clasificación Eventos de Vida - módulo Trámites** 

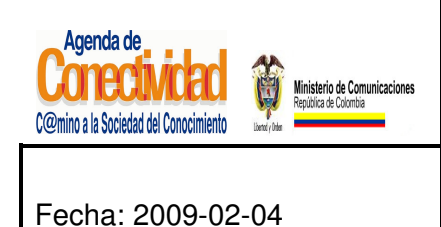

## **MANUAL DEL ADMINISTRADOR DEL SISTEMA UNICO DE INFORMACION DE TRAMITES -SUIT PORTAL DEL ESTADO COLOMBIANO -PEC** Página 52 de 187

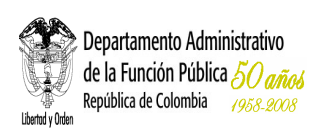

Seleccione los datos de los siguientes campos:

Seleccione la opción más adecuada con la cual se relaciona el trámite, luego presione el botón [Adicionar], o si desea eliminar alguna que ya ha sido seleccionada, escójala y presione el botón [Retirar]. Solamente elija la(s) opción(es) si ésta(s) se ajusta(n) de manera precisa al trámite, de lo contrario no es necesario que marque alguna. Las opciones elegidas se reflejarán en el recuadro eventos seleccionados.

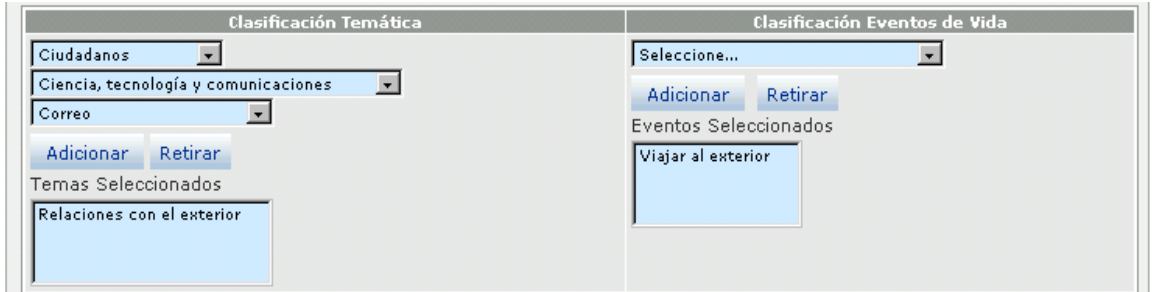

**Imagen 33. Sección Clasificación Temática - módulo Trámites** 

#### **7.1.1.5 Guarde los cambios realizados**

Ninguna de las modificaciones realizadas mediante los pasos anteriores de esta tarea queda grabada en la base de datos hasta que usted haga clic el botón [Salvar]. Si usted abandona esta pantalla sin grabar la información en la base de datos, nada del trabajo se reflejará en el PEC.

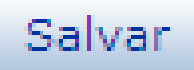

#### **Imagen 34. Guardar trámite - información general**

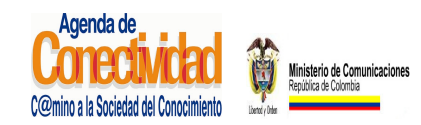

**MANUAL DEL ADMINISTRADOR DEL SISTEMA UNICO DE INFORMACION DE TRAMITES -SUIT PORTAL DEL ESTADO COLOMBIANO -PEC** Página 53 de 187

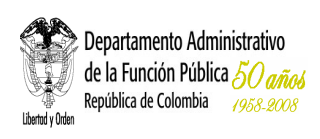

- Verifique que la información cargada o modificada en la página es correcta.
- Pulse el botón [Salvar] localizado en el extremo inferior derecho de la pantalla.

## **7.1.1.6 Cargue o actualice la información de Trámites**

Existen Entidades que ya cuentan con trámites y servicios en el Portal del Estado Colombiano – PEC, por lo tanto, es necesario que indague primero si se encuentra o no para saber si debe crearlo o solamente actualizar su información, entonces:

- En el menú principal escoja del módulo v Trámites y Servicios
- **•** Seleccione la opción **Buscar Trámites y Servicios**
- Existen varias opciones de búsqueda:

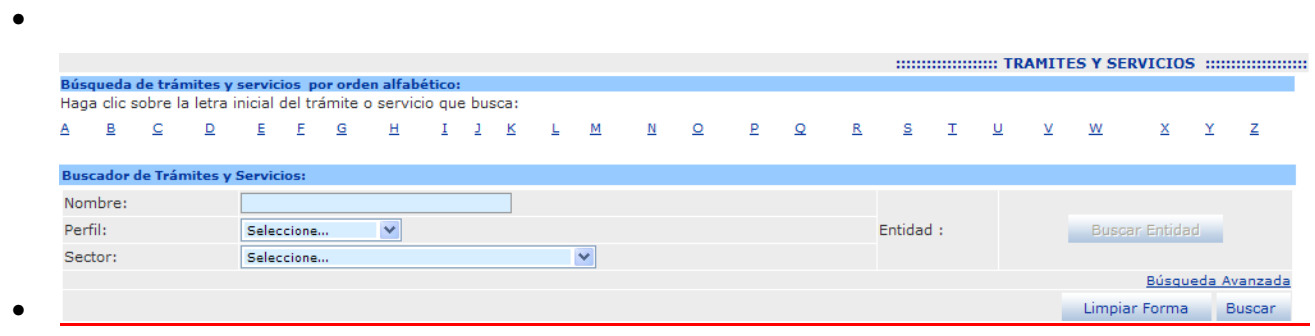

- **1. Primera opción de búsqueda:** en la parte superior del abecedario haga clic en la letra correspondiente a la letra inicial del trámite que busca, se desplegarán todos los trámites que tenga en su nombre esta letra como inicial. Una vez lo encuentre del listado de resultados, dar click sobre el nombre del tramite para poder ver el contenido de tramite
- **2. Segunda opción de búsqueda:** busque el trámite por cualquiera de los criterios, puede diligenciar uno o varios campos del formato, luego presione el botón [Buscar], pulse el trámite que va a ser actualizado que debe aparecer en el listado de resultados.

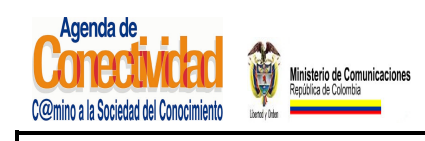

## **MANUAL DEL ADMINISTRADOR DEL SISTEMA UNICO DE INFORMACION DE TRAMITES -SUIT PORTAL DEL ESTADO COLOMBIANO -PEC** Página 54 de 187

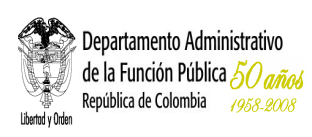

**3. Tercera opción de búsqueda:** presione el botón [Buscar trámite], aparecerá la lista de todos los trámites de su Entidad, luego pulse clic sobre el nombre del tramite el que va ser objeto de actualización.

#### **Tenga en cuenta...**

- Si busca por el nombre del trámite, no es necesario poner el nombre completo. Digite en el espacio del campo de nombre una palabra o parte de una palabra que haga parte del nombre y sea exclusiva de éste. Después oprima el botón [Buscar].
- Pulse el trámite que desea actualizar, la información que lo constituye está clasificada en cinco (5) secciones o pestañas tituladas: Información General, Lugares y fecha, Pasos y Requisitos, Respuesta, Normas y Estadísticas y Verificación Entidad.

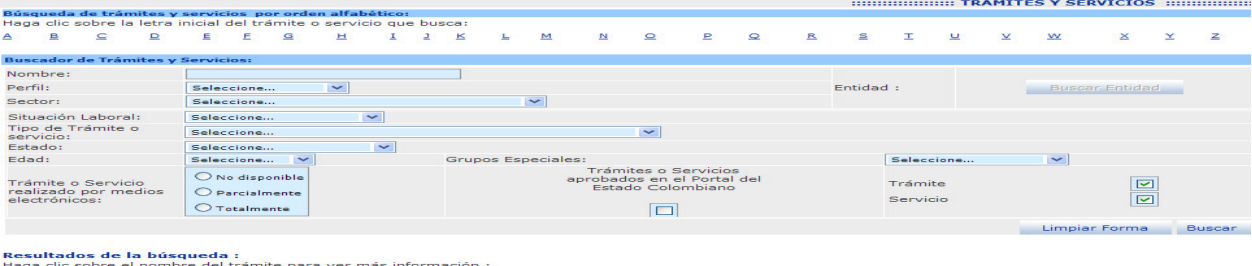

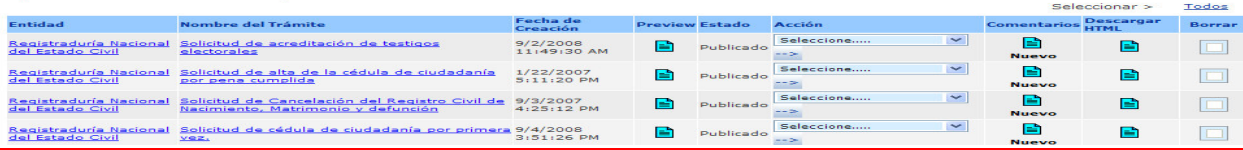

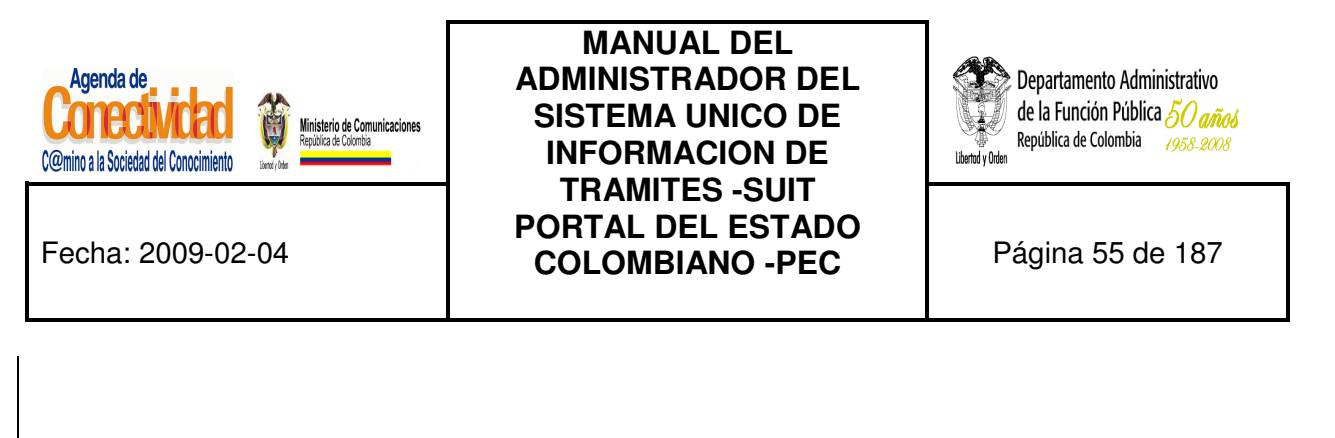

|                                                                                                    |            |                                                          |                         |   |              |              |                         |    |                    |                            |                         |                                           |  |          |                     |            |                   | <b><i>MARIARET TRAMITES Y SERVICIOS</i></b> |   |               |
|----------------------------------------------------------------------------------------------------|------------|----------------------------------------------------------|-------------------------|---|--------------|--------------|-------------------------|----|--------------------|----------------------------|-------------------------|-------------------------------------------|--|----------|---------------------|------------|-------------------|---------------------------------------------|---|---------------|
| Búsqueda de trámites y servicios por orden alfabético:<br>Haga clic sobre la letra inicial del trámite o servicio que busca: |            |                                                          |                         |   |              |              |                         |    |                    |                            |                         |                                           |  |          |                     |            |                   |                                             |   |               |
| в<br>⊵<br>$\subseteq$<br>A                                                                                                   | E.         | E.                                                       | $\mathbf{G}$            | н |              | $\mathbf{L}$ | $\overline{\mathbf{K}}$ | L. | $M_{\odot}$        |                            | $N$ $Q$                 |                                           |  |          |                     |            | $\underline{V}$ W | $\mathbf{x}$                                | Y | Ζ             |
| <b>Buscador de Trámites y Servicios:</b>                                                                                     |            |                                                          |                         |   |              |              |                         |    |                    |                            |                         |                                           |  |          |                     |            |                   |                                             |   |               |
| Nombre:                                                                                                    |            |                                                          |                         |   |              |              |                         |    |                    |                            |                         |                                           |  |          |                     |            |                   |                                             |   |               |
| Perfil:                                                                                                    | Seleccione |                                                          |                         | × |              |              |                         |    |                    |                            |                         |                                           |  | Entidad: |                     |            |                   | <b>Buscar Entidad</b>                       |   |               |
| Sector:                                                                                                    | Seleccione |                                                          |                         |   |              |              |                         |    | $\checkmark$       |                            |                         |                                           |  |          |                     |            |                   |                                             |   |               |
| Situación Laboral:                                                                                                    | Seleccione |                                                          |                         |   | $\checkmark$ |              |                         |    |                    |                            |                         |                                           |  |          |                     |            |                   |                                             |   |               |
| Tipo de Trámite o<br>servicio:                                                                                               | Seleccione |                                                          |                         |   |              |              |                         |    |                    |                            | $\overline{\mathbf{v}}$ |                                           |  |          |                     |            |                   |                                             |   |               |
| Estado:                                                                                                    | Seleccione |                                                          |                         |   | $\checkmark$ |              |                         |    |                    |                            |                         |                                           |  |          |                     |            |                   |                                             |   |               |
| Edad:                                                                                                    | Seleccione |                                                          | $\overline{\mathbf{v}}$ |   |              |              |                         |    | Grupos Especiales: |                            |                         |                                           |  |          |                     | Seleccione | $\checkmark$      |                                             |   |               |
| Trámite o Servicio<br>realizado por medios<br>electrónicos:                                                                  |            | O No disponible<br>O Parcialmente<br><b>O</b> Totalmente |                         |   |              |              |                         |    |                    | aprobados en el Portal del | Е                       | Trámites o Servicios<br>Estado Colombiano |  |          | Trámite<br>Servicio |            |                   | ☑<br>☑                                      |   |               |
|                                                                                                    |            |                                                          |                         |   |              |              |                         |    |                    |                            |                         |                                           |  |          |                     |            |                   | Limpiar Forma                               |   | <b>Buscar</b> |

**Imagen 35. Buscador de trámite** 

## **7.1.2 LUGARES Y FECHAS**

## **7.1.2.1 Cargue o actualice las fechas en las que debe o puede realizar un trámite**

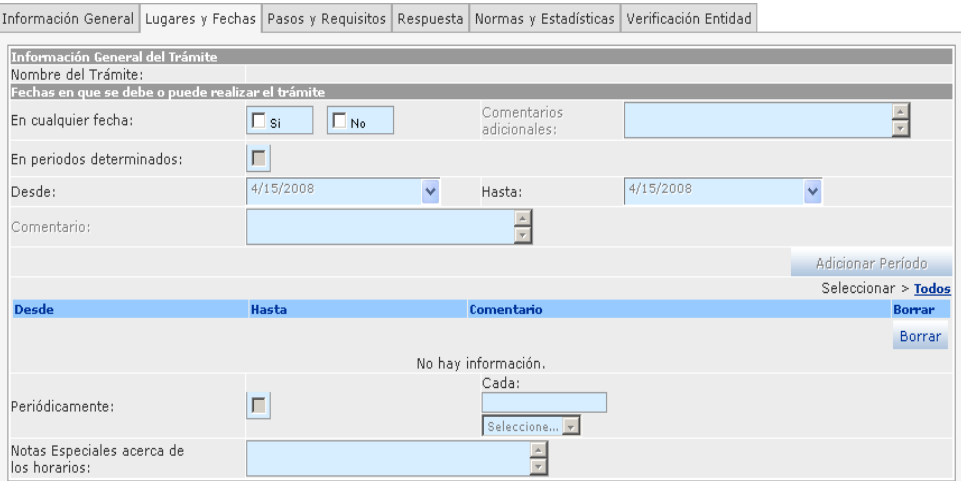

**Imagen 36. Sección fecha en que se debe o puede realizar el trámite - Módulo Trámites**  Ingrese y seleccione los datos correspondientes a los siguientes campos:

**Fechas en que se debe o puede realizar el trámite**: active la opción que corresponda de acuerdo al trámite:

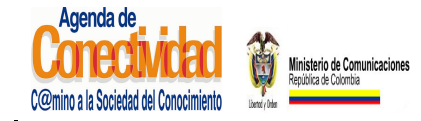

## **MANUAL DEL ADMINISTRADOR DEL SISTEMA UNICO DE INFORMACION DE TRAMITES -SUIT PORTAL DEL ESTADO COLOMBIANO -PEC** Página 56 de 187

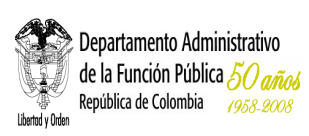

- • **En cualquier fecha:** active este recuadro para las opciones SI o NO de acuerdo al tramite
	- • **Comentarios Adicionales:** estos comentarios se activan si selecciono la opción "No" por lo cual debe ingresar comentarios adicionales.
	- • **En períodos determinados:** Si esta es la opción que corresponde, actívar y diligencie los campos desde y hasta:
	- **Desde:** abra la selección y elija del calendario que se despliega la fecha en que inicia el período de realización del trámite.
	- **Hasta:** abra la selección y elija del calendario que se despliega la fecha en que termina el período de realización del trámite.
	- **Comentario:** ingrese comentario relacionado con las fechas en las que se debe realizar el trámite (opcional)
		- para finalizar oprima el botón [Adicionar Período].
		- Si requiere incluir más períodos, repita indicaciones anteriores.
		- Los períodos incluidos se reflejarán en la lista de períodos seleccionados.
	- **Periódicamente:** active esta opción para el caso en el que el trámite se debe realizar nuevamente después de un período de tiempo determinado; especifique el(os) período(s) de tiempo, entonces deberá diligenciar los campos:
		- **Cada:** escriba el número y seleccione la medida de tiempo correspondiente al trámite (días, horas, minutos, meses, años).

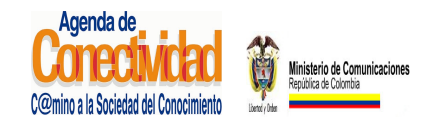

## **MANUAL DEL ADMINISTRADOR DEL SISTEMA UNICO DE INFORMACION DE TRAMITES -SUIT PORTAL DEL ESTADO COLOMBIANO -PEC** Página 57 de 187

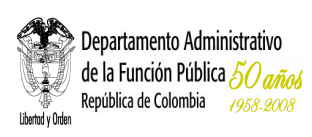

• **Notas Especiales acerca de los horarios**: describa las observaciones especiales con respecto a los horarios, incluya horarios diferentes a los incluidos en el formato "Datos generales de la Entidad".

#### **Tenga en cuenta...**

Para establecer la fecha en la cual se debe o puede realizar un trámite debe tener presente:

• Si selecciona la opción en cualquier fecha SI, indicando que el trámite se debe o puede realizar en cualquier fecha, entonces no quedaran activos los campos correspondientes a comentarios, períodos determinados y periódicamente.

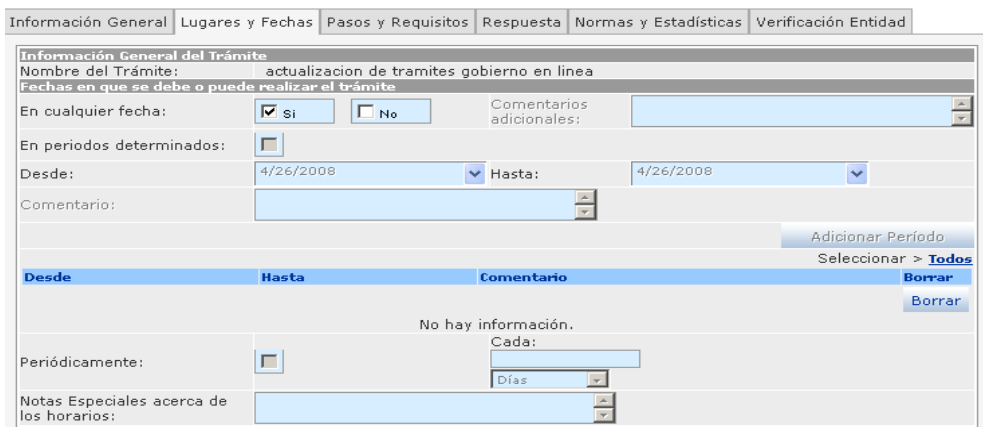

## **Imagen 37. Sección fecha en que se debe o puede realizar el trámite - módulo Trámites (Campos inactivos)**

• Si selecciona la opción NO, indicando que el trámite no se debe o puede realizar en cualquier fecha, entonces se activarán los campos correspondientes a comentarios, períodos determinados (en está opción se activarán los campos desde y hasta del período) y periódicamente (en está opción, debe ingresar cada cuanto tiempo se

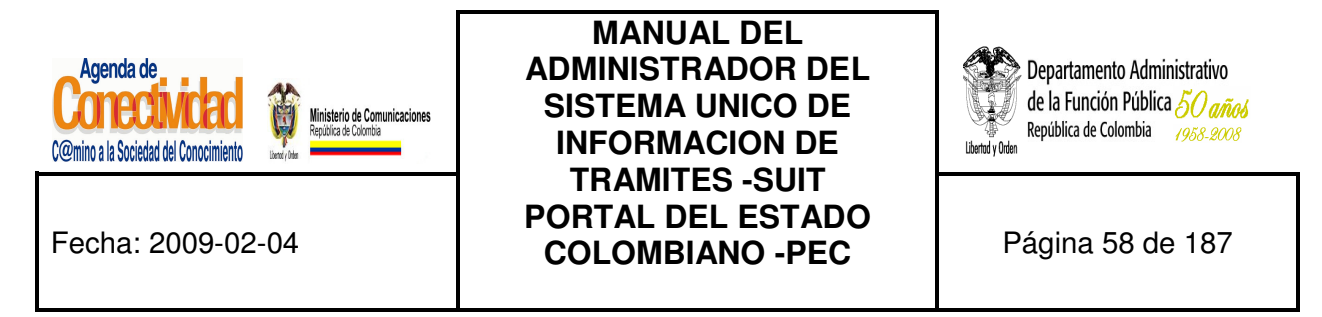

ejecutará el trámite y las "Notas Especiales acerca de los horarios" son opcionales), en los cuales puede ingresar lo correspondiente a fechas relacionadas al trámite.

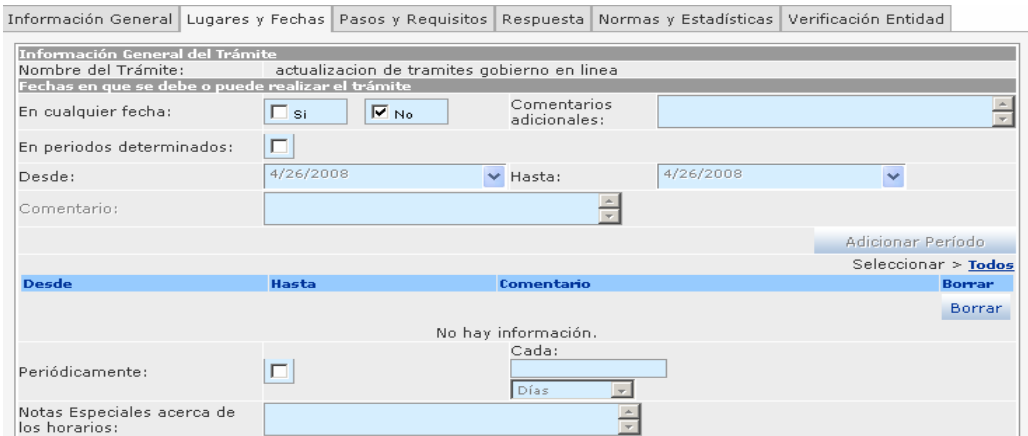

**Imagen 38. Sección fecha en que se debe o puede realizar el trámite - Módulo Trámites (Campos activos)** 

Nota: El campo en cualquier fecha es opcional.

- Para describir los horarios de atención al usuario se debe tener en cuenta el Decreto 2150 de 1995 artículos 2 y 32, respecto a los Horarios extendidos, y la Ley 92 de 2005 artículo 9 sobre la obligación de atender al público.
- Solamente puede utilizar una elección de período de tiempo por trámite.

# **7.1.2.2 Cargue o actualice el Lugar y horarios en que se puede realizar el trámite**

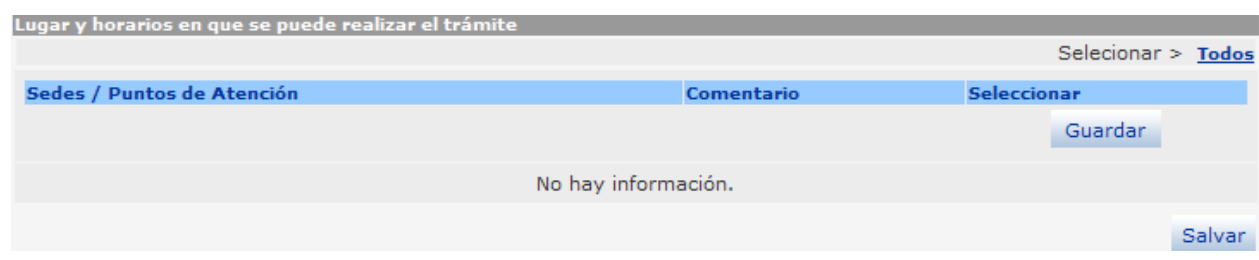

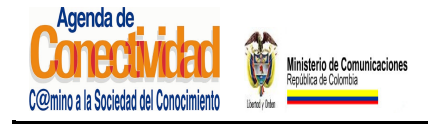

**MANUAL DEL ADMINISTRADOR DEL SISTEMA UNICO DE INFORMACION DE TRAMITES -SUIT PORTAL DEL ESTADO COLOMBIANO -PEC** Página 59 de 187

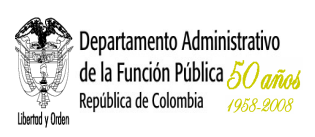

#### **Imagen 39. Sección Lugar y horarios en que se puede realizar el trámite - módulo Trámites**

Seleccione e ingrese los datos correspondientes a los siguientes campos:

- **Sedes / Puntos de Atención:** seleccione cada uno de los lugares en donde se puede solicitar el trámite.
- Cheque en la columna [**Seleccionar**] aquellos lugares en donde se puede solicitar el trámite y, si lo desea, puede incluir un nota en los campos de texto ubicados en la columna [**Comentario**]
- Si desea adicionar todos los puntos y sedes de atención registrados en la tabla, haga clic en el link [**Todos**].
- Si desea eliminar una opción ya seleccionada, haga clic sobre el campo de chequeo de la columna [**Seleccionar**] correspondiente a la sede o punto de atención. Recuerde que para hacer efectivos los cambios, debe hacer clic sobre el botón [**Guardar**].

## **Tenga en cuenta…**

- Para diligenciar los campos correspondientes a Sedes / Puntos Atención, debe ingresar previamente la información completa de la Entidad al realizar la tarea ingreso de datos generales en opción sedes y puntos de atención.
- Puede seleccionar los valores que necesita de la tabla Sedes / Puntos Atención haciendo clic en el botón de chequeo ubicado en la columna [seleccionar], el sistema almacenará los valores seleccionados. Si desea adicionar uno o más valores de la lista Sedes / Puntos Atención debe repetir los pasos descritos.
- Puede retirar uno o más valores de los escogidos en la tabla "Sedes / Puntos Atención",

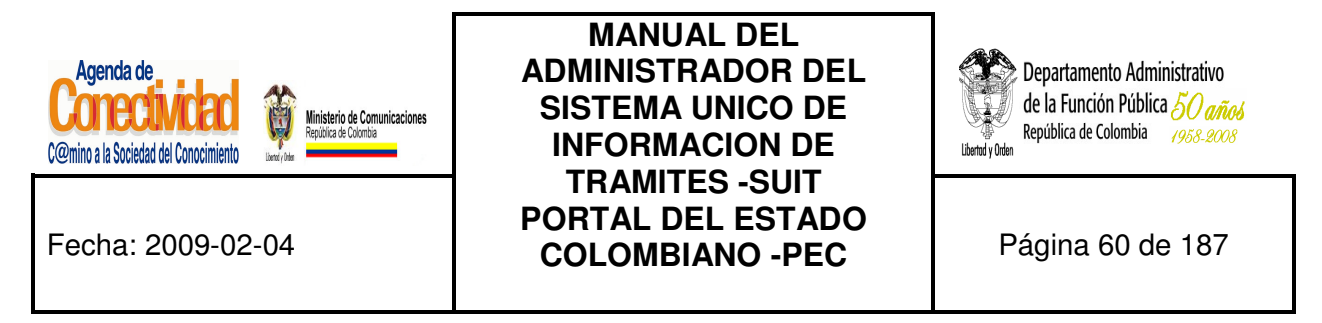

para ello debe seleccionar los botones de chequeo ubicados en la columna [Seleccionar] y accionar el botón "Guardar", el sistema guardará los valores seleccionados.

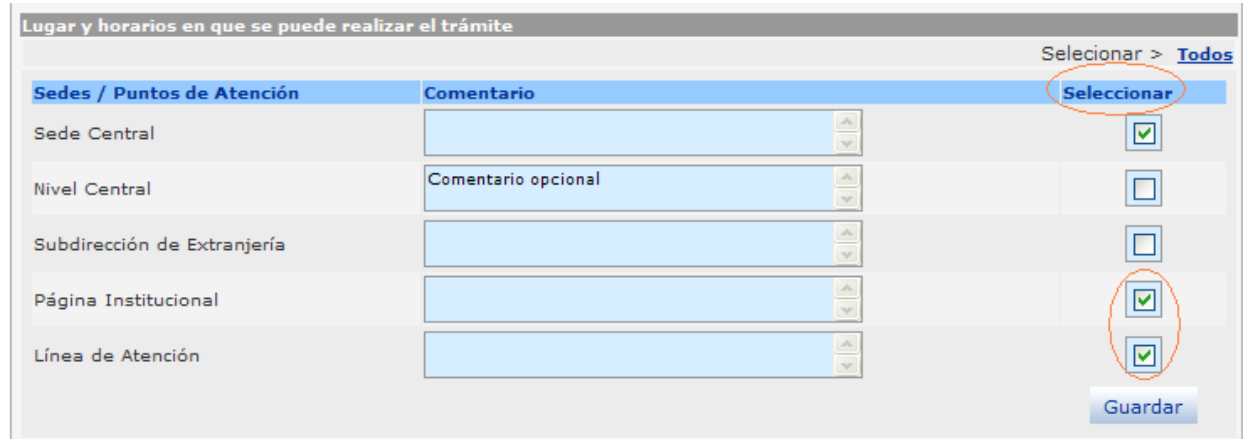

**Imagen 40. Puede ingresar todas las sedes o puntos de atención que necesite** 

- Cuando el usuario haga clic sobre el botón "**Guardar",** ubicado en la esquina inferior derecha el sistema debe guardar en la base de datos toda la información ingresada y/o modificada en esta ficha del trámite correspondiente.
- Puede ingresar todas las sedes o puntos de atención necesarios para la realización del trámite, no existe un número límite.
- Para describir los horarios de atención al usuario se debe tener en cuenta el Decreto 2150 de 1995 artículos 2 y 32, respecto a los Horarios extendidos, y la Ley 92 de 2005 artículo 9 sobre la obligación de atender al público.

## **7.1.2.3 Guarde los cambios realizados**

Ninguna de las modificaciones realizadas mediante los pasos anteriores de esta tarea queda grabada en la base de datos hasta que usted no haga clic sobre el botón [Salvar]. Si

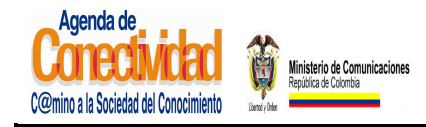

## **MANUAL DEL ADMINISTRADOR DEL SISTEMA UNICO DE INFORMACION DE TRAMITES -SUIT PORTAL DEL ESTADO COLOMBIANO -PEC** Página 61 de 187

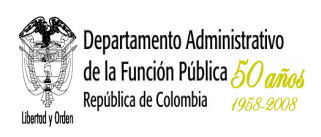

usted abandona esta pantalla sin grabar la información en la base de datos, nada del trabajo se reflejará en el PEC o en la base de datos.

# Salvar

#### **Imagen 41. Guardar Trámite y fecha**

- Verifique que la información cargada o modificada en la página es correcta.
- Pulse el botón [Salvar] localizado en el extremo inferior derecho de la pantalla.

## **7.1.3 Pasos y requisitos**

## **7.1.3.1 Cargue o actualice los requisitos para la realización del Trámite**

Para el desarrollo de este paso es conveniente tener claro el concepto de pasos y requisitos**:** 

**Requisitos:** son las condiciones necesarias para la obtención del producto o servicio procedente de la Entidad.

**Pasos:** son las acciones o actividades que debe realizar el ciudadano o usuario para la obtención del producto o servicio procedente de la Entidad.

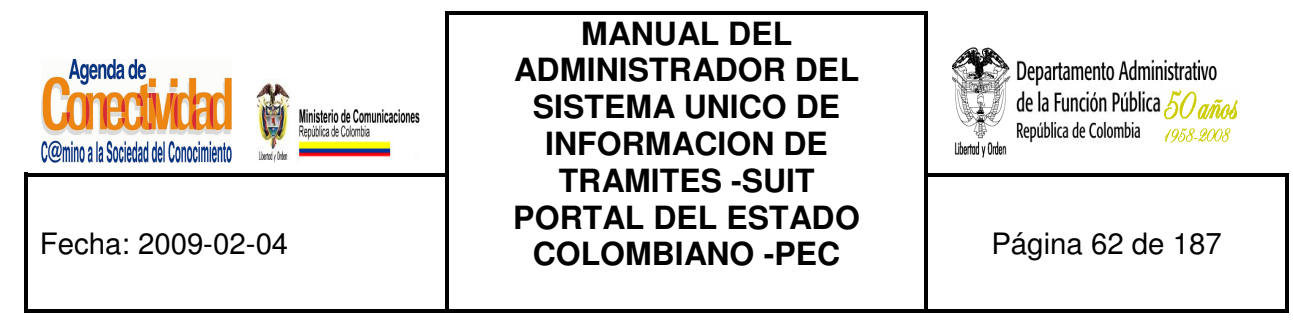

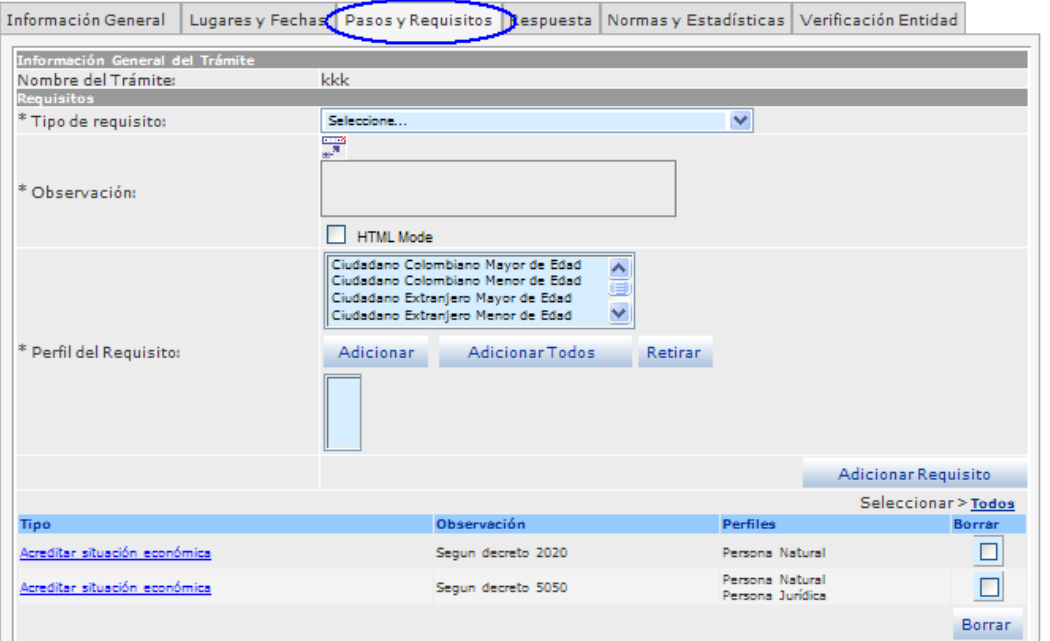

**Imagen 42. Sección Requisitos - módulo Trámites** 

Seleccione e ingrese los datos correspondientes a los campos de texto:

- **1. Tipo de requisito:** seleccione de la lista el tipo de requisitos que más se ajusta al que debe cumplir el solicitante del trámite para iniciarlo.
- **2. Observación:** amplíe la información sobre el requisito, describa claramente y sencilla cuál es el requisito exigido por la Entidad. Si requiere adicionar enlaces a campos y/o secciones para acceder a archivos o páginas Web, relacionados con el tipo de requisito puede utilizar la barra de herramientas (actívela haciendo clic en el ícono: <a> forma podrá adicionar la información requerida para el trámite.

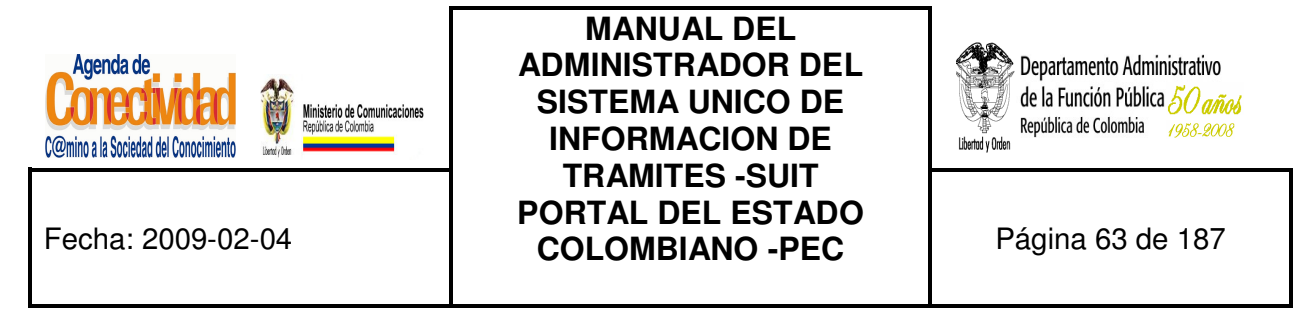

**3. únicamente debe diligenciar el campo URL indicando la dirección correcta.**

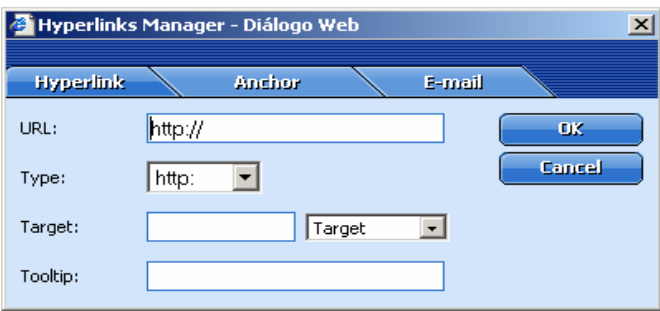

**Imagen 43. Adición de enlaces a campos y/o secciones para tipo de requisito** 

- **4. Perfil Requisito:** seleccione de la lista la opción que más se ajuste a perfil requisito.
- **5.** Presione el botón **[Adicionar Requisito]**, para incluir los datos ingresados, si es necesario adicionar más de un requisitos repita las indicaciones anteriores las veces que sea necesario.
- **6.** La información ingresada aparecerá en la lista de requisitos seleccionados.

## **Tenga en cuenta...**

- No debe confundir el(os) requisito(s) con el(os) paso(s) que debe seguir el ciudadano para la realización del trámite.
- Es posible la edición de los requisitos asociados a un trámite, para ello debe realizar la búsqueda, ubicarse en el módulo Pasos y Requisitos y seleccionar el tipo de requisito que desea editar.
- Puede seleccionar uno o más valores de la lista "Perfil del Requisito", luego accionar el botón [Adicionar], el sistema tomará los valores seleccionados desplegará en la caja de texto "Perfil del Requisito Seleccionado", y deshabilitará de la lista "Perfil del Requisito" los valores.

El sistema desplegará los datos ingresados por el usuario en una tabla con las columnas "Tipo", "Observación", "Perfil del requisito" ubicada al final de la sección "Requisitos".

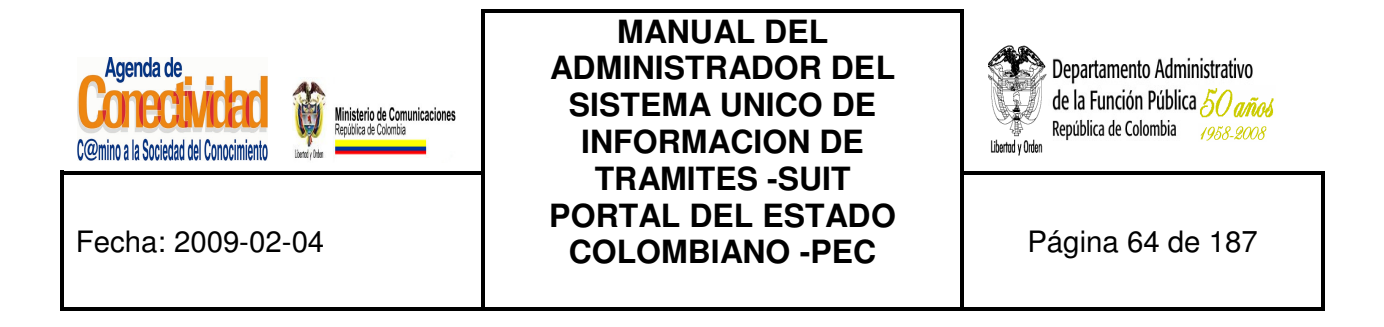

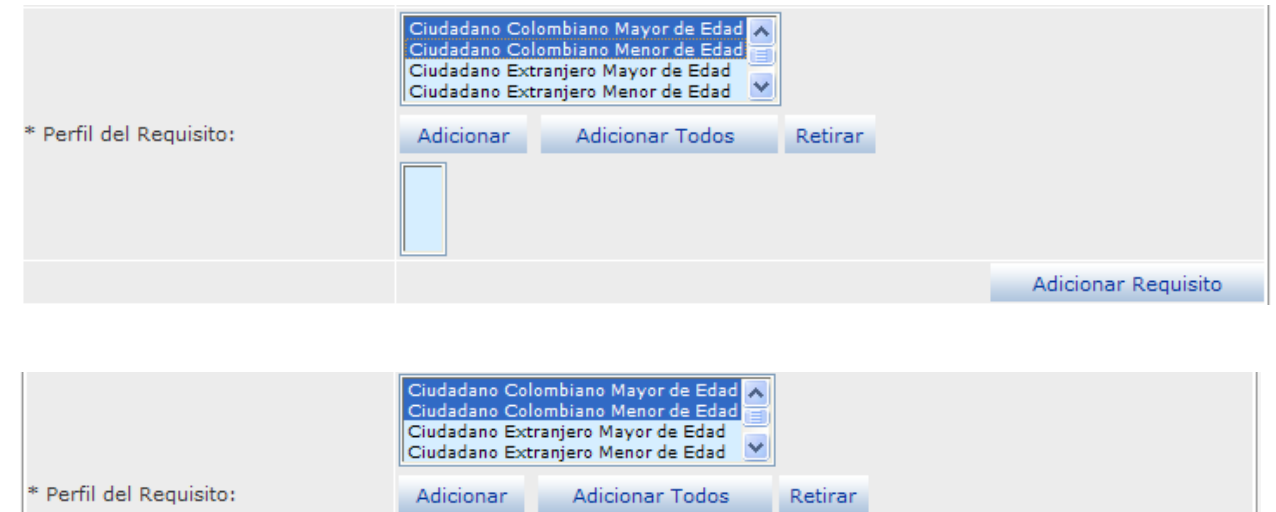

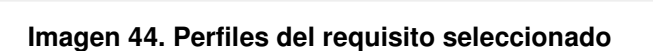

Ciudadano Colombiano Mayor de Edad Ciudadano Colombiano Menor de Edad

Puede retirar uno o más valores de los escogidos en la lista "Perfil del Requisito", para ello debe seleccionar los valores a retirar en la caja de texto "Perfil del Requisito Seleccionado" y accionar el botón [Retirar], el sistema quitará los valores seleccionados, estos pasos se deben repetir terminar de ingresar la información requerida.

#### **7.1.3.2 Cargue o actualice los documentos necesarios para la realización del trámite**

Para el desarrollo de este paso es necesario saber cuál es la definición de documento: "Escrito que sirve para ilustrar, acreditar, o como medio de prueba para demostrar algún hecho. Tomemos como ejemplo el documento de identidad, el cual acredita la nacionalidad, edad, o ciudad de nacimiento de un ciudadano". (Definición tomada de www.gobiernoenlinea.gov.co/documentos/)

Adicionar Requisito

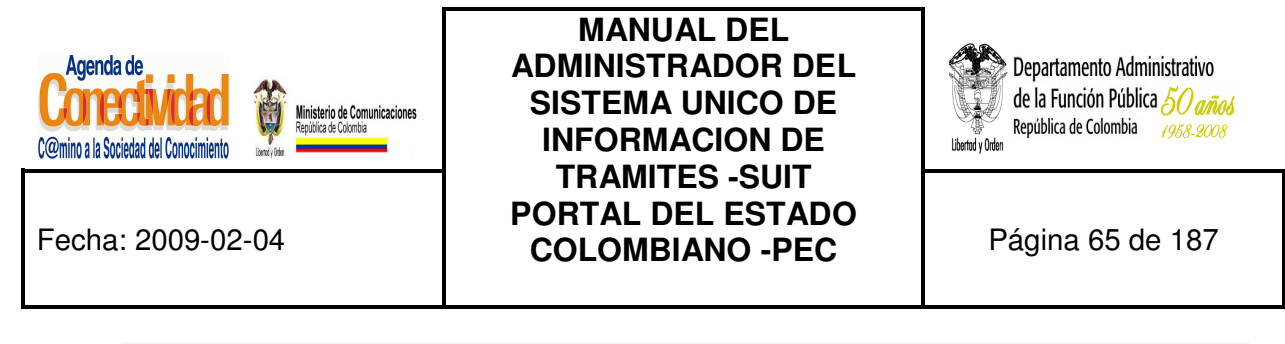

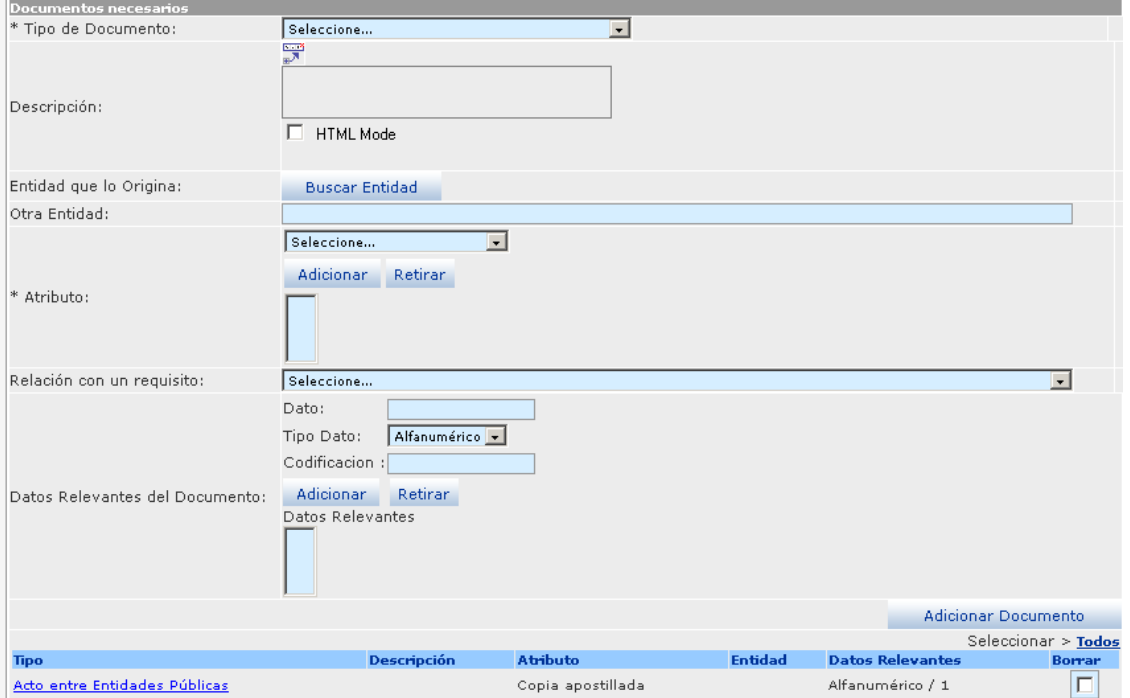

**Imagen 45. Sección documentos necesarios - módulo Trámites** 

Especifique cada uno de los documentos que se deben aportar para la resolución del trámite:

- • **Tipo de documento:** seleccione de la lista el tipo de documento que se ajusta al documento solicitado, puede hacer relación con el requisito requerido. (Obligatorio)
- Si requiere adicionar enlaces a campos y/o secciones para acceder archivos o páginas Web, relacionados con el Tipo de documento, puede utilizar la barra de herramientas (actívela mediante el botón $\overline{P}$ , localizado en la parte inferior del campo Tipo de documento) de esta forma podrá adicionar la información adicional requerida para el trámite.

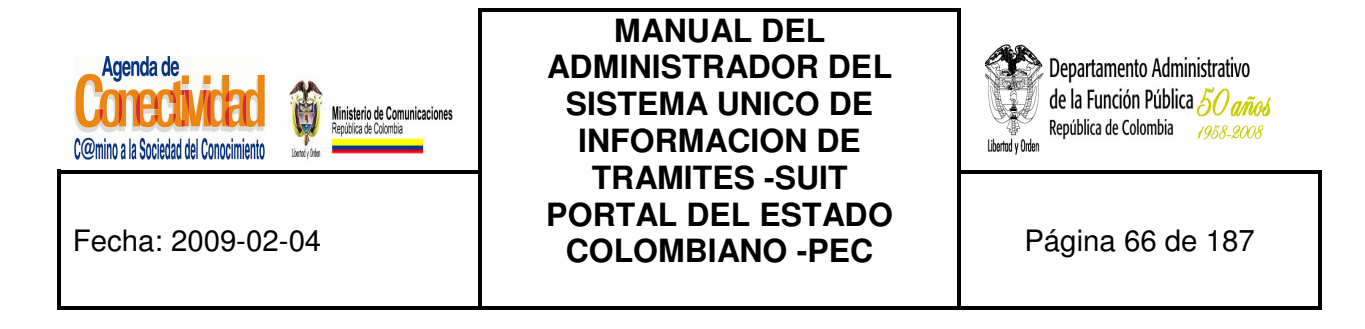

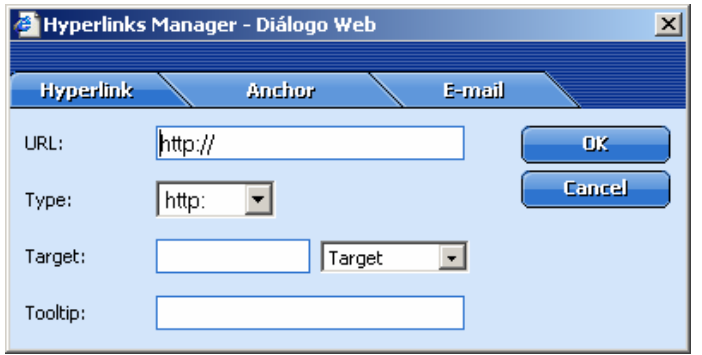

**Imagen 46. Adición de enlaces a campos y/o secciones para Tipo de documento** 

• **Descripción:** describa cuál es el documento requerido para la realización del trámite sin confundirlo con el(os) paso(s) que debe seguir el ciudadano para su realización.

#### • **Entidad que lo origina:**

- a. Presione el botón [**Buscar Entidad**]
- b. En el buscador de Entidades que se abre en una ventana emergente busque la Entidad por cualquiera de los criterios. Los criterios <Nombre> o <Abreviatura> le darán los resultados más precisos.
- c. Presione el botón [**Buscar]**
- d. Seleccione la Entidad que necesita a través del cuadro de selección correspondiente, la cual debe aparecer en listado de resultados y presione el botón [**Asociar**] finalmente se reflejará en el campo <**Entidad que Origina**>
- • **Otra Entidad:** escriba el nombre de la Entidad que corresponda. Este campo solamente se utiliza cuando la Entidad que origina el documento no aparece en base de datos de Entidades del estado que originan trámites.

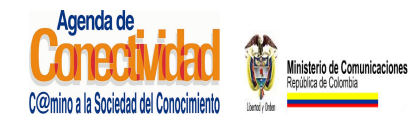

## **MANUAL DEL ADMINISTRADOR DEL SISTEMA UNICO DE INFORMACION DE TRAMITES -SUIT PORTAL DEL ESTADO COLOMBIANO -PEC** Página 67 de 187

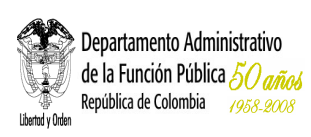

- • **Atributo del documento:** seleccione de la lista la opción que corresponda con la forma de presentación del documento solicitado, haga clic en [Adicionar], el atributo seleccionado se mostrará en la lista inferior, para quitarlo de la lista haga clic en [Retirar].
- • **Relación con un requisito:** seleccione de la lista la opción que vincule al documento con uno de los requisitos ya incluidos.
- • **Datos relevantes del Documento:** ingrese y seleccione los datos necesarios para diligenciar los campos de texto correspondientes:
	- • **Dato:** especifique los datos relevantes del documento que son necesarios para el procesamiento del trámite. Y los cuales deben aparecer en el documento.
	- • **Tipo de dato:** seleccione la opción que corresponda según el dato escrito en el campo anterior.
	- • **Codificación:** defina si la Entidad utiliza un código para este dato.
	- Presione el botón [**Adicionar**] o [**Retirar**], según sea el caso para incluir o eliminar la información de estos campos, los resultados se verán reflejados en la lista datos relevantes. Repita estas indicaciones si desea incluir más datos relevantes del documento.

Presione el botón [**Adicionar Documento**]. Se reflejará en la lista de documentos seleccionados.

## **Tenga en cuenta...**

- La mayoría de documentos garantizan un requisito, como ejemplo tenemos que el requisito en cierto trámite es ser mayor de 18 años, el documento que lo respalda es la cédula de ciudadanía.
- Los campos precedidos de asterisco (\*) son de obligatorio diligenciamiento.

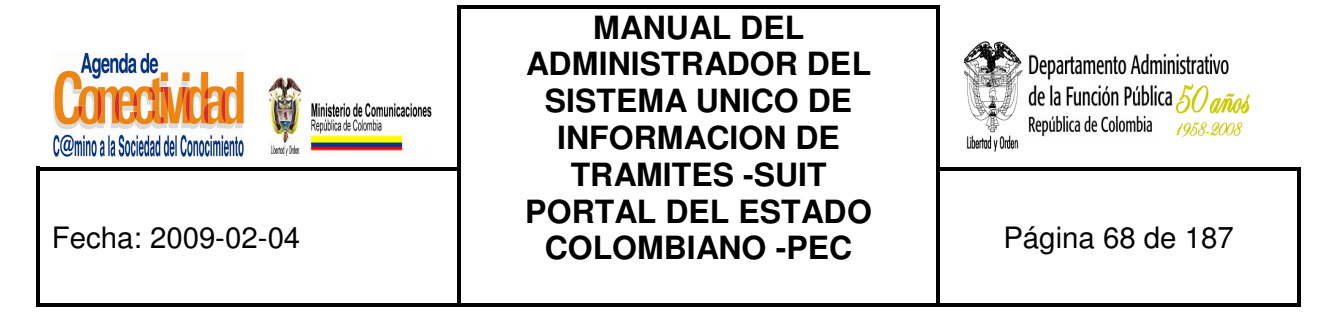

## **7.1.3.3 Cargue o actualice los pasos que debe seguir el usuario desde el inicio del trámite hasta su finalización**

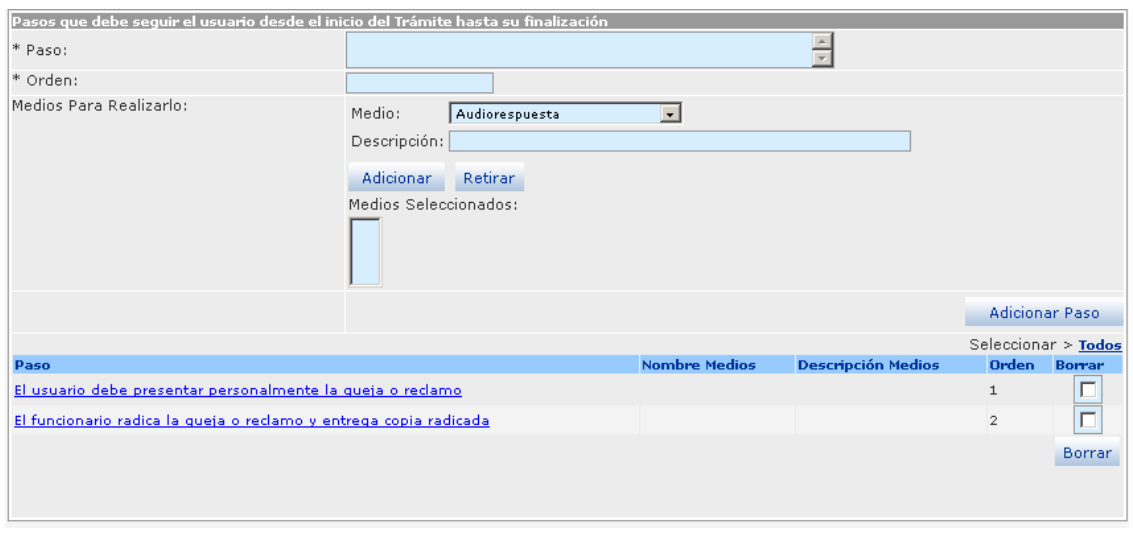

**Imagen 47. Sección pasos que debe seguir el usuario - módulo Trámites** 

Describa una a una la serie de acciones que debe ejecutar el usuario de la Entidad para la realización de un trámite:

- **Paso:** especifique la acción que debe ejecutar el solicitante del trámite, no debe confundirse con un documento o un requisito.
- **Orden:** escriba el número de orden que corresponde el paso descrito.
- **Medios para realizarlo:** 
	- **1. Medio:** elija de la lista el medio que corresponda
	- **2. Descripción:** especifique en qué consiste o cómo se accede al medio que puede realizar este paso. Ejemplo: si el medio por el que se puede realizar el paso es a través de la página Internet de la Entidad, se debe escribir el sitio Web (URL) a donde el ciudadano va acceder. Igualmente, si es a través de una línea telefónica mencionar su número con las extensiones exactas. En conclusión, se trata de detallar los datos que el ciudadano debe conocer para ejecutar el paso que se está incluyendo.

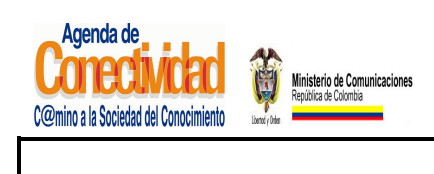

## **MANUAL DEL ADMINISTRADOR DEL SISTEMA UNICO DE INFORMACION DE TRAMITES -SUIT PORTAL DEL ESTADO COLOMBIANO -PEC** Página 69 de 187

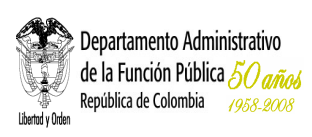

- **3.** Presione el botón [**Adicionar**] o [**Retirar**] según sea el caso para incluir este medio, se reflejará en la lista de Medios seleccionados. Si existen otros medios repita las tres últimas indicaciones.
- **4.** Presione el botón [**Adicionar otro paso**] para adicionar el último creado.

## **Tenga en cuenta...**

El paso es la acción que debe llevar a cabo el ciudadano para la realización del trámite, es importante tener en cuenta que el paso no es un requisito o un documento.

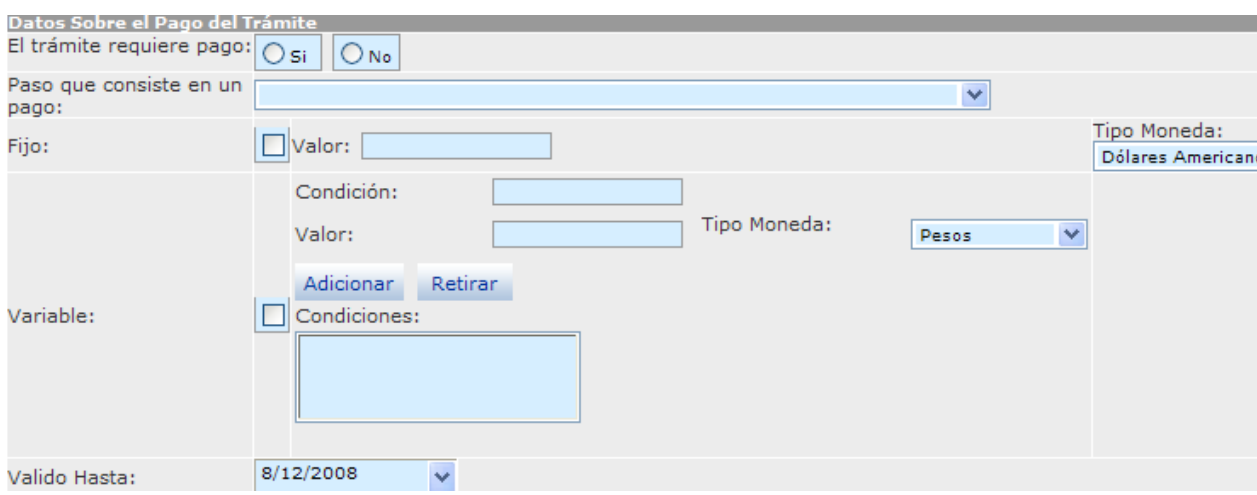

## **7.1.3.4 Cargue o actualice los datos sobre el Pago del Trámite**

**Imagen 48. Sección datos sobre el pago del trámite - módulo Trámites** 

Seleccione e ingrese los datos correspondientes a los siguientes campos:

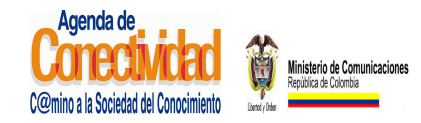

**MANUAL DEL ADMINISTRADOR DEL SISTEMA UNICO DE INFORMACION DE TRAMITES -SUIT PORTAL DEL ESTADO COLOMBIANO -PEC** Página 70 de 187

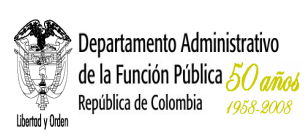

- **El trámite requiere pago:** active la opción si se requiere pago para el tramite, si se activa esta opción se desplegará el campo:
	- **Paso qué consiste en un Pago:** Seleccione en cuál de ellos se debe llevar a cabo este pago de la lista desplegada de los pasos incluida en el paso anterior.
- **Fijo**: active esta opción si el pago es Fijo, si se activa esta opción se desplegará los campos:
	- **Valor:** escriba el dato correspondiente del costo del tramite sin incluir signos de pesos o separaciones de moneda como miles, millones.
	- **Tipo Moneda:** seleccione el tipo moneda de la lista de opciones que por lo general se debe cancelar en pesos colombianos.
- **Variable:** active esta opción si el pago obedece a alguna condición variable, si se activa esta opción aparecerán dos campos que deberán ser diligenciados:
	- **Condición:** especifique cual es la condición exigida según la variable.
	- **Valor:** escriba el valor correspondiente según la condición, solo se puede incluir datos numéricos.
	- **Tipo Moneda:** seleccione el tipo moneda de la lista de opciones.
- **Válido hasta:** seleccione del calendario que se despliega la vigencia del valor o los valores antes ingresados.

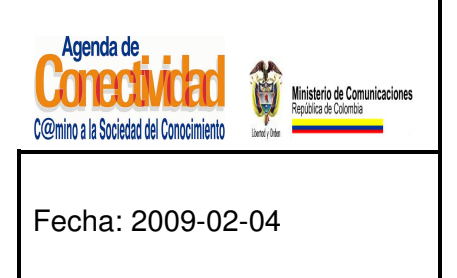

**MANUAL DEL ADMINISTRADOR DEL SISTEMA UNICO DE INFORMACION DE TRAMITES -SUIT PORTAL DEL ESTADO COLOMBIANO -PEC** Página 71 de 187

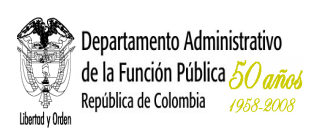

#### **Tenga en cuenta...**

El valor que se ingresa en el campo de Variable de pago de trámite, únicamente se debe hacer en datos numéricos, si la condición obliga a incluir datos alfanuméricos, es necesario incluirlos dentro del paso correspondiente al pago. Solamente se acepta una opción sobre el tipo de pago del trámite.

#### **Pago Fijo**

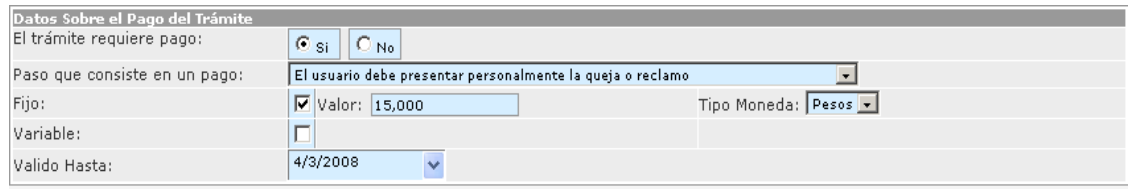

#### **Imagen 49. Sección datos sobre el pago fijo - módulo Trámites**

## **Pago Variable**

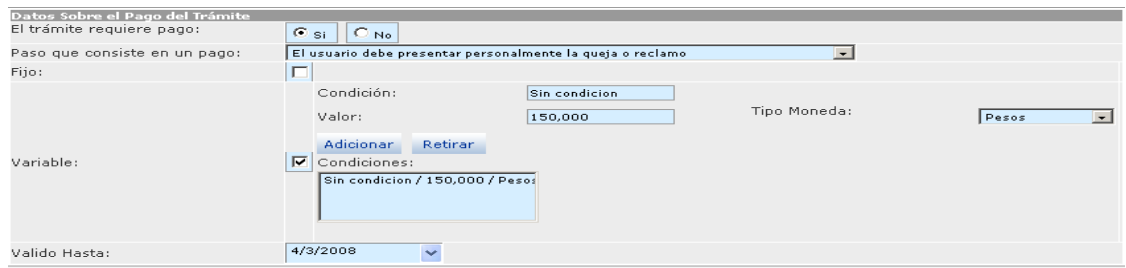

#### **Imagen 50. Sección datos sobre el pago variable - módulo Trámites**

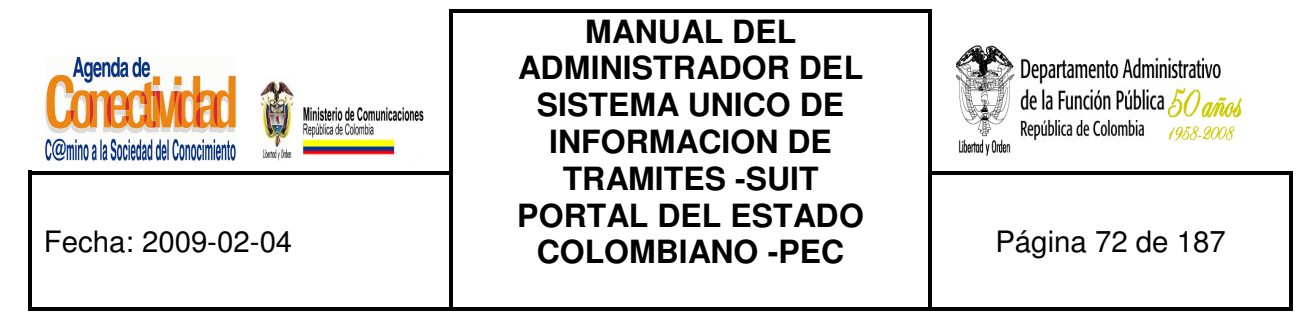

## **7.1.3.5 Cargue o actualice la cuenta en la que se realiza el pago del trámite**

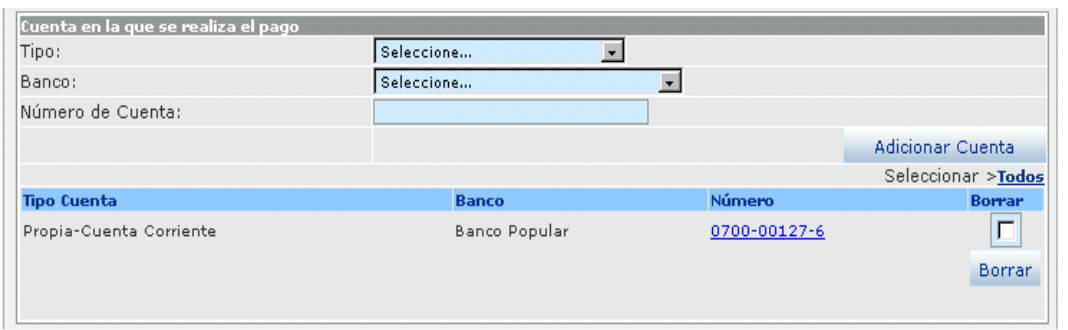

**Imagen 51. Sección cuenta en la que se realiza el pago - módulo Trámites** 

Seleccione e ingrese los datos correspondientes a los siguientes campos:

- • **Tipo:** seleccione la opción que corresponde al tipo de cuenta que tiene la Entidad para que le sea consignado el valor relacionado con el pago del trámite, ej: ahorros.
- • **Banco:** seleccione el Banco en donde la Entidad tiene la cuenta para que le sea consignado el valor relacionado con el pago del trámite, ej: Banco Santander.
- • **Número de la Cuenta:** escriba el número de cuenta del banco antes seleccionado
- Presione el botón [**Adicionar Cuenta**] la información digitada se reflejará en la relación de Cuenta(s) para realizar el pago. Repita las indicaciones de este paso cuantas veces se requiera otro tipo de cuentas bancarias.
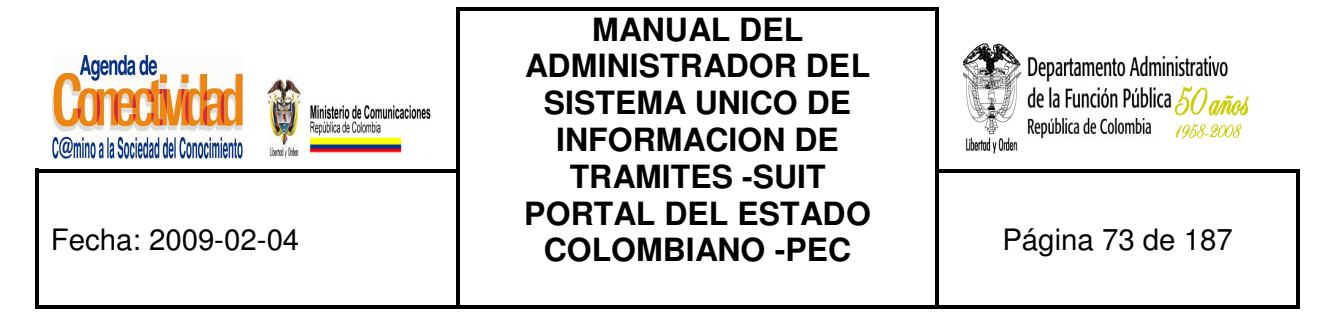

# **7.1.3.6 Cargue o actualice los pasos que se deben realizar al interior de la Entidad para dar solución al trámite**

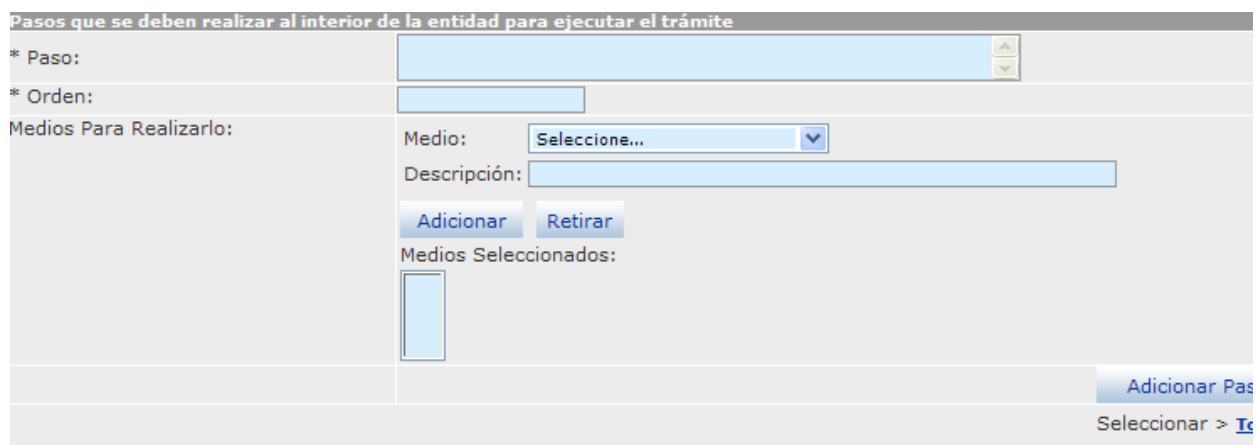

**Imagen 52. Sección pasos que se deben realizar al interior de la Entidad - Módulo Trámites** 

Seleccione e ingrese los datos correspondientes a los siguientes campos:

- **Paso:** describa la acción a realizar al interior de la Entidad para que se produzca el trámite.
- **Orden:** escriba el número de orden que corresponde el paso descrito.
- **Medios para realizarlo:** 
	- **Medio:** seleccione el medio por el cual puede realizarlo que corresponda, ej: cajero.
	- **Descripción:** clarifique en qué consiste el medio en que se puede realizar este paso, indique si se utiliza una base de datos, el nombre etc.
	- Presione el botón [**Adicionar**] o [**Retirar**] según sea el caso para incluir este medio, si existen otros medios para realizar el paso, repita las tres últimas indicaciones cuantas veces sea necesario.
	- Los resultados se reflejarán en el listado de Medios Seleccionados;
	- Presione el botón [**Adicionar otro paso**], se adicionará el último creado, los pasos adicionados se reflejarán en la relación de pasos incluidos.

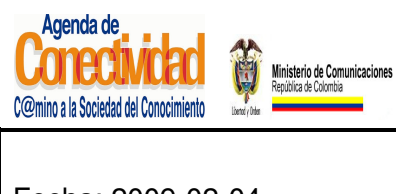

# **MANUAL DEL ADMINISTRADOR DEL SISTEMA UNICO DE INFORMACION DE TRAMITES -SUIT PORTAL DEL ESTADO COLOMBIANO -PEC** Página 74 de 187

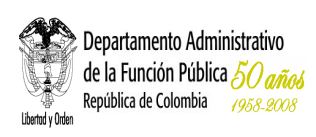

# **7.1.3.7 Guarde los Cambios Realizados**

- Verifique que la información cargada o modificada en la página es correcta.
- Pulse el botón [Salvar] localizado en el extremo inferior derecho de la pantalla.

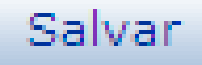

## **Imagen 53. Guardar trámite Lugares y fecha**

## **Tenga en cuenta...**

• Con este paso finaliza la tarea "Cargue o actualice los datos de la sección pasos y requisitos".

## **7.1.4 Respuesta**

## **7.1.4.1 Cargue o actualice los datos correspondientes a la respuesta del trámite**

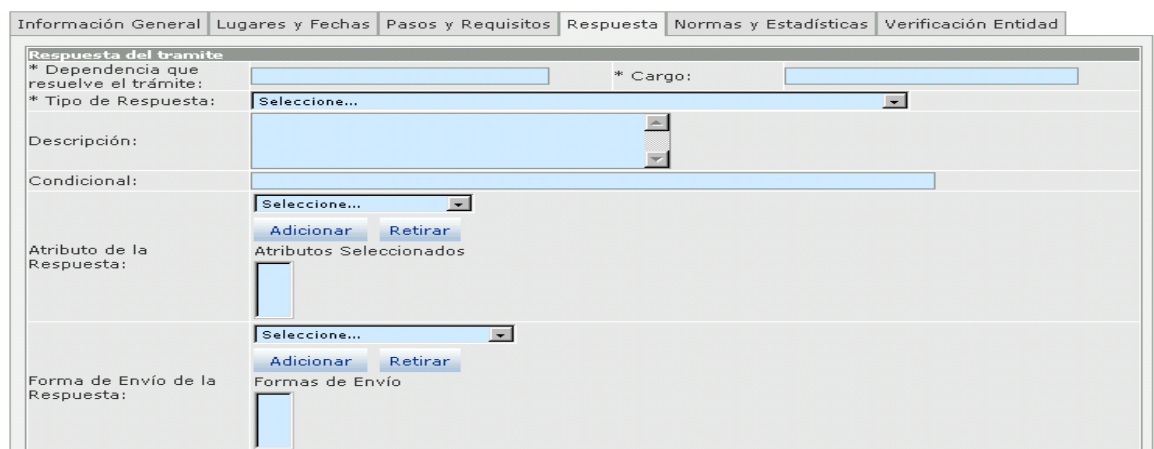

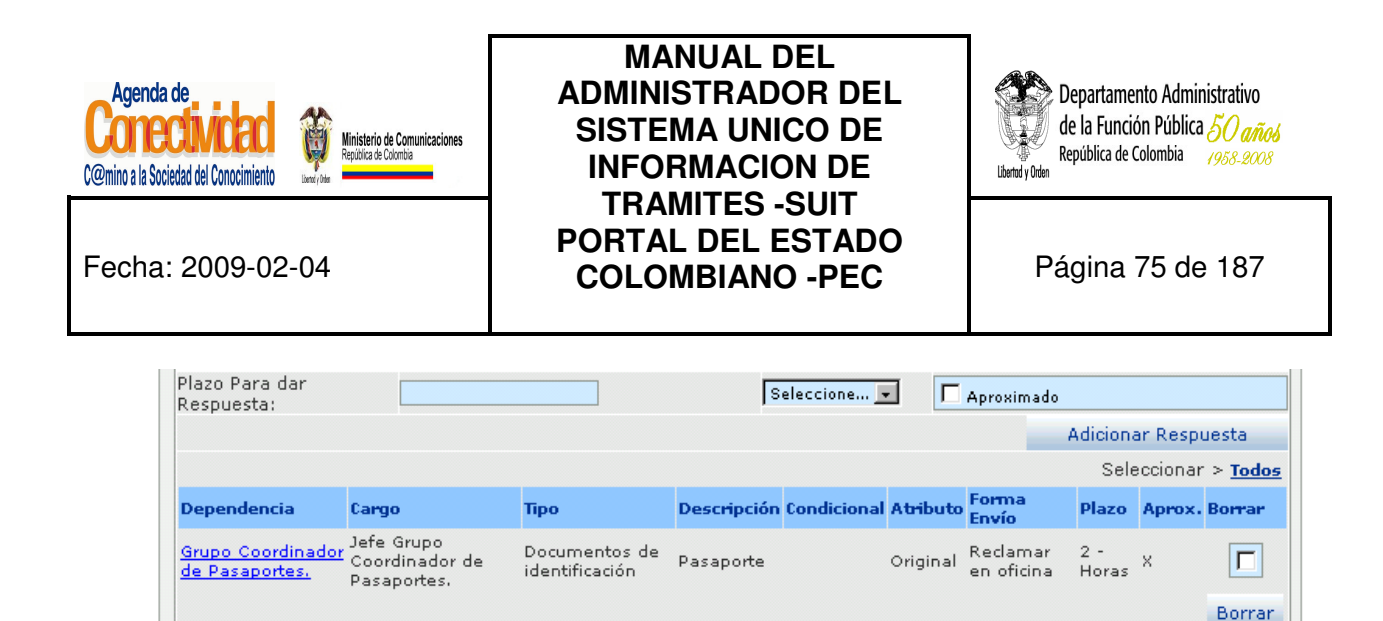

**Imagen 54. Sección respuesta del trámite - módulo Trámites** 

Seleccione e ingrese los datos correspondientes a los campos de texto:

- **Dependencia que resuelve el trámite:** escriba nombre completo de la dependencia a la que corresponde la coordinación administrativa del trámite.
- **Cargo:** especifique el nombre completo del cargo que resuelve definitivamente el trámite.
- **Tipo de respuesta:** seleccione la opción que más se ajuste al tipo de respuesta que se obtiene como resultado del trámite.
- **Descripción:** describa con mayor claridad, la respuesta que se obtuvo como resultado del trámite.
- **Condicional:** diligencie este campo en caso de respuestas condicionales, describiendo la condición que se debe aplicar para recibir esta respuesta.
- **Atributo de la respuesta:** seleccione la opción o característica que más se ajuste al resultado del trámite.
	- Presione el botón [**Adicionar**] o [**Retirar**] para incluir o eliminar los atributos elegidos. Si necesita incluir más clases de atributos de la respuesta, repita la indicación anterior el número de veces necesario, el resultado se reflejará en la lista de atributos seleccionados.

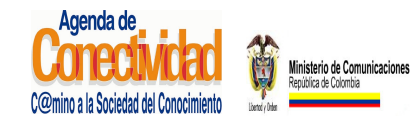

# **MANUAL DEL ADMINISTRADOR DEL SISTEMA UNICO DE INFORMACION DE TRAMITES -SUIT PORTAL DEL ESTADO COLOMBIANO -PEC** Página 76 de 187

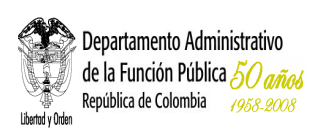

- **Forma de envió de la respuesta:** Seleccione la forma de envío del resultado o respuesta del trámite.
	- Presione el botón [**Adicionar**] o [**Retirar**] para incluir o eliminar las formas de envío elegidas. Si necesita incluir más Formas de envío de la respuesta, repita la indicación anterior el número de veces necesario, el resultado se reflejará en la lista Formas de envío seleccionadas.
- **Plazo para dar la respuesta:** escriba en el recuadro el numero de tiempo en el cual se le da respuesta a una solicitud del trámite:
	- De la lista de selección, elija la unidad de medida de tiempo (minutos, horas, días, meses, años)
	- Aproximado: Active este campo si es necesario.
- Presione el botón [**Adicionar Respuesta**] para incluir todos los datos registrados relacionados con respuesta. Si es necesario incluir otras formas de respuesta repita todas las indicaciones.

# **7.1.4.2 Cargue o actualice el dato correspondiente a Seguimiento al Ciudadano**

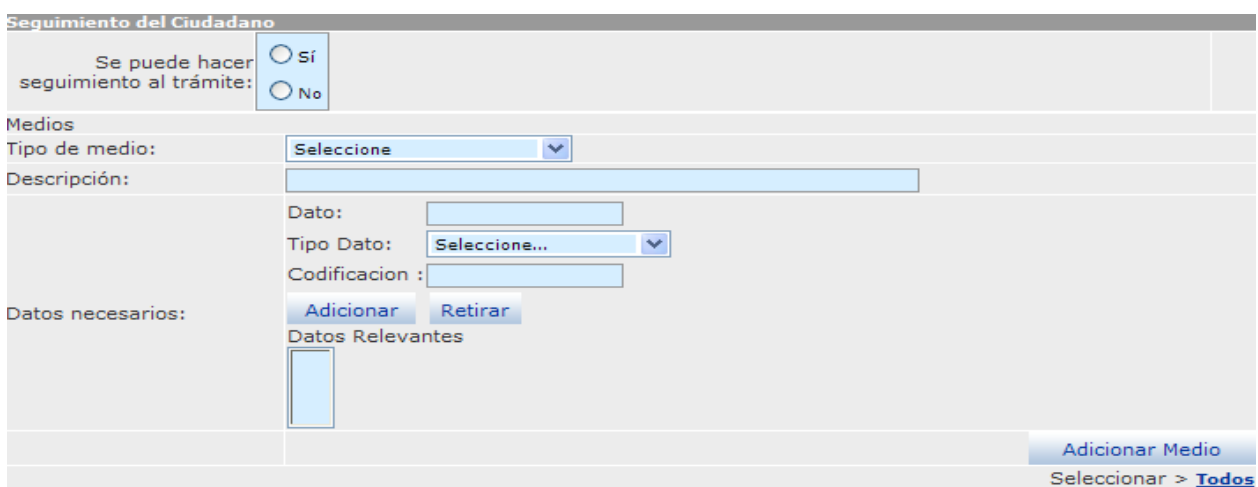

**Imagen 55. Sección pasos Seguimiento del Ciudadano - módulo Trámites** 

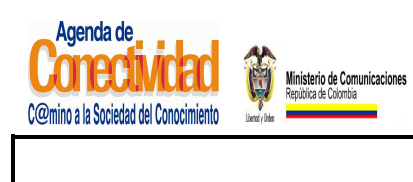

# **MANUAL DEL ADMINISTRADOR DEL SISTEMA UNICO DE INFORMACION DE TRAMITES -SUIT PORTAL DEL ESTADO COLOMBIANO -PEC** Página 77 de 187

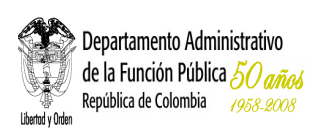

Seleccione el dato correspondiente al siguiente campo:

- **Seguimiento del ciudadano:** active la opción apropiada de acuerdo al trámite. Si presiona la opción [Si], se desplegarán los campos correspondientes a:
	- **Medios**: ingrese la respectiva información referente a seguimiento al ciudadano de los siguientes campos:
		- **Tipo de medio:** elija de la lista el medio que tiene la Entidad para que el ciudadano pueda hacer seguimiento al trámite.
		- **Descripción:** especifique en qué consiste o cómo se accede al medio que puede realizar este paso. Ejemplo: si el medio por el que se puede realizar el paso es a través de la página Internet de la Entidad, se debe escribir el sitio Web (URL) a donde el ciudadano va acceder. Igualmente, si es a través de una línea telefónica mencionar su número con las extensiones exactas. En conclusión, se trata de detallar los datos que el ciudadano debe conocer para ejecutar el paso que se está incluyendo.
	- **Datos necesarios:** se refiere a los datos por medio del cual el ciudadano puede hacer seguimiento a la solución del trámite que inició:
		- **Dato:** especifique qué dato se requiere para saber en que paso se encuentra el resultado del trámite iniciado por el ciudadano.
		- **Tipo de Dato:** seleccione de la lista a cual categoría pertenece el dato que se ingresó en el campo anterior.
			- **Codificación:** si el dato que se está ingresando se relaciona con un código, escríbalo.

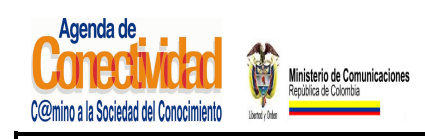

# **MANUAL DEL ADMINISTRADOR DEL SISTEMA UNICO DE INFORMACION DE TRAMITES -SUIT PORTAL DEL ESTADO COLOMBIANO -PEC** Página 78 de 187

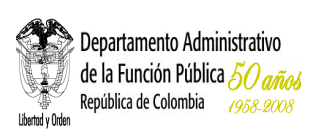

 Presione el botón [**Adicionar**] o [**Retirar**] según sea el caso para incluir la información ingresada en los campos relacionados con datos necesarios, el resultado se reflejará en la lista de Datos Relevantes. Si existen otros datos repita las tres últimas indicaciones.

Presione el botón [**Adicionar Medio**], incluirá todos los datos ingresados en los campos pertenecientes a este paso. Los resultados se verán reflejados en la lista de medios seleccionados.

# **7.1.4.3 Cargue o actualice el dato correspondiente a Vigencia del Trámite**

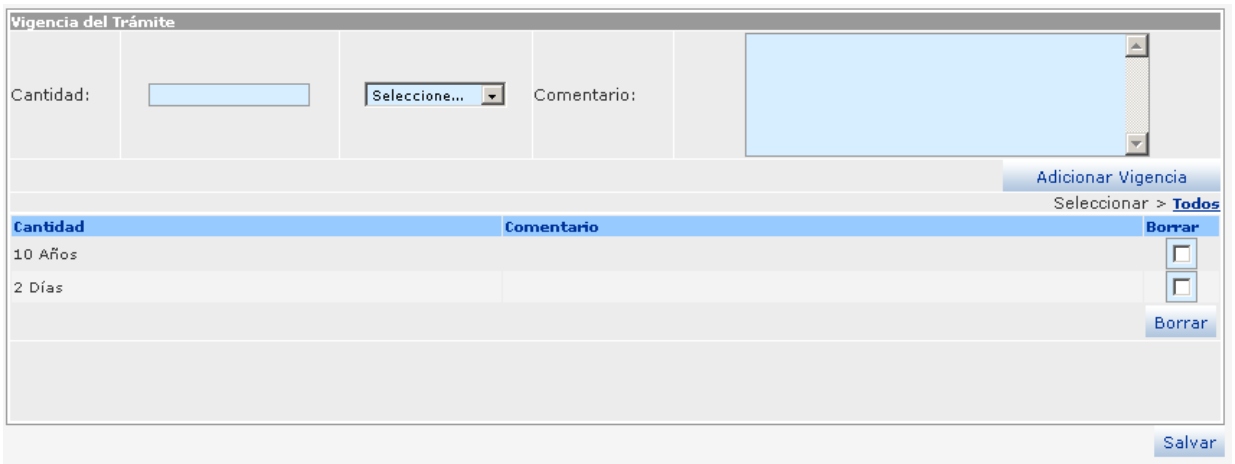

**Imagen 56. Sección Vigencia del trámite - módulo Trámites** 

- **Cantidad:** ingrese en cantidad el numero que corresponda a la vigencia del tramite, en el campo correspondiente seleccione una opción a la cual corresponda de acuerdo a la lista desplegable. Cuando no necesita ingresar una cantidad debe seleccionar de la lista la opción "Todos" e ingresar un comentario.
- **Comentario:** ingrese un comentario relacionado con la vigencia del tramite
- Presione el botón [**Adicionar Vigencia**], incluirá todos los datos ingresados en los

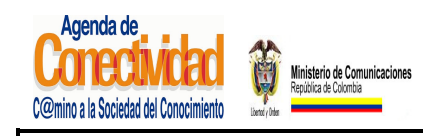

# **MANUAL DEL ADMINISTRADOR DEL SISTEMA UNICO DE INFORMACION DE TRAMITES -SUIT PORTAL DEL ESTADO COLOMBIANO -PEC** Página 79 de 187

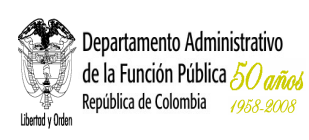

campos pertenecientes a este paso. Si desea incluir más vigencias repita todas las indicaciones anteriores. Los resultados se verán reflejados en la lista de medios seleccionados.

- Verifique que la información cargada o modificada en la página es correcta.
- Pulse el botón [**Salvar**] localizado en el extremo inferior derecho de la pantalla.

# **7.1.4.4 Guarde los Cambios Realizados**

- Verifique que la información cargada o modificada en la página es correcta.
- Pulse el botón [Salvar] localizado en el extremo inferior derecho de la pantalla.

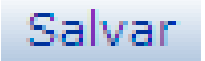

## **Imagen 57. Guardar dato vigencia del trámite**

# **7.1.5 NORMAS Y ESTADÍSTICAS**

**7.1.5.1 Cargue o actualice los datos correspondientes a la normatividad que regula el Trámite** 

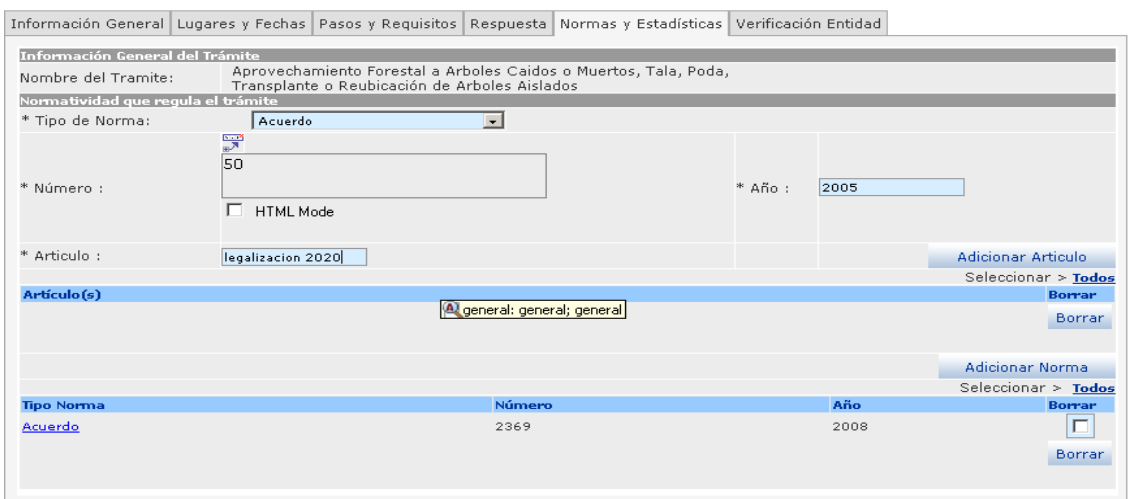

**Imagen 58. Sección normatividad que regula un trámite - módulo Trámites** 

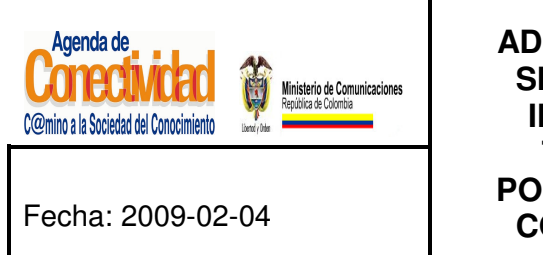

# **MANUAL DEL ADMINISTRADOR DEL SISTEMA UNICO DE INFORMACION DE TRAMITES -SUIT PORTAL DEL ESTADO COLOMBIANO -PEC** Página 80 de 187

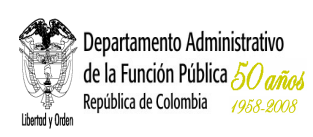

Seleccione e ingrese los datos correspondientes a los campos de texto:

- **Tipo de Norma:** elija de la lista de selección el tipo de la norma corresponde.
- Si requiere adicionar enlaces donde se pueda acceder archivos o páginas Web, relacionados con la norma puede utilizar la barra de herramientas (actívela haciendo clic en el ícono **II** ) de esta forma podrá adicionar la información adicional requerida para el trámite.

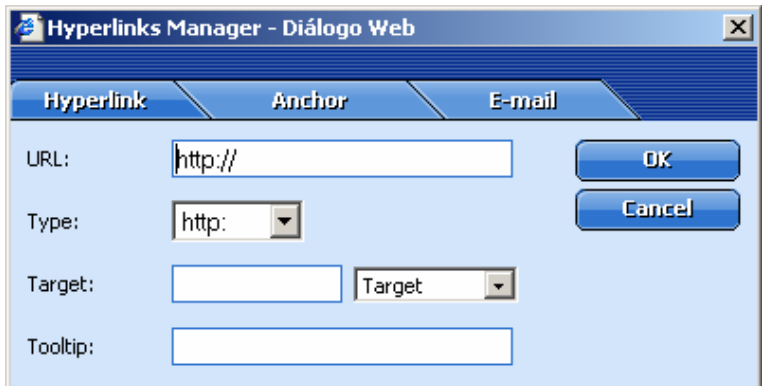

**Imagen 59. Adición de enlaces a campos y/o secciones para Tipo de Norma** 

- **Número:** escriba el número de la norma y su nombre, incluyendo los artículos que tienen referencia con el trámite.
- **Año:** escriba el año en que fue expedida la norma.
- **Artículo:** ingrese el artículo relacionado con la norma, puede adicionar varios artículos a una norma. Haga clic en el Botón [**Adicionar Articulo**].
- Presione el botón [**Adicionar Norma**], el cual adiciona la totalidad de información ingresada al respecto, incluyendo los artículos. Si requiere adicionar más normas repita las indicaciones anteriores, los resultados se verán reflejados en la lista de Normas.
- Si desea borrar alguna disposición legal marque el recuadro correspondiente y presione el botón [**Borrar**].

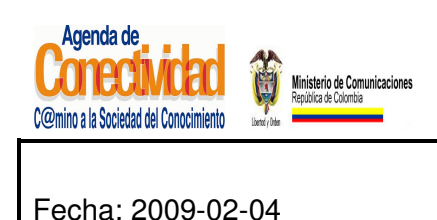

**MANUAL DEL ADMINISTRADOR DEL SISTEMA UNICO DE INFORMACION DE TRAMITES -SUIT PORTAL DEL ESTADO COLOMBIANO -PEC** Página 81 de 187

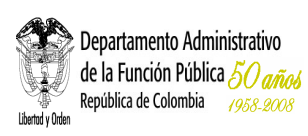

## **Tenga en cuenta...**

En el campo <Número> es indispensable escribir el número del soporte jurídico y el articulado que hace relación al trámite, así mismo, en este recuadro se escribe el nombre de la disposición legal, como en el caso del trámite "Solicitud para obtener la Nacionalidad Colombiana" del Ministerio de Relaciones Exteriores en donde una de sus normas es el Decreto 1869 Código de Procedimiento Civil, artículo 259, <Año> 1993.

Los campos antecedidos con asterisco (\*) son de obligatorio diligenciamiento.

# **7.1.5.2 Cargue o actualice los datos correspondientes a la relación del trámite con otros trámites precedentes**

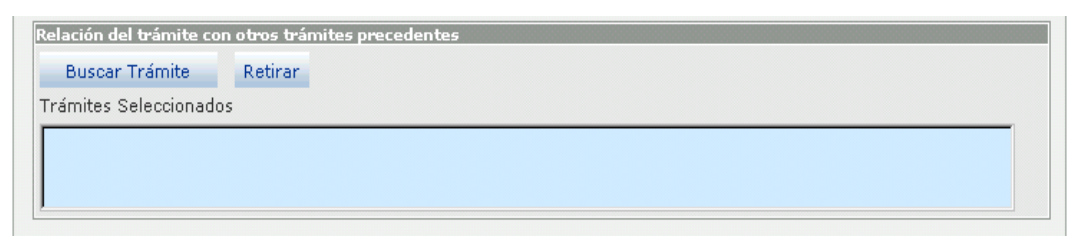

**Imagen 60. Sección relación del trámite con otros trámites - módulo Trámites** 

La información que se incluya en este paso es de vital importancia para llevar a cabo un análisis sobre aquellos trámites debe realizar el ciudadano previamente para iniciar el trámite en su Entidad. De esta manera, se pretende lograr una racionalización de trámites transversal a varias Entidades la Administración Pública Colombiana.

Asimismo, se pretende disminuir los pasos que deben ejecutar tanto los ciudadanos como las Entidades a su interior, reduciendo requisitos, documentos, demoras y costos innecesarios.

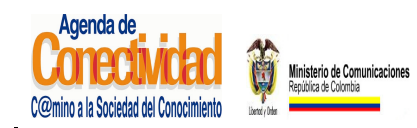

# **MANUAL DEL ADMINISTRADOR DEL SISTEMA UNICO DE INFORMACION DE TRAMITES -SUIT PORTAL DEL ESTADO COLOMBIANO -PEC** Página 82 de 187

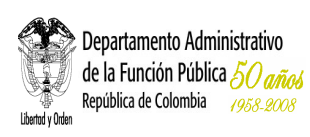

Seleccione e ingrese los datos correspondientes a los campos de texto:

- Presione el botón **[Buscar Trámite]**: en el buscador de trámites que se abre en el marco principal busque el trámite que se relaciona con el que está siendo cargado o actualizado por cualquiera de los criterios, el criterio <Nombre> le dará un resultado más preciso. No es necesario escribir todo su nombre solamente con alguna palabra y tecleando [Enter] puede encontrase fácilmente. Los resultados se reflejarán en la lista de trámites seleccionados.
- Puede presionar el botón [Retirar] si desea eliminar algún trámite que no corresponda.

# **7.1.5.3 Cargue actualice las estadísticas sobre el trámite**

Ingrese y seleccione los datos correspondientes a los campos de texto:

- 1 Diligencie los campos correspondientes a <Valor Año Anterior> y <Valor Año Vigente>
- 2 Presione el botón [**Actualizar Indicadores**], actualiza el año del valor anterior y del año vigente del indicador.

| <b>Estadísticas</b>               |                                                                                                   |                                                                                                    |       |        |  |  |  |  |
|-----------------------------------|---------------------------------------------------------------------------------------------------|----------------------------------------------------------------------------------------------------|-------|--------|--|--|--|--|
| <b>Nombre</b><br><b>Indicador</b> | <b>Descripción</b>                                                                                | <b>Forma de Calcular</b>                                                                                                    | 2006  | 2007   |  |  |  |  |
| Uso Presencial<br>del Trámite     | Porcentaje de<br>trámites realizados<br>al año por medio<br>manual                                | Número de tramites realizados<br>al año utilizando medios<br>tradicionales-manuales/<br>Número total de ejecuciones del<br>trámite al año | 20.36 | 12.58  |  |  |  |  |
| Uso Electrónico<br>del Trámite    | Porcentaje de<br>trámites realizados<br>al año total o<br>parcialmente por<br>medios electrónicos | Número de trámites realizados<br>al año por medios<br>electrónicos/Número de total de<br>ejecuciones del trámite al año                   | 15.33 |        |  |  |  |  |
| Usuarios<br>Potenciales           | potenciales del<br>trámite                                                                        | Número de usuarios Número de usuarios o<br>entidades que pueden o deben<br>realizar el trámite                                            |       | 7.3335 |  |  |  |  |

**Imagen 61. Sección Estadísticas - módulo Trámites** 

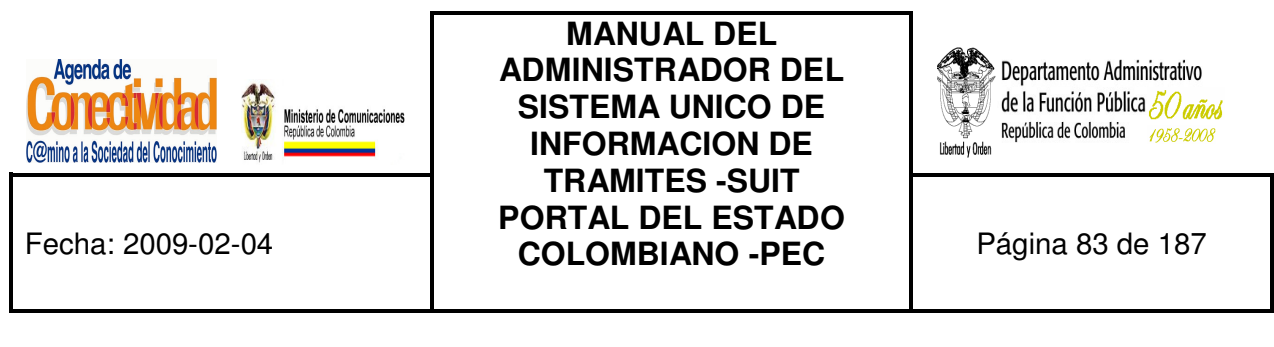

#### **Tenga en cuenta...**

Los indicadores que se muestran en este paso fueron incluidos de manera previa por el Administrador del DAFP (Departamento Administrativo de la Función Pública), solamente debe actualizar los valores de los campos <valor año anterior> y <valor año vigente>.

## **7.1.5.4 Cargue o actualice la información sobre racionalización del trámite**

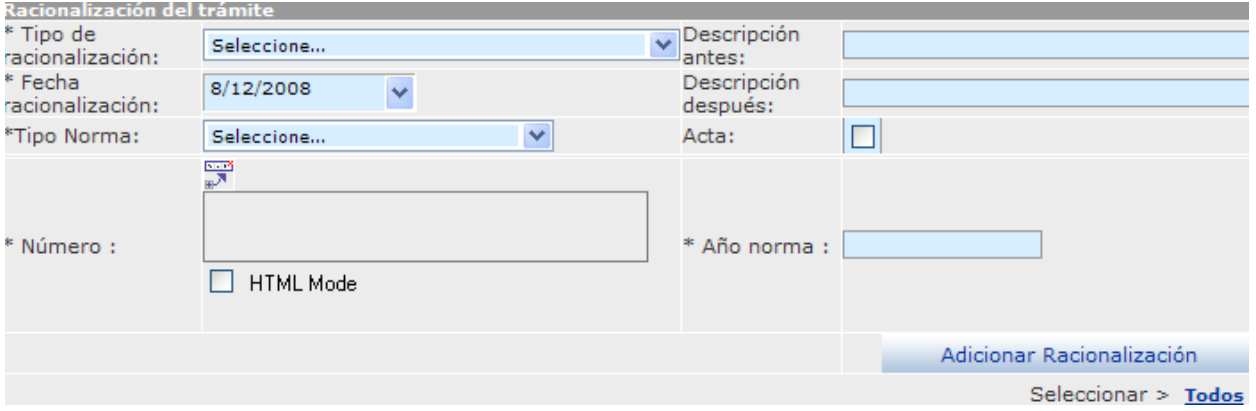

**Imagen 62. Sección Racionalización del trámite - módulo Trámites** 

La información que incluya en este paso corresponde a los datos de trámites que han sido racionalizados alguna vez.

Seleccione e ingrese los datos correspondientes a los campos de texto:

- **Tipo de Racionalización**: seleccione el tipo de racionalización realizada.
- **Descripción Antes:** describa la racionalización realizada y los resultados obtenidos para el proceso actual.
- **Descripción Después:** describa la racionalización realizada y los resultados obtenidos para el proceso que esta ingresando.
- **Fecha de racionalización:** pulse la flecha, del calendario que se despliega seleccione la fecha en que se llevó a cabo la racionalización.

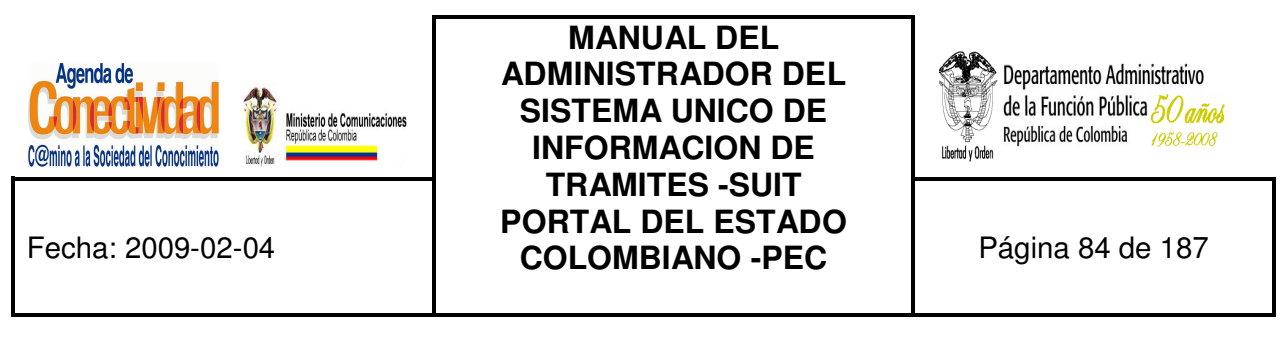

- **Soporte Jurídico:** escriba el tipo de norma con que se oficializó la racionalización.
- Si requiere adicionar enlaces a campos y/o secciones para acceder archivos o páginas Web, relacionados con el tipo de soporte jurídico puede utilizar la barra de herramientas (actívela mediante el botón, ideolizado en la parte inferior del campo tipo de requisito) de esta forma podrá adicionar la información adicional requerida para el trámite.

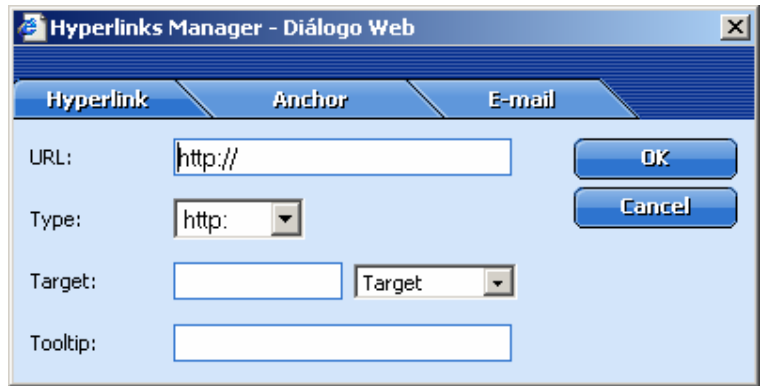

**Imagen 63. Adición de enlaces a campos y/o secciones para Soporte jurídico** 

• **Acta:** Si elije la opción "Acta" se deshabilita el listado "Tipo de Norma"

| Racionalización del trámite              |                                    |                                      |             |                                   |                               |                           |                     |
|------------------------------------------|------------------------------------|--------------------------------------|-------------|-----------------------------------|-------------------------------|---------------------------|---------------------|
| * Tipo de<br>racionalización:            | Seleccione                         |                                      | ÷<br>antes: | Descripción                       |                               |                           |                     |
| * Fecha<br>raci <del>onaliza</del> ción: | 5/16/2008                          | $\ddotmark$                          |             | Descripción<br>después:           |                               |                           |                     |
| *Tipo Norma:                             | Seleccione                         | $\checkmark$                         | Acta:       |                                   |                               |                           |                     |
|                                          | ₩                                  |                                      |             |                                   |                               |                           |                     |
|                                          |                                    |                                      |             |                                   |                               |                           |                     |
| * Número:                                |                                    |                                      |             | * Año norma :                     |                               |                           |                     |
|                                          | <b>HTML Mode</b>                   |                                      |             |                                   |                               |                           |                     |
|                                          |                                    |                                      |             |                                   |                               |                           |                     |
|                                          |                                    |                                      |             |                                   |                               | Modificar Racionalización |                     |
|                                          |                                    |                                      |             |                                   |                               |                           | Seleccionar > Todos |
| <b>Tipo Racionalización</b>              | <b>Descripción</b><br><b>Antes</b> | <b>Descripción</b><br><b>Después</b> | Fecha       | <b>Soporte</b><br><b>Juridico</b> | <b>Número</b><br><b>Norma</b> | Año<br><b>Norma</b>       | <b>Borrar</b>       |
| Automatización del<br>Proceso            | uno                                | $d$ os                               |             | 04/07/2008 Código                 | hola                          | 2008                      |                     |
| Reducción de pasos                       |                                    |                                      |             | 04/18/2008 Directiva              | 456                           | 2005                      | П                   |
|                                          |                                    |                                      |             |                                   |                               |                           | <b>Borrar</b>       |

**Imagen 64. Si elije la opción "Acta" se deshabilita el listado Soporte Jurídico** 

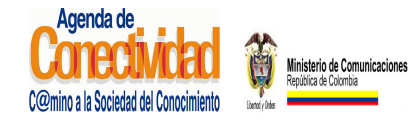

**MANUAL DEL ADMINISTRADOR DEL SISTEMA UNICO DE INFORMACION DE TRAMITES -SUIT PORTAL DEL ESTADO COLOMBIANO -PEC** Página 85 de 187

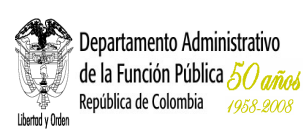

- **Número Año Norma:** diligencie los datos correspondientes en relación con la norma que se está ingresando.
- Presione el botón [**Adicionar Racionalización**], para adicionar el último registro creado y podrá visualizar en la parte inferior toda la información referente a racionalización del trámite.

Tenga en cuenta que los campos precedidos de asterisco (\*) son de obligatorio diligenciamiento.

## **7.1.5.5 Guarde los Cambios Realizados**

- Verifique que la información cargada o modificada en la página es correcta.
- Pulse el botón [Salvar] localizado en el extremo inferior derecho de la pantalla.

# Salvar

**Imagen 65. Guardar Trámite Normas y Estadísticas** 

# **7.1.5.6 Exporte la Información Sobre Racionalización del Trámite**

- Ingrese y seleccione la siguiente ruta (MENU DE HERRAMIENTAS –Trámites Buscar Trámites)
- Realice la búsqueda de los trámites que desea exportar a Excel.

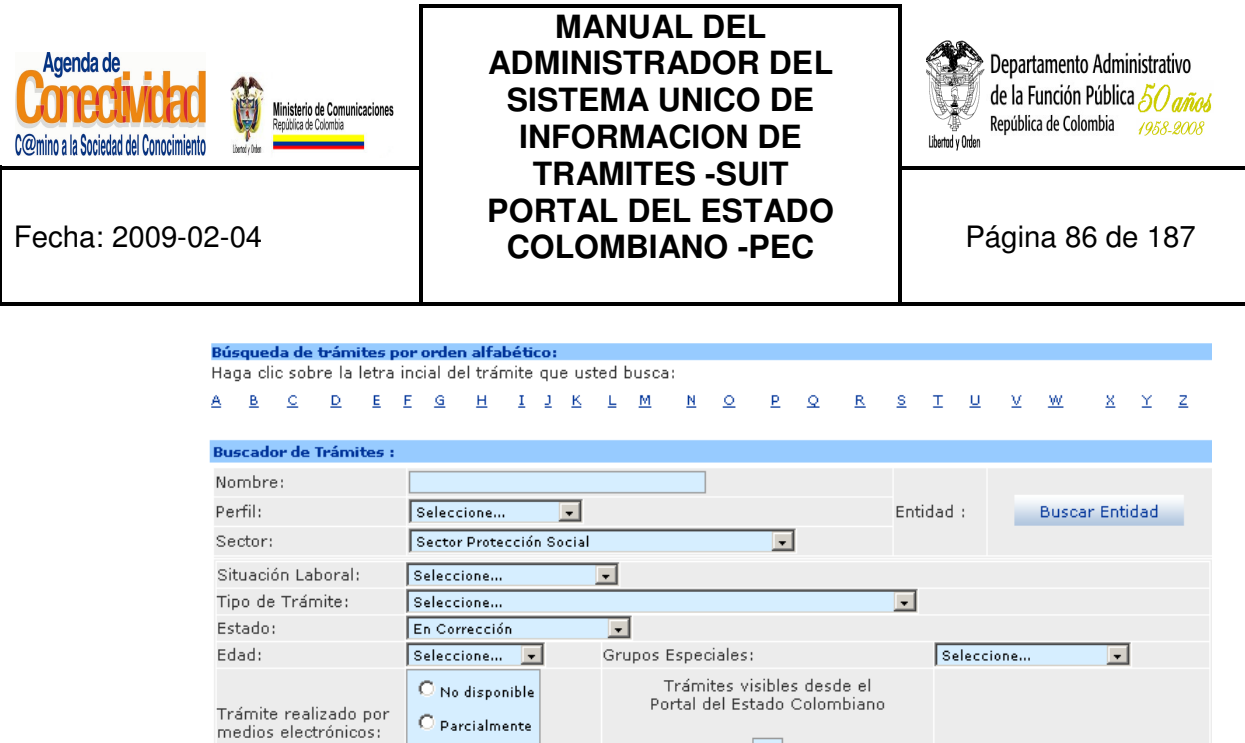

**Imagen 66. Búsqueda de trámites** 

 $\boxed{\Box}$ 

Limpiar Forma

Buscar Tramite

 $\overline{\mathbf{C}}$  Parcialmente

 $\bigcirc$  Totalmente

• Seleccione la opción exportar a Excel, ubicado en la parte inferior de la sección "Resultados de la búsqueda".

| Resultados de la búsqueda :<br>Haga clic sobre el nombre del trámite para ver más información : |                                                                                                    |                            |                       |                  |                              |                    |                                 |               |  |
|-------------------------------------------------------------------------------------------------|----------------------------------------------------------------------------------------------------|----------------------------|-----------------------|------------------|------------------------------|--------------------|---------------------------------|---------------|--|
|                                                                                                 |                                                                                                    |                            |                       |                  |                              |                    | Seleccionar >                   | Todos         |  |
| <b>Entidad</b>                                                                                  | Nombre del<br><b>Trámite</b>                                                                                                    | Fecha de<br>Creación       | <b>Preview Estado</b> |                  | <b>Acción</b>                | <b>Comentarios</b> | <b>Descargar</b><br><b>HTML</b> | <b>Borrar</b> |  |
| Instituto<br>Nacional de<br>Vigilancia de<br><b>Medicamentos</b><br>y Alimentos                 | Solicitud de<br>Inspección,<br>vigilancia y<br>Control oficial<br>de la carne y<br>productos<br>cárnicos<br>comestibles en<br>plantas de<br>beneficio de<br>bovinos y<br>bufalinos | 12/21/2007<br>$9:16:19$ AM | e                     | En<br>Corrección | Seleccione<br>$\blacksquare$ | P                  |                                 |               |  |
|                                                                                                 |                                                                                                    |                            |                       |                  |                              |                    |                                 | Borrar        |  |
| <b>Exportar a Excel</b>                                                                         |                                                                                                    |                            |                       |                  |                              |                    |                                 |               |  |

**Imagen 67. Exportar a Excel los trámites consultados** 

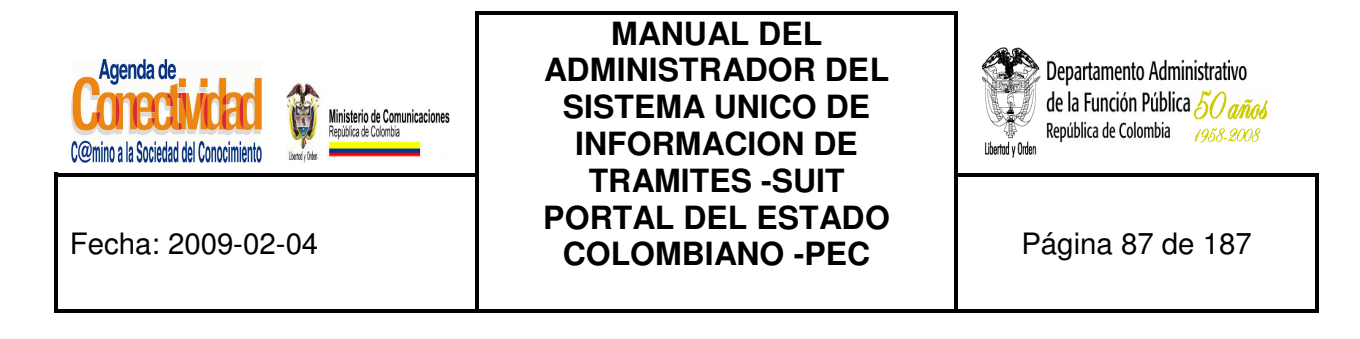

• El sistema despliega en pantalla una hoja de Excel con los trámites consultados.

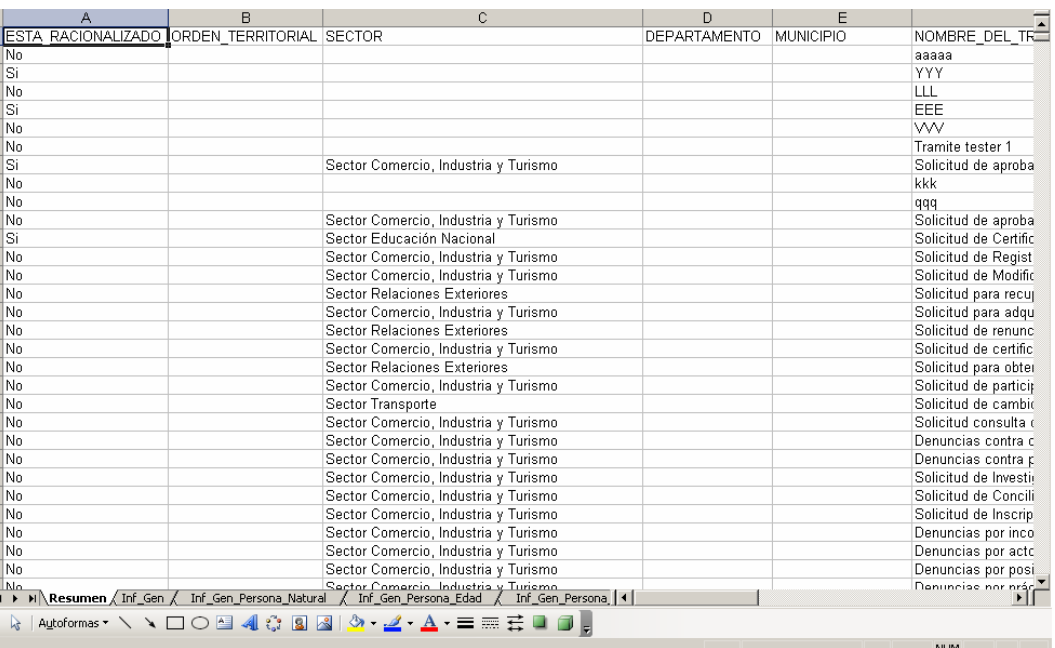

**Imagen 68. Hoja de Excel con los trámites consultados** 

#### **Tenga en cuenta...**

La información generada en archivo Excel es el resultado de la búsqueda realizada por el usuario, este archivo contiene información únicamente para los trámites que tengan registros de racionalización.

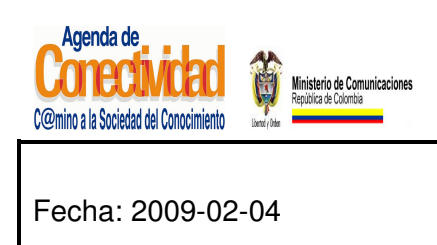

**MANUAL DEL ADMINISTRADOR DEL SISTEMA UNICO DE INFORMACION DE TRAMITES -SUIT PORTAL DEL ESTADO COLOMBIANO -PEC** Página 88 de 187

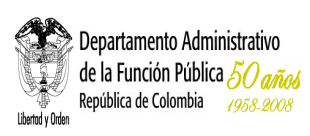

## **7.1.6 Verificación Entidad**

En este formulario se encuentran los datos del administrador vigente en el Departamento Administrativo de la Función Pública, responsable de la verificación ingresada al sistema por parte de la entidad usuario. No es necesario tomar ninguna acción en esta pantalla.

## **7.1.7 Estados de un trámite**

Un trámite creado no está aun publicado en el PEC, de igual modo, para ejecutar alguna modificación sobre un trámite publicado es necesario que la modificación sea autorizada por el Administrador Central el cual revisa el cambio que la Entidad pretende realizar de tal manera que la aprueba o desaprueba.

**¿Cuál es la razón para esto?** El Portal del Estado Colombiano debe verificar cuidadosamente la información sobre el trámite, pues lo que queda publicado en este sistema corresponde a la información oficial y única sobre el trámite, y ningún funcionario de la Entidad podrá exigir documentos o requisitos diferentes a los aquí publicados.

Es por esta razón que los trámites, después de haber sido cargados en el sistema o si es necesario realizar alguna modificación, deben pasar por la aprobación de la administración central del PEC, esto conlleva a que el trámite pase por una serie de estados que se muestran a continuación:

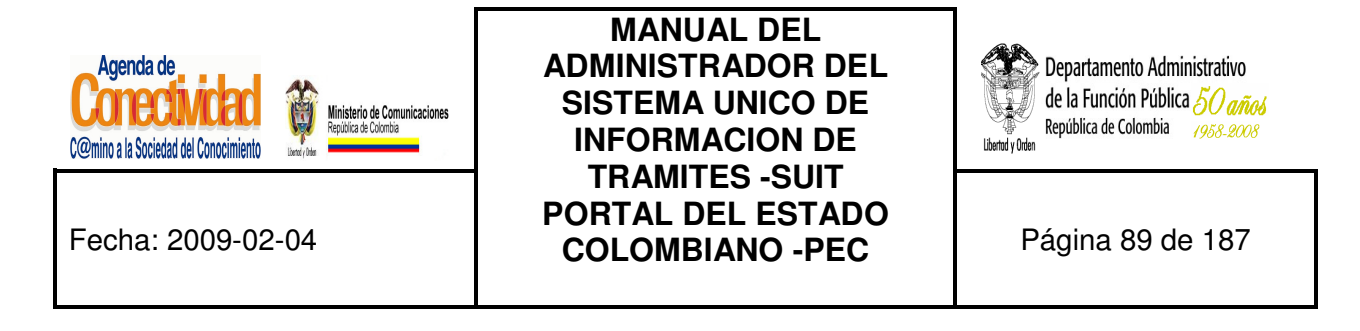

#### **Proceso para publicar un Trámite**

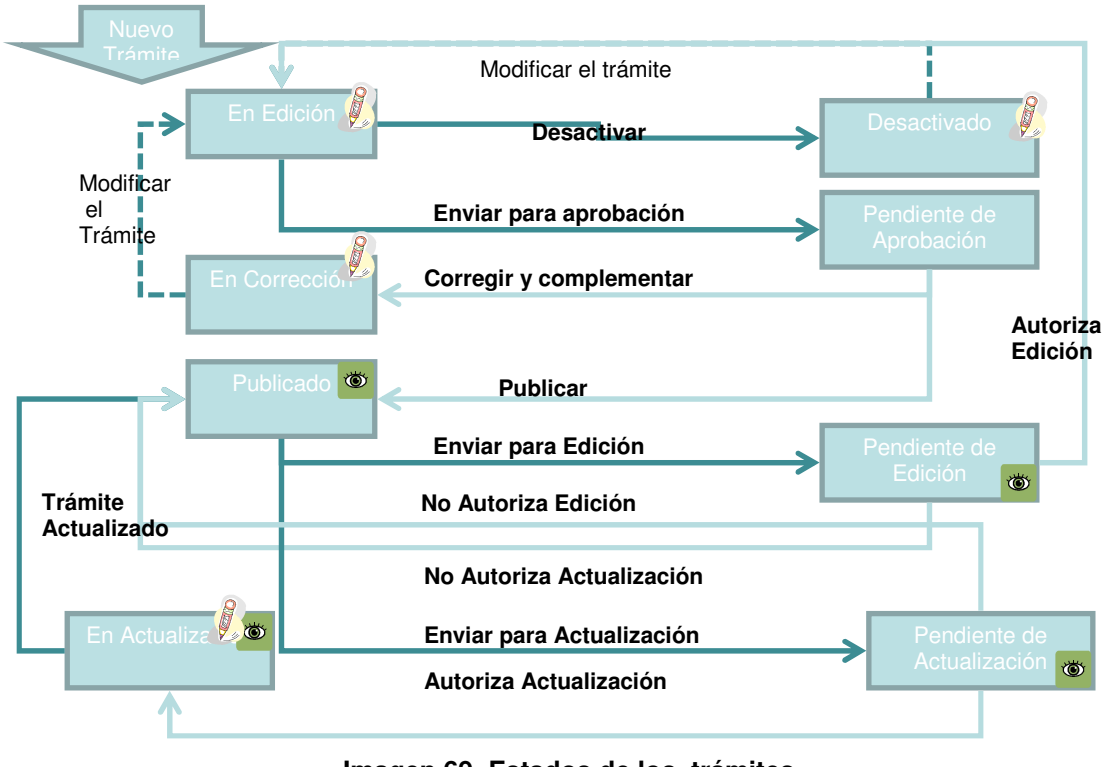

**Imagen 69. Estados de los trámites**

## **7.1.8 Aprobación para publicación de un trámite creado**

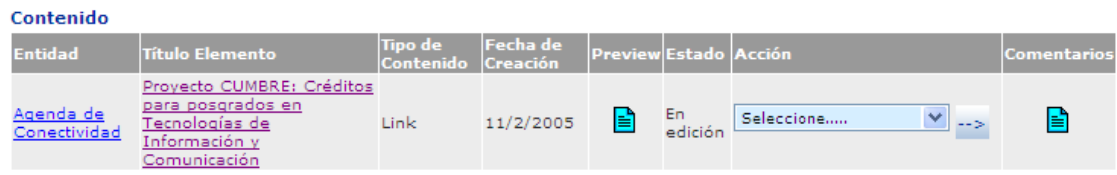

#### **Imagen 70. Acción de un trámite**

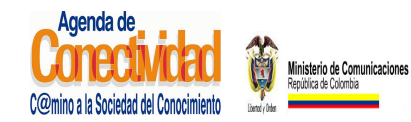

# **MANUAL DEL ADMINISTRADOR DEL SISTEMA UNICO DE INFORMACION DE TRAMITES -SUIT PORTAL DEL ESTADO COLOMBIANO -PEC** Página 90 de 187

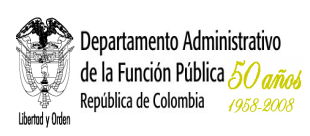

- En el menú principal escoja la opción <**Tareas Pendientes**> del módulo <<**Tareas**>>.
- En el listado de tareas pendientes que se abre en el marco principal busque el trámite que desea enviar para aprobación.
- Si antes de enviar el trámite a aprobación desea comprobar la forma en la que el ciudadano verá la información sobre el trámite, con el botón principal del ratón pulse el ícono "**preview**" (■). Una vista previa de lo que verá el ciudadano al entrar a la información sobre el trámite aparecerá en una ventana emergente. Cierre la ventana emergente de vista previa para continuar.
- Bajo la columna <**Acción**>, de la lista que aparece, seleccione la opción <**Enviar para aprobación**>.
- Si desea añadir comentarios adicionales para que sean leídos y tenidos en cuenta por el aprobador de trámites, siga estas instrucciones:
	- Haga clic sobre el ícono ( $\equiv$ ) que aparece en la columna < **Comentarios**>. Aparecerá una ventana emergente con el formulario para hacer comentarios.
	- Introduzca su comentario en el campo de texto destinado para tal fin.
	- Con el ratón haga clic sobre el botón [**Hacer Comentario**].
	- El comentario deberá aparecer en la tabla localizada en la parte superior de la ventana emergente.
	- Repita el procedimiento si desea agregar más comentarios.
	- Con el ratón pulse el botón [**Cerrar Ventana**] para terminar el procedimiento de añadir comentarios.

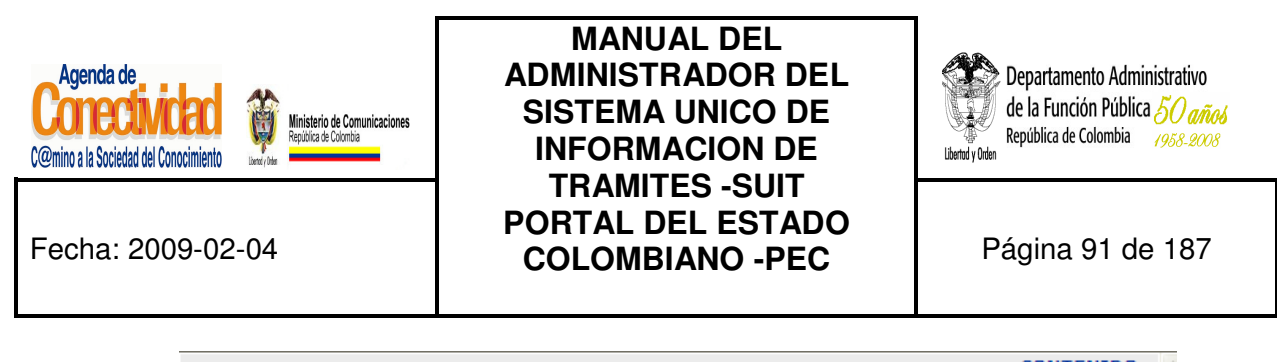

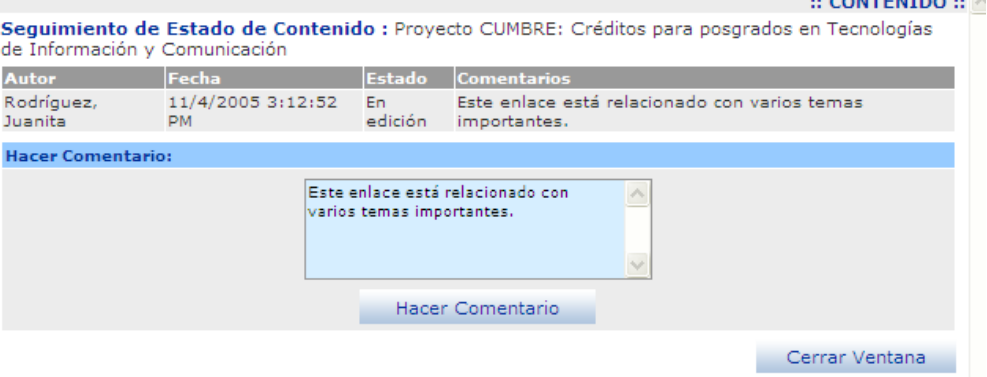

**Imagen 71. Comentario de un trámite** 

Para someter el trámite a aprobación, presione la flecha  $(\rightarrow)$  localizada inmediatamente a la derecha del campo <Acción>.

#### **Tenga en cuenta...**

- En la pantalla de "Tareas Pendientes" usted encontrará los trámites que se encuentran "En edición" o "En Corrección" por parte del aprobador de trámites. Usted puede modificar éstos elementos y enviarlos para ser aprobados y publicados.
- Con este paso finaliza la tarea "Cargue o actualice la información de trámites".

#### **7.1.9 Modificación de Trámites Publicados**

- En el resultado de la búsqueda de trámites desde el menú trámites seleccione el tramite a modificar, el cual debe estar en estado publicado
- Bajo la columna <Acción>, de la lista que aparece, seleccione la opción <Enviar para actualización> o <Enviar para Edición>

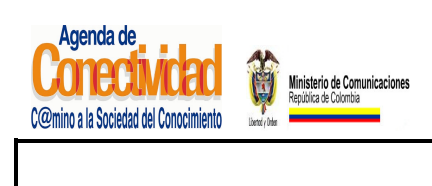

**MANUAL DEL ADMINISTRADOR DEL SISTEMA UNICO DE INFORMACION DE TRAMITES -SUIT PORTAL DEL ESTADO COLOMBIANO -PEC** Página 92 de 187

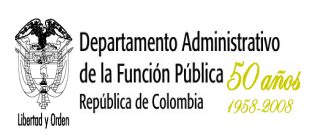

• Si desea añadir comentarios adicionales para que sean leídos y tenidos en cuenta por el aprobador de trámites, siga estas instrucciones:

- Haga clic sobre el ícono ( ) que aparece en la columna <**Comentarios**>. Aparecerá una ventana emergente con el formulario para hacer comentarios.
- Introduzca su comentario en el campo de texto destinado para tal fin.
- Con el ratón haga clic sobre el botón [**Hacer Comentario**].
- El comentario deberá aparecer en la tabla localizada en la parte superior de la ventana emergente.
- Repita el procedimiento si desea agregar más comentarios.
- Con el ratón pulse el botón [**Cerrar Ventana**] para terminar el procedimiento de añadir comentarios.

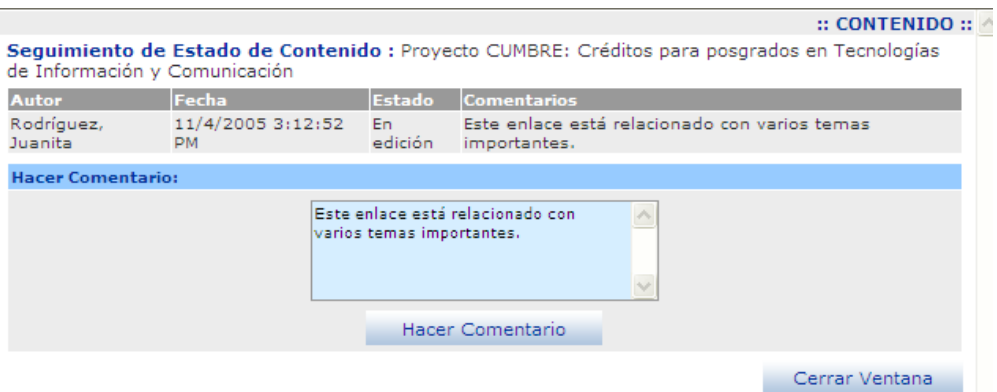

**Imagen 72. Hacer comentario de un trámite** 

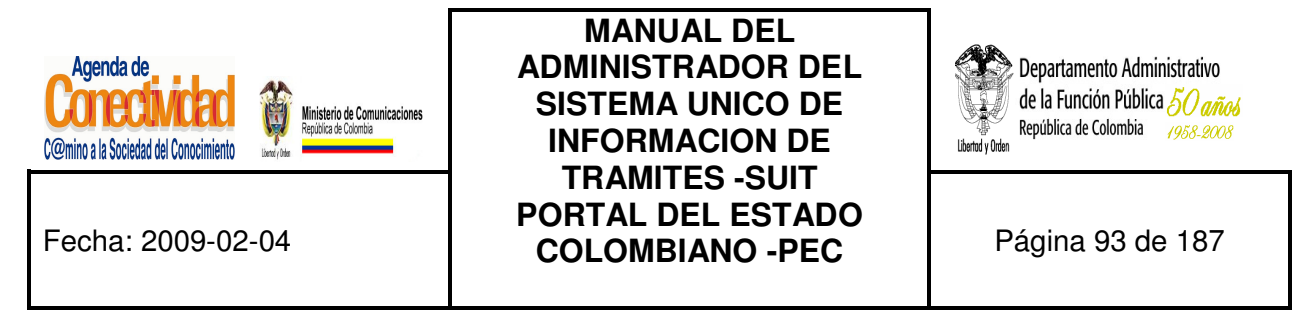

• En comentario en caso de modificación de un trámite publicado es obligatorio, si no ingresa ningún comentario aparece el siguiente mensaje

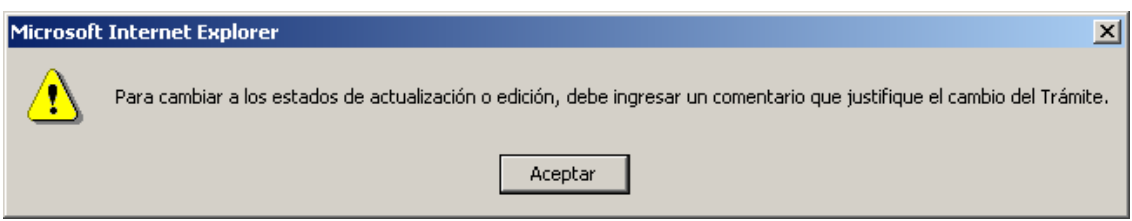

**Imagen 73. Mensaje de advertencia para la acción de un trámite** 

Para someter el trámite a adición o actualización, presione la flecha  $(\rightarrow)$  localizada inmediatamente a la derecha del campo <Acción>.

## **Tenga en cuenta...**

- Las acciones "**Enviar para Edición**" y "**Enviar para Actualización**" se muestran únicamente para trámites publicados.
- Cuando el trámite cambia a estado "**En Edición**" este no queda publicado en el Portal del Estado Colombiano.
- Cuando el Trámite cambia a estado "**En Actualización** este tramite se actualizara apenas se autorice su actualización Portal de Estado Colombiano.

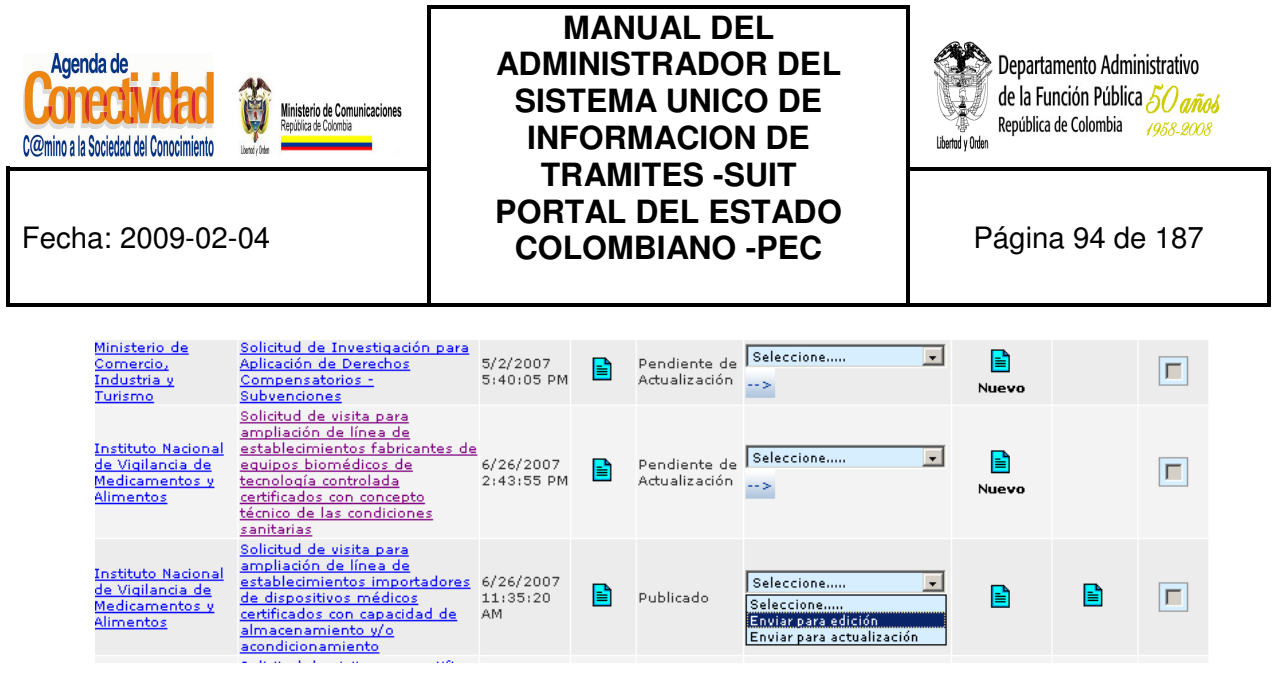

**Imagen 74. Enviar trámite a actualización o edición**

## **7.1.10 Búsqueda del trámite**

En el link **<Buscar Trámites>** podrá buscar los trámites por diferentes opciones:

#### **7.1.10.1 Búsqueda General**

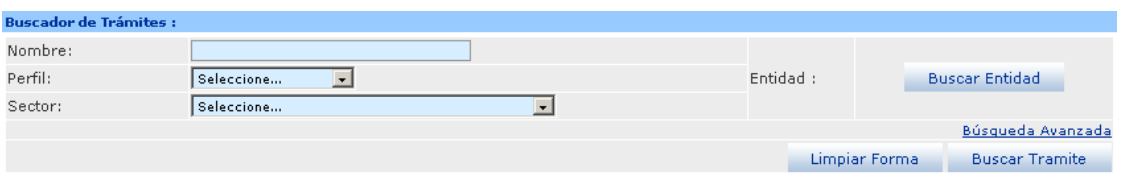

**Imagen 75. Buscador general de trámites** 

- **Nombre**: ingrese el nombre del Trámite, puede ingresar parte del nombre o digitar el nombre completo
- **Perfil:** seleccione una de las opciones que presenta la lista de perfil como ciudadano, empresario, servidores públicos.
- **Sector:** seleccione una de las opciones que presenta la lista de los sectores administrativos.
- **Buscar Entidad**: haga clic sobre el botón Buscar Entidad donde presentara una nueva pantalla donde despliega la pantalla avanzada.

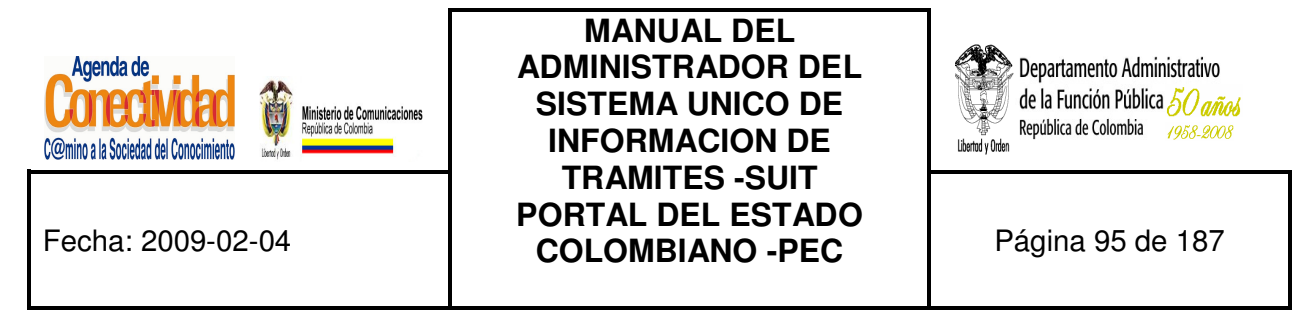

## **7.1.10.2 Búsqueda Avanzada**

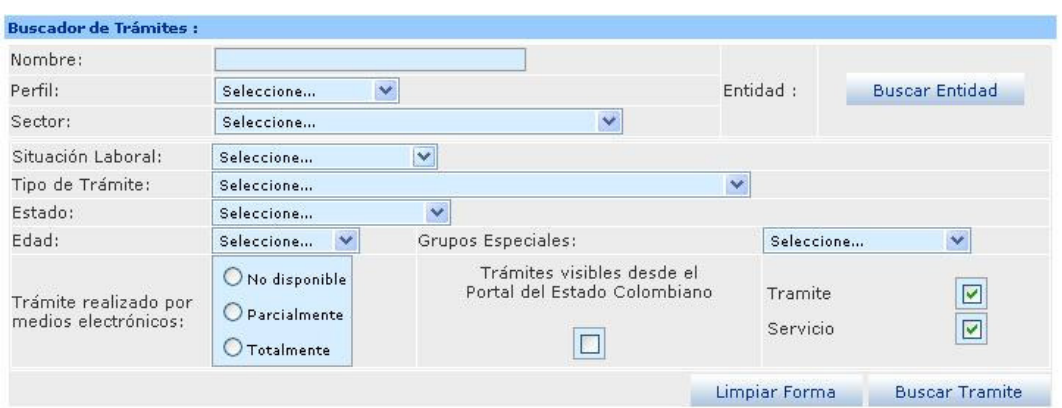

**Imagen 76. Buscador avanzado de trámites** 

- **Nombre:** ingrese el nombre del Trámite, puede ingresar el nombre completo o una parte del nombre.
- **Perfil:** seleccione una de las opciones de la lista como son Ciudadanos, empresarios, Servidores públicos.
- Sector: seleccione una de las opciones de la lista de los sectores administrativos.
- **Buscar Entidad:** haga clic sobre el botón y seleccione una Entidad.
- **Situación Laboral:** seleccione una de las opciones de la lista.
- **Tipo de Trámite:** seleccione una de las opciones de la lista.
- **Estado:** seleccione una de las opciones de la lista.
- **Edad:** seleccione una de las opciones de la lista.
- **Trámite realizado por medios electrónicos:** marque una de las opciones.
- **Grupos Especiales:** seleccione una de las opciones de la lista.
- **Trámites Visibles desde el Portal del Estado Colombiano:** marcar la casilla si la consulta de resultados quiere realizarla visibles al ciudadano.
- **Trámite:** cuadro de chequeo para buscar y mostrar la información de trámites.
- **Servicio:** cuadro de chequeo para buscar y mostrar la información de trámites.

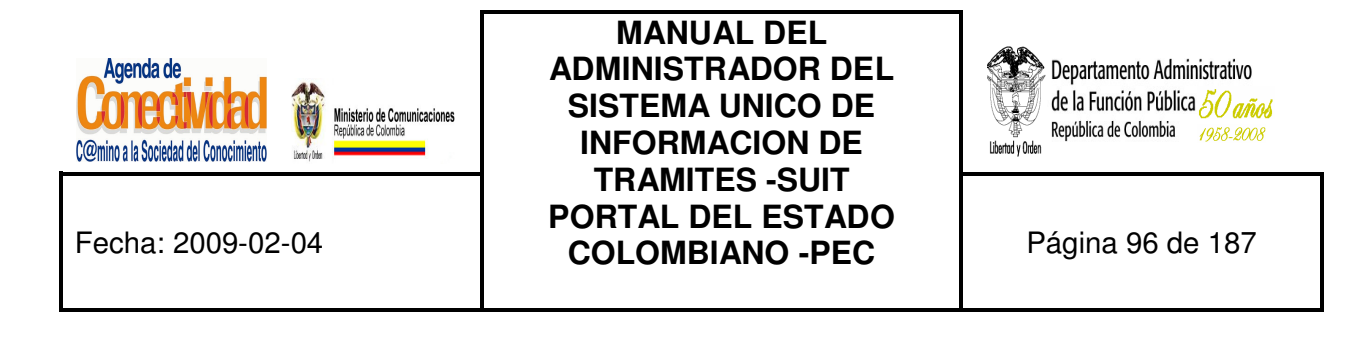

Presione el botón [**Buscar**]. El resultado de la búsqueda se mostrará en un listado de la siguiente forma:

| <b>Entidad</b>                                                                       | Nombre del Trámite                                                                                                    | <b>Fecha de</b><br>Creación  | <b>Preview Estado</b> |                               | <b>Acción</b>                                       | <b>Comentarios</b> | <b>Descargar</b><br><b>HTML</b> | <b>Borrar</b> |
|--------------------------------------------------------------------------------------|----------------------------------------------------------------------------------------------------|------------------------------|-----------------------|-------------------------------|-----------------------------------------------------|--------------------|---------------------------------|---------------|
| Corporación<br>Autónoma<br>Regional del<br>Magdalena                                 | Aprovechamiento Forestal a<br>Arboles Caidos o Muertos,<br>Tala, Poda, Transplante o<br>Reubicación de Arboles<br>Aislados                                                                                       | 4/15/2008<br>10:04:19<br>AM. | Ia                    | En.<br>Actualización          | $\blacksquare$<br>Seleccione<br>$--$                | B<br>Nuevo         |                                 | г             |
| Corporación<br>Autónoma<br>Regional para el<br>Desarrollo<br>Sostenible del<br>Chocó | Solicitud de permiso para<br>vertimiento de residuos<br>liquidos                                                                                                    | 2/1/2008<br>$2:57:15$ PM     | 目                     | Pendiente de<br>Actualización | Seleccione<br>$\overline{\phantom{a}}$<br>$-5 - 36$ | E<br>Nuevo         |                                 | г             |
| Ministerio de<br>Comercio,<br>Industria y<br>Turismo                                 | Solicitud de Investigación para<br>Aplicación de Derechos<br>Compensatorios -<br>Subvenciones                                                                                                    | 5/2/2007<br>5:40:05 PM       | B                     | Pendiente de<br>Actualización | $\bullet$<br>Seleccione<br><b>Allen</b>             | e<br>Nuevo         |                                 | г             |
| <b>Instituto Nacional</b><br>de Vigilancia de<br>Medicamentos y<br>Alimentos         | Solicitud de visita para<br>ampliación de línea de<br>establecimientos fabricantes de<br>equipos biomédicos de<br>tecnología controlada<br>certificados con concepto<br>técnico de las condiciones<br>sanitarias | 6/26/2007<br>$2:43:55$ PM    | e                     | Pendiente de<br>Actualización | $\blacksquare$<br>Seleccione<br>$\rightarrow$       | B<br>Nuevo         |                                 | г             |
| <b>Instituto Nacional</b><br>de Vigilancia de<br>Medicamentos y<br>Alimentos         | Solicitud de visita para<br>ampliación de línea de<br>establecimientos importadores 6/26/2007<br>de dispositivos médicos<br>certificados con capacidad de<br>almacenamiento y/o<br>acondicionamiento             | 11:35:20<br>AM.              | ۱≣ì                   | Publicado                     | $\blacksquare$<br>Seleccione<br>$\rightarrow$       | B                  | Ia                              | г             |

**Imagen 77. Resultado buscador de trámites**

- Puede editar una Entidad haciendo clic sobre el <**Nombre del Trámite**> el cual se encuentra subrayado y donde aparecera una mano que indica que puede ser accesado.
- Para borrar uno o varios Trámites, se deben marcar en la columna Borrar y posteriormente oprimir el botón [**Borrar**].
- Otra opción de búsqueda es haciendo clic en la letra correspondiente a la letra inicial del trámite que busca, se desplegarán todos los trámites que tenga al comienzo de su nombre esta letra como inicial. Una vez lo encuentre del listado de resultados, púlselo para traer el contenido de su información y pueda actualizarla.

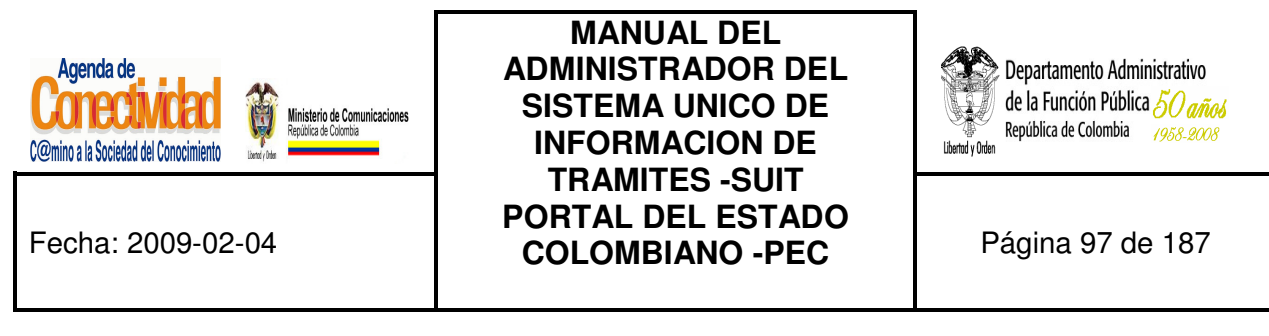

## **7.2 SERVICIOS**

Cuenta con dos tareas que permiten crear, editar y eliminar servicios.

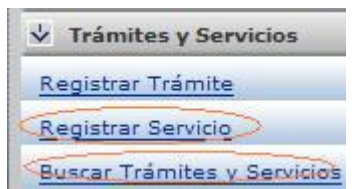

#### **Imagen 78. Menú módulo de Trámites y Servicios**

## **¿En qué consiste?**

Teniendo en cuenta que en el Portal del Estado Colombiano (PEC) se encuentran publicados los servicios que en su Entidad se originan, los cuales están dirigidos a los Ciudadanos, Empresarios y Servidores Públicos, se debe brindar una información oportuna, completa y veraz sobre los mismos, por lo tanto, debe cargar o actualizar dicha información de manera permanente.

#### **¿Por qué es importante?**

Porque brinda disponibilidad y veracidad de la información publicada sobre servicios en el Portal del Estado Colombiano (PEC), para que el ciudadano que accede a ella pueda obtener un resultado desde varios puntos de consulta, evitando demoras en consultas personalizadas y facilitando las relaciones con la Administración Pública.

Aquí usted podrá crear un servicio nuevo ingresando los datos de cada servicio, la interfaz del para el diligenciamiento de la información esta dividida en diferentes secciones.

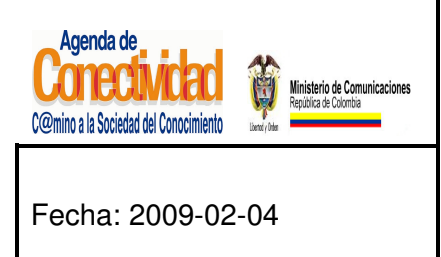

**MANUAL DEL ADMINISTRADOR DEL SISTEMA UNICO DE INFORMACION DE TRAMITES -SUIT PORTAL DEL ESTADO COLOMBIANO -PEC** Página 98 de 187

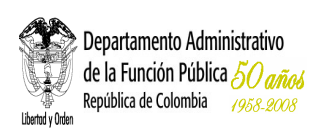

### **7.2.1 Información General**

**7.2.1.1 Cargue o actualice los datos correspondientes a la Sección Información General del Servicio** 

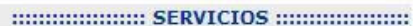

#### **Crear Servicio**

Aquí usted podrá crear y editar servicios. Los campos con (\*) son obligatorios

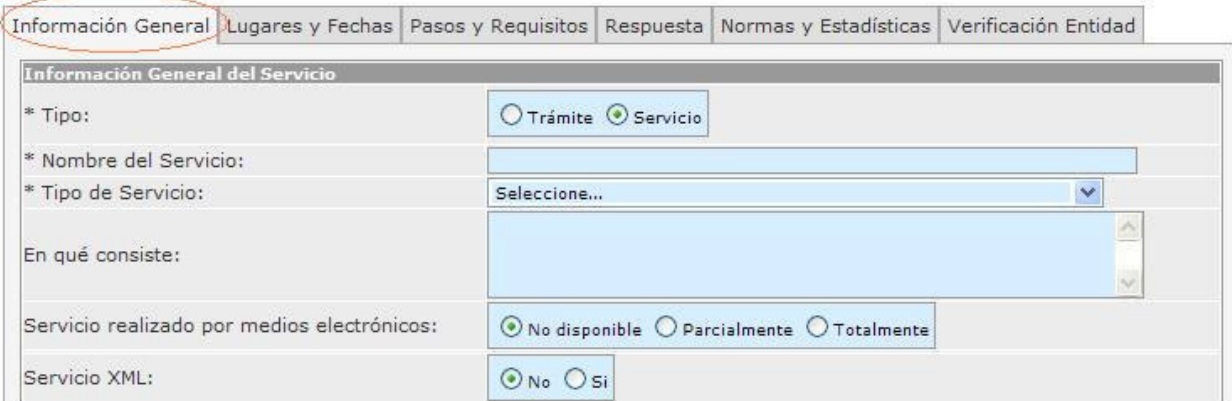

**Imagen 79. Sección información general del Servicio - módulo Servicios** 

Ingrese los datos correspondientes a los campos de esta sección:

- **Tipo:** indique la caja de chequeo en el servicio del cual se va ingresar la información.
- **Nombre del Servicio:** incluya en este recuadro el nombre del servicio, el cual debe estar definido por la acción que se realiza el ciudadano, normalmente es una solicitud, suscripción, registro, presentación o pago, para obtener un producto o servicio específico que éste requiera. Deberá enunciarse en forma clara, corta y precisa.
- **Tipo de Servicio:** seleccione de la lista la categoría que más se ajuste a la definición del servicio.

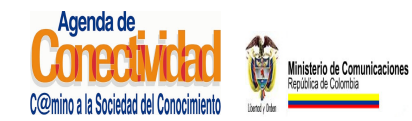

# **MANUAL DEL ADMINISTRADOR DEL SISTEMA UNICO DE INFORMACION DE TRAMITES -SUIT PORTAL DEL ESTADO COLOMBIANO -PEC** Página 99 de 187

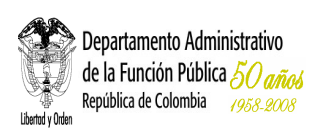

- **En qué consiste:** describa de manera clara y sintética de qué se trata el servicio. El propósito es contextualizar y describir el nombre del servicio, se debe redactar teniendo en cuenta el siguiente orden:
	- Tipo de Servicio que brinda la institución hacia el ciudadano, empresario, o servidor publico
	- Indicar qué se espera obtener, mencionando el nombre del servicio.
- **Servicio realizado por medios electrónicos:** seleccione de la lista la opción apropiada según el servicio si cuenta con este en medio electrónico.
- **Servicio XML:** si dispone de una dirección IP donde se publique una actualización periódica del servicio, marque en esta opción "Si", el sistema automáticamente le mostrara un campo de texto donde debe ingresar dicha dirección electrónico o URL.

Los campos precedidos con asterisco (\*) son de obligatorio cumplimiento.

# **7.2.1.2 Cargue o actualice la información A quién está dirigido el servicio**

Seleccione la opción adecuada en los siguientes campos de selección:

**A quién está dirigido el Servicio:** seleccione la opción <Todos> si el servicio está dirigido tanto a personas naturales como jurídicas se activarán todas las opciones pertenecientes a cada clasificación "Ciudadanos" (Ciudadano Colombiano, Ciudadano Extranjero, Residente), "Edad" (Mayor de Edad, Menor de Edad) y "Persona Jurídica" (Derecho Público, Derecho Privado), como se detalla en la siguiente figura:

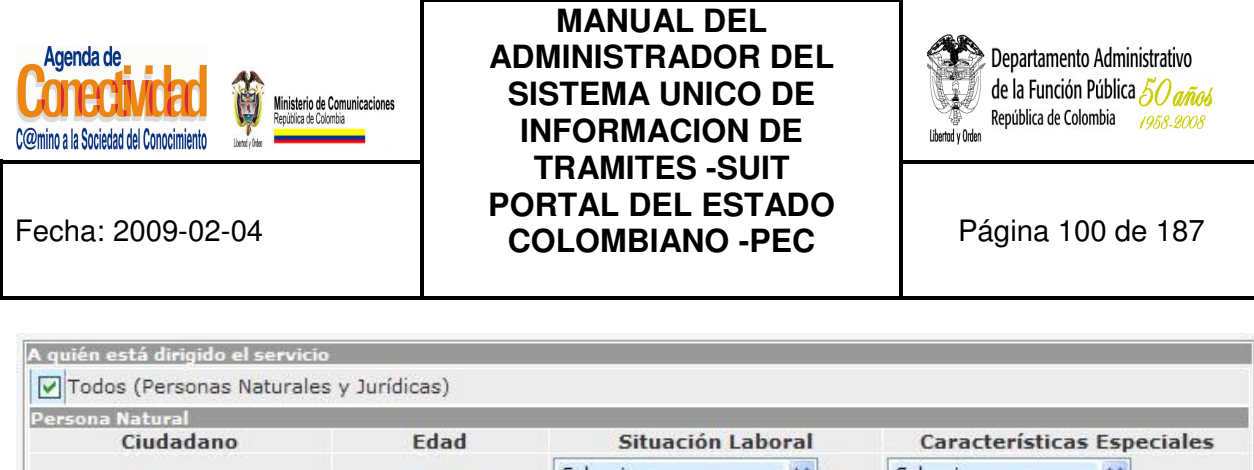

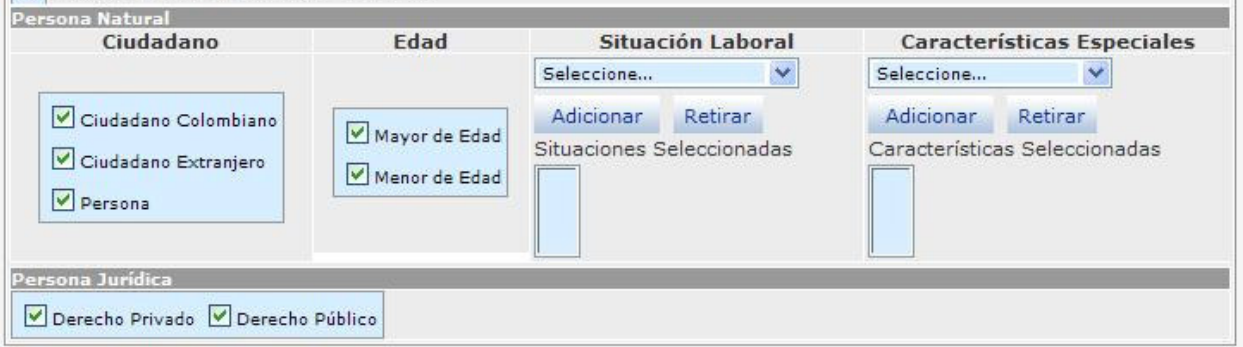

**Imagen 80. Sección A quien esta dirigido el Servicio - módulo Servicios** 

Deshabilite la opción <Todos>, si el servicio no está dirigido tanto a personas naturales como jurídicas se desasociaran todas las opciones pertenecientes a cada clasificación "Ciudadanos" (Ciudadano Colombiano, Ciudadano Extranjero, Residente), "Edad" (Mayor de Edad, Menor de Edad) y "Persona Jurídica" (Derecho Público, Derecho Privado), como se detalla en la siguiente figura:

| <b>Persona Natural</b>          |                                |                           |         |   |                                   |                               |  |
|---------------------------------|--------------------------------|---------------------------|---------|---|-----------------------------------|-------------------------------|--|
| Ciudadano                       | Edad                           | Situación Laboral         |         |   | <b>Características Especiales</b> |                               |  |
|                                 |                                | Seleccione                |         | v | Seleccione                        |                               |  |
| Ciudadano Colombiano            | Mayor de Edad<br>Menor de Edad | Adicionar                 | Retirar |   | Adicionar                         | Retirar                       |  |
| Ciudadano Extranjero<br>Persona |                                | Situaciones Seleccionadas |         |   |                                   | Características Seleccionadas |  |

**Imagen 81. Sección a quien esta dirigido el Servicio – persona natural** 

- **1. Persona natural:** de las siguientes opciones seleccione las que mas se ajustan al servicio:
	- **Ciudadano:** seleccione una o varias opciones simultáneamente según el servicio. Solamente elija una opción si está se ajusta de manera precisa al servicio, de lo contrario no es necesario que marque alguna.

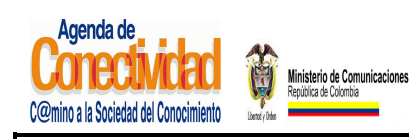

# **MANUAL DEL ADMINISTRADOR DEL SISTEMA UNICO DE INFORMACION DE TRAMITES -SUIT PORTAL DEL ESTADO COLOMBIANO -PEC** Página 101 de 187

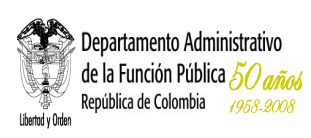

- **Edad:** seleccione una o varias opciones simultáneamente según el servicio. Solamente elija una opción si está se ajusta de manera precisa al servicio, de lo contrario no es necesario que marque alguna.
- **Situación laboral:** seleccione la situación laboral que corresponda si aplica para el servicio y oprima el botón [**Adicionar**], si necesita incluir más opciones repita esta indicación, si por el contrario desea eliminar una ya escogida, selecciónela y oprima el botón [**Retirar**], el resultado se desplegará en el recuadro situaciones seleccionadas. Solamente elija la(s) opción(es), si está(s) se ajusta(n) de manera precisa al servicio, es decir, únicamente se toma la opción si el servicio está dirigido de manera exclusiva a personas en determinada situación laboral, de lo contrario no es necesario que marque alguna.
- **Características especiales:** seleccione de la lista la opción de característica especial que corresponda según a quien está dirigido el servicio y oprima el botón [Adicionar], si necesita incluir más opciones repita este proceso, si por el contrario desea eliminar una ya escogida, selecciónela y oprima el botón [**Retirar**]. Solamente elija la(s) opción(es) si ésta(s) se ajusta(n) de manera precisa al servicio, de lo contrario no es necesario que marque alguna.
- **2. Persona jurídica:** Seleccione una de las opciones o las dos si es necesario.

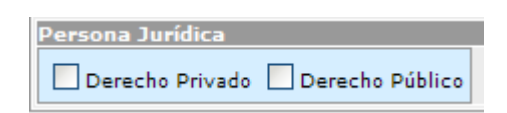

**Imagen 82. Sección A quien va dirigido el Servicio – persona jurídica** 

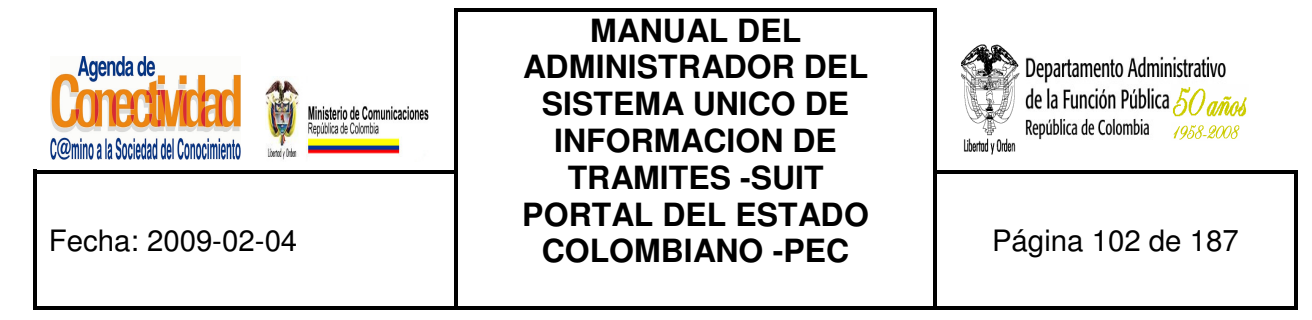

## **7.2.1.3 Cargue o actualice la información Clasificación Temática**

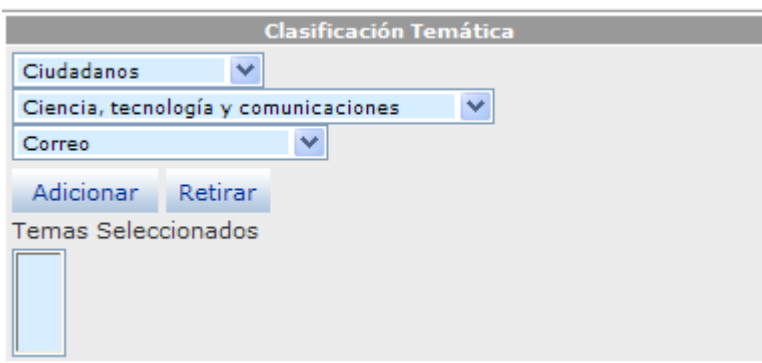

**Imagen 83. Sección Clasificación Temática - módulo Servicios** 

El servicio debe estar clasificado en un tema dependiendo de en qué consiste el servicio y del perfil del(os) usuario(s) que lo debe(n) realizar (Ciudadanos, y/o Empresarios y/o Servidores Públicos), de esta manera podrá consultar en el PEC el servicio que necesita no solo por el nombre si no por el tema y según la clasificación temática del servicio.

Seleccione los datos correspondientes a los siguientes campos:

- Elija en <**Clasificación temática**> la opción que corresponda según el perfil del(os) usuario(s) quienes son objeto del servicio. Puede seleccionar entre ciudadanos, empresarios o servidores públicos, de acuerdo con la elección se refrescará la pantalla.
- Escoja el <<**Tema**>> y <<**Subtema**>> apropiado para clasificar el servicio, el listado de temas y subtemas cambia dependiendo del perfil del(os) usuario(s) que haya(n) sido elegido(s) en el campo anterior.
- Presione el botón [**Adicionar**], o si desea eliminar alguna que ya ha sido seleccionada, escójala y presione el botón [**Retirar**]. Las opciones elegidas se reflejarán en el recuadro eventos seleccionados.

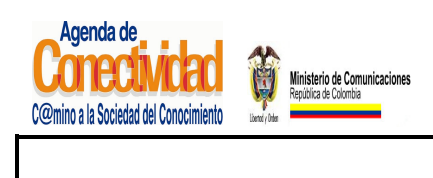

**MANUAL DEL ADMINISTRADOR DEL SISTEMA UNICO DE INFORMACION DE TRAMITES -SUIT PORTAL DEL ESTADO COLOMBIANO -PEC** Página 103 de 187

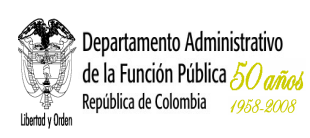

## **Tenga en cuenta...…**

- Cada vez que elija una opción en los campos <**Tema**> y <**Subtema**>, la página se refrescará para cargar el listado de opciones dependientes de la opción elegida. No elija nuevas opciones antes de que la página se refresque.
- Para la clasificación temática del servicio usted debe ponerse en el lugar del ciudadano, es decir, si yo fuera un ciudadano común, ¿bajo cuál (o cuáles) de estos temas buscaría el servicio?
- Usted puede relacionar el servicio con tantos Perfiles / Temas / Subtemas como sea necesarios, pero siempre desde el punto de vista del ciudadano.

## **7.2.1.4 Cargue o actualice la información Clasificación Eventos de Vida**

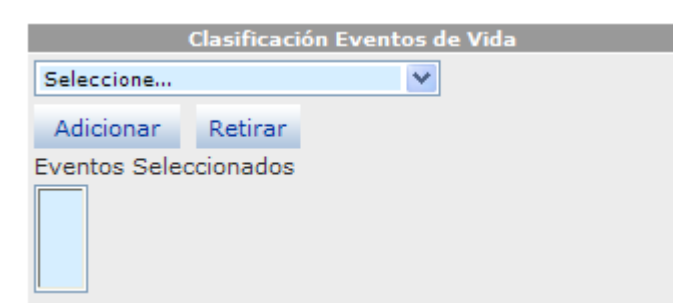

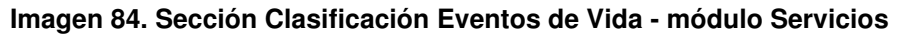

El servicio puede llevarse a cabo en un momento específico del diario vivir del ciudadano, dependiendo en qué consiste el servicio y del perfil del(os) usuario(s) que lo debe(n) realizar; esta es otra forma que tiene el ciudadano para consultar en el PEC el servicio que necesita no sólo por el nombre, el tema, la clasificación del perfil del usuario(s) sino de acuerdo por la situación de vida presentada.

Seleccione los datos de los siguientes campos:

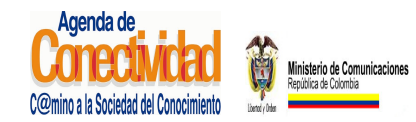

# **MANUAL DEL ADMINISTRADOR DEL SISTEMA UNICO DE INFORMACION DE TRAMITES -SUIT PORTAL DEL ESTADO COLOMBIANO -PEC** Página 104 de 187

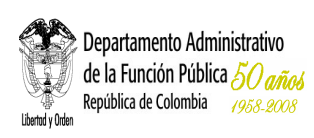

- **Clasificación eventos de vida:** seleccione la opción más adecuada con la cual se relaciona el servicio, luego presione el botón [**Adicionar**] o, si desea eliminar alguna que ya ha sido seleccionada, escójala y presione el botón [**Retirar**].
- Solamente elija la(s) opción(es) si ésta(s) se ajusta(n) de manera precisa al servicio, de lo contrario no es necesario que marque alguna.
- Las opciones elegidas se reflejarán en el recuadro eventos seleccionados.

# **7.2.1.5 Guarde los Cambios Realizados**

Ninguna de las modificaciones realizadas mediante los pasos anteriores de esta tarea queda grabada en la base de datos hasta que usted haga clic el botón [**Salvar**]. Si usted abandona esta pantalla sin grabar la información en la base de datos, nada del trabajo se reflejará en la base de datos.

# Salvar

## **Imagen 85. Guardar Servicio**

- Verifique que la información cargada o modificada en la página es correcta.
- Pulse el botón [Salvar] localizado en el extremo inferior derecho de la pantalla.

# **7.2.2 Lugares y fechas**

## **7.2.2.1 Cargue o actualice las fechas en las que debe o puede realizar un servicio**

Ingrese y seleccione los datos correspondientes a los siguientes campos:

• **Fechas en que se debe o puede realizar el servicio:** active la opción que corresponda de acuerdo al servicio:

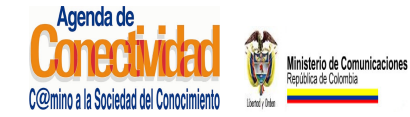

# **MANUAL DEL ADMINISTRADOR DEL SISTEMA UNICO DE INFORMACION DE TRAMITES -SUIT PORTAL DEL ESTADO COLOMBIANO -PEC** Página 105 de 187

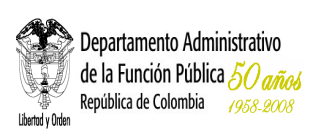

- **En cualquier fecha:** active este recuadro si es la opción apropiada.
- **Comentarios Adicionales:** si seleccionó la opción "No" deberá ingresar comentarios adicionales.
- **En períodos determinados:** si esta es la opción que corresponde, actívela y diligencie los campos:
	- **Desde:** abra la selección y elija del calendario que se despliega la fecha en que inicia el período de realización del servicio.
	- **Hasta:** abra la selección y elija del calendario que se despliega la fecha en que termina el período de realización del servicio.
- **Comentario:** relacionado con las fechas en las que se debe realizar el servicio (Opcional).
- Oprima el botón [**Adicionar Período**].
- Si requiere incluir más períodos, repita las indicaciones anteriores.
- Los períodos incluidos se reflejarán en la lista de períodos seleccionados.
- **Periódicamente:** active esta opción para el caso en el que el servicio se debe realizar nuevamente después de un período de tiempo determinado. Especifique el(os) período(s) de tiempo, entonces deberá diligenciar los campos:
	- **Cada:** escriba el número y seleccione la medida de tiempo correspondiente al servicio (días, horas, minutos, meses, años).
	- **Notas Especiales acerca de los horarios:** describa las observaciones especiales con respecto a los horarios, incluya horarios diferentes a los incluidos en el formato "Datos generales de la Entidad".

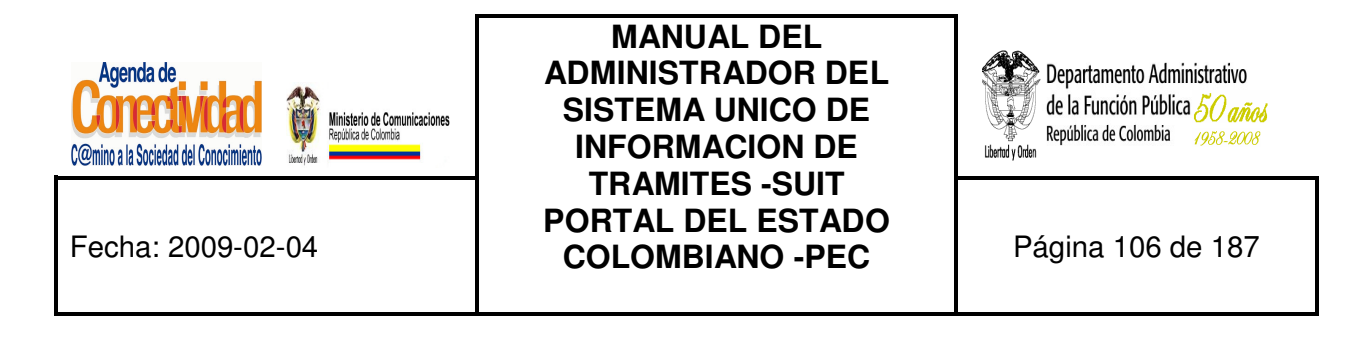

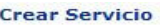

Aquí usted podrá crear y editar servicios. Los campos con (\*) son obligatorios

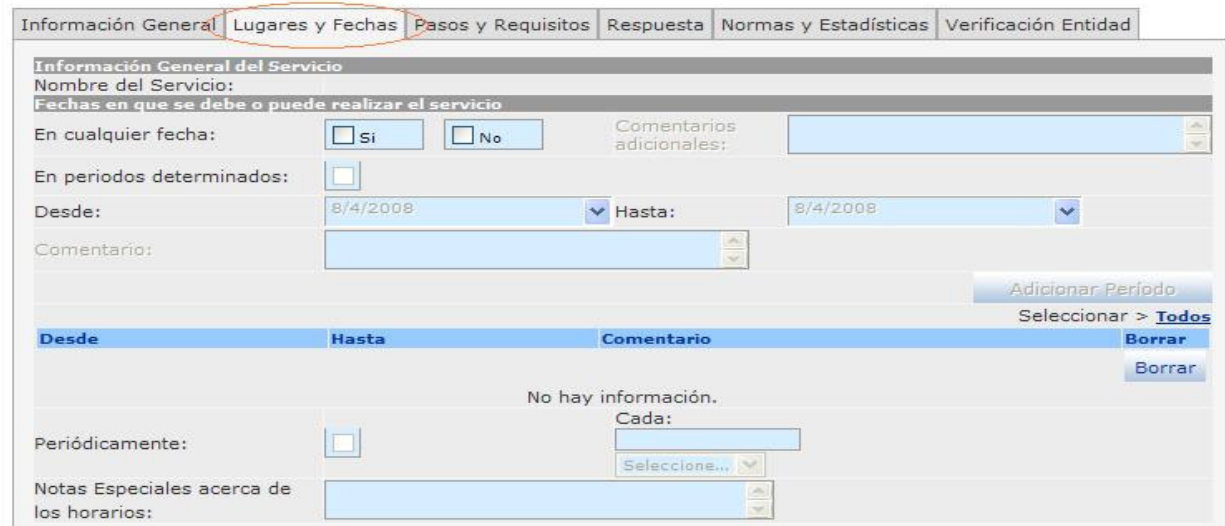

#### **Imagen 87. Sección fecha en que se debe o puede realizar el servicio - módulo Servicios**

#### **Tenga en cuenta...**

Para establecer la fecha en la cual se debe o puede realizar un servicio debe tener presente:

Si selecciona la opción "Si", indicando que el servicio se debe o puede realizar en cualquier fecha, entonces se inactivarán los campos correspondientes: comentarios, períodos determinados y periódicamente.

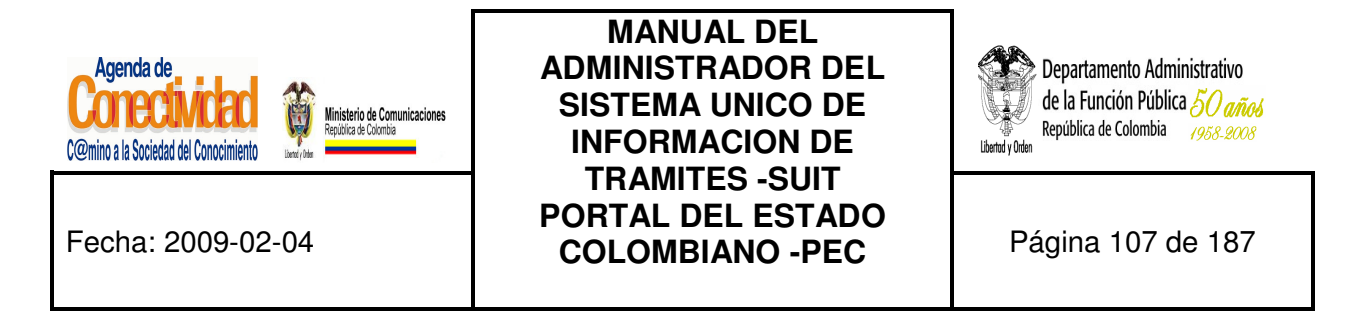

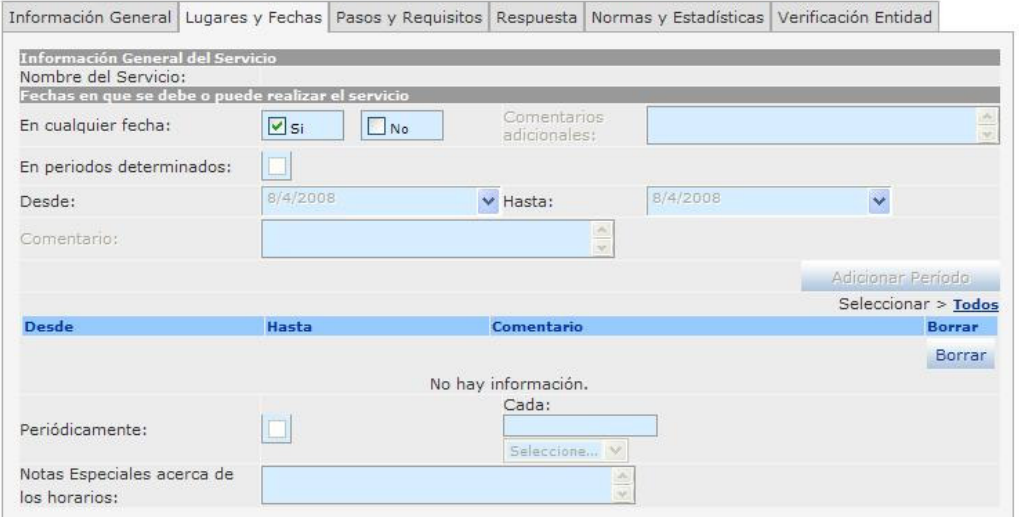

# **Imagen 88. Sección fecha en que se debe o puede realizar el Servicio - módulo Trámites (Campos inactivos)**

Si selecciona la opción "No", indicando que el servicio no se debe o puede realizar en cualquier fecha, entonces se activarán los campos correspondientes comentarios, períodos determinados (está opción se activarán los campos desde y hasta del período) y periódicamente (en está opción, debe ingresar cada cuanto tiempo se ejecutará el servicio y las "Notas Especiales acerca de los horarios" son opcionales), en los cuales puede ingresar la correspondiente a fechas, relacionada al servicio.

El campo en cualquier fecha es opcional pero solamente puede utilizar una elección de período de tiempo por servicio.

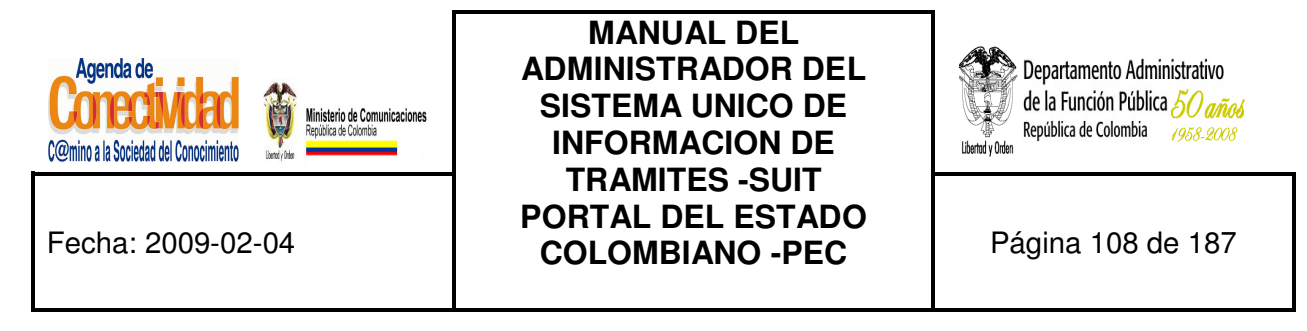

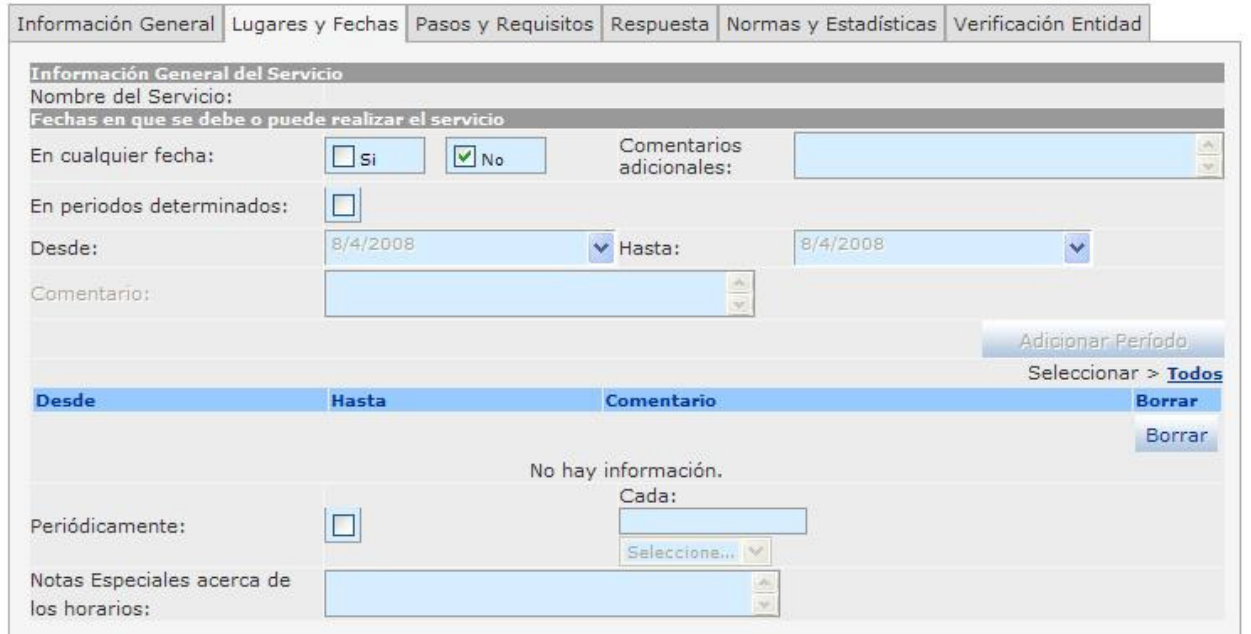

**Imagen 89. Sección fecha en que se debe o puede realizar el servicio - módulo Servicios (Campos activos)** 

Para describir los horarios de atención al usuario se debe tener en cuenta el Decreto 2150 de 1995 artículos 2 y 32, respecto a los Horarios extendidos, y la Ley 92 de 2005 artículo 9 sobre la obligación de atender al público.

#### **7.2.2.2 Cargue o actualice el Lugar y horarios en que se puede realizar el Servicio**

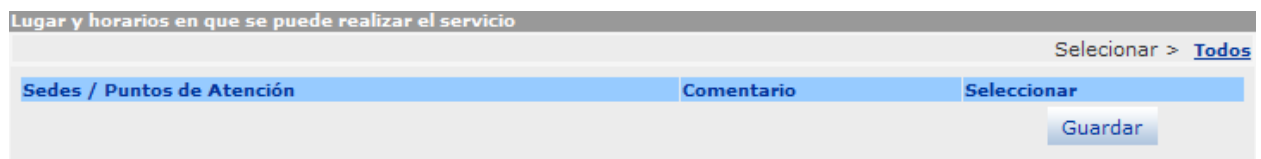

**Imagen 90. Sección Lugar y horarios en que se puede realizar el servicio - módulo Servicios** 

Seleccione e ingrese los datos correspondientes a los siguientes campos:
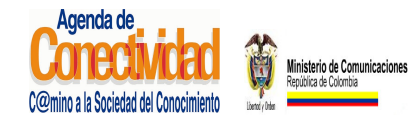

### **MANUAL DEL ADMINISTRADOR DEL SISTEMA UNICO DE INFORMACION DE TRAMITES -SUIT PORTAL DEL ESTADO COLOMBIANO -PEC** Página 109 de 187

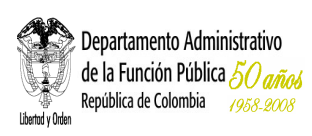

- **Sedes / Puntos de Atención:** seleccione cada uno de los lugares en donde se puede solicitar el servicio.
- en la columna caja de chequeo [**Seleccionar**] haga clic sobre aquellos lugares en donde se puede realizar el servicio, si lo desea, puede incluir una nota en los campos de texto ubicados en la columna [**Comentario**].
- Si desea adicionar todos los puntos haga clic en el link [**Todos**].
- Si desea eliminar una opción ya seleccionada, haga clic sobre el campo de chequeo de la columna [**Seleccionar**], recuerde que para hacer efectivos los cambios, debe hacer clic sobre el botón [**Guardar**].

#### **Tenga en cuenta…**

- Para diligenciar los campos correspondientes a Sedes / Puntos Atención, debe ingresar previamente la información completa de la Entidad al realizar la tarea ingreso de Datos Generales de la Entidad.
- Puede seleccionar los valores que necesita de la tabla "Sedes / Puntos Atención" haciendo clic en el botón de chequeo ubicado en la columna [seleccionar], el sistema almacenará los valores seleccionados. Si desea adicionar uno o más valores de la lista debe repetir los pasos descritos.

#### **Imagen 91. Puede colocar tantos lugares y horarios como necesite**

#### **7.2.2.3 Guarde los Cambios Realizados**

Ninguna de las modificaciones realizadas mediante los pasos anteriores de esta tarea queda grabada en la base de datos hasta que usted no haga clic en el botón Salvar. Si usted abandona esta pantalla sin grabar la información en la base de datos, nada del trabajo se reflejará en el PEC o en la base de datos.

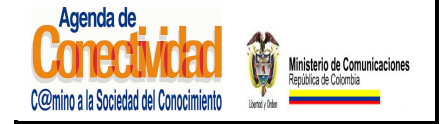

**MANUAL DEL ADMINISTRADOR DEL SISTEMA UNICO DE INFORMACION DE TRAMITES -SUIT PORTAL DEL ESTADO COLOMBIANO -PEC** Página 110 de 187

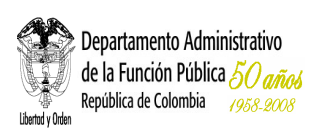

# Salvar

#### **Imagen 93. Guardar cambios realizados**

- Verifique que la información cargada o modificada en la página es correcta.
- Pulse el botón [Salvar] localizado en el extremo inferior derecho de la pantalla.

## **7.2.3 PASOS Y REQUISITOS**

#### **7.2.3.1 Cargue o actualice los requisitos para la realización del Servicio**

Para el desarrollo de este paso es conveniente tener claro el concepto de pasos y requisitos**.** 

**Requisitos:** Son las condiciones necesarias para la obtención del servicio procedente de la Entidad.

**Documentos:** Son las pruebas documentales necesarias para la obtención del servicio procedente de la Entidad.

**Pasos:** Son las acciones o actividades que debe realizar el ciudadano o usuario para la obtención del servicio procedente de la Entidad.

Seleccione e ingrese los datos correspondientes a los campos de texto:

• **Tipo de requisito:** seleccione de la lista el tipo de requisito que más se ajusta al que debe cumplir el solicitante del servicio para iniciarlo.

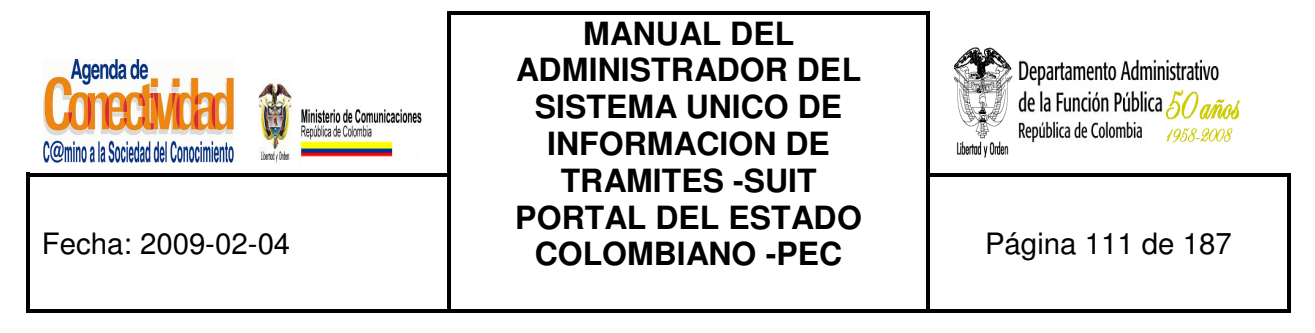

Si requiere adicionar enlaces a campos y/o secciones para acceder archivos o páginas Web, relacionados con el Tipo de requisito puede utilizar la barra de herramientas (actívela mediante el botón, localizado en la parte inferior del campo tipo de requisito) de esta forma podrá ingresar información adicional requerida para el servicio.

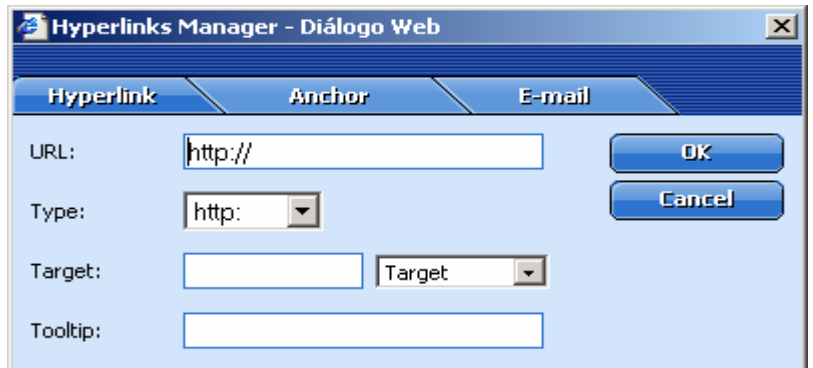

**Imagen 94. Adición de enlaces a campos y/o secciones para tipo de requisito** 

- **Observación:** describa claramente cuál es el requisito exigido por la Entidad para obtención del servicio.
- **Perfil Requisito:** seleccione de la lista la opción que más se ajuste al perfil.
- Presione el botón [**Adicionar Requisito**], para incluir los datos ingresados, si es necesario adicionar más requisitos repita las indicaciones anteriores las veces que sea necesario.
- La información ingresada aparecerá en la lista de requisitos seleccionados.

#### **Tenga en cuenta...**

• No debe confundir el(os) requisito(s) con el(os) paso(s) que debe seguir el ciudadano para la realización del servicio.

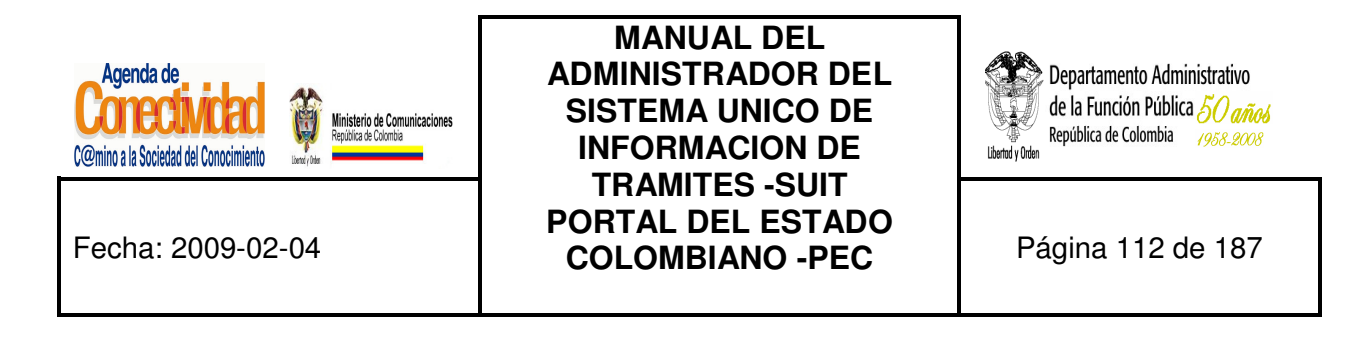

#### **Crear Servicio**

Aquí usted podrá crear y editar servicios. Los campos con (\*) son obligatorios

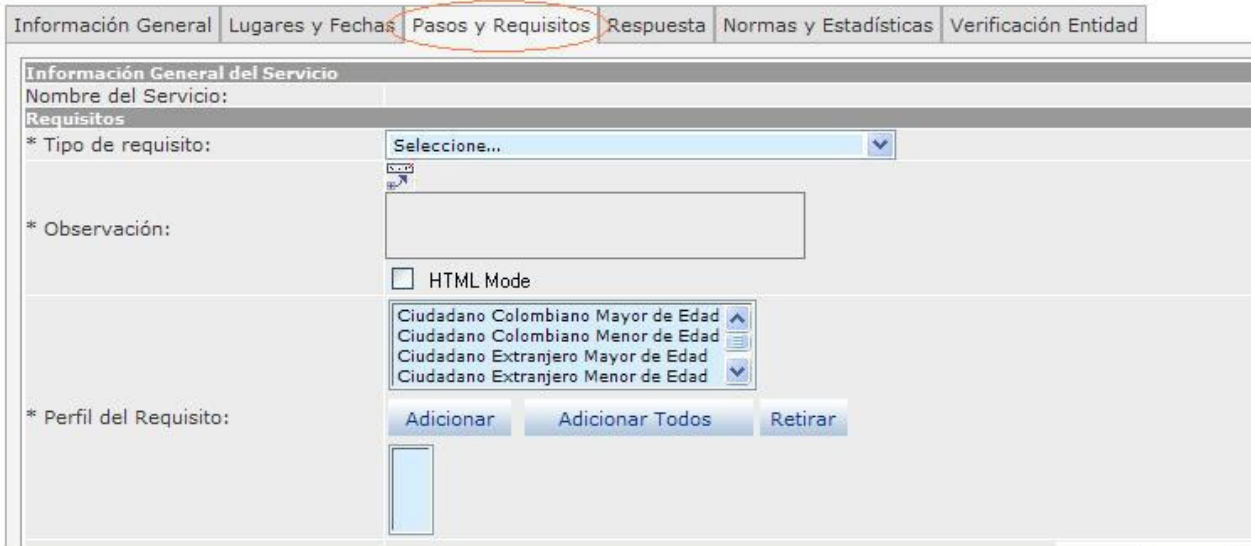

**Imagen 95. Sección Pasos y Requisitos - módulo Servicios** 

- Es posible la edición de los requisitos asociados a un servicio, para ello debe realizar la búsqueda del servicio, ubicarse en el módulo pasos y requisitos y seleccionar aquel que desea editar.
- Puede seleccionar uno o más valores de la lista "**Perfil del Requisito**", luego accionar el botón "Adicionar", el sistema tomará los valores seleccionados desplegará en la caja de texto "Perfil del Requisito Seleccionado", y deshabilitará de la lista "Perfil del Requisito" los valores.

El sistema desarrollará los datos ingresados por el usuario en una tabla con las columnas "Tipo", "Observación", "Perfil del requisito" ubicada al final de la sección "Requisitos".

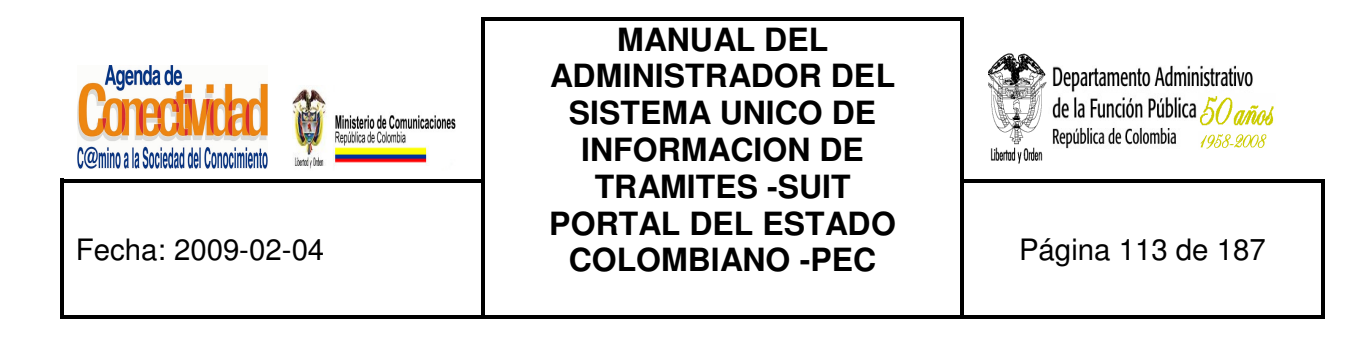

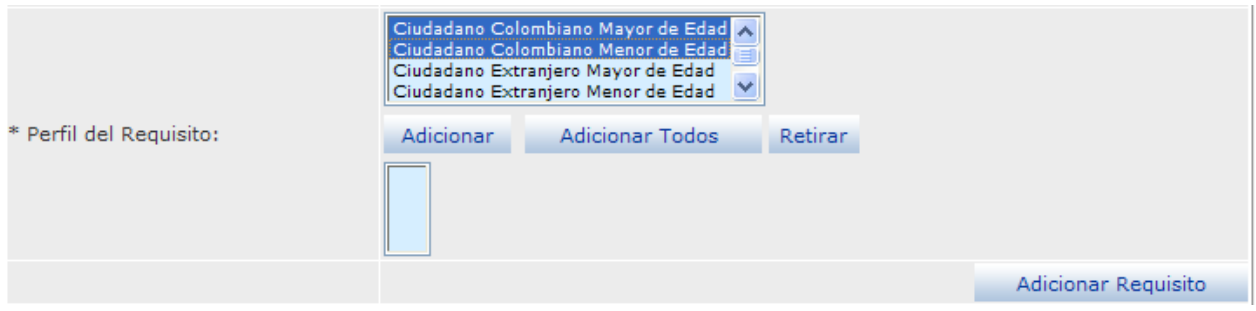

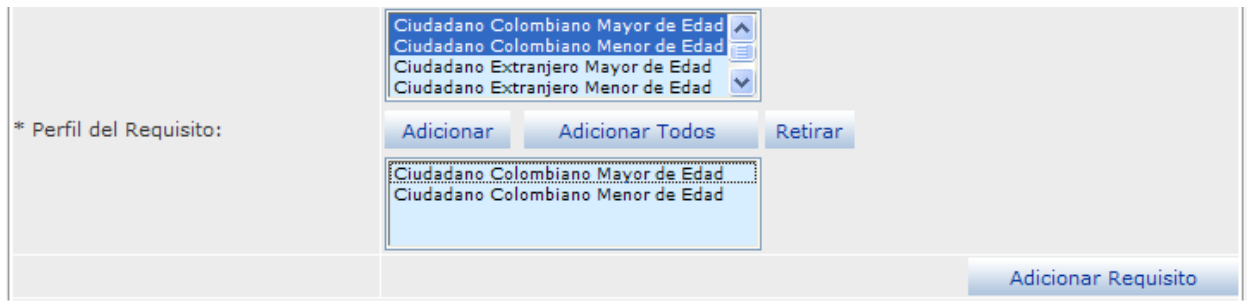

**Imagen 96. Perfiles del Requisito seleccionado** 

• Puede retirar uno o más valores de los escogidos en la lista "**Perfil del Requisito**", para ello debe seleccionar los valores los valores a retirar en la caja de texto "Perfil del Requisito Seleccionado" y accionar el botón [Retirar], el sistema quitara los valores seleccionados, estos pasos se deben repetir terminar de ingresar la información requerida.

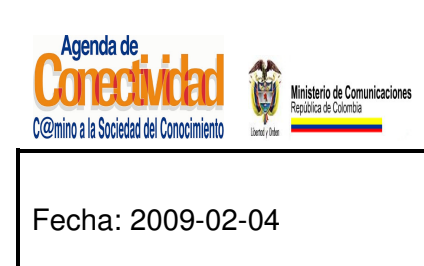

## **MANUAL DEL ADMINISTRADOR DEL SISTEMA UNICO DE INFORMACION DE TRAMITES -SUIT PORTAL DEL ESTADO COLOMBIANO -PEC** Página 114 de 187

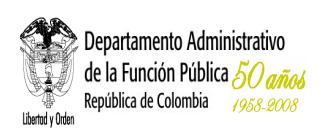

## **7.2.3.2 Cargue o actualice los documentos necesarios para la realización del Servicio**

Para el desarrollo de este paso es necesario saber cuál es la definición de documento: "Escrito que sirve para ilustrar, acreditar, o como medio de prueba para demostrar algún hecho. Tomemos como ejemplo el documento de identidad, el cual acredita la nacionalidad, edad, o ciudad de nacimiento de un ciudadano

Especifique cada uno de los documentos que se deben aportar para realizar el servicio.

- **1. Tipo de documento**: Seleccione de la lista el tipo de documento que se ajusta al documento solicitado, puede hacer relación con el requisito requerido. (Obligatorio)
- **2.** Si requiere adicionar enlaces a campos y/o secciones para acceder archivos o páginas Web, relacionados con el Tipo de documento, puede utilizar la barra de herramientas (actívela mediante el botón, localizado en la parte inferior del campo Tipo de documento) de esta forma podrá adicionar la información adicional requerida para el servicio.

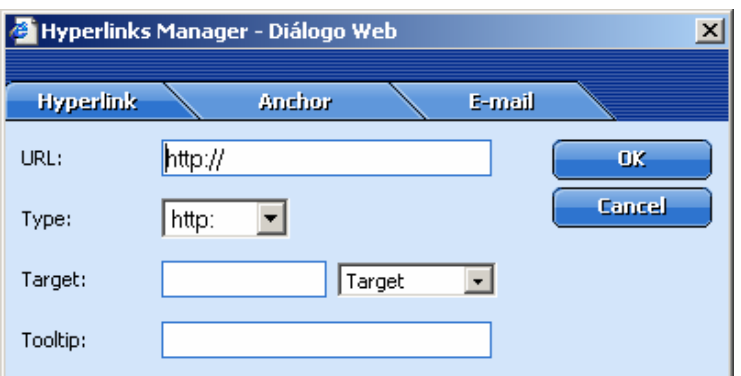

**Imagen 97. Adición de enlaces a campos y/o secciones para Tipo de documento** 

**3. Descripción:** describa cuál es el documento requerido para la realización del servicio, sin confundirlo con el(os) paso(s) que debe seguir el ciudadano para la realización del servicio.

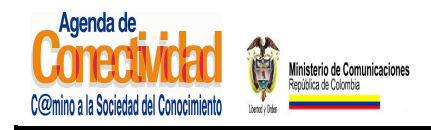

#### **MANUAL DEL ADMINISTRADOR DEL SISTEMA UNICO DE INFORMACION DE TRAMITES -SUIT PORTAL DEL ESTADO COLOMBIANO -PEC** Página 115 de 187

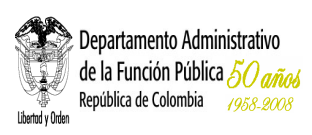

#### **4. Entidad que lo origina:**

- Presione el botón [**Buscar Entidad]**
- En el buscador de Entidades que se abre en una ventana emergente busque la Entidad por cualquiera de los criterios. Los criterios "Nombre" o "Abreviatura" le darán los resultados más precisos
- Presione el botón [**Buscar**]
- Seleccione la Entidad que necesita a través del cuadro de selección correspondiente, la cual debe aparecer en listado de resultados y presione el botón [**Asociar**]. Finalmente se reflejará en el campo <Entidad que Origina>
- **5. Otra Entidad:** escriba el nombre de la Entidad que corresponda. Este campo solamente se utiliza cuando la Entidad que origina el documento no aparece en base de datos de Entidades del estado que originan servicios.
- **6. Atributo del documento:** seleccione de la lista la opción que corresponda con la forma de presentación del documento solicitado, haga clic en [**Adicionar**], el atributo seleccionado se mostrara en la lista inferior, para quitarlo de la lista haga clic en [**Retirar**]
- **7. Relación con un requisito:** seleccione de la lista la opción que vincule este documento con uno de los requisitos ya ingresados.
- **8. Datos relevantes del Documento:** ingrese y seleccione los datos necesarios para diligenciar los campos de texto correspondientes:
	- **Dato:** especifique los datos relevantes del documento que son necesarios para el procesamiento del servicio.
	- **Tipo de dato:** seleccione la opción que corresponda según el dato escrito en el campo anterior.
		- **Codificación:** defina si la Entidad utiliza un código para este dato.

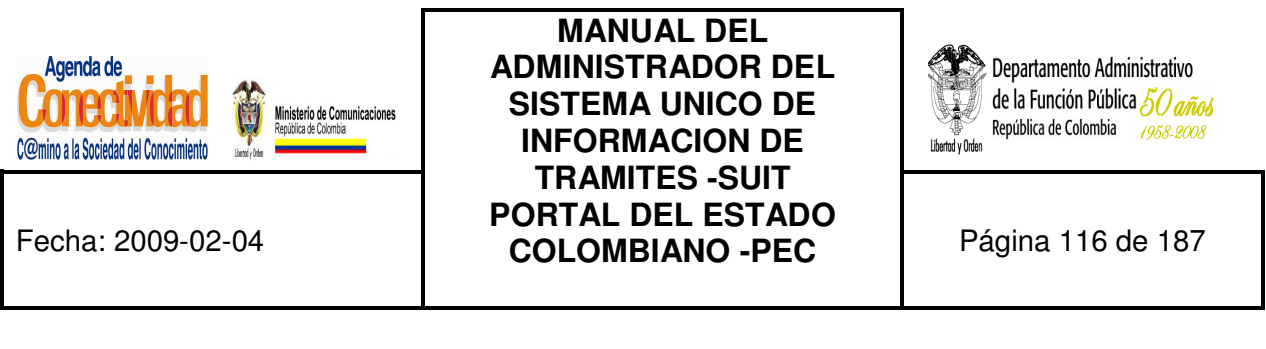

• Presione el botón [**Adicionar**] o [**Retirar**], según sea el caso para incluir o eliminar la información de estos campos, los resultados se verán reflejados en la lista Datos Relevantes. Repita estas indicaciones si desea incluir más datos relevantes del documento.

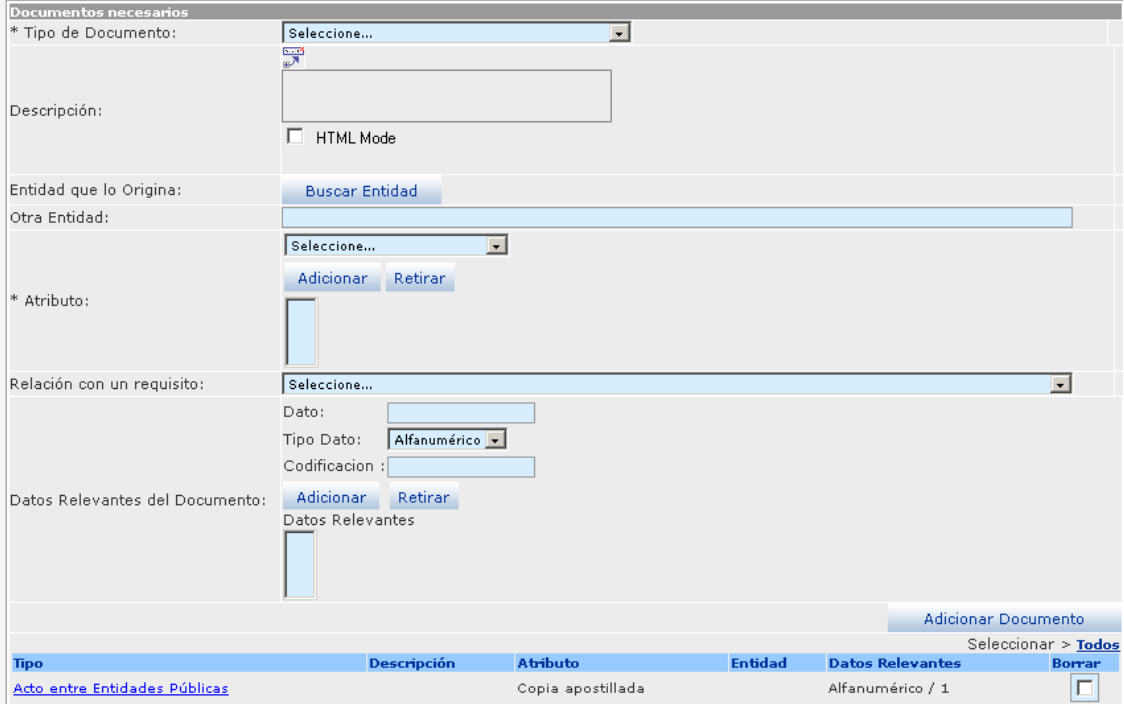

**Imagen 98. Sección documentos necesarios - módulo Servicios** 

#### **Tenga en cuenta...**

- La mayoría de documentos garantizan un requisito, como ejemplo tenemos que el requisito en cierto servicio es ser mayor de 18 años, el documento que lo respalda es la cédula de ciudadanía.
- Los campos precedidos de asterisco (\*) son de obligatorio diligenciamiento.

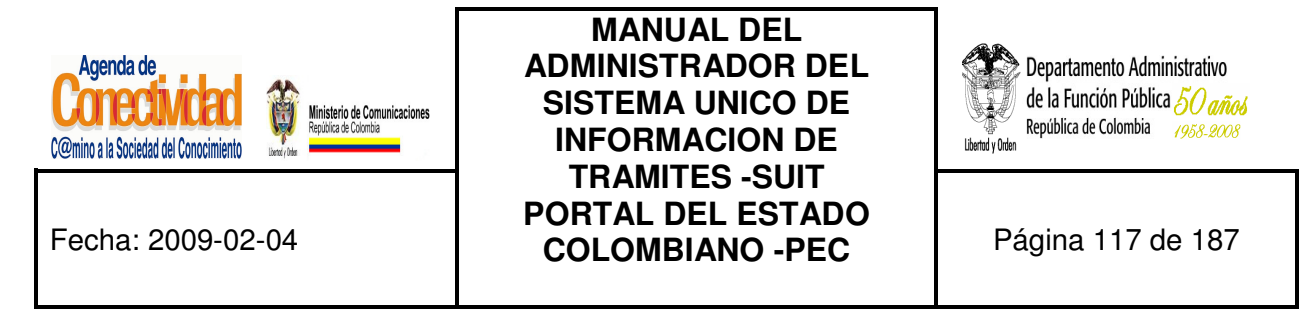

## **7.2.3.3 Cargue o actualice los pasos que debe seguir el usuario desde el inicio del servicio hasta su finalización**

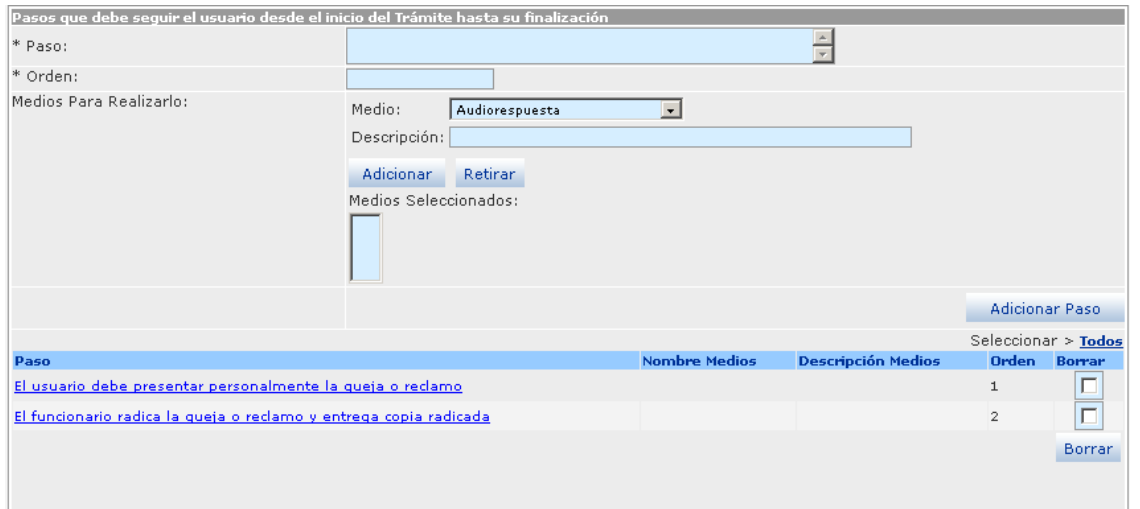

**Imagen 99. Sección pasos que debe seguir el usuario - módulo Servicios** 

Describa una a una la serie de acciones o pasos que debe ejecutar el usuario de la Entidad para la realización de un servicio.

- **1. Paso:** especifique la acción que debe ejecutar el solicitante del servicio, no debe confundirse con un documento o un requisito.
- **2. Orden:** escriba el número de orden que corresponde el paso descrito.
- **3. Medios para realizarlo:** 
	- **Medio:** elija de la lista el medio que corresponda
	- **Descripción**: especifique en qué consiste o cómo se accede al medio que puede realizar este paso. Ejemplo: s i el medio por el que se puede realizar el paso es a través de la página Internet de la Entidad, se debe escribir el sitio Web (URL) a donde el ciudadano va acceder. Igualmente, si es a través de una línea telefónica mencionar su

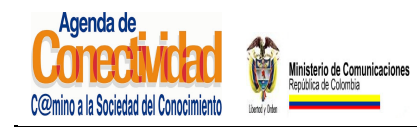

## **MANUAL DEL ADMINISTRADOR DEL SISTEMA UNICO DE INFORMACION DE TRAMITES -SUIT PORTAL DEL ESTADO COLOMBIANO -PEC** Página 118 de 187

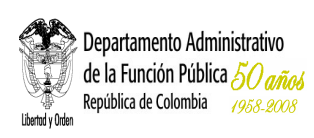

número con las extensiones exactas. En conclusión, se trata de detallar los datos que el ciudadano debe conocer para ejecutar el paso que se está incluyendo.

• Presione el botón [**Adicionar**] o [**Retirar**] según sea el caso para incluir este medio, se reflejará en la lista de Medios seleccionados. Si existen otros medios repita las tres últimas indicaciones.

Presione el botón [**Adicionar otro paso**] para adicionar el último creado. Se reflejará en la lista de Pasos seleccionados.

## **7.2.3.4 Cargue o actualice los datos sobre el Pago del Servicio**

Seleccione e ingrese los datos correspondientes a los siguientes campos:

- **El servicio requiere pago:** active la opción si se requiere para desplegar el campo.
- **Paso en que consiste en un Pago:** de la lista de pasos incluida en el paso anterior, seleccione en cuál de ellos se debe llevar a cabo este pago.
- **Fijo:** active esta opción si el pago es fijo, si se activa esta opción anterior se desplegará el campo:
	- **Valor:** escriba el dato correspondiente sin incluir signos.
	- **Tipo Moneda:** seleccione el tipo moneda de la lista de opciones
- **4. Variable:** active esta opción si el pago obedece a alguna condición variable, si se activa esta opción aparecerán dos campos que deberán ser diligenciados:
	- **Condición:** especifique cual es la condición exigida según la variable.
	- **Valor:** escriba el valor correspondiente según la condición, solo se puede incluir datos numéricos; si la condición obliga a incluir datos alfanuméricos, es necesario incluirlos dentro del paso correspondiente al pago.

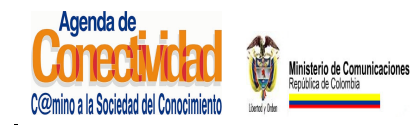

**MANUAL DEL ADMINISTRADOR DEL SISTEMA UNICO DE INFORMACION DE TRAMITES -SUIT PORTAL DEL ESTADO COLOMBIANO -PEC** Página 119 de 187

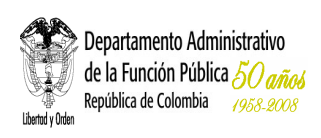

- **Tipo Moneda:** seleccione el tipo moneda de la lista de opciones
- **Valido Hasta**: seleccione del calendario que se despliega la vigencia del valor o los valores antes ingresados.

#### **Tenga en cuenta...**

El valor que se ingresa en el campo de Variable de pago de servicio, únicamente se debe hacer en datos numéricos, si la condición obliga a incluir datos alfanuméricos, es necesario incluirlos dentro del paso correspondiente al pago. Solamente se acepta una opción sobre el tipo de pago del servicio.

#### **Pago Fijo**

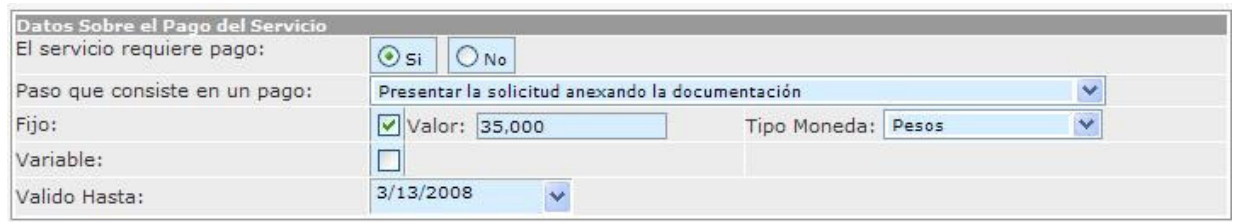

**Imagen 100. Sección Datos sobre el pago fijo - módulo Servicios** 

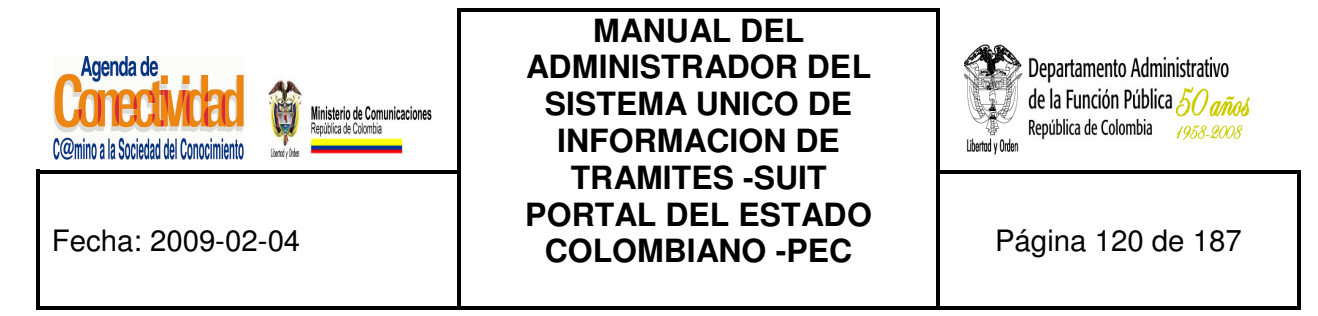

#### **Pago Variable**

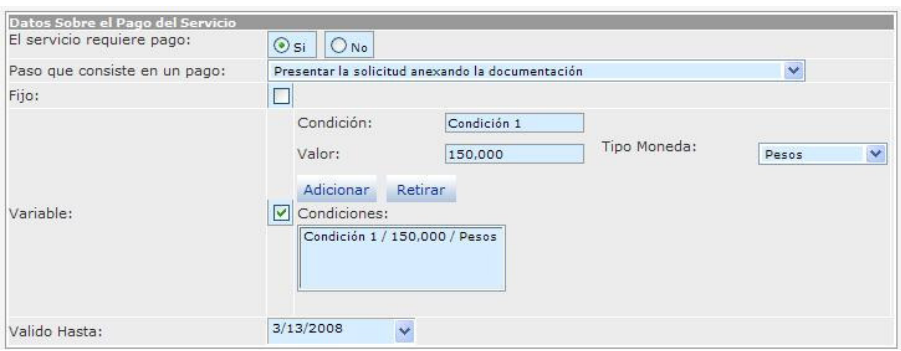

**Imagen 101. Sección Datos sobre el pago variable - módulo Servicios** 

#### **7.2.3.5 Cargue o actualice la cuenta en la que se realiza el Pago del Servicio**

| Cuenta en la que se realiza el pago |               |              |                    |
|-------------------------------------|---------------|--------------|--------------------|
| Tipo:                               | Seleccione    |              |                    |
| Banco:                              | Seleccione    |              |                    |
| Número de Cuenta:                   |               |              |                    |
|                                     |               |              | Adicionar Cuenta   |
|                                     |               |              | Seleccionar >Todos |
| <b>Tipo Cuenta</b>                  | <b>Banco</b>  | Número       | <b>Borrar</b>      |
| Propia-Cuenta Corriente             | Banco Popular | 0700-00127-6 |                    |
|                                     |               |              | <b>Borrar</b>      |
|                                     |               |              |                    |

**Imagen 102. Sección cuenta en la que se realiza el pago - módulo Servicios** 

Seleccione e ingrese los datos correspondientes a los siguientes campos:

- **Tipo:** seleccione la opción que corresponde al tipo de cuenta que tiene la Entidad para que le sea consignado el valor relacionado con el pago del servicio.
- **Banco:** seleccione el Banco en donde la Entidad tiene la cuenta para que le sea consignado el valor relacionado con el pago del servicio

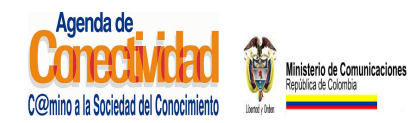

**MANUAL DEL ADMINISTRADOR DEL SISTEMA UNICO DE INFORMACION DE TRAMITES -SUIT PORTAL DEL ESTADO COLOMBIANO -PEC** Página 121 de 187

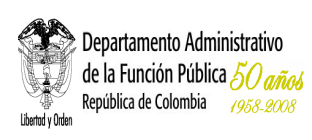

- **Número de la Cuenta:** escriba el número de cuenta seleccionada en los campos anteriores.
- Presione el botón [**Adicionar Cuenta**] la información digitada se reflejará en la relación de Cuenta(s) para realizar el pago. Repita las indicaciones de este paso cuantas veces se requiera.

## **7.2.3.6 Cargue o actualice los pasos que se deben realizar al interior de la Entidad para dar solución al Servicio**

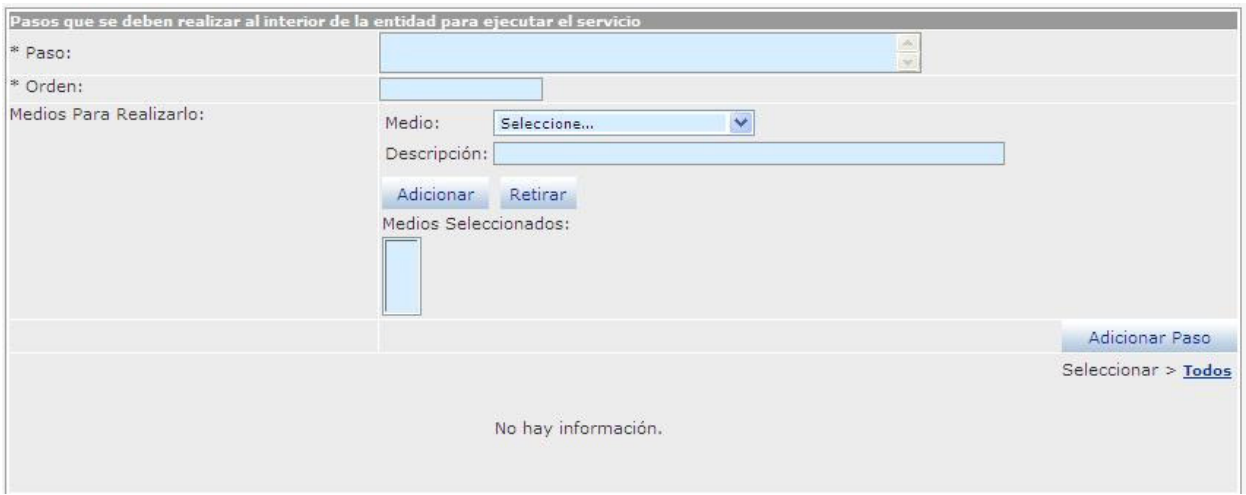

**Imagen 103. Sección pasos que se deben realizar al interior de la Entidad - módulo Servicios** 

Seleccione e ingrese los datos correspondientes a los siguientes campos:

- **Paso:** describa la acción a realizar al interior de la Entidad para que se produzca el servicio.
- **Orden:** escriba el número de orden que corresponde el paso descrito.
- **Medios para realizarlo:** 
	- **Medio:** seleccione el medio que corresponda
	- **Descripción:** clarifique en qué consiste el medio en que se puede realizar este paso, indique si se utiliza una base de datos, el nombre etc.

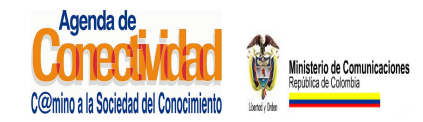

## **MANUAL DEL ADMINISTRADOR DEL SISTEMA UNICO DE INFORMACION DE TRAMITES -SUIT PORTAL DEL ESTADO COLOMBIANO -PEC** Página 122 de 187

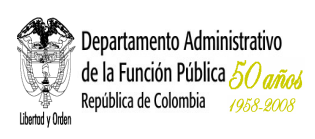

- Presione el botón [**Adicionar**] o [**Retirar**] según sea el caso para incluir este medio, si existen otros medios para realizar el paso, repita las tres últimas indicaciones cuantas veces sea necesario.
- Los resultados se reflejarán en el listado de medios seleccionados;
- Presione el botón [**Adicionar otro paso**], se adicionará el último creado.

## **7.2.3.7 Guarde los Cambios Realizados**

- Verifique que la información cargada o modificada en la página es correcta.
- Pulse el botón [Salvar] localizado en el extremo inferior derecho de la pantalla.

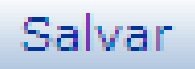

**Imagen 104. Guardar cambios realizados** 

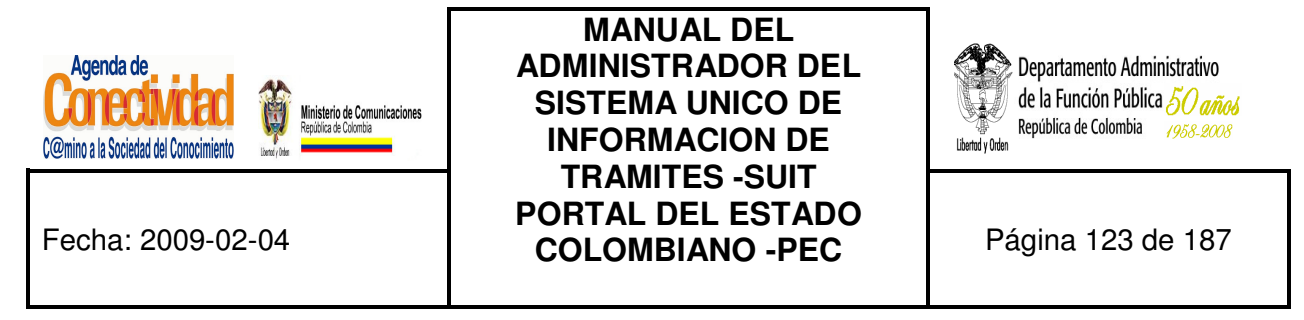

#### **7.2.4 RESPUESTA**

#### **7.2.4.1 Cargue o actualice los datos correspondientes a la Respuesta del Servicio**

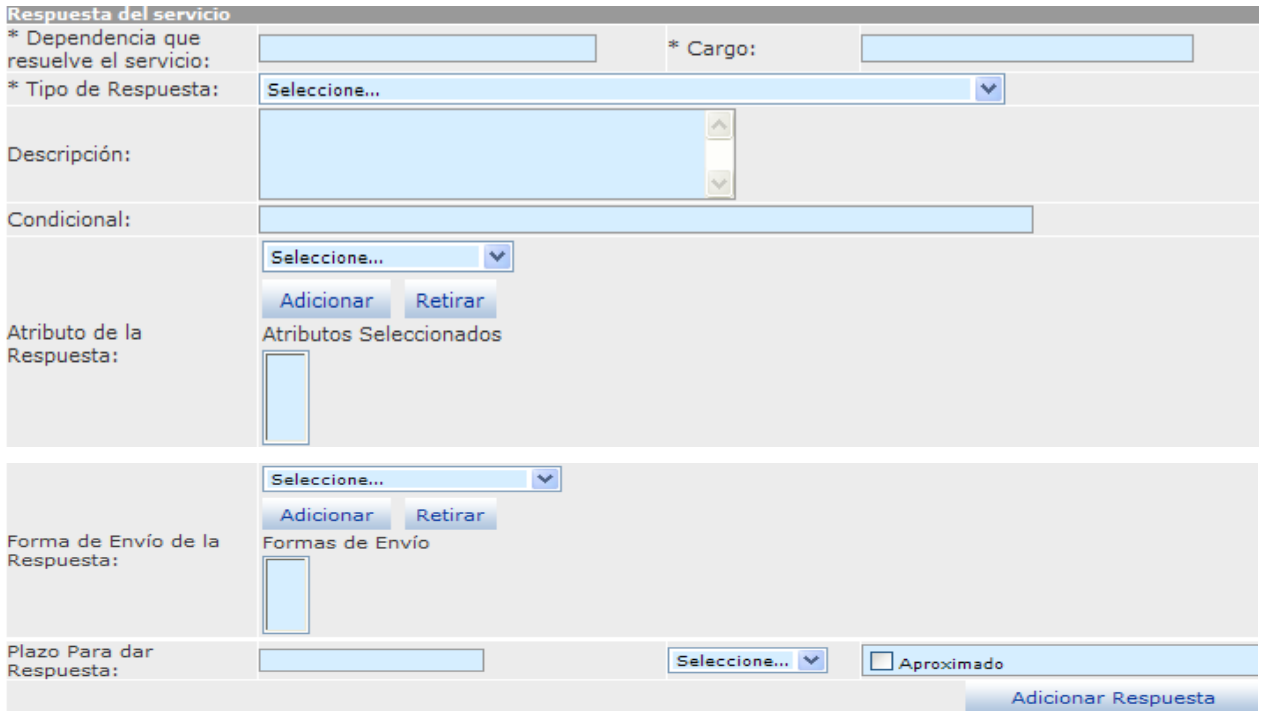

**Imagen 105. Sección respuesta del servicio - módulo Servicios** 

Seleccione e ingrese los datos correspondientes a los campos de texto:

- **Dependencia que resuelve el servicio:** escriba la dependencia a la que corresponde la coordinación administrativa del servicio.
- **Cargo:** especifique el nombre del cargo superior que resuelve definitivamente el servicio.
- **Tipo de respuesta:** seleccione la opción que más se ajuste al tipo de respuesta que se obtiene como resultado del servicio.
- **Descripción:** con mayor claridad, describa la respuesta que se obtuvo como resultado del servicio.

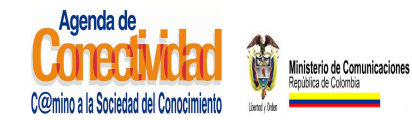

**MANUAL DEL ADMINISTRADOR DEL SISTEMA UNICO DE INFORMACION DE TRAMITES -SUIT PORTAL DEL ESTADO COLOMBIANO -PEC** Página 124 de 187

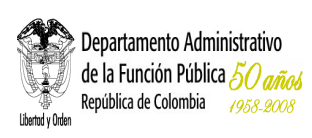

- **Condiciona:** diligencie este campo en caso de respuestas condicionales, describiendo la condición que se debe aplicar para recibir esta respuesta.
- •
- **Atributo de la respuesta:** seleccione la opción o característica que más se ajuste al resultado del servicio.
	- Presione el botón [**Adicionar]** o [**Retirar**] para incluir o eliminar los atributos elegidos. Si necesita incluir más clases de atributos de la respuesta, repita la indicación anterior el número de veces necesario, el resultado se reflejará en la lista de Atributos seleccionados.
- **Forma de envió de la respuesta:** seleccione la forma de envío del resultado o respuesta del servicio.
	- Presione el botón [**Adicionar**] o [**Retirar]** para incluir o eliminar las formas de envío elegidas. Si necesita incluir más Formas de envío de la respuesta, repita la indicación anterior el número de veces necesario, el resultado se reflejará en la lista formas de envío seleccionadas.
- **Plazo para dar la respuesta:** escriba en el recuadro el tiempo en el cual se le da respuesta a una solicitud del servicio. De la lista de selección, elija la unidad de medida de tiempo (minutos, horas, días, meses, años)
	- Aproximado: Active este campo si es necesario.
- Presione el botón [**Adicionar Respuesta**] para incluir todos los datos registrados relacionados con respuesta.

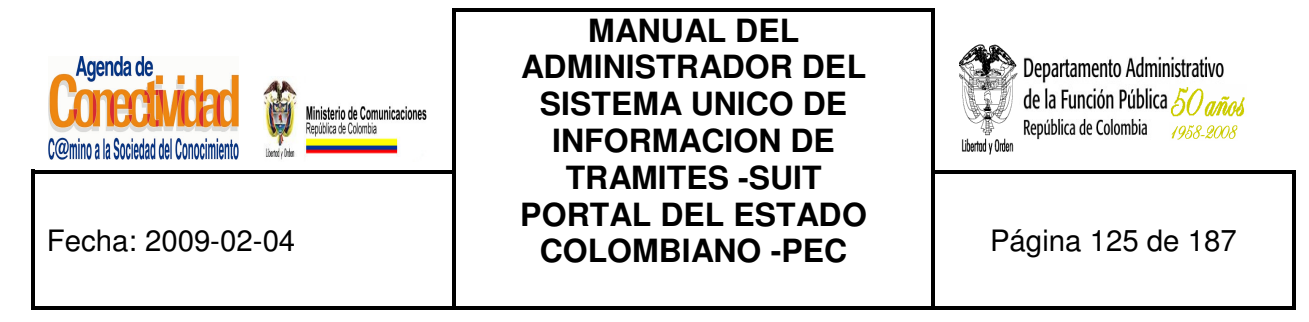

#### **7.2.4.2 Cargue o actualice el dato correspondiente a Vigencia del Servicio**

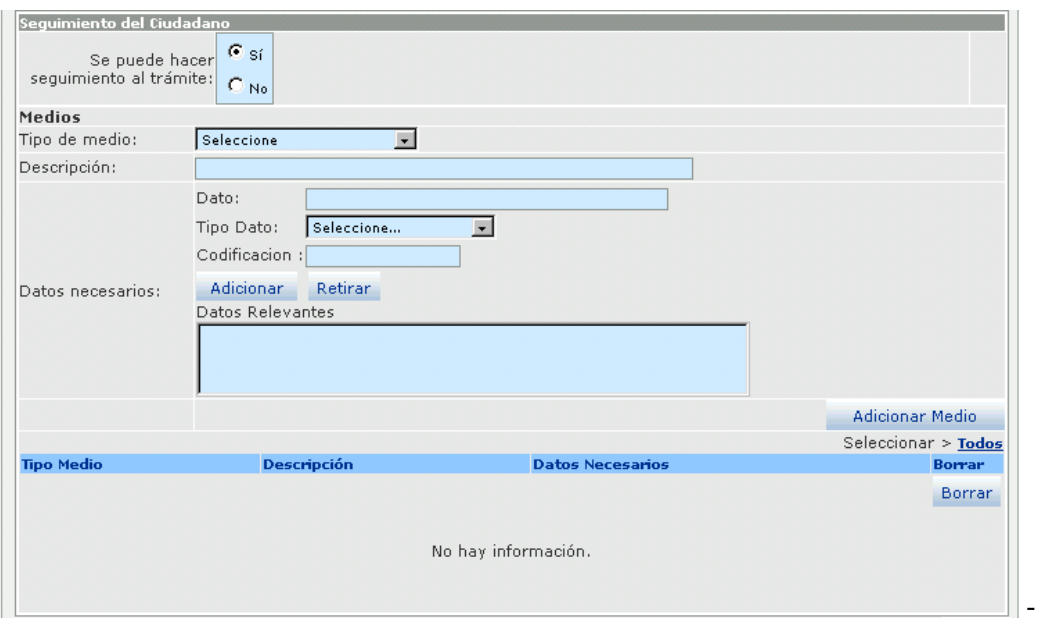

**Imagen 106. Sección pasos Seguimiento del Ciudadano - módulo Servicios** 

Seleccione el dato correspondiente al siguiente campo:

- **Seguimiento del ciudadano:** active la opción apropiada de acuerdo al servicio. Si presiona la opción [**Sí**], se desplegarán los campos correspondientes a:
	- **Medios:** seleccione o ingrese la respectiva información a los siguientes campos:
		- **Tipo de medio:** elija de la lista el medio que tiene la Entidad para que el ciudadano pueda hacer seguimiento al servicio.
		- **Descripción:** especifique en qué consiste o cómo se accede al medio que puede realizar este paso. Ejemplo: si el medio por el que se puede realizar el paso es a través de la página Internet de la Entidad, se debe escribir el sitio Web

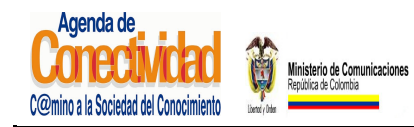

## **MANUAL DEL ADMINISTRADOR DEL SISTEMA UNICO DE INFORMACION DE TRAMITES -SUIT PORTAL DEL ESTADO COLOMBIANO -PEC** Página 126 de 187

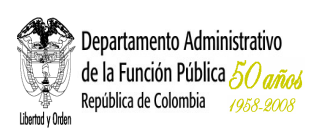

(URL) a donde el ciudadano va acceder. Igualmente, si es a través de una línea telefónica mencionar su número con las extensiones exactas. En conclusión, se trata de detallar los datos que el ciudadano debe conocer para ejecutar el paso que se está incluyendo.

- **Datos necesarios:** se refiere a los datos por medio del cual el ciudadano puede hacer seguimiento a la solución del servicio que inició.
	- **Dato:** especifique qué dato se requiere para saber en qué paso se encuentra el resultado del servicio iniciado por el ciudadano.
	- **Tipo de Dato:** seleccione de la lista a cual categoría pertenece el dato que se ingresó en el campo anterior.
	- **Codificación:** si el dato que se está ingresando se relaciona con un código, escríbalo.
	- Presione el botón [**Adicionar**] o [**Retirar**] según sea el caso para incluir la información ingresada en los campos relacionados con Datos necesarios, el resultado se reflejará en la lista de datos relevantes. Si existen otros datos repita las tres últimas indicaciones.
- Presione el botón [**Adicionar Medio**], incluirá todos los datos ingresados en los campos pertenecientes a este paso. Los resultados se verán reflejados en la lista de medios seleccionados.

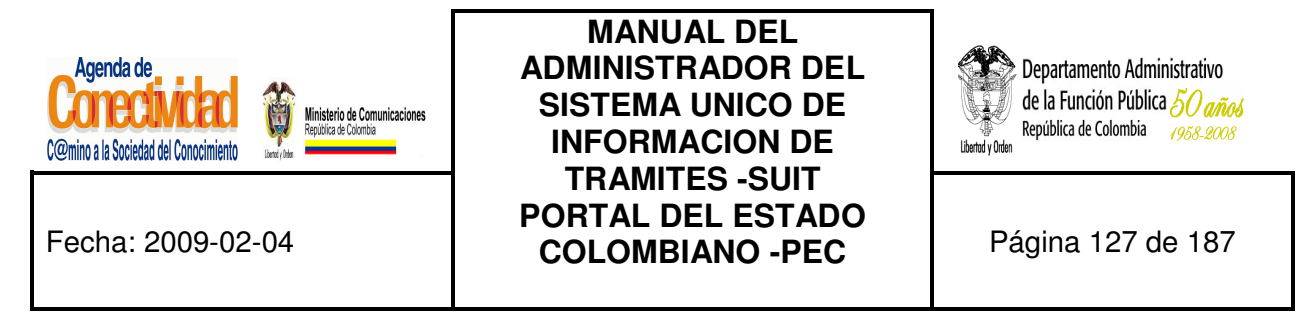

**Cargue o actualice el dato correspondiente a Vigencia del Servicio** ingrese la cantidad de

días, horas, meses que puede durar la ejecución del servicio.

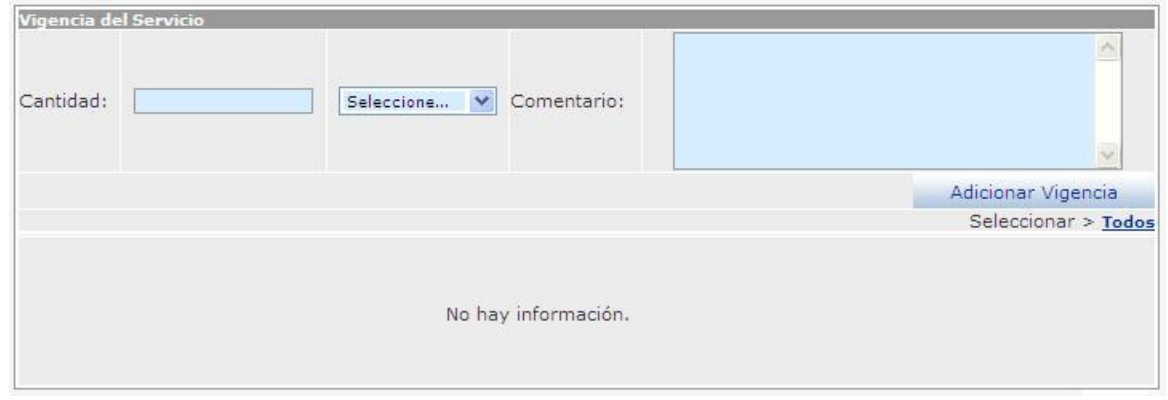

**Imagen 107. Sección Vigencia del servicio** 

- **Cantidad:** ingrese en número la cantidad, en el campo correspondiente a "seleccione" escoja una opción de la lista desplegable. Cuando no necesita ingresar una cantidad debe seleccionar de la lista la opción "Todos" e ingresar un comentario.
- **Comentario:** ingrese un comentario relacionado con la vigencia.
- Presione el botón [**Adicionar Vigencia**], incluirá todos los datos ingresados en los campos pertenecientes a este paso, si desea incluir más vigencias repita todas las indicaciones anteriores. Los resultados se verán reflejados en la lista de Medios seleccionados.
- Verifique que la información cargada o modificada en la página es correcta.

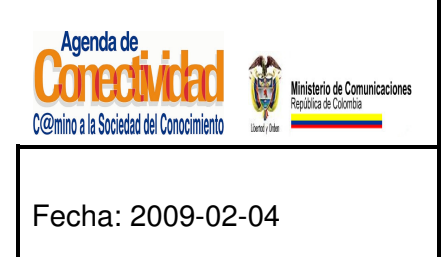

## **MANUAL DEL ADMINISTRADOR DEL SISTEMA UNICO DE INFORMACION DE TRAMITES -SUIT PORTAL DEL ESTADO COLOMBIANO -PEC** Página 128 de 187

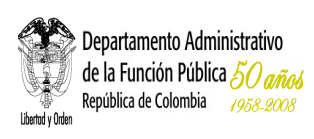

## **7.2.4.3 Guarde los Cambios Realizados**

- Verifique que la información cargada o modificada en la página es correcta.
- Pulse el botón [**Salvar]** localizado en el extremo inferior derecho de la pantalla.

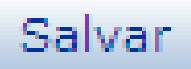

#### **Imagen 108 Guardar respuesta**

7.2.4.4 **Cargue o actualice los datos correspondientes a la normatividad que regula el Servicio** para la ejecución de los servicios no es requisito una norma para poder ser ejecutados

#### **7.2.4.5 Guarde los Cambios Realizados**

- Verifique que la información cargada o modificada en la página es correcta.
- Pulse el botón [Salvar] localizado en el extremo inferior derecho de la pantalla.

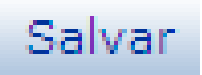

**Imagen 2016. Guardar cambios realizados** 

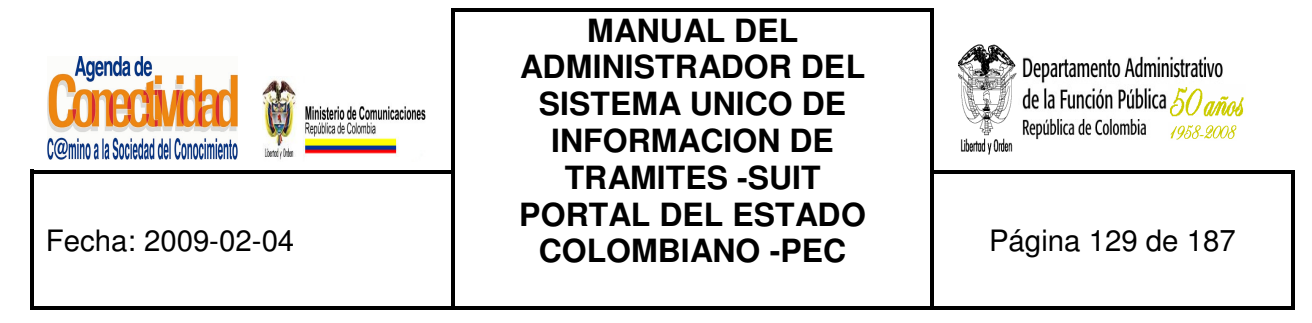

#### **7.2.4.6 Exporte la información sobre Racionalización del Servicio**

Ingrese y seleccione la siguiente ruta (MENU DE HERRAMIENTAS –Trámites y Servicios – Buscar Servicios), realice la búsqueda de los servicios que desea exportar a Excel.

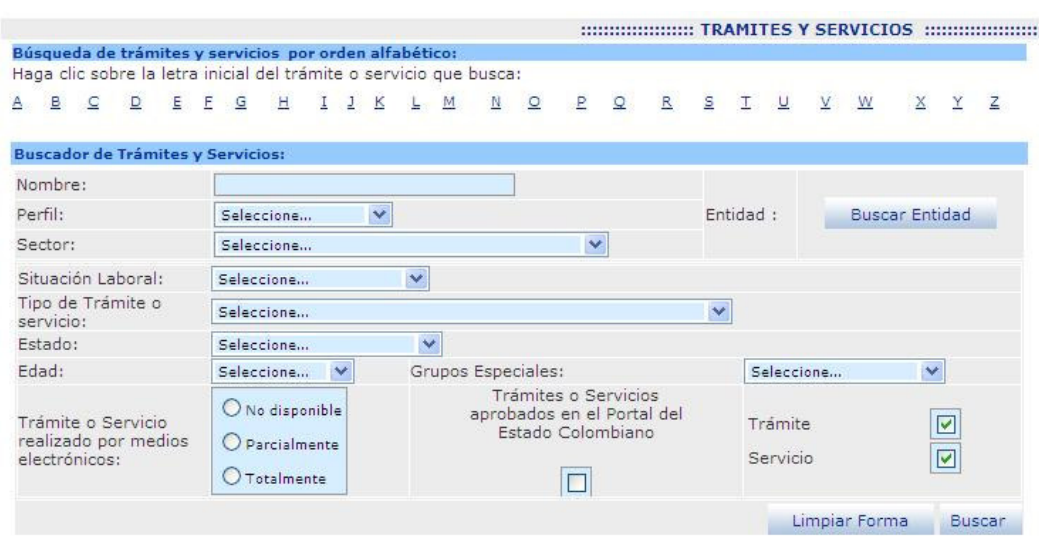

**Imagen 117. Búsqueda de Trámites y Servicios** 

Seleccione la opción Exportar a Excel, ubicado en la parte inferior de la sección "Resultados de la búsqueda".

|                                                      |                                                                                                    |                                     |   |                     |               |              |                              | Seleccionar > | Todos  |
|------------------------------------------------------|----------------------------------------------------------------------------------------------------|-------------------------------------|---|---------------------|---------------|--------------|------------------------------|---------------|--------|
| <b>Entidad</b>                                       | Nombre del<br><b>Servicio</b>                                                                                                    | Fecha de<br>Creación Preview Estado |   |                     | <b>Acción</b> |              | <b>Comentarios</b> Descargar |               | Borrar |
| Corporación<br>Autónoma<br>Regional del<br>Magdalena | Aprovechamiento<br>Forestal a Arboles<br>Caidos o Muertos, 8/4/2008<br>Tala, Poda,<br>Transplante o<br>Reubicación de<br>Arboles Aislados | 10:13:03<br>AM                      | B | En<br>Actualización | Seleccione    | $\checkmark$ | ⊫<br><b>Nuevo</b>            |               |        |
|                                                      |                                                                                                    |                                     |   |                     |               |              |                              |               | Borrar |

**Imagen 118. Exportar a Excel los servicios consultados** 

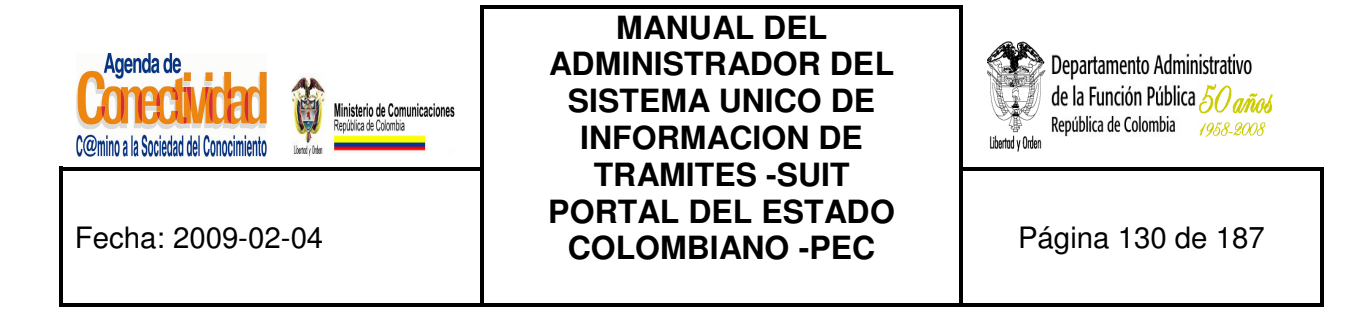

El sistema despliega en pantalla una hoja de Excel con los servicios consultados.

|                 |                        | Microsoft Excel - tramite_busqueda                                     |              |                                                    |                                                                                   |           |
|-----------------|------------------------|------------------------------------------------------------------------|--------------|----------------------------------------------------|-----------------------------------------------------------------------------------|-----------|
|                 |                        | [38] Archivo Edición Ver Insertar Formato Herramientas Datos Ventana ? |              |                                                    |                                                                                   | Escriba u |
|                 | <b>BH</b>              | <b>BBBB+9-882-21100</b>                                                |              | $\frac{1}{2}$ : Arial                              | $\bullet$ 10 $\bullet$   N $K$ $S$   $\equiv$ $\equiv$ $\equiv$ $\equiv$ $\equiv$ | €<br>\$   |
|                 | A1                     | $f_{\mathbf{x}}$ TIPO                                                  |              |                                                    |                                                                                   |           |
|                 | A                      | B                                                                      | $\mathbb{C}$ | D                                                  | E                                                                                 | F         |
|                 | <b>TIPO</b>            | <b>IESTA RACIONALIZADO ORDEN TERRITORIAL SECTOR</b>                    |              |                                                    | DEPARTAMENTO MUNICIPIO                                                            |           |
| $\overline{2}$  | Servicio <sup>No</sup> |                                                                        |              | Sector Educación Nacional                          |                                                                                   |           |
| 3               | Servicio No            |                                                                        |              | Sector Minas y Energía                             |                                                                                   |           |
| 4               | Servicio No            |                                                                        |              | Sector Minas y Energía                             |                                                                                   |           |
| 5               | Servicio No            |                                                                        |              | Sector Ambiente, Vivienda y Desarrollo Territorial |                                                                                   |           |
| 6               | Servicio No            |                                                                        |              | Sector Protección Social                           |                                                                                   |           |
|                 | Servicio No            |                                                                        |              | Sector Protección Social                           |                                                                                   |           |
| 8               | Servicio No            |                                                                        |              | Sector Protección Social                           |                                                                                   |           |
| 9               | Servicio No            |                                                                        |              |                                                    |                                                                                   |           |
| 10              | Servicio No            |                                                                        |              | Sector Transporte                                  |                                                                                   |           |
| 11              | Servicio No            |                                                                        |              | Sector Seguridad                                   |                                                                                   |           |
| 12              | Servicio No            |                                                                        |              | Sector Transporte                                  |                                                                                   |           |
| 13              | Servicio No            |                                                                        |              | Sector Transporte                                  |                                                                                   |           |
| 14              | Servicio No            |                                                                        |              | Sector Transporte                                  |                                                                                   |           |
| 15 <sup>5</sup> | Servicio No            |                                                                        |              | Sector Transporte                                  |                                                                                   |           |
| 16              | Servicio No            |                                                                        |              | Sector Transporte                                  |                                                                                   |           |
| 17              | Servicio No            |                                                                        |              | Sector Transporte                                  |                                                                                   |           |
|                 | 18 Servicio No         |                                                                        |              |                                                    |                                                                                   |           |

**Imagen 119. Hoja de Excel con los servicios consultados** 

#### **Tenga en cuenta...**

La información generada en archivo Excel es el resultado de la búsqueda realizada por el usuario, este archivo contiene información únicamente para los servicios que tengan registros de racionalización.

#### **7.2.5 Verificación Entidad**

En este formulario se encuentran los datos del administrador vigente en el Departamento Administrativo de la Función Pública, responsable de la verificación ingresada al sistema por parte de la entidad usuario. No es necesario tomar ninguna acción en esta pantalla.

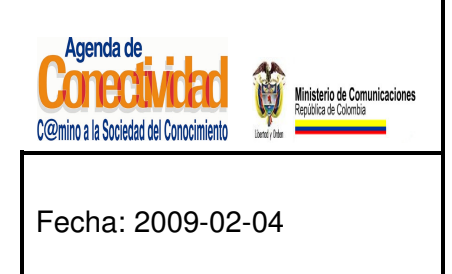

**MANUAL DEL ADMINISTRADOR DEL SISTEMA UNICO DE INFORMACION DE TRAMITES -SUIT PORTAL DEL ESTADO COLOMBIANO -PEC** Página 131 de 187

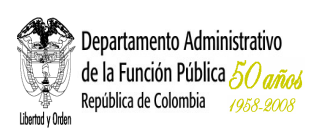

#### **7.2.6 Estados de un Servicio**

Un servicio creado no esta aun publicado en el PEC, de igual modo, para ejecutar alguna modificación sobre un servicio es necesario que la modificación sea autorizada por el Administrador central el cual revisa la modificación que la Entidad pretende realizar de tal manera que la aprueba o desaprueba.

**¿Cuál es la razón para esto?** El Portal del Estado Colombiano – PEC, debe verificar cuidadosamente la información sobre el servicio, pues lo que queda publicado en este sistema corresponde a la información oficial y única sobre el servicio, y ningún funcionario de la Entidad podrá exigir documentos o requisitos diferentes a los aquí publicados.

Es por esta razón los servicios, después de haber sido cargados en el sistema o si es necesario realizar alguna modificación, deben pasar por la aprobación de la administración central del PEC, esto conlleva a que el servicio pase por una serie de estados que se muestran a continuación.

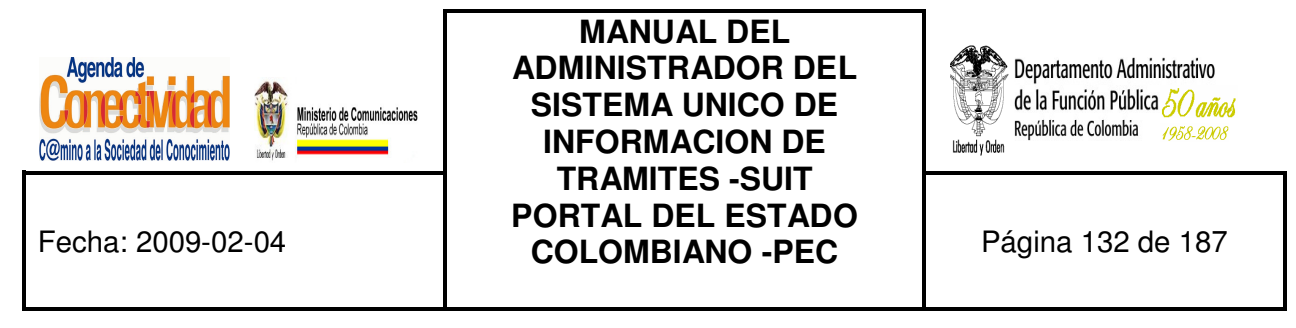

#### **Proceso para publicar un Servicio**

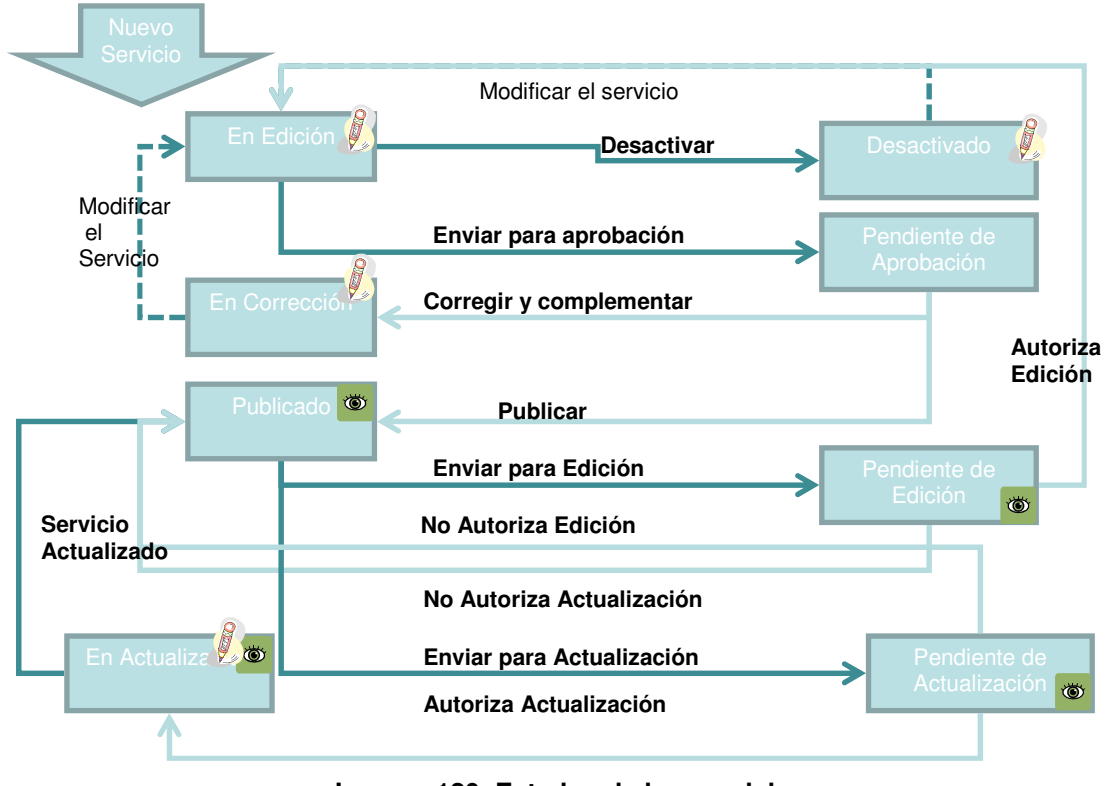

**Imagen 120. Estados de los servicios**

## **7.2.7 Aprobación para publicación de un servicio creado**

| Contenido                        |                                                                                                   |                                        |           |                       |               |                     |                    |
|----------------------------------|---------------------------------------------------------------------------------------------------|----------------------------------------|-----------|-----------------------|---------------|---------------------|--------------------|
| <b>Entidad</b>                   | Título Elemento                                                                                   | Tipo de Fecha de<br>Contenido Creación |           | Preview Estado Acción |               |                     | <b>Comentarios</b> |
| <u>Agenda de</u><br>Conectividad | Proyecto CUMBRE: Créditos<br>para posgrados en<br>Tecnologías de<br>Información v<br>Comunicación | Link                                   | 11/2/2005 | E                     | En<br>edición | Seleccione<br>$-22$ |                    |

**Imagen 121. Acción de un servicio creado** 

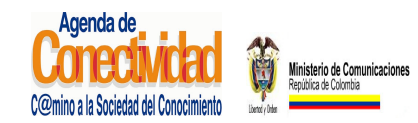

## **MANUAL DEL ADMINISTRADOR DEL SISTEMA UNICO DE INFORMACION DE TRAMITES -SUIT PORTAL DEL ESTADO COLOMBIANO -PEC** Página 133 de 187

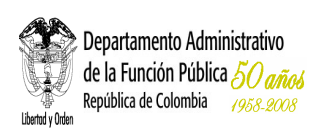

- En el menú principal escoja la opción <**Tareas Pendientes**> del módulo <<**Tareas**>>.
- En el listado de tareas pendientes que se abre en el marco principal busque el servicio que desea enviar para aprobación.
- Si antes de enviar el servicio a aprobación desea comprobar la forma en la que el ciudadano verá la información sobre el servicio, con el botón principal del ratón pulse el

ícono "**preview**" ( ). Una vista previa de lo que verá el ciudadano al entrar a la información sobre el servicio aparecerá en una ventana emergente. Cierre la ventana emergente de vista previa para continuar.

- Bajo la columna <**Acción**>, de la lista que aparece, seleccione la opción <**Enviar para aprobación**>.
- Si desea añadir comentarios adicionales para que sean leídos y tenidos en cuenta por el aprobador de servicios, siga estas instrucciones:
	- Haga clic sobre el ícono () que aparece en la columna <Comentarios>. Aparecerá una ventana emergente con el formulario para hacer comentarios.
	- Introduzca su comentario en el campo de texto destinado para tal fin.
	- Con el ratón haga clic sobre el botón [**Hacer Comentario**].
	- El comentario deberá aparecer en la tabla localizada en la parte superior de la ventana emergente.
	- Repita el procedimiento si desea agregar más comentarios.

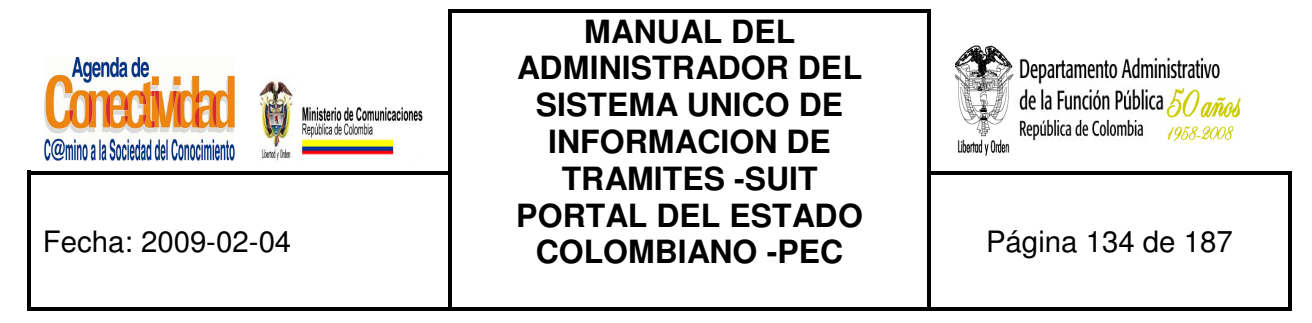

• Con el ratón pulse el botón [**Cerrar Ventana**] para terminar el procedimiento de añadir comentarios.

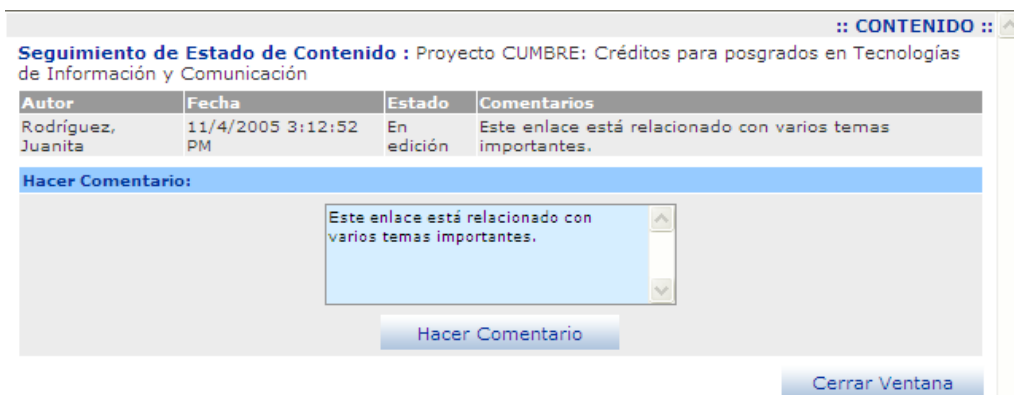

**Imagen 122. Comentario de un servicio** 

• Para someter el servicio a aprobación, presione la flecha  $(\rightarrow)$  localizada inmediatamente a la derecha del campo <Acción>.

#### **Tenga en cuenta...**

- En la pantalla de "Tareas Pendientes" usted encontrará los servicios que se encuentran "En edición" ó "En Corrección" por parte del aprobador de servicios. Usted puede modificar éstos elementos y enviarlos para ser aprobados y publicados.
- Con este paso finaliza la tarea "Cargue o actualice la información de servicios".

#### **7.2.8 Modificación de servicios publicados**

• En el resultado de la búsqueda de Servicios desde el menú **<Trámites>** seleccione el servicio a modificar, el cual debe estar en estado publicado

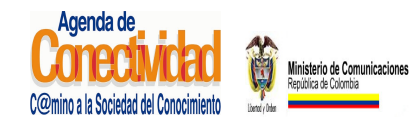

## **MANUAL DEL ADMINISTRADOR DEL SISTEMA UNICO DE INFORMACION DE TRAMITES -SUIT PORTAL DEL ESTADO COLOMBIANO -PEC** Página 135 de 187

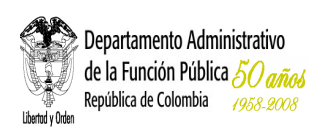

- Bajo la columna <Acción>, de la lista que aparece, seleccione la opción **<Enviar para actualización>** o **<Enviar para Edición>**
- Si desea añadir comentarios adicionales para que sean leídos y tenidos en cuenta por el aprobador de trámites, siga estas instrucciones:
	- o Haga clic sobre el ícono ( ) que aparece en la columna <**Comentarios**>. Aparecerá una ventana emergente con el formulario para hacer comentarios.
	- o Introduzca su comentario en el campo de texto destinado para tal fin.
	- o Con el ratón haga clic sobre el botón [**Hacer Comentario**].
	- o El comentario deberá aparecer en la tabla localizada en la parte superior de la ventana emergente.
	- o Repita el procedimiento si desea agregar más comentarios.
	- o Con el ratón pulse el botón [**Cerrar Ventana**] para terminar el procedimiento de añadir comentarios.

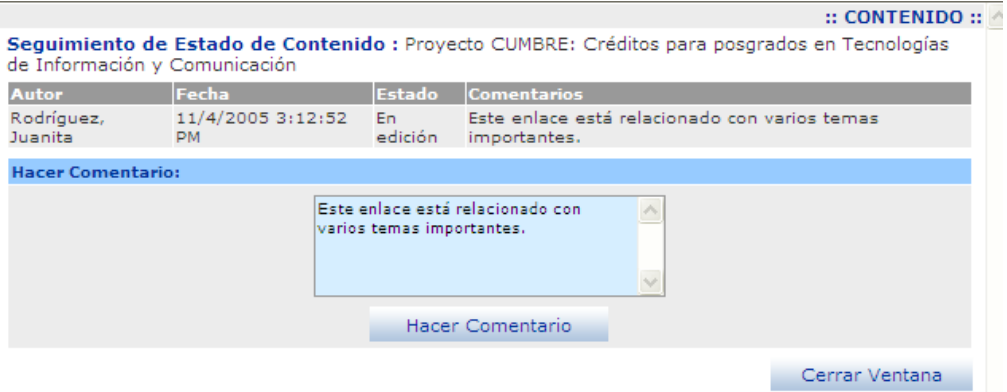

**Imagen 123. Hacer comentario de un servicio** 

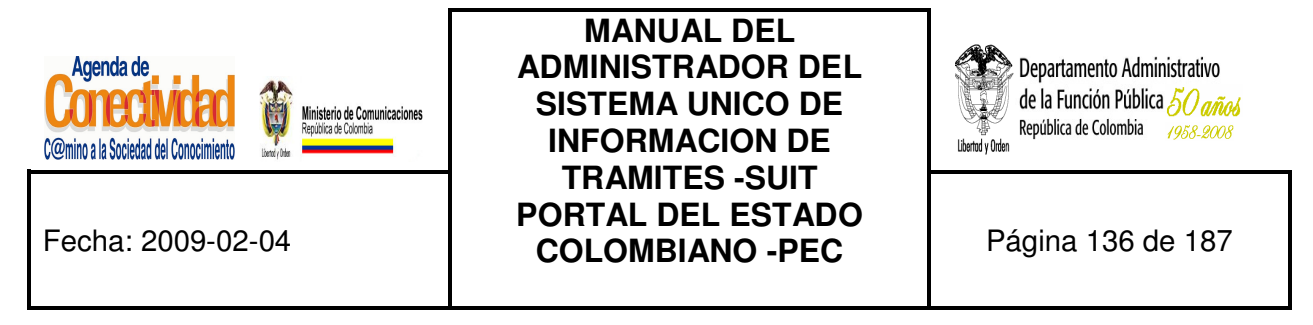

• En comentario en caso de modificación de un servicio publicado es obligatorio, si no ingresa ningún comentario aparece el siguiente mensaje

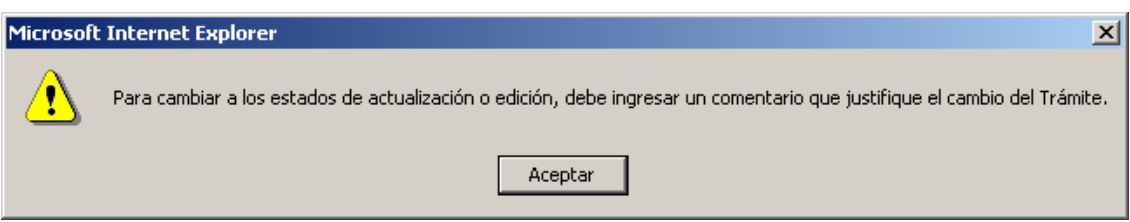

**Imagen 124. Mensaje de advertencia para la acción de un Servicio** 

• Para someter el servicio a Edición o Actualización, presione la flecha  $(\rightarrow)$  localizada inmediatamente a la derecha del campo <Acción>.

#### **Tenga en cuenta...**

- Las acciones "Enviar para Edición" y "Enviar para Actualización" se muestran únicamente para trámites publicados.
- Cuando el Servicio cambia a estado "En Edición" se mantiene publicado en Portal del Estado Colombiano.
- Cuando el Servicio cambia a estado "En Actualización" se deshabilita en el Portal de Estado Colombiano.

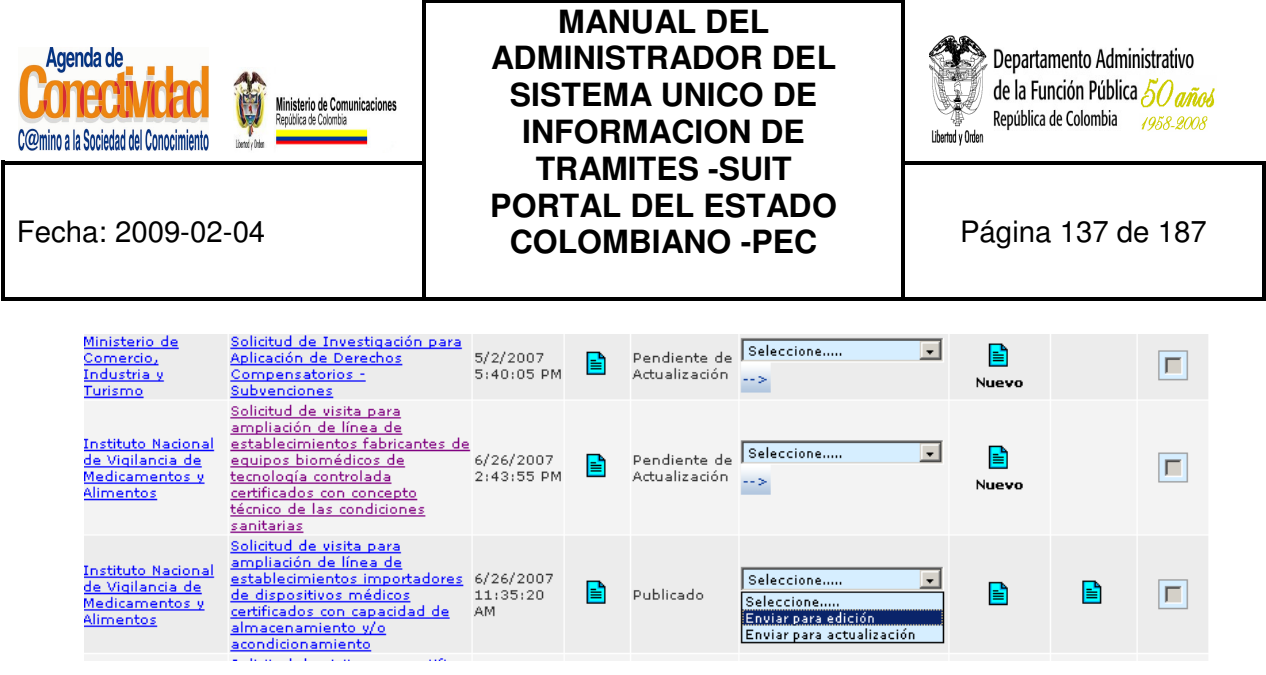

**Imagen 125. Enviar servicio a actualización o edición**

#### **7.2.9 Búsqueda del servicio**

En el link **<Buscar Trámites y Servicios>** podrá buscar los Trámites por diferentes opciones

## **7.2.10.1 Búsqueda general**

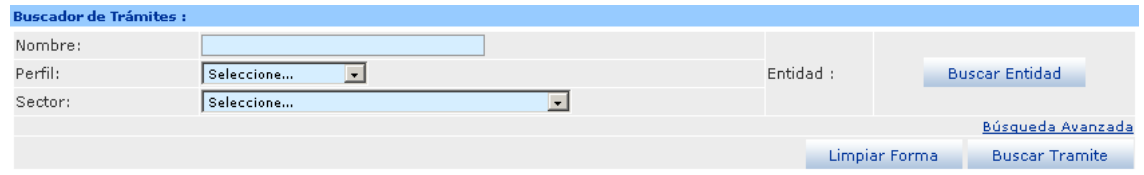

**Imagen 21 Buscador de Trámites y Servicios - Búsqueda General** 

- **Nombre:** ingrese el nombre del servicio, puede ingresar el nombre completo de la entidad o una parte del nombre
- **Perfil:** seleccione una de las opciones de la lista.
- Sector: seleccione una de las opciones de la lista.
- **Buscar Entidad:** haga clic sobre el botón y seleccione una entidad

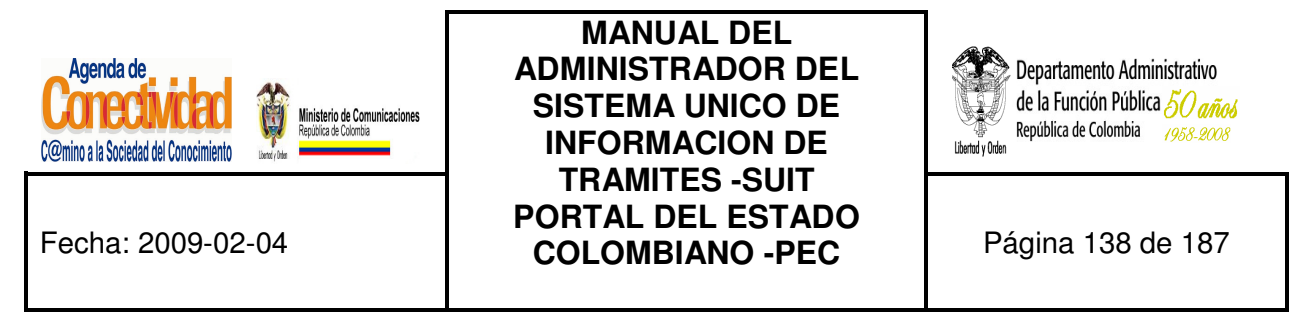

#### **7.2.10.2 Búsqueda avanzada**

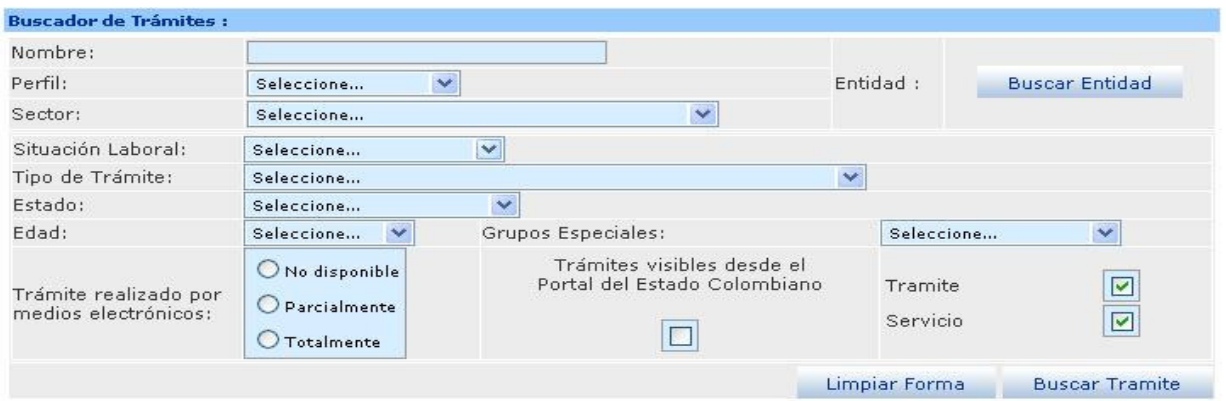

**Imagen 127. Buscador Trámites y Servicios - Búsqueda Avanzada** 

- **Nombre:** ingrese el nombre del servicio, puede ingresar el nombre completo de la entidad o una parte del nombre
- **Perfil:** seleccione una de las opciones de la lista.
- **Sector:** seleccione una de las opciones de la lista.
- **Buscar Entidad:** haga clic sobre el botón y seleccione una entidad.
- **Situación Laboral:** seleccione una de las opciones de la lista.
- **Tipo de Servicio:** seleccione una de las opciones de la lista.
- **Estado:** seleccione una de las opciones de la lista.
- **Edad:** seleccione una de las opciones de la lista.
- **Servicio realizado por medios electrónicos:** marque una de las opciones
- **Grupos Especiales:** seleccione una de las opciones de la lista.
- **Servicios visibles desde el Portal del Estado Colombiano:** marcar la casilla si la consulta de resultados quiere realizarla visibles al ciudadano
- **Servicio:** cuadro de chequeo para buscar y mostrar la información de servicios

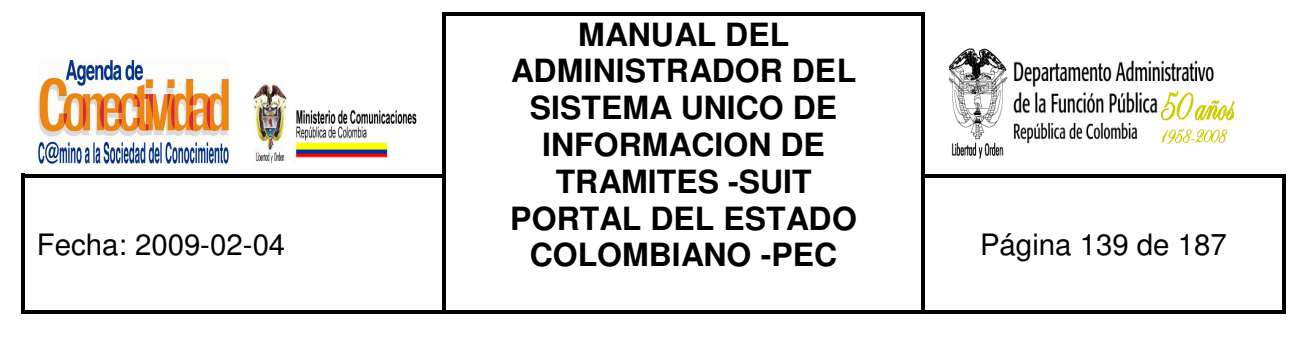

Presione el botón [**Buscar**], el resultado de la búsqueda se mostrará en un listado de la siguiente forma:

| <b>Entidad</b>                                                                       | Nombre del Trámite                                                                                                    | <b>Fecha de</b><br>Creación  | <b>Preview Estado</b> |                               | <b>Acción</b>                                        | <b>Comentarios</b> | Descargar<br><b>HTML</b> | <b>Borrar</b> |
|--------------------------------------------------------------------------------------|----------------------------------------------------------------------------------------------------|------------------------------|-----------------------|-------------------------------|------------------------------------------------------|--------------------|--------------------------|---------------|
| Corporación<br>Autónoma<br>Regional del<br>Magdalena                                 | Aprovechamiento Forestal a<br>Arboles Caidos o Muertos,<br>Tala, Poda, Transplante o<br>Reubicación de Arboles<br>Aislados                                                                                       | 4/15/2008<br>10:04:19<br>AM. | B                     | En.<br>Actualización          | $\overline{\phantom{0}}$<br>Seleccione<br>$-2$       | B<br>Nuevo         |                          |               |
| Corporación<br>Autónoma<br>Regional para el<br>Desarrollo<br>Sostenible del<br>Chocó | Solicitud de permiso para<br>vertimiento de residuos<br>liauidos                                                                                                    | 2/1/2008<br>$2:57:15$ PM     | B                     | Pendiente de<br>Actualización | Seleccione<br>$\overline{\phantom{a}}$<br><b>SAN</b> | B<br>Nuevo         |                          | г             |
| Ministerio de<br>Comercio,<br>Industria y<br>Turismo                                 | Solicitud de Investigación para<br>Aplicación de Derechos<br>Compensatorios -<br>Subvenciones                                                                                                    | 5/2/2007<br>$5:40:05$ PM     | B                     | Pendiente de<br>Actualización | $\overline{ }$<br>Seleccione<br>$-2$                 | B<br>Nuevo         |                          | г             |
| <b>Instituto Nacional</b><br>de Vigilancia de<br>Medicamentos y<br>Alimentos         | Solicitud de visita para<br>ampliación de línea de<br>establecimientos fabricantes de<br>equipos biomédicos de<br>tecnología controlada<br>certificados con concepto<br>técnico de las condiciones<br>sanitarias | 6/26/2007<br>$2:43:55$ PM    | B                     | Pendiente de<br>Actualización | Seleccione<br>$\vert \cdot \vert$<br>$-2$            | P<br>Nuevo         |                          |               |
| <b>Instituto Nacional</b><br>de Vigilancia de<br>Medicamentos y<br>Alimentos         | Solicitud de visita para<br>ampliación de línea de<br>establecimientos importadores 6/26/2007<br>de dispositivos médicos<br>certificados con capacidad de<br>almacenamiento y/o<br>acondicionamiento             | 11:35:20<br>AM               | ا≅ا                   | Publicado                     | Seleccione<br>$\overline{\phantom{a}}$<br>-->        | B                  | ا≐ا                      | г             |

**Imagen 128. Resultado buscador de servicios**

- Puede editar una entidad haciendo clic en el <**Nombre del Servicio**>
- Para borrar una o varias Trámites, se deben marcar en la columna (Borrar) y posteriormente oprimir el botón [**Borrar**].
- Otra opción de búsqueda es haciendo clic en la letra correspondiente a la letra inicial del trámite que busca, se desplegarán todos los servicios que tenga en su nombre esta letra como inicial. Una vez lo encuentre del listado de resultados, púlselo para traer el contenido de su información y pueda actualizarla.

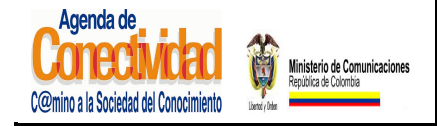

**MANUAL DEL ADMINISTRADOR DEL SISTEMA UNICO DE INFORMACION DE TRAMITES -SUIT PORTAL DEL ESTADO COLOMBIANO -PEC** Página 140 de 187

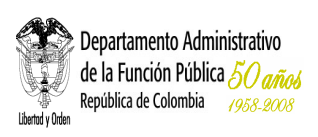

#### **Tenga en cuenta...**

Existen entidades que ya cuentan con servicios en el Portal del Estado Colombiano – PEC, por lo tanto, es necesario que indague primero si se encuentra o no para saber si debe crearlo o solamente actualizar su información, entonces:

- Si busca por el nombre del servicio, no es necesario poner el nombre completo. Digite en el espacio una palabra o parte de una palabra que haga parte del nombre y sea exlcusiva de éste. Después oprima el botón [Buscar]
- Si busca por estado en que se encuentra el servicio, debe seleccionar de la lista el estado que desea consultar.

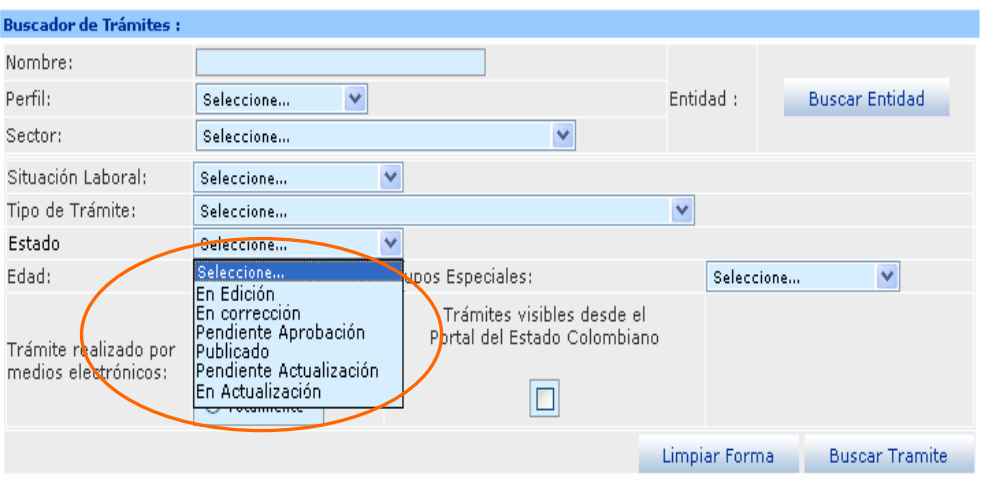

**Imagen 129. Búsqueda Avanzada por Edad** 

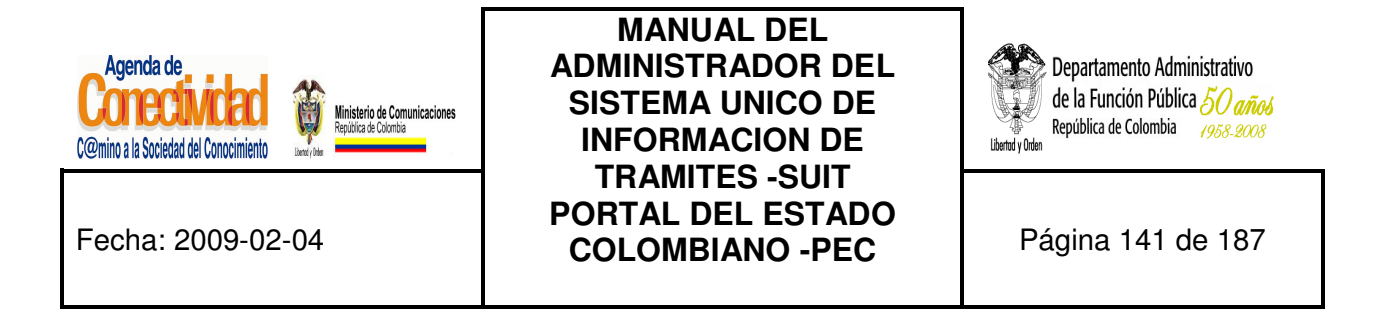

El sistema presentará los resultados de la búsqueda por estado del servicio:

| <b>Entidad</b>                                                                  | Nombre del<br><b>Trámite</b>                                                                                 | Fecha de<br>Creación       | <b>Preview Estado</b> |           | <b>Acción</b>                                 | <b>Comentarios</b> | Descargar<br><b>HTML</b> | <b>Borrar</b> |
|---------------------------------------------------------------------------------|----------------------------------------------------------------------------------------------------|----------------------------|-----------------------|-----------|-----------------------------------------------|--------------------|--------------------------|---------------|
| Corporación<br>Autónoma<br>Regional para permiso para<br>el Desarrollo<br>Chocó | Solicitud de<br>vertimiento de<br>Sostenible del residuos liquidos                                           | 2/1/2008<br>2:57:15<br>PM. | P                     | Publicado | $\checkmark$<br>Seleccione<br>$\rightarrow$   | ₽                  | ₽                        |               |
| Ministerio de<br>Comercio,<br>Industria y<br>Turismo                            | Solicitud de<br>Investigación para 5/2/2007<br>Aplicación de<br>Derechos<br>Compensatorios -<br>Subvenciones | 5:40:05<br>PМ              | P                     | Publicado | $\overline{\mathbf{v}}$<br>Seleccione<br>$-2$ | P                  | P                        |               |

**Imagen 130. Resultado de la Búsqueda de un Servicio**

Pulse el servicio que desea actualizar; la información que lo constituye está clasificada en cinco (5) secciones o pestañas tituladas: Información General, Lugares y fecha, Pasos y Requisitos, Respuesta, Normas y Estadísticas y Verificación Entidad

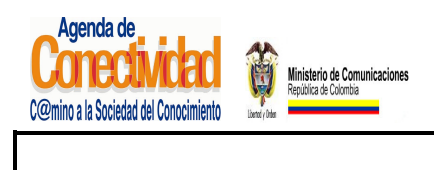

#### **MANUAL DEL ADMINISTRADOR DEL SISTEMA UNICO DE INFORMACION DE TRAMITES -SUIT PORTAL DEL ESTADO COLOMBIANO -PEC** Página 142 de 187

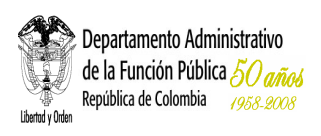

## **8. CONTENIDO**

## **8.1 BÚSQUEDA DE CONTENIDOS**

En el menú principal escoja la opción el modulo <<**Contenido**>> el cual despliega los diferentes tipos de contenido:

- **Enlace**
- **Publicación**
- Documento
- **Evento**
- Situación Ciudadana

En el link **<Buscar Contenidos>** podrá buscar los contenidos por diferentes opciones:

## **8.1.1 Búsqueda General**

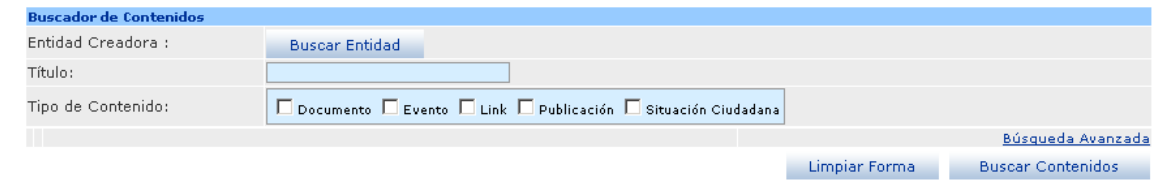

**Imagen 131. Buscador de Contenidos** 

- **Entidad Creadora:** haga clic sobre el botón <<**Buscar Entidad**>> y seleccione una Entidad
- **Título:** ingrese el titulo del trámite, puede ingresar el titulo completo del contenido o una parte del titulo
- **Tipo de Contenido:** marque una o varias casillas con la opción que desee

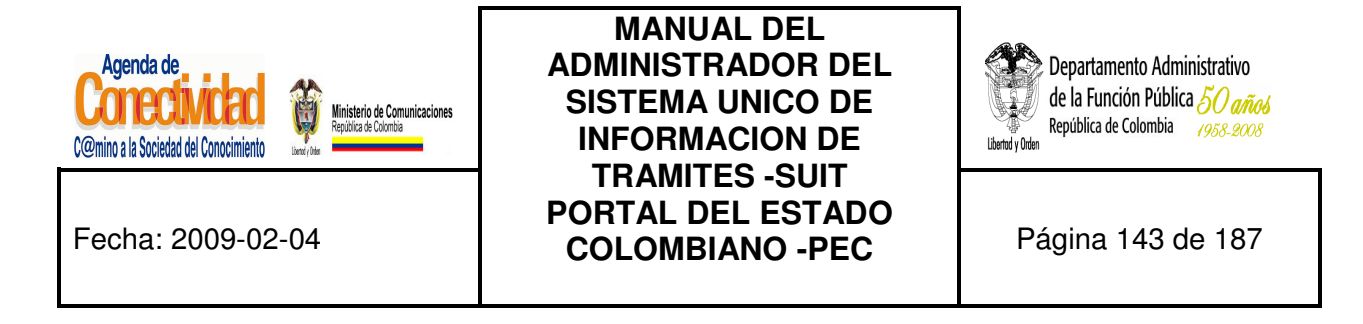

## **8.1.2 Búsqueda Avanzada**

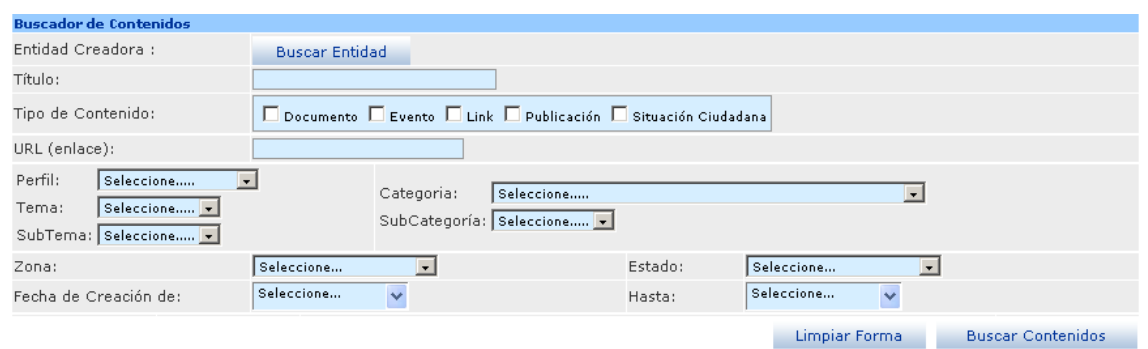

**Imagen 132. Buscador avanzado de contenidos** 

- **Entidad Creadora:** haga clic sobre el botón [Buscar Entidad] y seleccione una Entidad.
- **Título:** ingrese el titulo del Trámite, puede ingresar el título completo del contenido o una parte del titulo.
- **Tipo de Contenido:** marque una o varias casillas con la opción que desee.
- **URL (Enlace):** ingrese la URL del contenido, puede ingresar la URL completa o una parte.

Presione el botón [**Buscar Contenidos**].

El resultado de la búsqueda se mostrara en un listado de la siguiente forma:

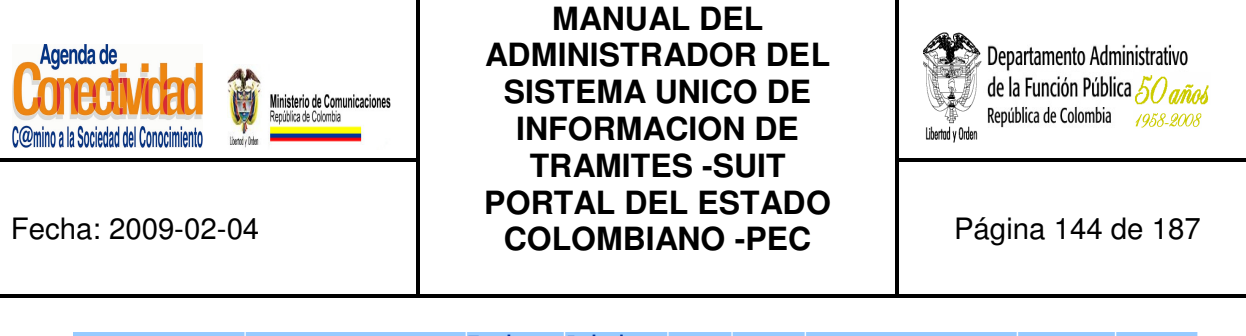

| <b>Entidad</b>                                           | <b>Titulo Elemento</b>                                                 | Tipo de<br>Contenido | Fecha de<br>Creación | <b>Preview Estado</b> |           | <b>Acción</b>                                  | <b>Comentarios</b> | <b>Borrar</b>    |
|----------------------------------------------------------|------------------------------------------------------------------------|----------------------|----------------------|-----------------------|-----------|------------------------------------------------|--------------------|------------------|
| Alcaldía de Sardinata                                    | <b>Inscripcion al Nuevo SISBEN</b>                                     | Link                 | 12/28/2007           | ΙÉ                    | Aprobado  | $\overline{ }$<br>Seleccione<br>-- 5           | B                  | $\Box$           |
| Artesanías de<br>Colombia S.A.                           | Expoartesanías 2007                                                    | Publicación          | 12/7/2007            | ΙÉ                    | Aprobado  | $\bullet$<br>Seleccione<br>-->                 | P                  | $\Box$           |
| Alcaldía de Salento                                      | Formulario Único Nacional de<br>solicitud de Construcción              | Link                 | 12/28/2007           | E                     | Aprobado  | $\overline{\phantom{a}}$<br>Seleccione<br>-- > | B                  | П                |
| Alcaldía de Versalles                                    | Sisben                                                                 | Link                 | 12/28/2007           | E                     | Aprobado  | $\blacksquare$<br>Seleccione<br>-->            | B                  | г                |
| Administración Portal                                    | "Línea amable" para atender<br>desmovilizados                          | Publicación          | 2/22/2006            | Eì                    | Aprobado  | $\blacksquare$<br>Seleccione<br>-- >           | B                  | $\Box$           |
| Administración Portal                                    | \$100 mil millones para<br>apoyar ciencia y tencología<br>en el agro   | Publicación          | 1/16/2007            | ١É                    | Archivado | $\overline{\phantom{a}}$<br>Seleccione<br>-->  | B                  | $\Box$           |
| Administración Portal                                    | ¿Cómo acceder a la línea<br>especial de crédito de AIS?                | Publicación          | 1/26/2007            | E                     | Aprobado  | $\overline{\phantom{0}}$<br>Seleccione<br>-->  | B                  | $\Box$           |
| Alcaldía de ALBAN                                        | <u>¿Como Obtener La Cédula de <sub>Link</sub></u><br>Ciudadanía?       |                      | 2/29/2008            | E                     | Aprobado  | $\overline{\phantom{a}}$<br>Seleccione<br>-->  | B                  | $\Box$           |
| Unidad de Planeación<br>Minero Energética                | ¿Cuánto es y cuánto cuesta<br>el mal uso de la energía en<br>Colombia? | Link                 | 11/8/2007            | Ħ                     | Aprobado  | $\overline{\phantom{a}}$<br>Seleccione<br>-->  | B                  | $\Box$           |
| Banco de Comercio<br>Exterior de Colombia<br><b>S.A.</b> | ¿Puedo obtener un crédito<br>directamente en Bancóldex?                | Link                 | 7/29/2005            | E                     | Archivado | $\overline{\phantom{a}}$<br>Seleccione<br>-->  | B                  | г                |
|                                                          |                                                                        |                      |                      |                       |           |                                                |                    | <b>Distances</b> |

**Imagen 133. Resultado buscador contenidos**

Puede editar el Contenido haciendo clic en<**Título Elemento**>

Para borrar una ó varias Contenidos, se deben marcar en la columna (Borrar) y posteriormente oprimir el botón [**Borrar**].

## **8.2 CONTENIDO TIPO ENLACE**

Las entidades seguramente publican en su sitio Web una gran cantidad de información útil para el ciudadano. Sin embargo, la gran mayoría de los ciudadanos no sabe cómo llegar hasta el sitio Web de su entidad e inclusive es probable que un significativo porcentaje de ellos ni siquiera sepa de la existencia de la entidad misma. Pese a todo esto, la información que la entidad ofrece a sus usuarios a través de Internet sigue siendo de utilidad para ellos.

Un enlace en el Portal del Estado Colombiano (PEC) que lleve a los ciudadanos hasta esa información (la cual está publicada únicamente en el sitio Web de su entidad) permitirá que los
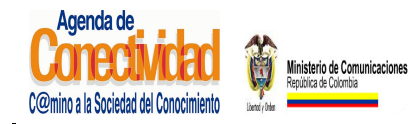

## **MANUAL DEL ADMINISTRADOR DEL SISTEMA UNICO DE INFORMACION DE TRAMITES -SUIT PORTAL DEL ESTADO COLOMBIANO -PEC** Página 145 de 187

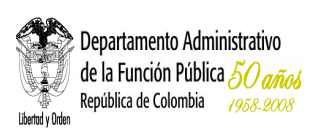

ciudadanos lleguen hasta ella y se beneficien de la misma de una manera mucho más rápida y eficiente.

En el PEC los enlaces, al igual que las entidades, los trámites y demás ítems de información, están organizados por temas relacionados con la experiencia diaria del ciudadano. De esta manera, nos aseguramos que el colombiano que entra a www.gobiernoenlinea.gov.co llegue hasta la información que necesita sin necesidad de conocer el complejo organigrama del Estado y sin necesidad siquiera de conocer la existencia de la entidad o el sitio Web específico en donde se encuentra la información que necesita.

#### **8.2.1 Cargue o modifique la información general del Enlace**

Diligencie los siguientes campos:

- **Título:** texto que constituirá el hipervínculo o enlace a la información publicada en el sitio Web de su entidad. El texto del enlace debe darle una idea muy clara al usuario de lo que encontrará si pulsa el enlace. Recuerde que el enlace aparecerá listado en el PEC con otros enlaces, relacionados con el mismo tema, pero provenientes de otras entidades. Este campo es obligatorio.
- **Link (enlace):** ingrese aquí la URL exacta (sin olvidar el prefijo http://) de la página en la cual se encuentra publicada la información.
- **Fecha de publicación:** diligencie este campo "únicamente" si el enlace debe aparecer en una fecha diferente a aquella en la cual está siendo cargado en el sistema. La fecha debe ser seleccionado utilizando el calendario que aparece como ventana emergente.
- **Fecha de Caducidad (opcional):** diligencie este campo "únicamente" si el enlace tiene una fecha de caducidad conocida. La fecha debe ser seleccionado utilizando el calendario que aparece como ventana emergente.

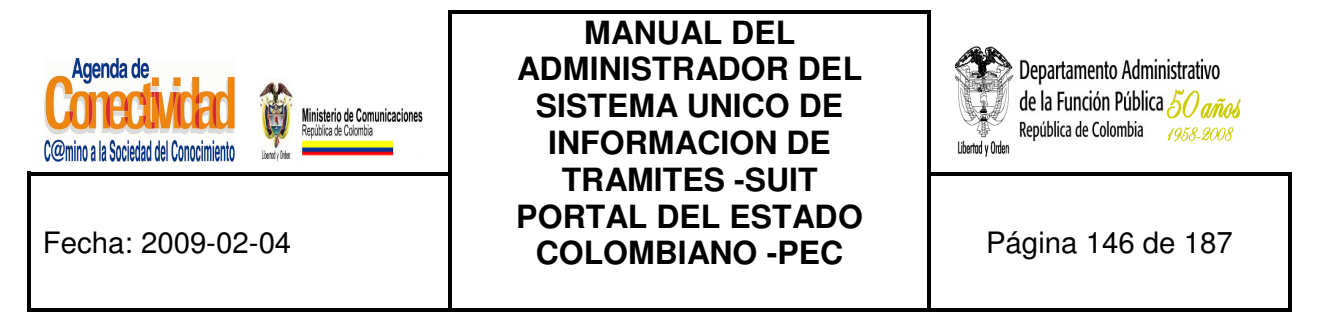

• **Prioridad (Peso):** seleccione una de las opciones de la lista, esto define el ordenamiento de los enlaces en el Portal del Estado Colombiano (PEC).

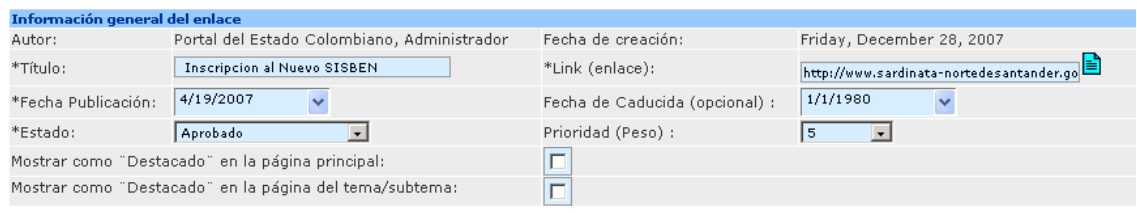

**Imagen 134. Información general enlace** 

- Recuerde que no está escribiendo para el sitio Web de su entidad. La información que usted carga en la herramienta de administración se le presenta al ciudadano en el Portal del Estado Colombiano (PEC) organizada por temas, no por entidades. Teniendo esto en cuenta, titular un enlace como "Normatividad", el cual aparecerá rodeado de muchos otros enlaces que llevan a otros textos en otros sitios Web, resultará desorientador para el ciudadano. Un enlace a "Normatividad sobre transporte aéreo" resultará mucho más claro. De la misma forma, un trámite titulado "Actualización de información para solicitar crédito" resulta confuso. En cambio, si el trámite se titula "Actualización de información para solicitar crédito de vivienda al Fondo Nacional del Ahorro" el ciudadano tiene mucho más claro a qué va cuando pulsa el botón de su ratón sobre ese enlace.
- Cuando tome nota de la URL del enlace, tenga en cuenta que no siempre la URL que aparece en la barra de navegación es la URL de la información que desea enlazar. Si el sitio Web de su entidad utiliza marcos, la barra de navegación siempre mostrará la URL de la página de inicio, aunque usted navegue por páginas interiores del sitio. Para obtener la URL real de la información que usted desea enlazar, siga estas instrucciones:

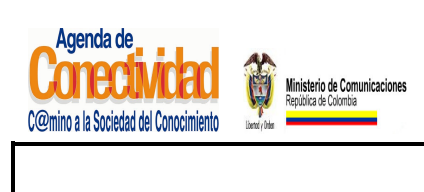

**MANUAL DEL ADMINISTRADOR DEL SISTEMA UNICO DE INFORMACION DE TRAMITES -SUIT PORTAL DEL ESTADO COLOMBIANO -PEC** Página 147 de 187

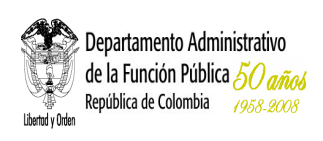

- Con el botón derecho del ratón haga clic sobre el marco en el cual se encuentra la información que desea enlazar.
- **Seleccione la opción "Propiedades" del menú aparece.**
- Seleccione y copie la URL que aparece en la ventana de propiedades.

## **8.2.2 Relacione el enlace con una zona de información**

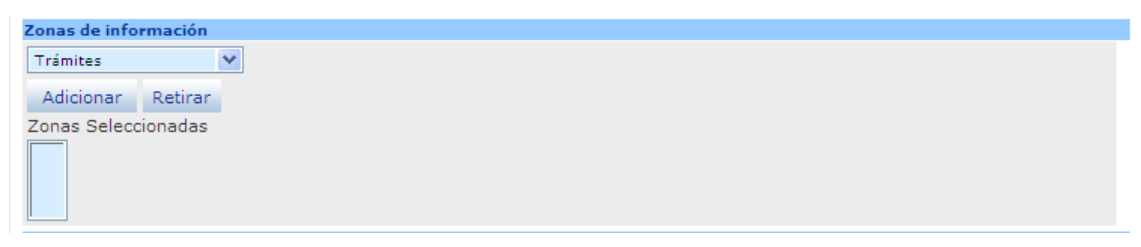

**Imagen 135. Relacionar enlace a una zona** 

- Seleccione del listado <**Zonas**> aquella en la cual mejor clasificado el enlace.
- Con el ratón presione el botón [**Adicionar**] localizado inmediatamente debajo del campo <Zonas>
- La pantalla se refrescará para mostrar en el campo <**Zonas Seleccionadas**> el resultado de la operación.

#### **Tenga en cuenta...**

Normalmente un enlace podrá estar relacionado únicamente con la zona de "Información", si se trata de un enlace de información general, o con la zona de normatividad, si se trata de enlaces a repositorios de documentos normativos relacionados con el tema. Muy raramente usted requerirá relacionar un enlace con más de una zona.

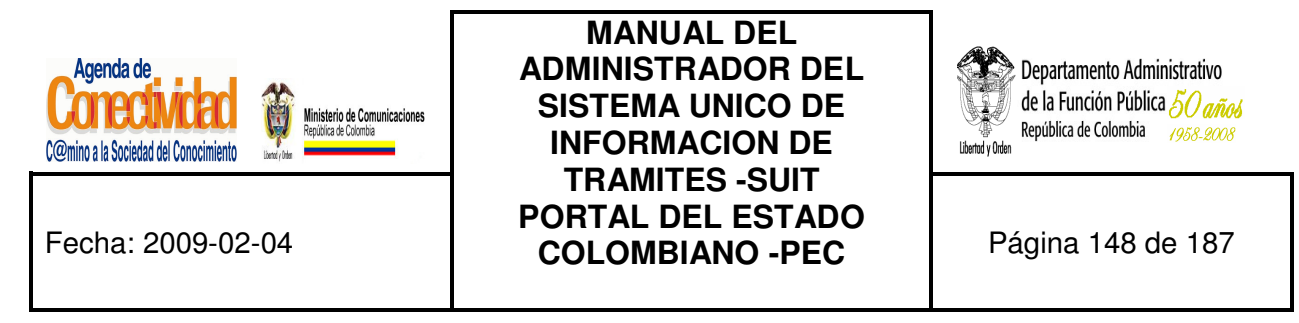

#### **8.2.3 Clasifique el enlace en la Estructura Temática del PEC**

El enlace debe estar relacionado con uno o varios de los perfiles, temas y subtemas que conforman la navegación temática del PEC. Así se permite que el ciudadano, sin conocer la estructura del Estado, ni la existencia del sitio Web en el cual se encuentra la información, llegue hasta ella.

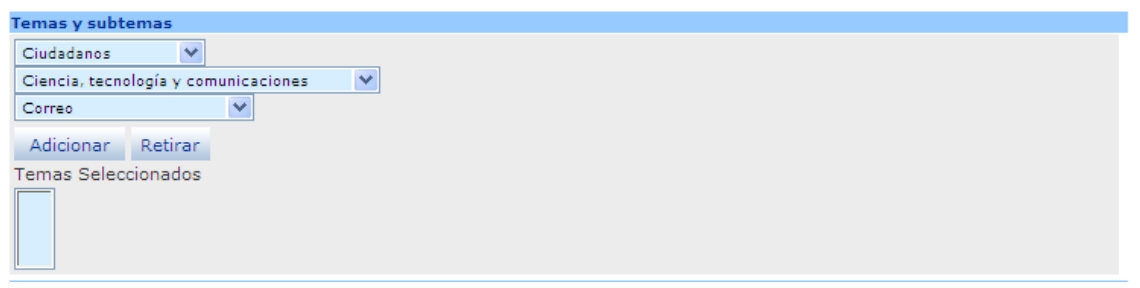

**Imagen 136. Relacionar enlace a un tema** 

- Seleccione el <**Perfil**> de usuario que pueda estar interesado en consultar la información a la cual el enlace hace referencia: puede seleccionar entre ciudadanos, empresarios o servidores públicos.
- Seleccione el <**Tema**> apropiado para clasificar el enlace: el listado de temas cambia dependiendo del perfil que haya sido elegido en el campo anterior.
- Seleccione el <**Subtema**> apropiado para clasificar el enlace. El listado de subtemas cambia dependiendo del tema que haya sido elegido en el campo anterior. No todos los temas tienen subtemas.
- Guarde su selección: con el ratón pulse el botón [**Adicionar**]. La clasificación seleccionada (Perfil / Tema / Subtema) deberá aparecer en el campo <Temas seleccionados>
- Repita las últimas cuatro indicaciones para relacionar el enlace con otra clasificación (Perfil / Tema / Subtema).

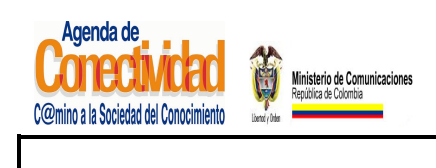

**MANUAL DEL ADMINISTRADOR DEL SISTEMA UNICO DE INFORMACION DE TRAMITES -SUIT PORTAL DEL ESTADO COLOMBIANO -PEC** Página 149 de 187

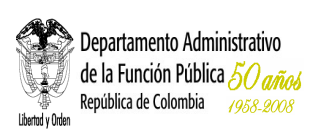

#### **Tenga en cuenta...**

- Cada vez que elija una opción en los campos <Perfil> ó <Tema>, la página se refrescará para cargar el listado de opciones dependientes de la opción elegida. No elija nuevas opciones antes de que la página se refresque.
- Para clasificar temáticamente el enlace usted debe ponerse en el lugar el ciudadano: Si yo fuera un ciudadano común ¿bajo cual (o cuáles) de estos temas buscaría esta información?
- Usted puede relacionar el enlace con tantos Perfiles / Temas / Subtemas como sea necesario, pero siempre desde el punto de vista del ciudadano.

#### **8.2.4 Clasifique el enlace en una Audiencia Específica**

El enlace puede (no debe) estar relacionado con una audiencia. Las audiencias son categorías especiales, dedicadas a grupos humanos específicos (por ejemplo: niños, adultos mayores, desplazados, etc.). Las audiencias se presentan a los usuarios del portal separadas de la estructura temática, debido a que el criterio de clasificación aquí no es el tema, sino hacia quien va dirigido.

Usted puede clasificar un enlace en una audiencia únicamente si la información de destino está dirigida específicamente a ese grupo humano, por ejemplo, si el sitio Web de su entidad tiene una sección dirigida a los niños, usted puede cargar el enlace a esa sección y clasificarlo en la audiencia "Para niños", o si su entidad ofrece un servicio específicamente dirigido a desplazados, el enlace debe ser clasificado en la audiencia "Para desplazados".

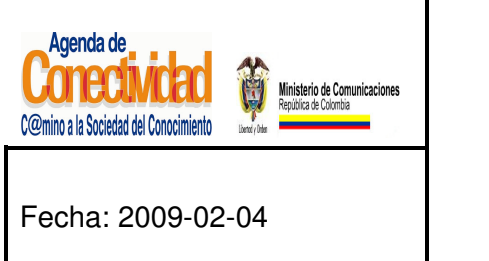

**MANUAL DEL ADMINISTRADOR DEL SISTEMA UNICO DE INFORMACION DE TRAMITES -SUIT PORTAL DEL ESTADO COLOMBIANO -PEC** Página 150 de 187

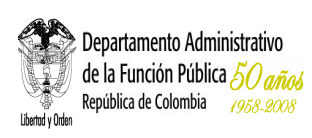

**NOTA:** La clasificación en audiencias se realiza a través de los mismos campos utilizados para la clasificación temática. Las audiencias se diferencian en que su nombre siempre empieza con la preposición "Para". Ej.: "Para niños", "Para adultos mayores", "Para desplazados".

- Seleccione el <**Perfil**> de usuario que pueda estar interesado en consultar la información a la cual el enlace hace referencia: puede seleccionar entre ciudadanos, empresarios o servidores públicos.
- Seleccione la Audiencia de la lista <**Tema**>: recuerde que las audiencias empiezan con la preposición "Para". Ej.: "Para niños", "Para adultos mayores", "Para desplazados".
- Guarde su selección: con el ratón pulse el botón [**Adicionar**]. La clasificación seleccionada (Perfil / Audiencia) deberá aparecer en el campo <Temas seleccionados>

- Cada vez que elija una opción en los campos <Perfil> ó <Audiencia>, la página se refrescará para cargar el listado de opciones dependientes de la opción elegida. No elija nuevas opciones antes de que la página se refresque.
- Para clasificar el enlace en una audiencia, usted debe ponerse en el lugar el ciudadano: Si yo fuera un ciudadano común ¿en cual de estas audiencias buscaría esta información?

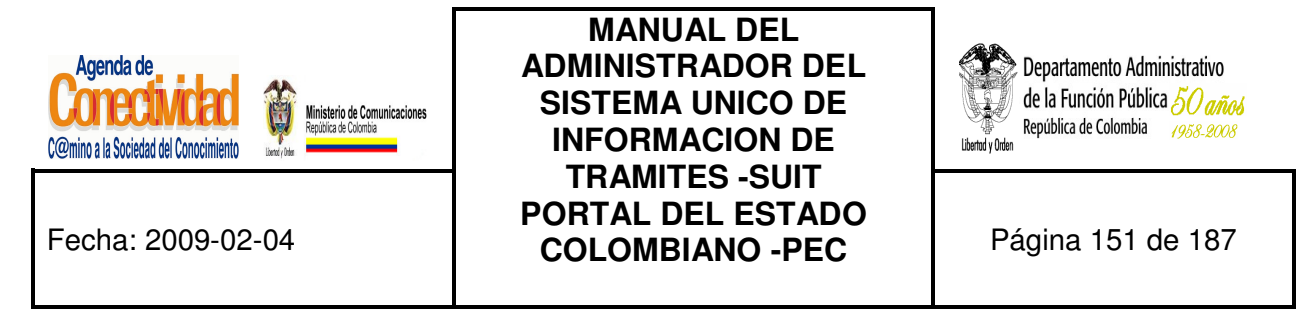

#### **8.2.5 Relacione el enlace con una categoría**

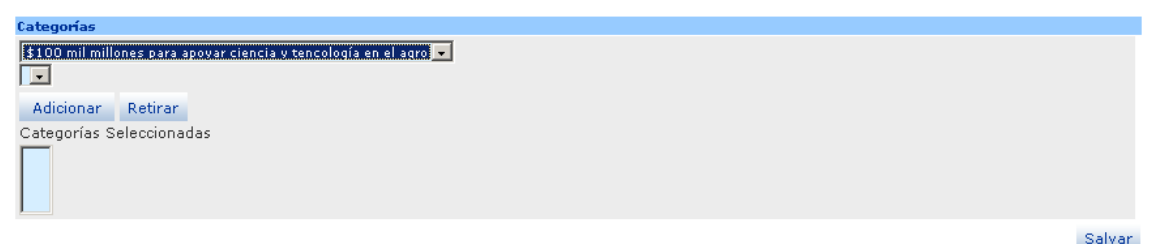

#### **Imagen 22. Relacionar enlace a una categoría**

- Seleccione la Categoría en las lista de opciones y haga clic en [Adicionar]
- Si desea retirar la categoría selecciónela de la lista y haga clic en [Retirar]

#### **8.2.6 Guarde el enlace creado o modificado**

Ninguna de las modificaciones realizadas mediante los pasos anteriores de esta tarea queda grabada en la base de datos hasta que usted no ejecuta éste último paso. Si usted abandona esta pantalla sin grabar la información en la base de datos, nada del trabajo se reflejará en el PEC o en la base de datos.

# Salvar

#### **Imagen 138. Guardar contenido tipo enlace**

- Verifique que la información cargada o modificada en la pantalla es correcta.
- Pulse el botón [Salvar] localizado en el extremo inferior derecho de la pantalla.

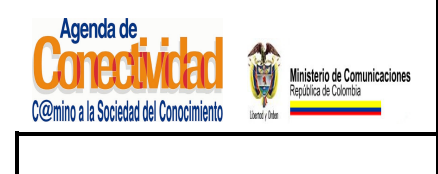

**MANUAL DEL ADMINISTRADOR DEL SISTEMA UNICO DE INFORMACION DE TRAMITES -SUIT PORTAL DEL ESTADO COLOMBIANO -PEC** Página 152 de 187

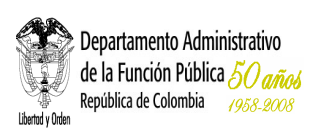

#### **Tenga en cuenta...**

• La pantalla cambiará al buscador de contenidos que usted ve tras seleccionar la opción <Buscar Contenidos> del módulo <<Contenido>> en el menú principal del módulo de administración.

## **8.2.7 Envíe el enlace creado o modificado al aprobador de contenidos**

El enlace que usted acaba de crear no está aun publicado en el PEC y si ejecutó alguna modificación sobre un enlace que ya se encontraba publicado, éste ya no está a la vista de los usuarios del Portal.

**¿Cuál es la razón para esto?** El Portal del Estado Colombiano debe verificar cuidadosamente la información hacia la cual está enlazado, para asegurarse que la información es:

- Relevante para el ciudadano,
- De origen estatal,
- Legal.

Es por esta razón que los enlaces, después de haber sido cargados en el sistema, y antes de ser publicados en el PEC, deben pasar por la aprobación de la administración central del PEC.

| Contenido                        |                                                                                                   |      |                                        |                       |               |                    |                    |
|----------------------------------|---------------------------------------------------------------------------------------------------|------|----------------------------------------|-----------------------|---------------|--------------------|--------------------|
| <b>Entidad</b>                   | Título Elemento                                                                                   |      | Tipo de Fecha de<br>Contenido Creación | Preview Estado Acción |               |                    | <b>Comentarios</b> |
| <u>Agenda de</u><br>Conectividad | Proyecto CUMBRE: Créditos<br>para posgrados en<br>Tecnologías de<br>Información y<br>Comunicación | Link | 11/2/2005                              | e                     | En<br>edición | Seleccione<br>$-2$ | B                  |

**Imagen 139. Enviar enlace para aprobación** 

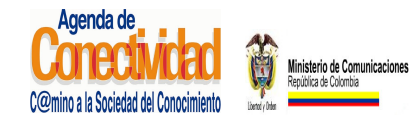

## **MANUAL DEL ADMINISTRADOR DEL SISTEMA UNICO DE INFORMACION DE TRAMITES -SUIT PORTAL DEL ESTADO COLOMBIANO -PEC** Página 153 de 187

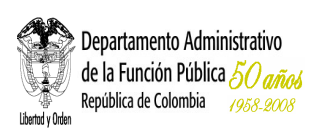

- En el menú principal escoja la opción <**Tareas Pendientes**> del módulo **<<Tareas>>.**
- En el listado de tareas pendientes que se abre en el marco principal busque el enlace que desea enviar para aprobación.
- Si antes de enviar el enlace a aprobación desea comprobar la página hacia la cual se está generando el enlace, con el botón principal del ratón pulse el ícono "**preview**"

( ). La vista previa de lo que verá el ciudadano al hacer clic sobre el enlace aparecerá en una ventana emergente. Cierre la ventana emergente de vista previa para continuar.

- Bajo la columna <**Acción**>, de la lista que aparece, seleccione la opción <**Enviar para aprobación**>.
- Si desea añadir comentarios adicionales para que sean leídos y tenidos en cuenta por el aprobador de contenidos, siga estas instrucciones:
	- Haga clic sobre el ícono () que aparece en la columna <Comentarios>. Aparecerá una ventana emergente con el formulario para hacer comentarios.
	- Introduzca su comentario en el campo de texto destinado para tal fin.
	- Con el ratón haga clic sobre el botón [Hacer Comentario].
	- El comentario deberá aparecer en la tabla localizada en la parte superior de la ventana emergente.
	- Repita el procedimiento si desea agregar más comentarios.

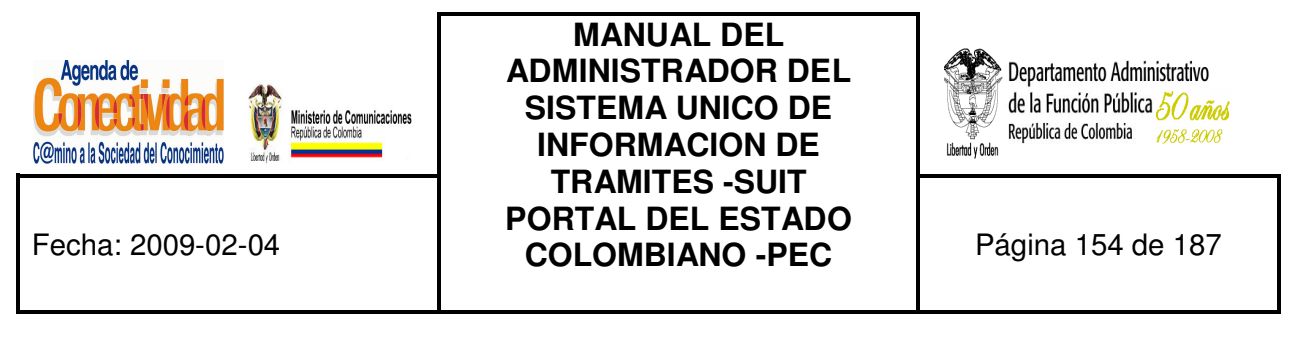

- Con el ratón pulse el botón [Cerrar Ventana] para terminar el procedimiento de añadir comentarios.
- Para someter el enlace a aprobación, presione la flecha  $(\rightarrow)$  localizada inmediatamente a la derecha del campo <Acción>.

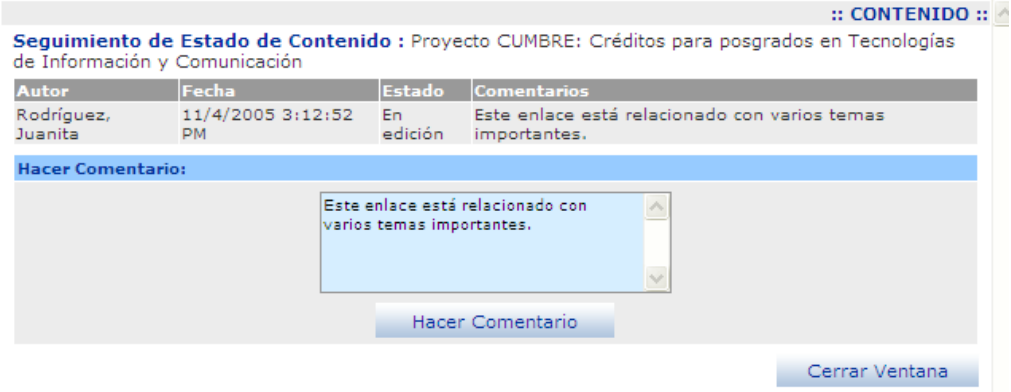

**Imagen 140. Agregar comentarios un contenido** 

- En la pantalla de "Tareas Pendientes" usted encontrará los contenidos (enlaces o eventos) que se encuentran "En edición" o "Rechazados" por parte del aprobador de contenidos. Usted puede modificar éstos elementos y enviarlos para ser aprobados y publicados.
- Con este paso finaliza la tarea "Cargue o actualice enlaces a información publicada en el sitio Web de su entidad".

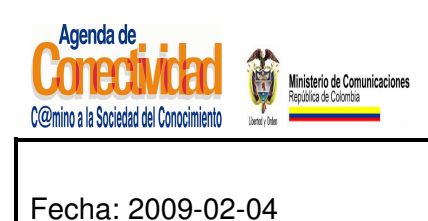

**MANUAL DEL ADMINISTRADOR DEL SISTEMA UNICO DE INFORMACION DE TRAMITES -SUIT PORTAL DEL ESTADO COLOMBIANO -PEC** Página 155 de 187

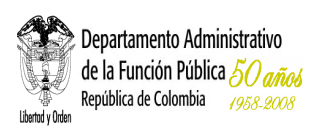

# **8.3 TIPO DE CONTENIDO EVENTO**

Cuando su entidad va a celebrar algún evento, éste puede ser anunciado en el Portal del Estado Colombiano (PEC), el cual es visitado mensualmente por 200 mil colombianos aproximadamente, cifra que lo convierte en uno de los portales más visitados del país y el más frecuentado de los sitios Web del Estado. El evento de su entidad, promocionado aquí, alcanzará a muchas más personas.

#### **8.3.1 Cargue o modifique la información general del Evento**

Diligencie los siguientes campos:

• **Título:** texto que constituirá el nombre del evento, el cual debe darle una idea muy clara al usuario. Recuerde que el evento aparecerá listado en el PEC con otros eventos relacionados con el mismo tema, pero provenientes de otras entidades. Tenga en cuenta que este campo es obligatorio.

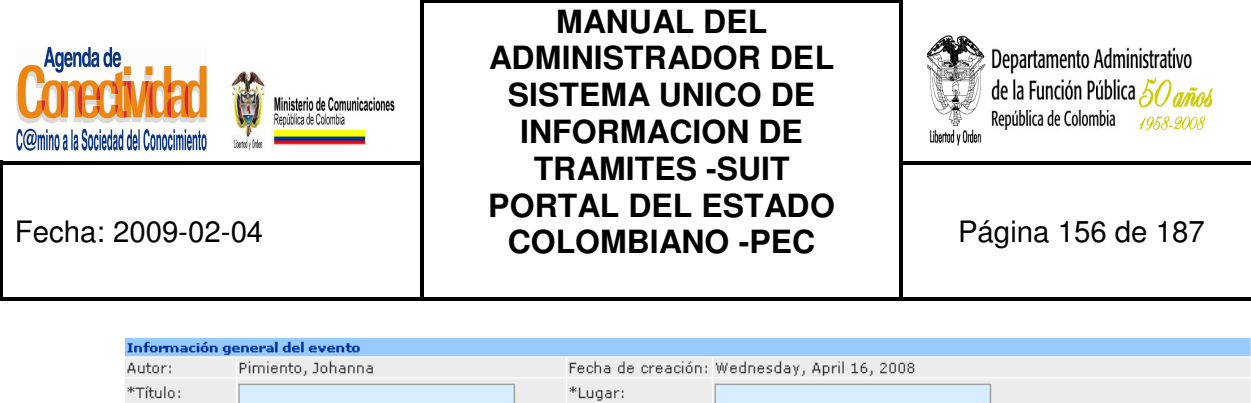

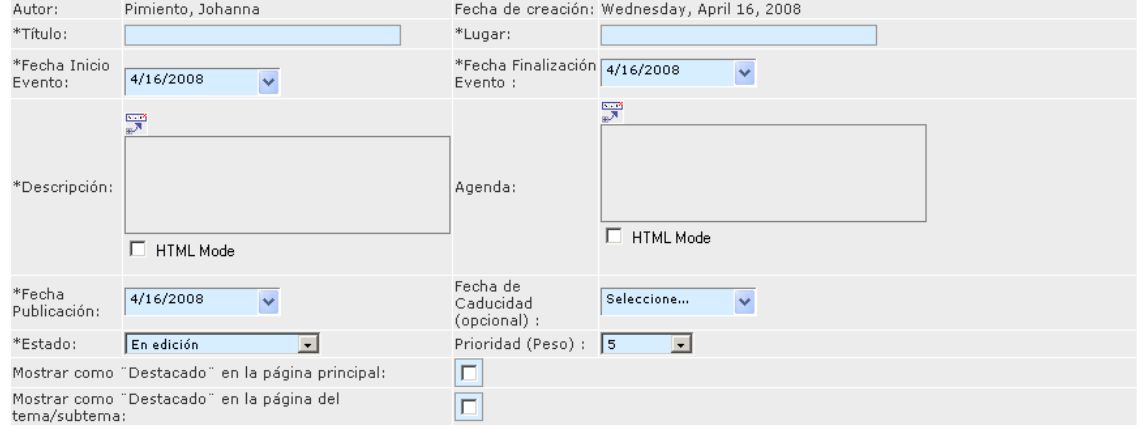

**Imagen 141. Información general contenido tipo evento** 

- **Lugar:** ingrese aquí la ubicación geográfica completa (Ciudad, departamento y dirección exacta) del sitio en el cual se llevará a cabo el evento.
- **Fecha Inicio Evento:** la fecha debe ser seleccionada utilizando el calendario que aparece como ventana emergente.
- **Fecha Finalización Evento:** la fecha debe ser seleccionada utilizando el calendario que aparece como ventana emergente.
- **Descripción:** explique en qué consiste el evento, cuales son los objetivos, a qué público está dirigido y demás detalles relevantes. No olvide incluir teléfonos para obtener mayor información o inscribirse al evento. Si lo considera necesario, puede utilizar los controles de edición de texto (actívelos mediante el botón  $\mathbb{F}$ , localizado sobre el campo de texto destinado para la descripción del evento), para utilizar viñetas, numeración, negrillas y otros efectos de edición para enriquecer el contenido de este texto.
- **Agenda:** ingrese el programa del evento. Si lo considera necesario, puede utilizar los controles de edición de texto (actívelos mediante el botón , localizado sobre el campo de texto destinado para la descripción del evento), para utilizar viñetas, numeración, negrillas y otros efectos de edición para enriquecer el contenido de este texto.

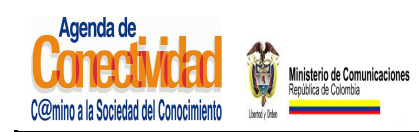

## **MANUAL DEL ADMINISTRADOR DEL SISTEMA UNICO DE INFORMACION DE TRAMITES -SUIT PORTAL DEL ESTADO COLOMBIANO -PEC** Página 157 de 187

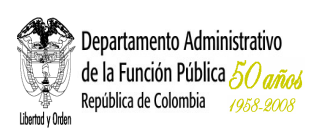

- **Fecha de publicación:** diligencie este campo "únicamente" si el evento debe aparecer en una fecha diferente a aquella en la cual está siendo cargado en el sistema. La fecha debe ser seleccionada utilizando el calendario que aparece como ventana emergente.
- **Fecha Muerte (opcional):** Seleccione como fecha de muerte el día de finalización del evento. La fecha debe ser seleccionado utilizando el calendario que aparece como ventana emergente.

#### **8.3.2 Relacione el evento con una zona de información.**

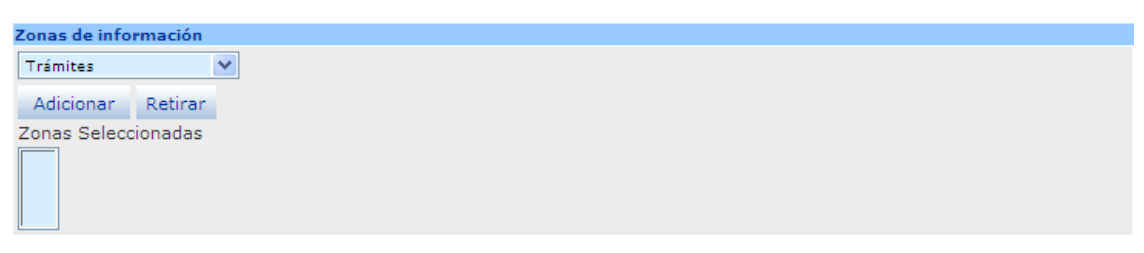

**Imagen 142. Relacionar evento a una zona** 

- Seleccione del listado **<Zonas>** aquella en la cual quede mejor clasificado el evento.
- Con el ratón presione el botón [**Adicionar**] localizado inmediatamente debajo del campo <Zonas>
- La pantalla se refrescará para mostrar en el campo **<Zonas Seleccionadas>** el resultado de la operación.

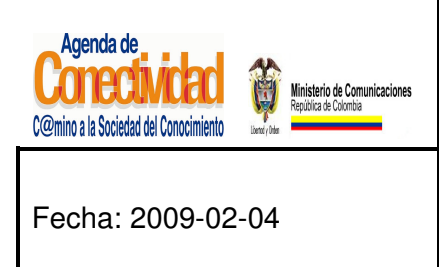

**MANUAL DEL ADMINISTRADOR DEL SISTEMA UNICO DE INFORMACION DE TRAMITES -SUIT PORTAL DEL ESTADO COLOMBIANO -PEC** Página 158 de 187

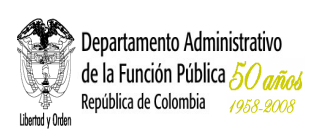

#### **Tenga en cuenta...**

Normalmente un evento podrá estar relacionado únicamente con la zona de "Información", muy raramente usted requerirá relacionar un evento con una zona diferente.

## **8.3.3 Clasifique el Evento en la Estructura Temática del PEC**

El evento debe estar relacionado con uno o varios de los perfiles, temas y subtemas que conforman la navegación temática del PEC. Así se permite que el ciudadano, sin conocer la estructura del Estado, ni la existencia del sitio Web en el cual se encuentra la información, llegue hasta ella.

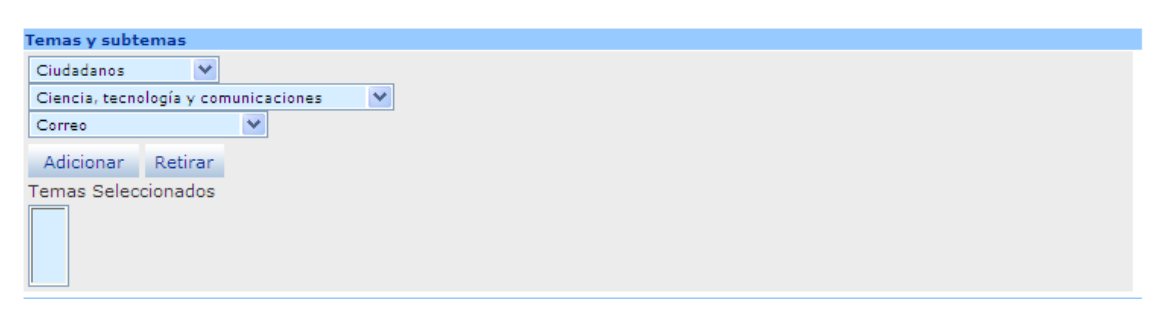

**Imagen 143. Relacionar evento a un tema** 

- Seleccione el <**Perfil**> de usuario que pueda estar interesado en consultar la información sobre el evento, puede escoger entre: ciudadanos, empresarios o servidores públicos.
- Seleccione el <**Tema**> apropiado para clasificar el evento: el listado de temas cambia dependiendo del perfil que haya sido elegido en el campo anterior.
- Seleccione el <**Subtema**> apropiado para clasificar el evento. El listado de subtemas cambia dependiendo del tema que haya sido elegido en el campo anterior. No todos los temas tienen subtemas.

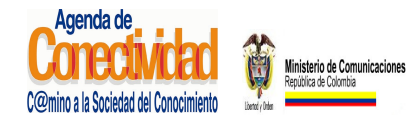

### **MANUAL DEL ADMINISTRADOR DEL SISTEMA UNICO DE INFORMACION DE TRAMITES -SUIT PORTAL DEL ESTADO COLOMBIANO -PEC** Página 159 de 187

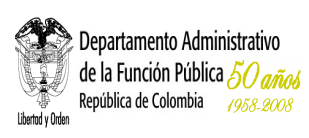

- **Guarde su selección:** con el ratón pulse el botón [**Adicionar**]. La clasificación seleccionada (Perfil / Tema / Subtema) deberá aparecer en el campo <Temas seleccionados>
- Repita las últimas cuatro indicaciones para relacionar el evento con otra clasificación temática (Perfil / Tema / Subtema).

- Cada vez que elija una opción en los campos <**Perfil**> o <**Tema**>, la página se refrescará para cargar el listado de opciones dependientes de la opción elegida. No elija nuevas opciones antes de que la página se refresque.
- Para clasificar temáticamente el evento usted debe ponerse en el lugar el ciudadano: Si yo fuera un ciudadano común ¿bajo cual (o cuáles) de estos eventos buscaría esta información?
- Usted puede relacionar el evento con tantos Perfiles / Temas / Subtemas como sea necesario, pero siempre desde el punto de vista del ciudadano.

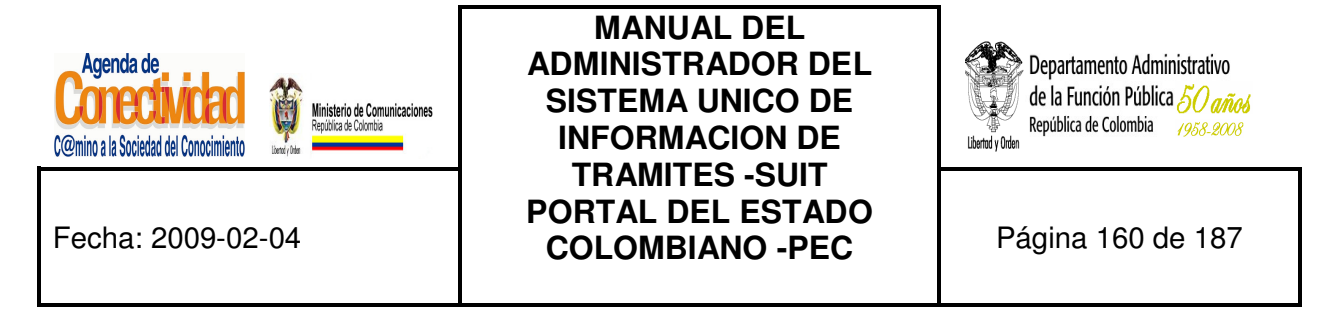

#### **8.3.4 Clasifique el evento en una audiencia específica**

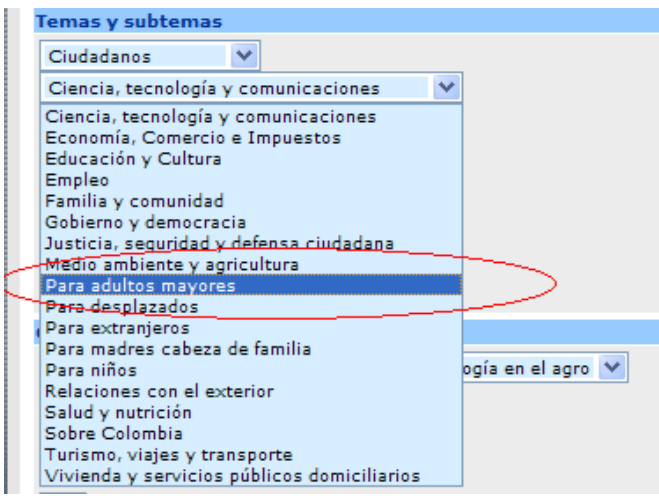

**Imagen 144. Relacionar evento a una audiencia específica** 

El evento puede (no es obligatorio) estar relacionado con una audiencia. Las audiencias son categorías especiales, dedicadas a grupos humanos específicos (por ejemplo niños, adultos mayores, desplazados, etc.), estas se presentan a los usuarios del portal separadas de la estructura temática, debido a que el criterio de clasificación aquí no es el tema, sino hacia quien va dirigido.

Usted puede clasificar un evento en una audiencia "únicamente" si el mismo está dirigido específicamente a ese grupo humano. Por ejemplo, si su entidad va a realizar una jornada de salud para adultos mayores, usted puede clasificar ese evento en la audiencia "Para adultos mayores".

**NOTA:** La clasificación en audiencias se realiza a través de los mismos campos utilizados para la clasificación temática. Las audiencias se diferencian en que su nombre siempre empieza con la preposición "Para". Ej.: "Para niños", "Para adultos mayores", "Para desplazados".

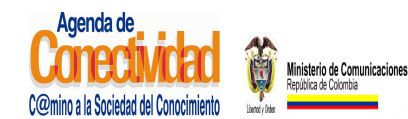

## **MANUAL DEL ADMINISTRADOR DEL SISTEMA UNICO DE INFORMACION DE TRAMITES -SUIT PORTAL DEL ESTADO COLOMBIANO -PEC** Página 161 de 187

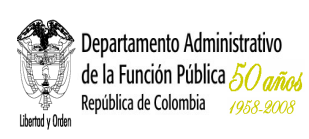

- Seleccione el <**Perfil**> de usuario que pueda estar interesado en consultar la información sobre el evento. Puede seleccionar entre ciudadanos, empresarios o servidores públicos.
- Seleccione la Audiencia de la lista <**Tema**>: recuerde que las audiencias empiezan con la preposición "Para". Ej.: "Para niños", "Para adultos mayores", "Para desplazados".
- Guarde su selección: con el ratón pulse el botón [**Adicionar**]. La clasificación seleccionada (Perfil / Audiencia) deberá aparecer en el campo <Temas seleccionados>

## **Tenga en cuenta...**

- Cada vez que elija una opción en los campos <Perfil> ó <Audiencia>, la página se refrescará para cargar el listado de opciones dependientes de la opción elegida. No elija nuevas opciones antes de que la página se refresque.
- Para clasificar el evento en una audiencia, usted debe ponerse en el lugar el ciudadano: Si yo fuera un ciudadano común ¿en cual de estas audiencias buscaría este evento?

#### **8.3.5 Relacione el evento con una categoría**

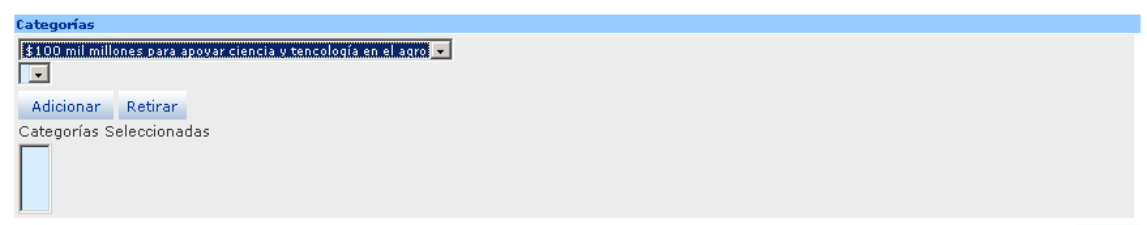

Salvar

#### **Imagen 145. Relacionar evento a una categoría**

- Seleccione la Categoría en las lista de opciones y haga clic en [Adicionar]
- Si desea retirar la categoría selecciónela de la lista y haga clic en [Retirar]

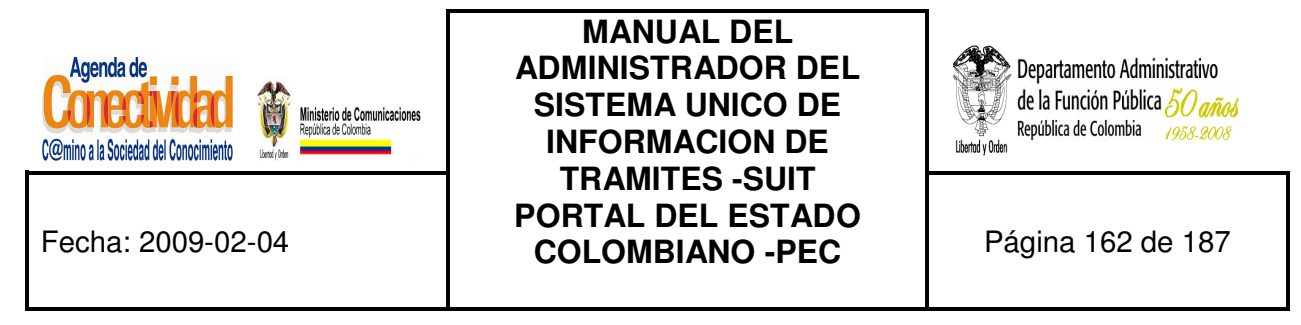

#### **8.3.6 Guarde el evento creado o modificado**

Ninguna de las modificaciones realizadas mediante los pasos anteriores de esta tarea queda grabada en la base de datos hasta que usted no ejecuta éste último paso. Si usted abandona esta pantalla sin grabar la información en la base de datos, nada del trabajo se reflejará en el PEC o en la base de datos.

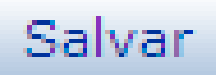

#### **Imagen 146. Guardar cambios realizados**

- Verifique que la información cargada o modificada en la pantalla es correcta.
- Pulse el botón [Salvar] localizado en el extremo inferior derecho de la pantalla.

#### **Tenga en cuenta...**

• La pantalla cambiará al buscador de contenidos que usted ve tras seleccionar la opción <Buscar Contenidos> del módulo <<Contenido>> en el menú principal del módulo de administración.

#### **8.3.7 Envíe el evento creado o modificado al aprobador de contenidos**

El evento que usted acaba de crear no está aun publicado en el PEC y si ejecutó alguna modificación sobre un enlace que ya se encontraba publicado, éste ya no está a la vista de los usuarios del Portal.

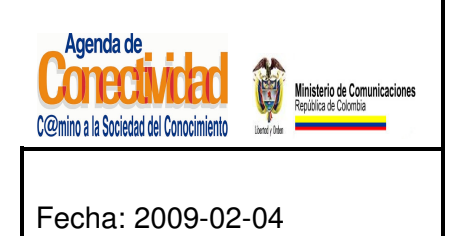

## **MANUAL DEL ADMINISTRADOR DEL SISTEMA UNICO DE INFORMACION DE TRAMITES -SUIT PORTAL DEL ESTADO COLOMBIANO -PEC** Página 163 de 187

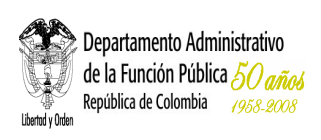

**¿Cuál es la razón para esto?** El Portal del Estado Colombiano debe verificar cuidadosamente la información que ofrece a los ciudadanos, para asegurarse que la información es:

- Relevante para el ciudadano,
- De origen estatal,
- Legal.

Es por esta razón que los eventos, después de haber sido cargados en el sistema, y antes de ser publicados en el PEC, deben pasar por la aprobación de la administración central del PEC.

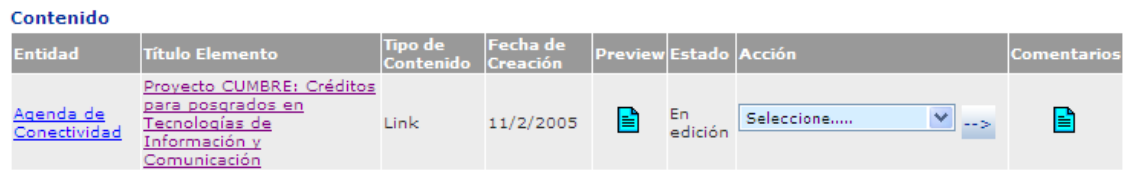

**Imagen 2347. Enviar evento para aprobación** 

- En el menú principal escoja la opción <**Tareas Pendientes**> del módulo <<**Tareas**>>.
- En el listado de tareas pendientes que se abre en el marco principal busque el evento que desea enviar para aprobación.
- Si antes de enviar el evento a aprobación desea comprobar la forma en que se presentará la información en el PEC, con el botón principal del ratón pulse el ícono

"**preview**" ( ). La vista previa de lo que verá el ciudadano al hacer clic

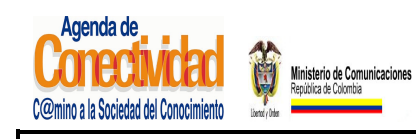

## **MANUAL DEL ADMINISTRADOR DEL SISTEMA UNICO DE INFORMACION DE TRAMITES -SUIT PORTAL DEL ESTADO COLOMBIANO -PEC** Página 164 de 187

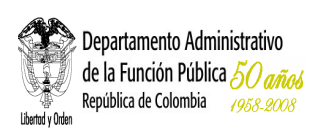

sobre el evento aparecerá en una ventana emergente. Cierre la ventana emergente de vista previa para continuar.

- Bajo la columna <Acción>, de la lista que aparece, seleccione la opción <**Enviar para aprobación**>.
- Si desea añadir comentarios adicionales para que sean leídos y tenidos en cuenta por el aprobador de contenidos, siga estas instrucciones:
	- Haga clic sobre el ícono () que aparece en la columna <**Comentarios**>. Aparecerá una ventana emergente con el formulario para hacer comentarios.
	- Introduzca su comentario en el campo de texto destinado para tal fin.
	- Con el ratón haga clic sobre el botón [**Hacer Comentario**].
	- El comentario deberá aparecer en la tabla localizada en la parte superior de la ventana emergente.
	- Repita el procedimiento si desea agregar más comentarios.
	- Con el ratón pulse el botón [Cerrar Ventana] para terminar el procedimiento de añadir comentarios.
- Para someter el evento a aprobación, presione la flecha  $(\rightarrow)$  localizada inmediatamente a la derecha del campo <Acción>.

#### **Tenga en cuenta...**

• En la pantalla de "Tareas Pendientes" usted encontrará los contenidos (enlaces o eventos) que se encuentran "En edición" ó "Rechazados" por parte del aprobador de

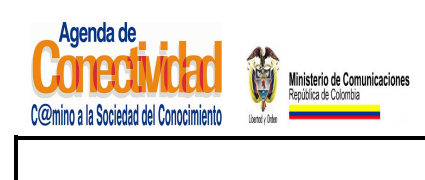

## **MANUAL DEL ADMINISTRADOR DEL SISTEMA UNICO DE INFORMACION DE TRAMITES -SUIT PORTAL DEL ESTADO COLOMBIANO -PEC** Página 165 de 187

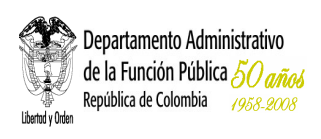

contenidos. Usted puede modificar éstos elementos y enviarlos para ser aprobados y publicados.

• Con este paso finaliza la tarea "Crear o modificar un evento".

## **8.4 TIPO DE CONTENIDO PUBLICACION Y DOCUMENTO**

Cuando su Entidad tiene alguna publicación especial, esta puede ser anunciada en el Portal del Estado Colombiano.

## **8.4.1 Cargue o modifique la información general de la publicación**

Diligencie los siguientes campos:

• **Título:** texto que constituirá el nombre de la publicación. El texto del título debe darle una idea muy clara al usuario. Recuerde que la publicación aparecerá listado en el PEC con otras publicaciones, relacionados con el mismo tema, pero provenientes de otras entidades. Tenga en cuenta que este campo es obligatorio.

| <b>Crear Publicación</b>                                   |                                                  |                                      |                            |
|------------------------------------------------------------|--------------------------------------------------|--------------------------------------|----------------------------|
| Autor:                                                     | Martinez Miranda, Nohora                         | Fecha de<br>creación:                | Friday, December 07, 2007  |
| *Título:                                                   | Expoartesanías 2007                              | Subtítulo:                           |                            |
|                                                            |                                                  | Fuente:                              |                            |
| *Fecha<br>Publicación:                                     | 12/7/2007<br>$\checkmark$                        | Fecha de<br>Caducidad<br>(opcional): | 12/19/2007<br>$\checkmark$ |
| *Estado:                                                   | Aprobado                                         | Prioridad<br>$(Peso)$ :              | 5                          |
|                                                            | Mostrar como "Destacado" en la página principal: | г                                    |                            |
| Mostrar como "Destacado" en la página del<br>tema/subtema: |                                                  | г                                    |                            |

**Imagen 148. Información general contenido tipo publicación o documento** 

• **Subtítulo:** ingrese aquí el subtitulo de la publicación si lo tiene

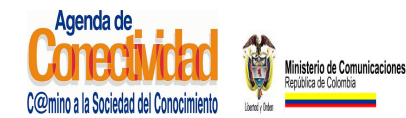

## **MANUAL DEL ADMINISTRADOR DEL SISTEMA UNICO DE INFORMACION DE TRAMITES -SUIT PORTAL DEL ESTADO COLOMBIANO -PEC** Página 166 de 187

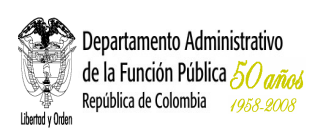

- **Fecha Inicio Evento:** la fecha debe ser seleccionada utilizando el calendario que aparece como ventana emergente.
- **Fecha de publicación:** diligencie este campo "únicamente" si el evento debe aparecer en una fecha diferente a aquella en la cual está siendo cargado en el sistema. La fecha debe ser seleccionada utilizando el calendario que aparece como ventana emergente.
- **Fecha caducidad (opcional):** seleccione como fecha de muerte el día de finalización del evento. La fecha debe ser seleccionado utilizando el calendario que aparece como ventana emergente.
- **Estado:** seleccione una de las opciones de la lista
- **Prioridad (Peso):** seleccione una de las opciones de la lista. Determina el orden en que se mostrara la publicación en el Portal del Estado Colombiano
- **Mostar como "Destacado" en la página principal:** marcar la casilla correspondiente
- **Mostrar como "Destacado" en la página del tema/subtema**: marcar la casilla correspondiente.

#### **8.4.2 Relacione la publicación con una Zona de Información**

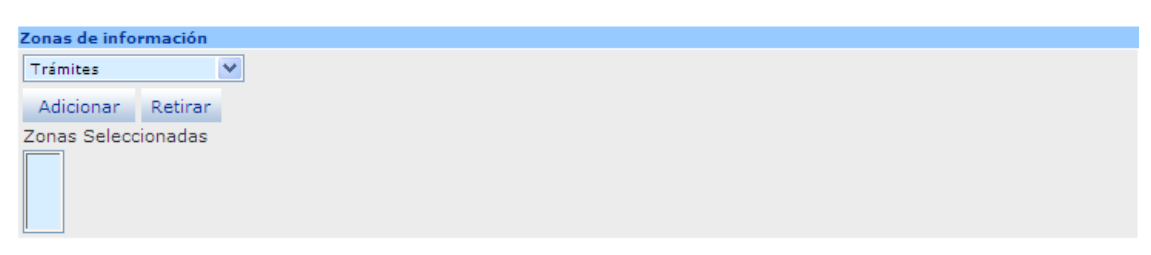

**Imagen 149. Relacionar publicación o documento a una categoría** 

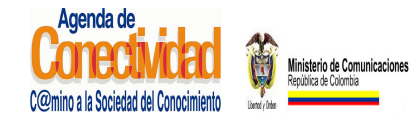

## **MANUAL DEL ADMINISTRADOR DEL SISTEMA UNICO DE INFORMACION DE TRAMITES -SUIT PORTAL DEL ESTADO COLOMBIANO -PEC** Página 167 de 187

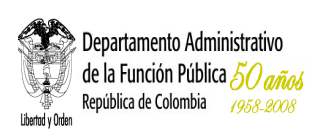

- Seleccione del listado <**Zonas**> aquella en la cual quede mejor clasificado la publicación.
- Con el ratón presione el botón [**Adicionar**] localizado inmediatamente debajo del campo <Zonas>
- La pantalla se refrescará para mostrar en el campo <**Zonas Seleccionadas**> el resultado de la operación.

#### **Tenga en cuenta...**

Normalmente un evento podrá estar relacionado únicamente con la zona de "Información", muy raramente usted requerirá relacionar un evento con una zona diferente.

#### **8.4.3 Clasifique la publicación en la Estructura Temática del PEC**

La publicación debe estar relacionada con uno o varios de los perfiles, temas y subtemas que conforman la navegación temática del PEC. Así se permite que el ciudadano, sin conocer la estructura del Estado ni la existencia del sitio Web en el cual se encuentra la información, llegue hasta ella.

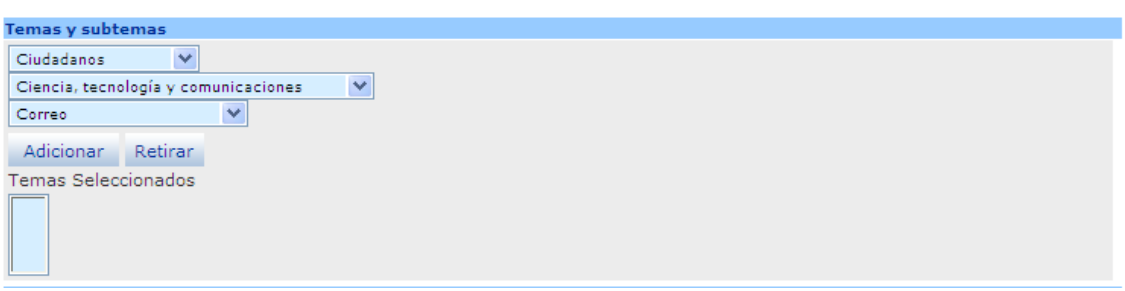

**Imagen 150. Relacionar publicación o documento a un tema** 

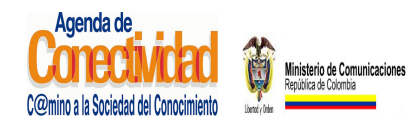

## **MANUAL DEL ADMINISTRADOR DEL SISTEMA UNICO DE INFORMACION DE TRAMITES -SUIT PORTAL DEL ESTADO COLOMBIANO -PEC** Página 168 de 187

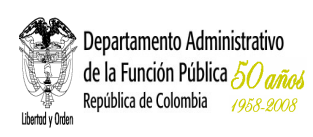

- Seleccione el <**Perfil**> de usuario que pueda estar interesado en consultar la información sobre el evento: puede escoger entre ciudadanos, empresarios o servidores públicos.
- Seleccione el <**Tema**> apropiado para clasificar el evento: el listado de temas cambia dependiendo del perfil que haya sido elegido en el campo anterior.
- Seleccione el <**Subtema**> apropiado para clasificar el evento. El listado de subtemas cambia dependiendo del tema que haya sido elegido en el campo anterior. No todos los temas tienen subtemas.
- Guarde su selección: con el ratón pulse el botón [**Adicionar**]. La clasificación seleccionada (Perfil / Tema / Subtema) deberá aparecer en el campo <**Temas seleccionados**>
- Repita las últimas cuatro indicaciones para relacionar el evento con otra clasificación temática (Perfil / Tema / Subtema).

- Cada vez que elija una opción en los campos <Perfil> ó <Tema>, la página se refrescará para cargar el listado de opciones dependientes de la opción elegida. No elija nuevas opciones antes de que la página se refresque.
- Para clasificar temáticamente el evento usted debe ponerse en el lugar el ciudadano: Si yo fuera un ciudadano común ¿bajo cual (o cuáles) de estos eventos buscaría esta información?
- Usted puede relacionar el evento con tantos Perfiles / Temas / Subtemas como sea necesario, pero siempre desde el punto de vista del ciudadano.

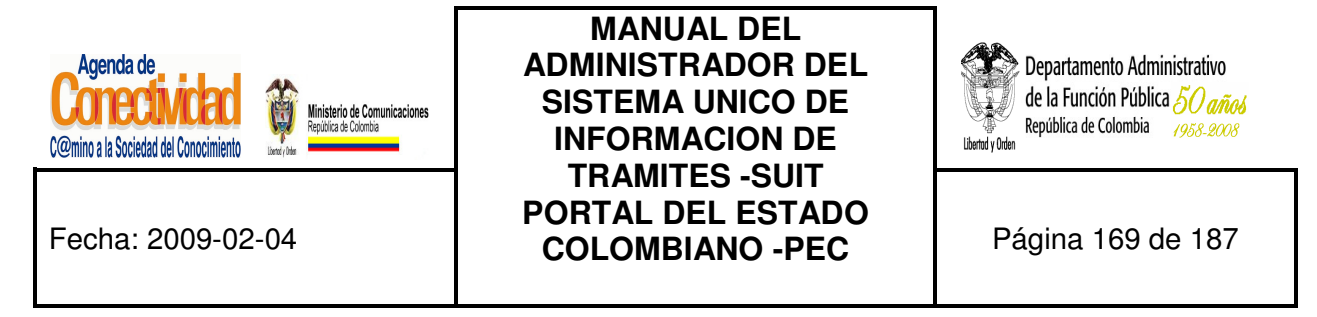

#### **8.4.4 Clasifique la publicación en una Audiencia Específica**

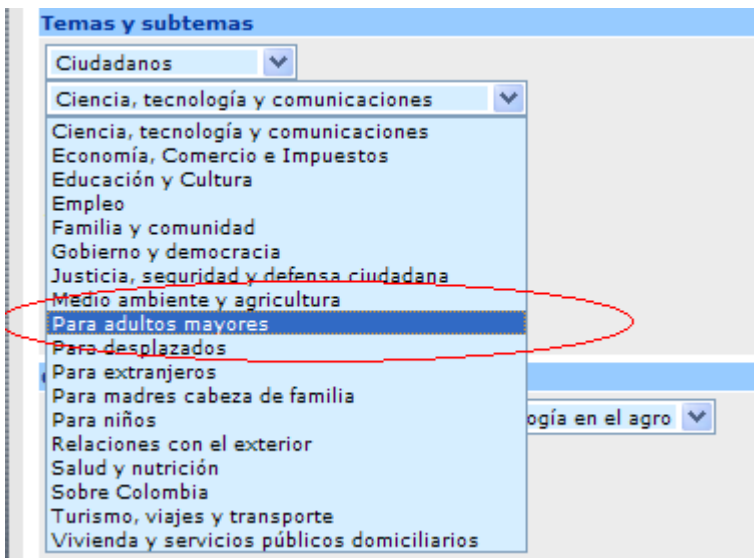

**Imagen 151. Relacionar publicación a una Audiencia Específica** 

El evento puede (no es obligatorio) estar relacionado con una audiencia. Las audiencias son categorías especiales, dedicadas a grupos humanos específicos (por ejemplo niños, adultos mayores, desplazados, etc.), estas se presentan a los usuarios del portal separadas de la estructura temática, debido a que el criterio de clasificación aquí no es el tema, sino hacia quien va dirigido.

Usted puede clasificar un evento en una audiencia "únicamente" si el mismo está dirigido específicamente a ese grupo humano. Por ejemplo, si su entidad va a realizar una jornada de salud para adultos mayores, usted puede clasificar ese evento en la audiencia "Para adultos mayores".

**NOTA:** La clasificación en audiencias se realiza a través de los mismos campos utilizados para la clasificación temática. Las audiencias se diferencian en que su nombre siempre empieza con la preposición "Para". Ej.: "Para niños", "Para adultos mayores", "Para desplazados".

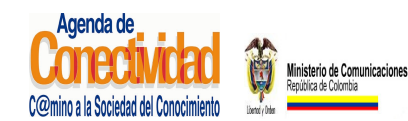

## **MANUAL DEL ADMINISTRADOR DEL SISTEMA UNICO DE INFORMACION DE TRAMITES -SUIT PORTAL DEL ESTADO COLOMBIANO -PEC** Página 170 de 187

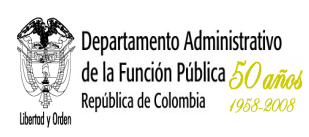

- Seleccione el <**Perfil**> de usuario que pueda estar interesado en consultar la información sobre el evento. Puede seleccionar entre ciudadanos, empresarios o servidores públicos.
- Seleccione la Audiencia de la lista <**Tema**>: Recuerde que las audiencias empiezan con la preposición "Para". Ej.: "Para niños", "Para adultos mayores", "Para desplazados".
- Guarde su selección: Con el ratón pulse el botón [**Adicionar**]. La clasificación seleccionada (Perfil / Audiencia) deberá aparecer en el campo <**Temas seleccionados**>

## **Tenga en cuenta...**

- Cada vez que elija una opción en los campos <Perfil> ó <Audiencia>, la página se refrescará para cargar el listado de opciones dependientes de la opción elegida. No elija nuevas opciones antes de que la página se refresque.
- Para clasificar el evento en una audiencia, usted debe ponerse en el lugar el ciudadano: Si yo fuera un ciudadano común ¿en cual de estas audiencias buscaría este evento?

#### **8.4.5 Relacione la publicación en una categoría**

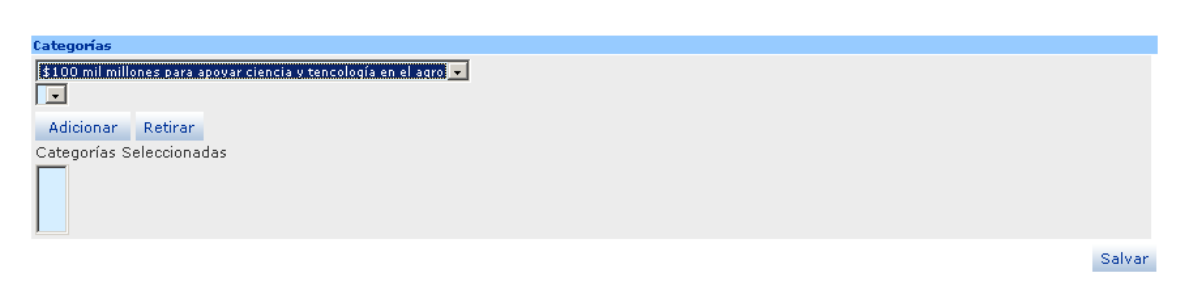

#### **Imagen 152. Relacionar publicación o documento a una categoría**

- Seleccione la Categoría en las lista de opciones y haga clic en [Adicionar]
- Si desea retirar la categoría selecciónela de la lista y haga clic en [Retirar]

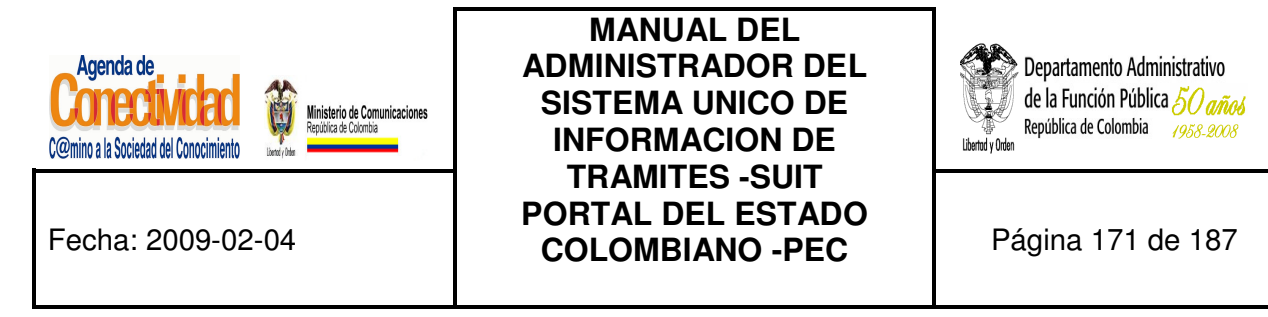

#### **8.4.6 Guarde la publicación creada o modificada**

Ninguna de las modificaciones realizadas mediante los pasos anteriores de esta tarea queda grabada en la base de datos hasta que usted no ejecuta éste último paso. Si usted abandona esta pantalla sin grabar la información en la base de datos, nada del trabajo se reflejará en el PEC o en la base de datos.

# Salvar

#### **Imagen 153. Guardar el contenido de la publicación**

- Verifique que la información cargada o modificada en la pantalla es correcta.
- Pulse el botón [Salvar] localizado en el extremo inferior derecho de la pantalla.

#### **Tenga en cuenta...**

• La pantalla cambiará al buscador de contenidos que usted ve tras seleccionar la opción <Buscar Contenidos> del módulo <<Contenido>> en el menú principal del módulo de administración.

#### **8.4.7 Envíe la publicación creada o modificada al aprobador de contenidos**

La publicación que usted acaba de crear no está aun publicada en el PEC y si ejecutó alguna modificación sobre un enlace que ya se encontraba publicado, éste ya no está a la vista de los usuarios del Portal.

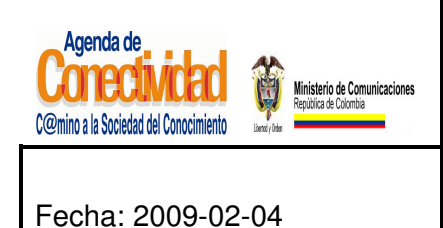

**MANUAL DEL ADMINISTRADOR DEL SISTEMA UNICO DE INFORMACION DE TRAMITES -SUIT PORTAL DEL ESTADO COLOMBIANO -PEC** Página 172 de 187

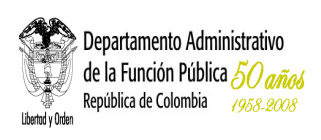

**¿Cuál es la razón para esto?** El Portal del Estado Colombiano debe verificar cuidadosamente la información que ofrece a los ciudadanos, para asegurarse que la información es:

- Relevante para el ciudadano,
- De origen estatal,
- Legal.

Es por esta razón que los eventos, después de haber sido cargados en el sistema, y antes de ser publicados en el PEC, deben pasar por la aprobación de la administración central del PEC.

| Contenido                 |                                                                                                   |                               |           |                       |               |                    |             |
|---------------------------|---------------------------------------------------------------------------------------------------|-------------------------------|-----------|-----------------------|---------------|--------------------|-------------|
| <b>Entidad</b>            | Título Elemento                                                                                   | Tipo de<br>Contenido Creación | Fecha de  | Preview Estado Acción |               |                    | Comentarios |
| Agenda de<br>Conectividad | Proyecto CUMBRE: Créditos<br>para posgrados en<br>Tecnologías de<br>Información v<br>Comunicación | Link                          | 11/2/2005 | B                     | En<br>edición | Seleccione<br>$-5$ | ₽           |

**Imagen 154. Enviar publicación o documento para aprobación** 

- En el menú principal escoja la opción <**Tareas Pendientes**> del módulo <<**Tareas**>>.
- En el listado de tareas pendientes que se abre en el marco principal busque la publicación que desea enviar para aprobación.
- Si antes de enviar el evento a aprobación desea comprobar la forma en que se presentará la información en el PEC, con el botón principal del ratón pulse el ícono

"**preview**" ( ). La vista previa de lo que verá el ciudadano al hacer clic sobre el evento aparecerá en una ventana emergente. Cierre la ventana emergente de vista previa para continuar.

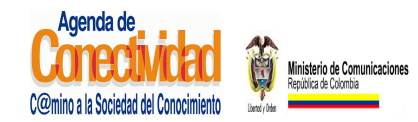

## **MANUAL DEL ADMINISTRADOR DEL SISTEMA UNICO DE INFORMACION DE TRAMITES -SUIT PORTAL DEL ESTADO COLOMBIANO -PEC** Página 173 de 187

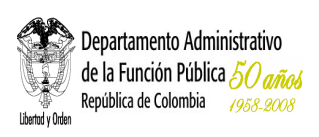

- Bajo la columna <Acción>, de la lista que aparece, seleccione la opción <**Enviar para aprobación**>.
- Si desea añadir comentarios adicionales para que sean leídos y tenidos en cuenta por el aprobador de contenidos, siga estas instrucciones:
	- Haga clic sobre el ícono () que aparece en la columna <**Comentarios**>. Aparecerá una ventana emergente con el formulario para hacer comentarios.
	- Introduzca su comentario en el campo de texto destinado para tal fin.
	- Con el ratón haga clic sobre el botón [**Hacer Comentario**].
	- El comentario deberá aparecer en la tabla localizada en la parte superior de la ventana emergente.
	- Repita el procedimiento si desea agregar más comentarios.
	- Con el ratón pulse el botón [Cerrar Ventana] para terminar el procedimiento de añadir comentarios.
- Para someter el evento a aprobación, presione la flecha  $(\rightarrow)$  localizada inmediatamente a la derecha del campo <Acción>.

- En la pantalla de "Tareas Pendientes" usted encontrará los contenidos (enlaces o eventos) que se encuentran "En edición" ó "Rechazados" por parte del aprobador de contenidos. Usted puede modificar éstos elementos y enviarlos para ser aprobados y publicados.
- Con este paso finaliza la tarea "Crear o modificar una publicación".

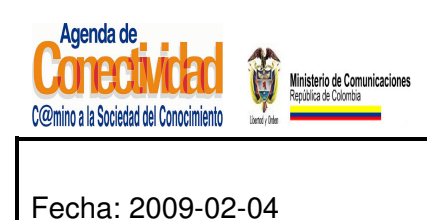

**MANUAL DEL ADMINISTRADOR DEL SISTEMA UNICO DE INFORMACION DE TRAMITES -SUIT PORTAL DEL ESTADO COLOMBIANO -PEC** Página 174 de 187

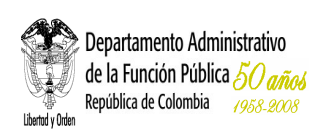

## **8.5 TIPO DE CONTENIDO SITUACIÓN CIUDADANA**

Cuando su entidad tiene alguna publicación especial, éste puede ser anunciado en el Portal del Estado Colombiano.

## **8.5.1 Cargue o modifique la información general de la Situación Ciudadana**

Diligencie los siguientes campos:

• **Título:** texto que constituirá el nombre de la situación ciudadana. El texto del título debe darle una idea muy clara al usuario. Recuerde que la Situación Ciudadana aparecerá listado en el PEC con otras publicaciones, relacionados con el mismo tema, pero provenientes de otras entidades. Tenga en cuenta que este campo es obligatorio.

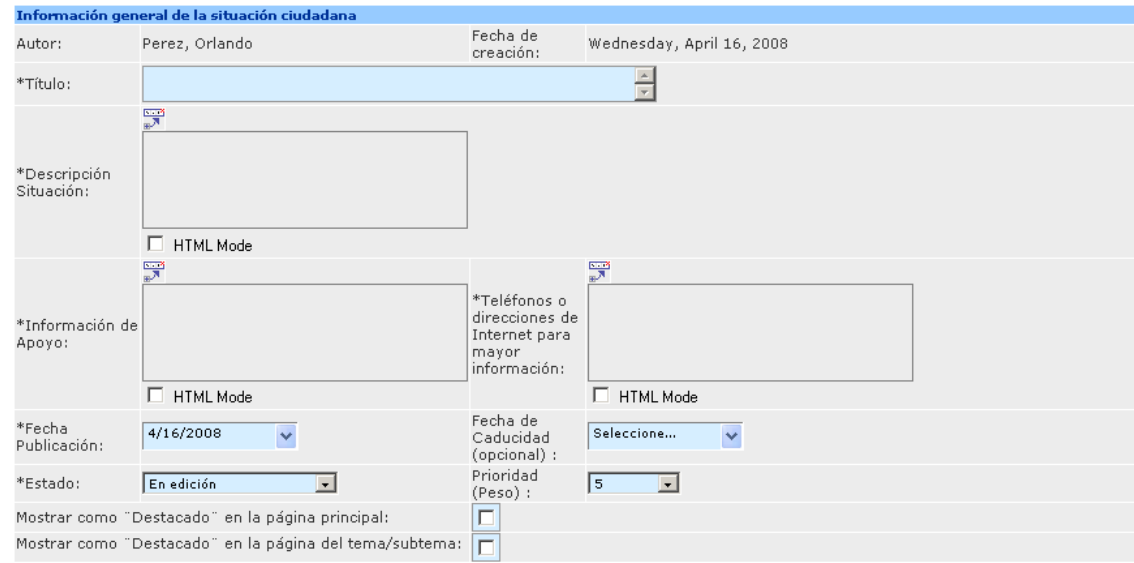

**Imagen 155. Información general del contenido Situación Ciudadana** 

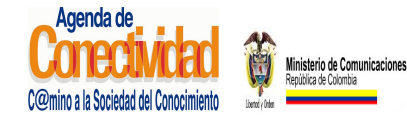

## **MANUAL DEL ADMINISTRADOR DEL SISTEMA UNICO DE INFORMACION DE TRAMITES -SUIT PORTAL DEL ESTADO COLOMBIANO -PEC** Página 175 de 187

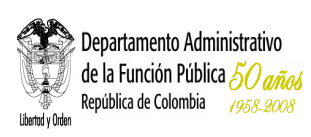

- **Descripción de la situación:** ingrese aquí en detalle la situación ciudadana.
- **Información de Apoyo:** ingrese aquí otro tipo de información que considere importante para el ciudadano.
- **Teléfonos o direcciones de Internet para mayor información:** ingrese aquí los teléfonos y direcciones de Internet que considere importantes para el ciudadano.
- **Fecha de publicación:** diligencie este campo "únicamente" si el evento debe aparecer en una fecha diferente a aquella en la cual está siendo cargado en el sistema. La fecha debe ser seleccionada.
- **Fecha caducidad (opcional):** seleccione como fecha de muerte el día de finalización del evento. La fecha debe ser seleccionado utilizando el calendario que aparece como ventana emergente.
- **Estado:** seleccione una de las opciones de la lista.
- **Prioridad (Peso):** seleccione una de las opciones de la lista. Determina el orden en que se mostrara la publicación en el Portal del Estado Colombiano.
- **Mostar como "Destacado" en la página principal:** marcar la casilla correspondiente.
- **Mostrar como "Destacado" en la página del tema/subtema:** marcar la casilla correspondiente.

#### **8.5.2 Relacione la situación ciudadana a una zona**

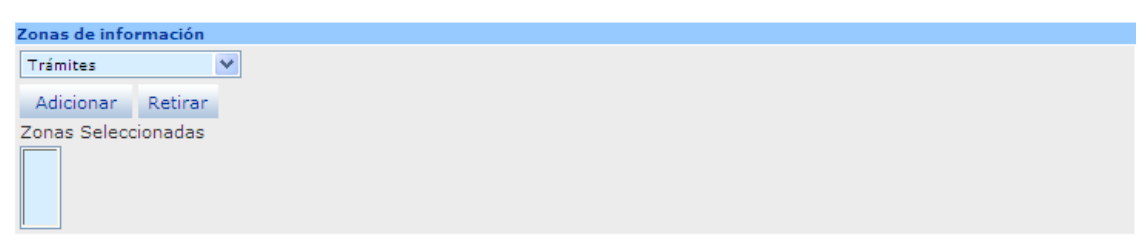

**Imagen 156. Relacionar Situación Ciudadana a una zona** 

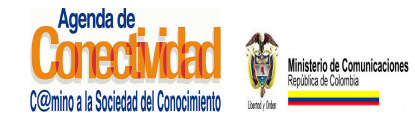

## **MANUAL DEL ADMINISTRADOR DEL SISTEMA UNICO DE INFORMACION DE TRAMITES -SUIT PORTAL DEL ESTADO COLOMBIANO -PEC** Página 176 de 187

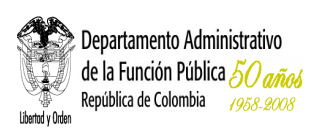

- Seleccione del listado <**Zonas**> aquella en la cual quede mejor clasificado la situación ciudadana.
- Con el ratón presione el botón [**Adicionar**] localizado inmediatamente debajo del campo <Zonas>
- La pantalla se refrescará para mostrar en el campo <**Zonas Seleccionadas**> el resultado de la operación.

## **8.5.3 Clasifique la situación ciudadana con la Estructura Temática del PEC**

La situación ciudadana debe estar relacionada con uno o varios de los perfiles, temas y subtemas que conforman la navegación temática del PEC. Así se permite que el ciudadano, sin conocer la estructura del Estado ni la existencia del sitio Web en el cual se encuentra la información, llegue hasta ella.

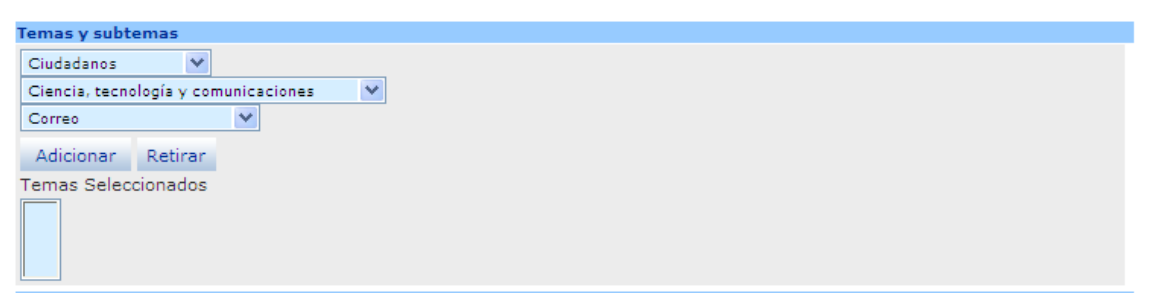

**Imagen 157. Relacionar Situación Ciudadana a un tema** 

- Seleccione el <**Perfil**> de usuario que pueda estar interesado en consultar la información sobre el evento: puede escoger entre ciudadanos, empresarios o servidores públicos.
- Seleccione el <**Tema**> apropiado para clasificar el evento: el listado de temas cambia dependiendo del perfil que haya sido elegido en el campo anterior.

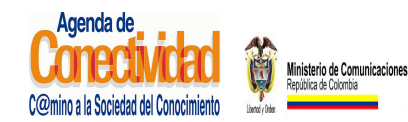

## **MANUAL DEL ADMINISTRADOR DEL SISTEMA UNICO DE INFORMACION DE TRAMITES -SUIT PORTAL DEL ESTADO COLOMBIANO -PEC** Página 177 de 187

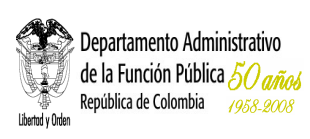

- Seleccione el <**Subtema**> apropiado para clasificar el evento. El listado de subtemas cambia dependiendo del tema que haya sido elegido en el campo anterior. No todos los temas tienen subtemas.
	- Guarde su selección: con el ratón pulse el botón [**Adicionar**]. La clasificación seleccionada (Perfil / Tema / Subtema) deberá aparecer en el campo <**Temas seleccionados**>
	- Repita las últimas cuatro indicaciones para relacionar el evento con otra clasificación temática (Perfil / Tema / Subtema).

#### **Tenga en cuenta...**

- Cada vez que elija una opción en los campos <Perfil> o <Tema>, la página se refrescará para cargar el listado de opciones dependientes de la opción elegida. No elija nuevas opciones antes de que la página se refresque.
- Para clasificar temáticamente el evento usted debe ponerse en el lugar el ciudadano: Si yo fuera un ciudadano común ¿bajo cual (o cuáles) de estos eventos buscaría esta información?
- Usted puede relacionar el evento con tantos Perfiles / Temas / Subtemas como sea necesario, pero siempre desde el punto de vista del ciudadano.

#### **8.5.4 Clasifique la situación ciudadana en una audiencia específica**

El evento puede (no es obligatorio) estar relacionado con una audiencia. Las audiencias son categorías especiales, dedicadas a grupos humanos específicos (por ejemplo niños, adultos mayores, desplazados, etc.), estas se presentan a los usuarios del portal separadas de la estructura temática, debido a que el criterio de clasificación aquí no es el tema, sino hacia quien va dirigido.

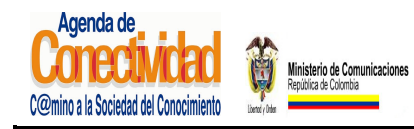

## **MANUAL DEL ADMINISTRADOR DEL SISTEMA UNICO DE INFORMACION DE TRAMITES -SUIT PORTAL DEL ESTADO COLOMBIANO -PEC** Página 178 de 187

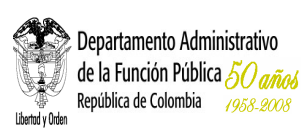

Usted puede clasificar un evento en una audiencia "únicamente" si el mismo está dirigido específicamente a ese grupo humano. Por ejemplo, si su entidad va a realizar una jornada de salud para adultos mayores, usted puede clasificar ese evento en la audiencia "Para adultos mayores".

**NOTA:** La clasificación en audiencias se realiza a través de los mismos campos utilizados para la clasificación temática. Las audiencias se diferencian en que su nombre siempre empieza con la preposición "Para". Ej.: "Para niños", "Para adultos mayores", "Para desplazados".

- Seleccione el <**Perfil**> de usuario que pueda estar interesado en consultar la información sobre el evento. Puede seleccionar entre ciudadanos, empresarios o servidores públicos.
- Seleccione la Audiencia de la lista <**Tema**>: recuerde que las audiencias empiezan con la preposición "Para". Ej.: "Para niños", "Para adultos mayores", "Para desplazados".
- Guarde su selección: Con el ratón pulse el botón [**Adicionar**]. La clasificación seleccionada (Perfil / Audiencia) deberá aparecer en el campo <Temas seleccionados>

- Cada vez que elija una opción en los campos <Perfil> o <Audiencia>, la página se refrescará para cargar el listado de opciones dependientes de la opción elegida. No elija nuevas opciones antes de que la página se refresque.
- Para clasificar el evento en una audiencia, usted debe ponerse en el lugar el ciudadano: Si yo fuera un ciudadano común ¿en cual de estas audiencias buscaría este evento?

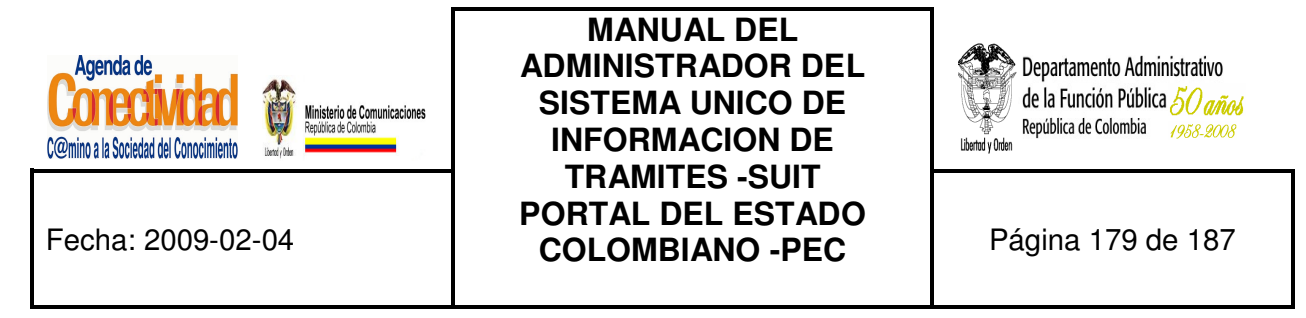

#### **8.5.5 Relacione la Situación Ciudadana con una categoría**

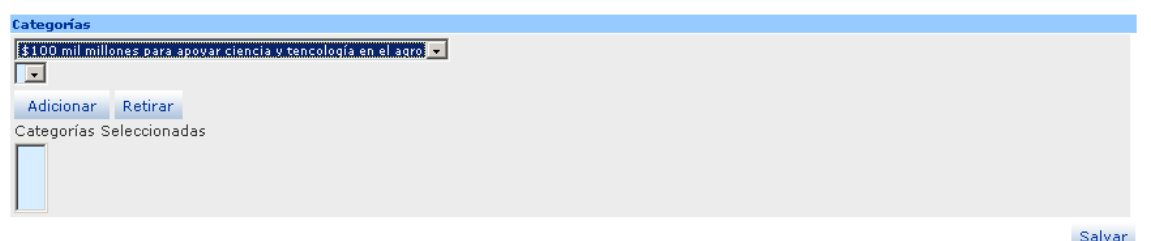

#### **Imagen 158. Relacionar Situación Ciudadana a una categoría**

- Seleccione la categoría en las lista de opciones y haga clic en [Adicionar]
- Si desea retirar la categoría selecciónela de la lista y haga clic en [Retirar]

#### **8.5.6 Guarde la Situación Ciudadana creada o modificada**

Ninguna de las modificaciones realizadas mediante los pasos anteriores de esta tarea queda grabada en la base de datos hasta que usted no ejecuta éste último paso. Si usted abandona esta pantalla sin grabar la información en la base de datos, nada del trabajo se reflejará en el PEC o en la base de datos.

# Salvar

#### **Imagen 24 Guardar contenido tipo Situación Ciudadana**

- Verifique que la información cargada o modificada en la pantalla es correcta.
- Pulse el botón [Salvar] localizado en el extremo inferior derecho de la pantalla.

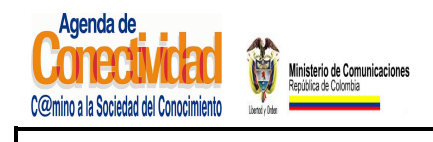

**MANUAL DEL ADMINISTRADOR DEL SISTEMA UNICO DE INFORMACION DE TRAMITES -SUIT PORTAL DEL ESTADO COLOMBIANO -PEC** Página 180 de 187

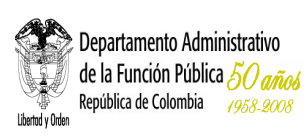

#### **Tenga en cuenta...**

• La pantalla cambiará al buscador de contenidos que usted ve tras seleccionar la opción <Buscar Contenidos> del módulo <<Contenido>> en el menú principal del módulo de administración.

#### **8.5.7 Envíe la situación ciudadana creada o modificada al aprobador de contenidos**

La situación ciudadana que usted acaba de crear no está aun publicada en el PEC y si ejecutó alguna modificación sobre un enlace que ya se encontraba publicado, éste ya no está a la vista de los usuarios del Portal.

**¿Cuál es la razón para esto?** El Portal del Estado Colombiano debe verificar cuidadosamente la información que ofrece a los ciudadanos, para asegurarse que la información es:

- Relevante para el ciudadano,
- De origen estatal,
- Legal.

Es por esta razón que los eventos, después de haber sido cargados en el sistema, y antes de ser publicados en el PEC, deben pasar por la aprobación de la administración central del PEC.

| Contenido                        |                                                                                                   |                                        |           |                       |               |                    |                    |
|----------------------------------|---------------------------------------------------------------------------------------------------|----------------------------------------|-----------|-----------------------|---------------|--------------------|--------------------|
| <b>Entidad</b>                   | Título Elemento                                                                                   | Tipo de Fecha de<br>Contenido Creación |           | Preview Estado Acción |               |                    | <b>Comentarios</b> |
| <u>Agenda de</u><br>Conectividad | Proyecto CUMBRE: Créditos<br>para posgrados en<br>Tecnologías de<br>Información y<br>Comunicación | Link                                   | 11/2/2005 | Ia                    | En<br>edición | Seleccione<br>$-1$ | ⊫                  |

**Imagen 250. Enviar Situación Ciudadana a aprobación**
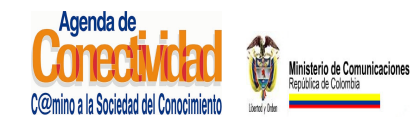

#### **MANUAL DEL ADMINISTRADOR DEL SISTEMA UNICO DE INFORMACION DE TRAMITES -SUIT PORTAL DEL ESTADO COLOMBIANO -PEC** Página 181 de 187

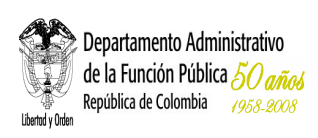

- En el menú principal escoja la opción <**Tareas Pendientes**> del módulo <<**Tareas**>>.
- En el listado de tareas pendientes que se abre en el marco principal busque el evento que desea enviar para aprobación.
- Si antes de enviar el evento a aprobación desea comprobar la forma en que se presentará la información en el PEC, con el botón principal del ratón pulse el ícono

"**preview**" ( ). La vista previa de lo que verá el ciudadano al hacer clic sobre el evento aparecerá en una ventana emergente. Cierre la ventana emergente de vista previa para continuar.

- Bajo la columna <Acción>, de la lista que aparece, seleccione la opción <**Enviar para aprobación**>.
- Si desea añadir comentarios adicionales para que sean leídos y tenidos en cuenta por el aprobador de contenidos, siga estas instrucciones:
	- Haga clic sobre el ícono () que aparece en la columna <**Comentarios**>. Aparecerá una ventana emergente con el formulario para hacer comentarios.
	- Introduzca su comentario en el campo de texto destinado para tal fin.
	- Con el ratón haga clic sobre el botón [**Hacer Comentario**].
	- El comentario deberá aparecer en la tabla localizada en la parte superior de la ventana emergente.
	- Repita el procedimiento si desea agregar más comentarios.

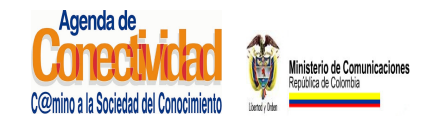

# **MANUAL DEL ADMINISTRADOR DEL SISTEMA UNICO DE INFORMACION DE TRAMITES -SUIT PORTAL DEL ESTADO COLOMBIANO -PEC** Página 182 de 187

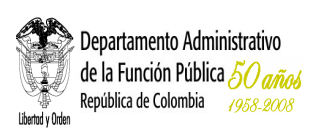

- Con el ratón pulse el botón [Cerrar Ventana] para terminar el procedimiento de añadir comentarios.
- Para someter el evento a aprobación, presione la flecha  $(\rightarrow)$  localizada inmediatamente a la derecha del campo <Acción>.

#### **Tenga en cuenta...**

- En la pantalla de "Tareas Pendientes" usted encontrará los contenidos (enlaces o eventos) que se encuentran "En edición" o "Rechazados" por parte del aprobador de contenidos. Usted puede modificar éstos elementos y enviarlos para ser aprobados y publicados.
- Con este paso finaliza la tarea "Crear o modificar un evento".

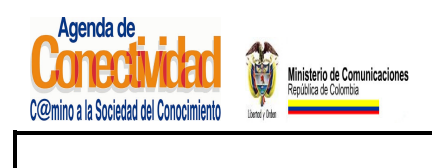

**MANUAL DEL ADMINISTRADOR DEL SISTEMA UNICO DE INFORMACION DE TRAMITES -SUIT PORTAL DEL ESTADO COLOMBIANO -PEC** Página 183 de 187

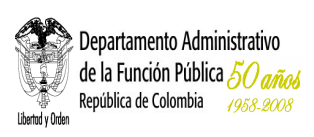

# **9. CAPACITACION**

La funcionalidad de este módulo consiste en evaluar el conocimiento que cada ciudadano tiene sobre el portal PEC.

Este módulo cuenta con dos opciones una de auto capacitación donde se responde la evaluación y otra de buscar evaluación, donde cada ciudadano busca por nombre o número de pin sus resultados de la evaluación.

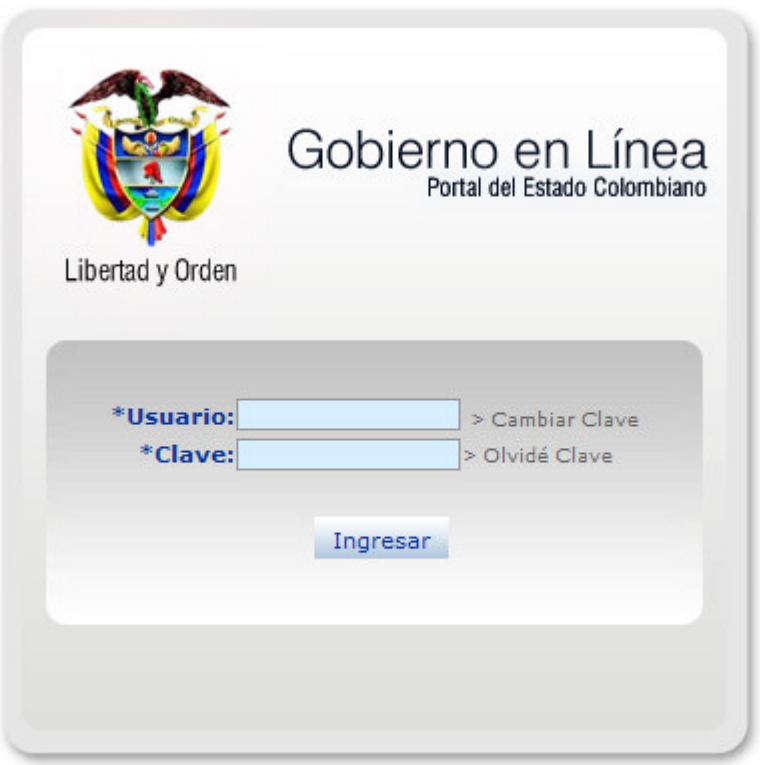

Encuentre aquí los requisitos para ser administrador y el material de capacitación

**Imagen 161. Auto capacitación dando clic en la frase subrayada**

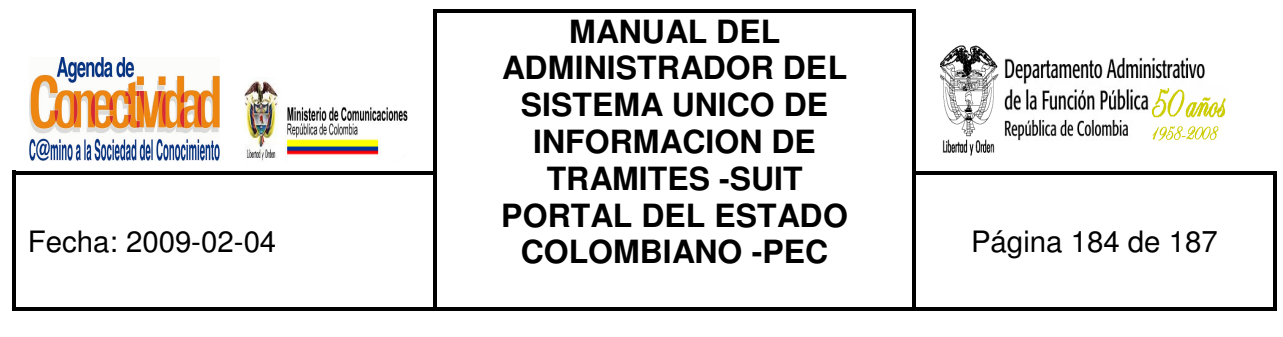

#### **9.1 Auto capacitación**

Al ingresar al portal de www.gobiernoenlinea.gov.co/admin en la parte inferior centrado existe una opción que permite encontrar los requisitos para ser administrador y el material de capacitación. Al hacer clic, lleva a la siguiente pantalla:

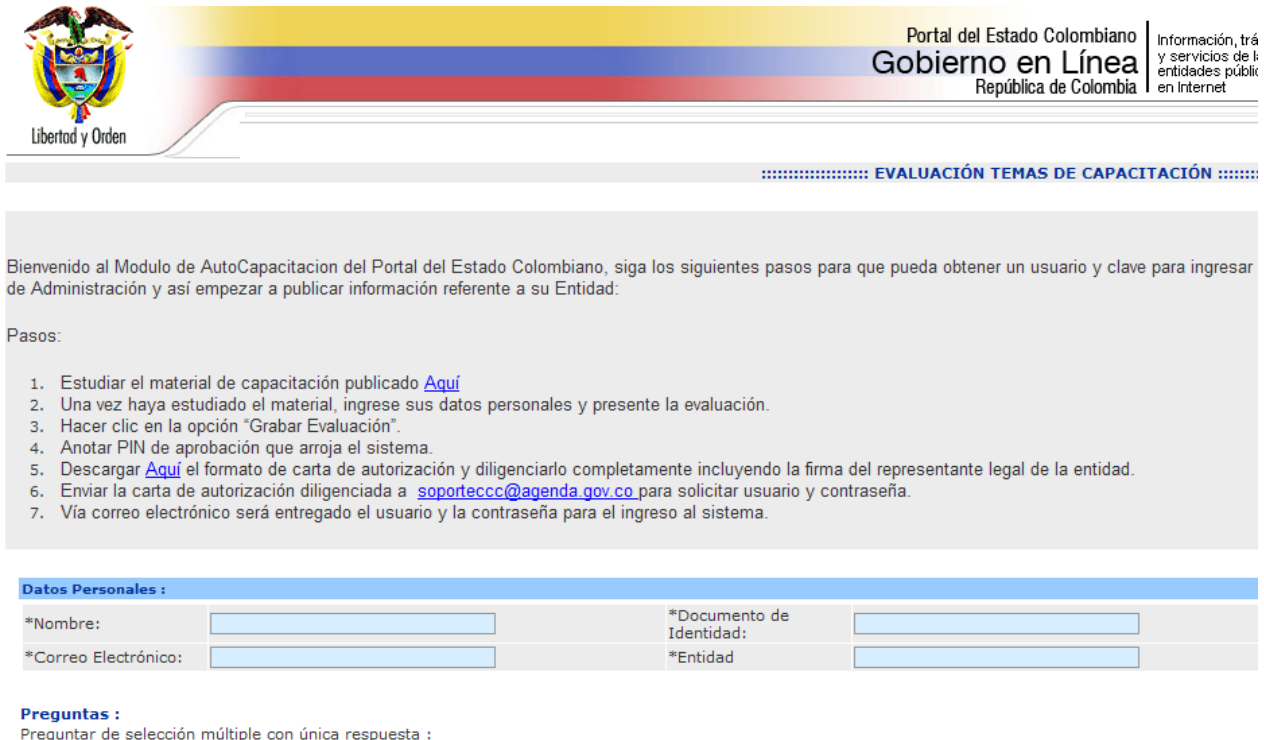

**Imagen 162. Datos básicos de la persona**

En la parte superior de la pantalla, indica los pasos básicos a seguir para contestar la evaluación, así mismo se encuentra un manual técnico de ayuda que se puede descargar y que orientará a cada ciudadano para contestar satisfactoriamente la evaluación.

Antes de contestar las preguntas cada ciudadano debe ingresar la siguiente información:

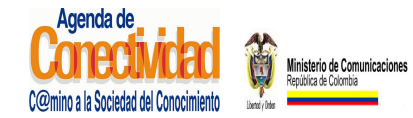

**Preguntas:** 

#### **MANUAL DEL ADMINISTRADOR DEL SISTEMA UNICO DE INFORMACION DE TRAMITES -SUIT PORTAL DEL ESTADO COLOMBIANO -PEC** Página 185 de 187

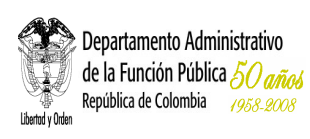

- **Nombre:** ingresar o digitar el nombre y apellido de la persona que va a realizar la evaluación.
- **Documento de Identidad:** ingresar o digitar el número de cédula o documento de identificación.
- **Correo Electrónico:** ingresar o digitar el correo electrónico de la persona que está va a realizar la evaluación.

Una vez ingresados todos los datos básicos de la persona que va a realizar la evaluación se procede a responder las preguntas formuladas:

#### Preguntar de selección múltiple con única respuesta : Pregunta **Respuesta** O www.gobiernoenlinea.gov.co/admin 1. La dirección para ingresar al sitio de administración del Portal del Estado<br>Colombiano es  $\bigcirc$  www.gobiernoenlinea.gov.co  $\bigcirc$  www.siti.gov.co  $\bigcirc$  Permite a todos los administradores de las diferentes entidades mantener actualizada la información que se pública. 2. ¿Qué funcionalidad cumple el sitio de administración del Portal del Estado O Permite a los usuarios mantener su información actualizada. O Permite a las empresas mantener su información actualizada. Administrador de Contenidos. 3. ¿Qué actores y roles en el Portal del Estado Colombiano son los responsables de cargar y mantener actualizada la información que sobre su<br>entidad será publicada en el portal? Administrador de Trámites. O Todas las anteriores.  $O$  Trámites. 4. ¿En qué módulo se ingresa la información de sedes y puntos de atención?  $\bigcirc$  Contenidos.  $\bigcirc$  Entidades. O Ciudadanos, Empresarios o Servidores Públicos. 5. Los trámites que origina su entidad están dirigidos a:  $\bigcirc$  Ciudadanos, Empleados y Servidores Públicos.  $\bigcirc$  Servidores Públicos, Empresarios y Colaboradores.  $\bigcirc$  Cada seis meses. 6. La información de los trámites se debe cargar o actualizar de manera: O Cuando lo informen.  $\bigcirc$  Permanentemente.

**Imagen 163. Preguntas formuladas en la evaluación de auto capacitación**

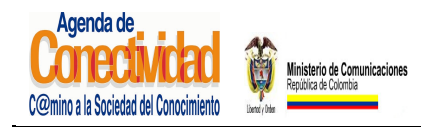

## **MANUAL DEL ADMINISTRADOR DEL SISTEMA UNICO DE INFORMACION DE TRAMITES -SUIT PORTAL DEL ESTADO COLOMBIANO -PEC** Página 186 de 187

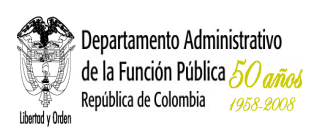

En la parte de la izquierda se encuentran las preguntas identificadas con un número secuencial empezando desde la 1.

En la parte derecha frente a cada pregunta se encuentran tres opciones de respuesta, de las cuales el usuario solamente puede seleccionar una, la que considere correcta.

Una vez seleccionadas todas las opciones de respuesta para cada pregunta, el usuario puede cambiar su selección en caso de querer corregir las opciones de respuesta escogidas.

Cuando haya seleccionado y verificado las respuestas seleccionadas puede proceder a grabar la evaluación:

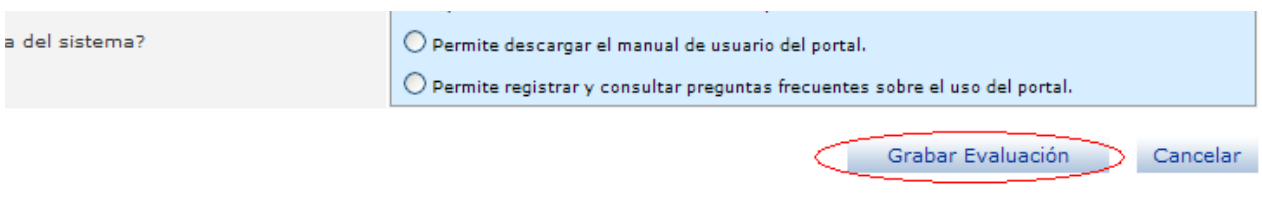

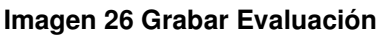

Si el resultado de la evaluación es positivo, es decir, si las respuestas seleccionadas equivalen a más del 60% de respuestas verdaderas, se guardan los datos básicos de la persona, previamente ingresados y muestra el siguiente cuadro:

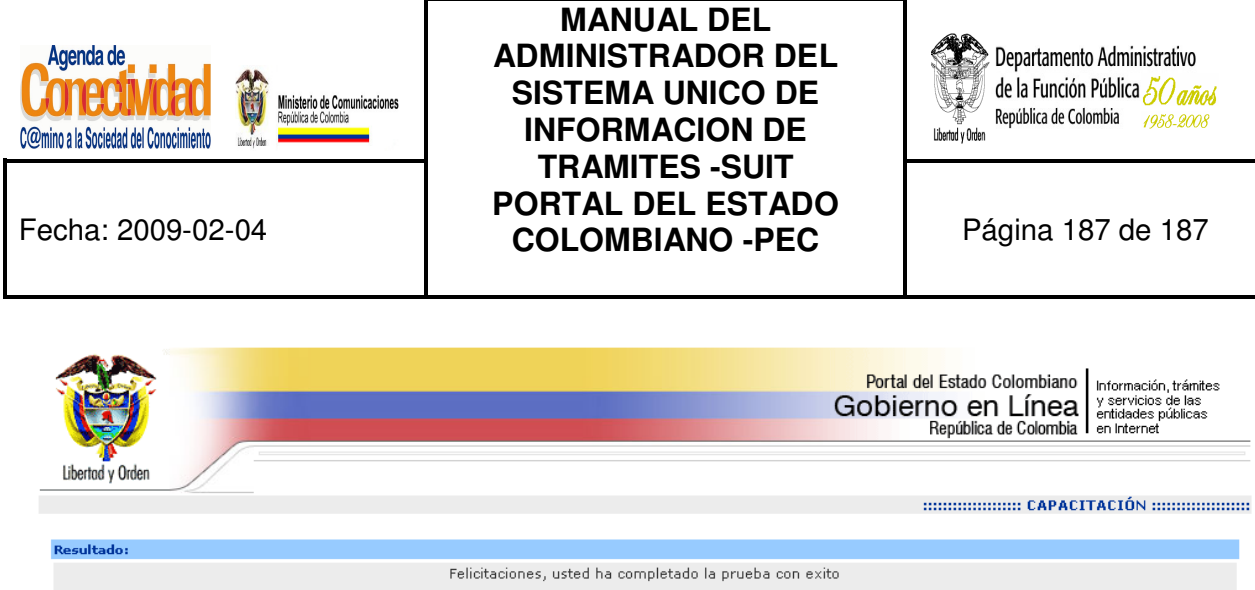

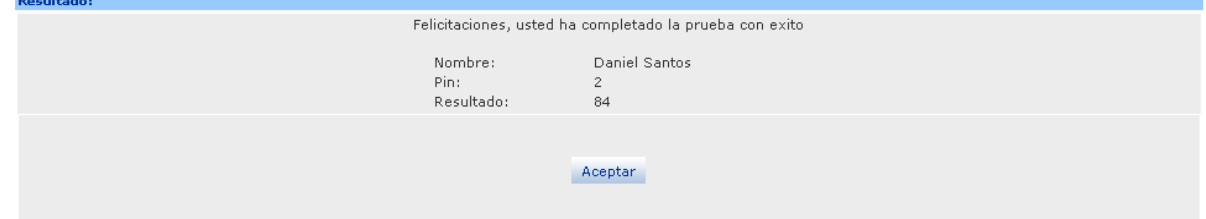

**Imagen 165. Resultados de la evaluación** 

En el cuadro se muestra:

- **Nombre:** nombre y apellido de la persona que realizó la evaluación.
- **Pin:** número asignado a la persona que realiza y aprueba la evaluación.
- **Resultado:** resultado de la evaluación, número dado en porcentaje de 1 hasta 100, con más de 60 se aprueba la evaluación.